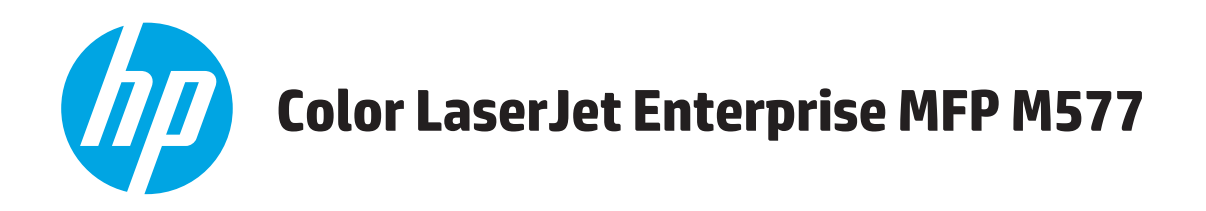

# **Guida dell'utente**

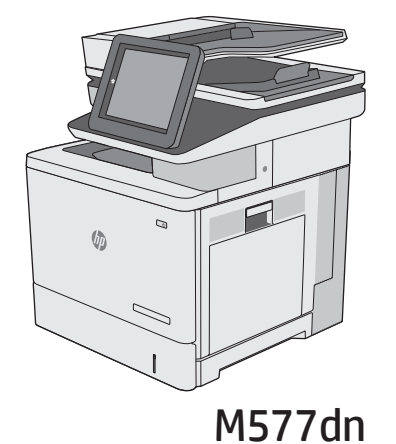

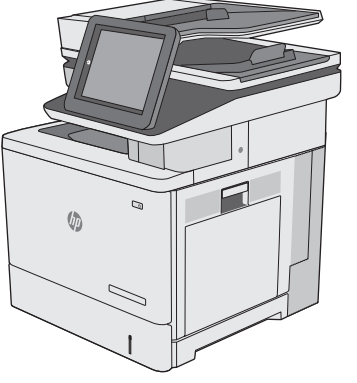

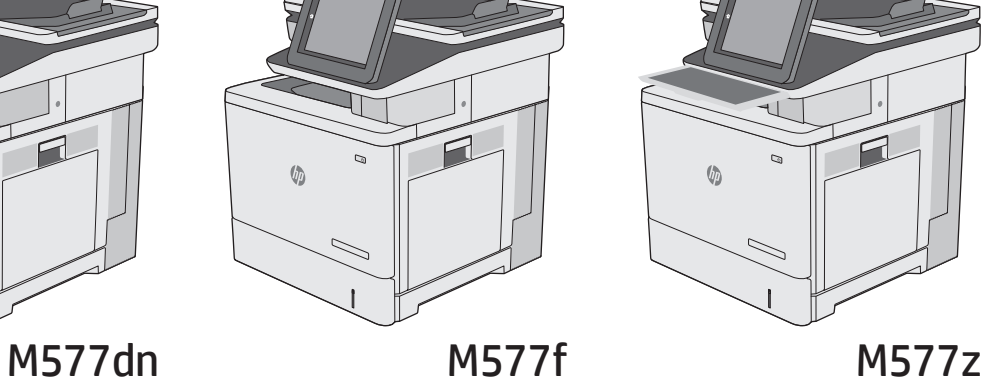

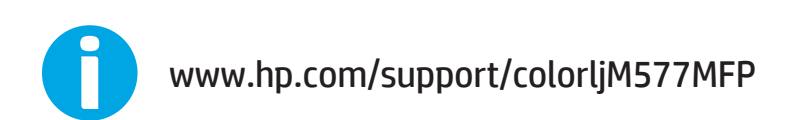

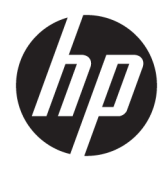

# HP Color LaserJet Enterprise MFP M577

Guida dell'utente

#### **Copyright e licenza**

© 2015 HP Development Company, L.P.

Sono vietati la riproduzione, l'adattamento e la traduzione senza previo consenso scritto, ad eccezione dei casi previsti dalle leggi sui diritti d'autore.

Le informazioni contenute nel presente documento sono soggette a modifica senza preavviso.

Le uniche garanzie per i prodotti e i servizi HP sono presentate nelle dichiarazioni esplicite di garanzia fornite in accompagnamento a tali prodotti e servizi. Nessuna disposizione del presente documento dovrà essere interpretata come garanzia aggiuntiva. HP non sarà responsabile per omissioni o errori tecnici ed editoriali contenuti nel presente documento.

Edition 3, 1/2019

#### **Marchi**

Adobe®, Adobe Photoshop®, Acrobat®, e PostScript® sono marchi registrati di Adobe Systems Incorporated.

Apple e il logo Apple sono marchi registrati di Apple Computer, Inc., negli Stati Uniti e in altri paesi/regioni. iPod è un marchio di Apple Computer, Inc. iPod è solo per la copia di detentori di diritti legali o autorizzati. Non rubare la musica.

Microsoft®, Windows®, Windows® XP e Windows Vista® sono marchi di Microsoft Corporation registrati negli Stati Uniti.

UNIX® è un marchio registrato di The Open Group.

# **Sommario**

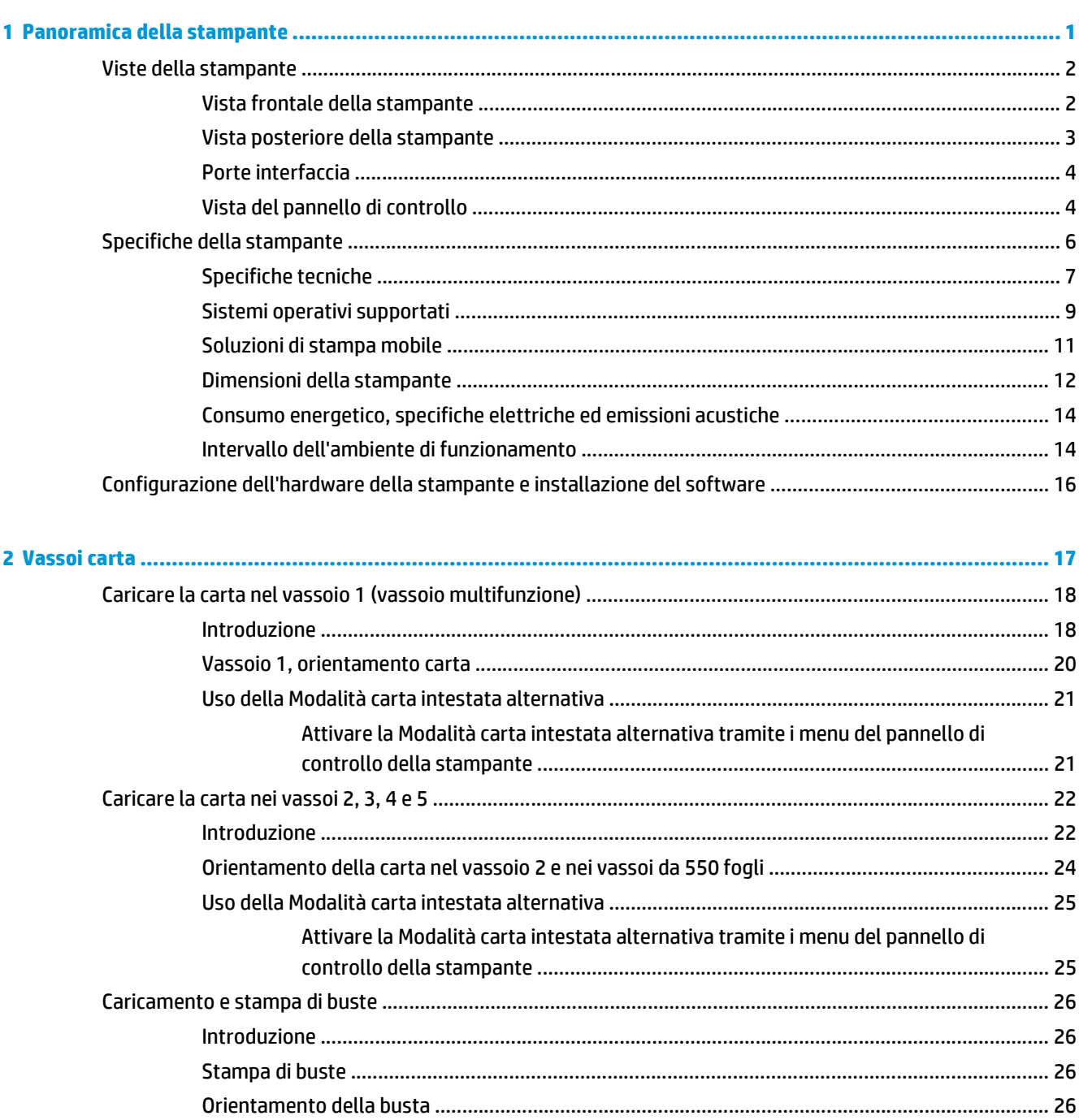

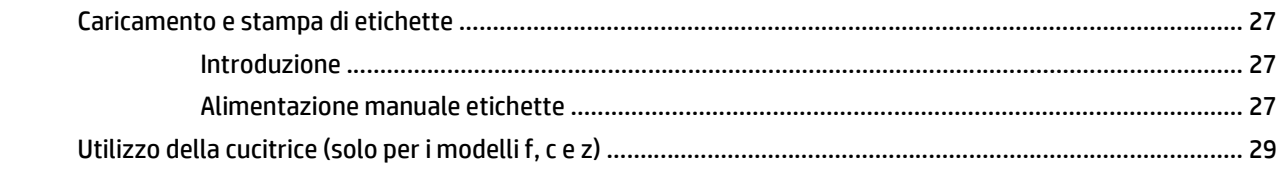

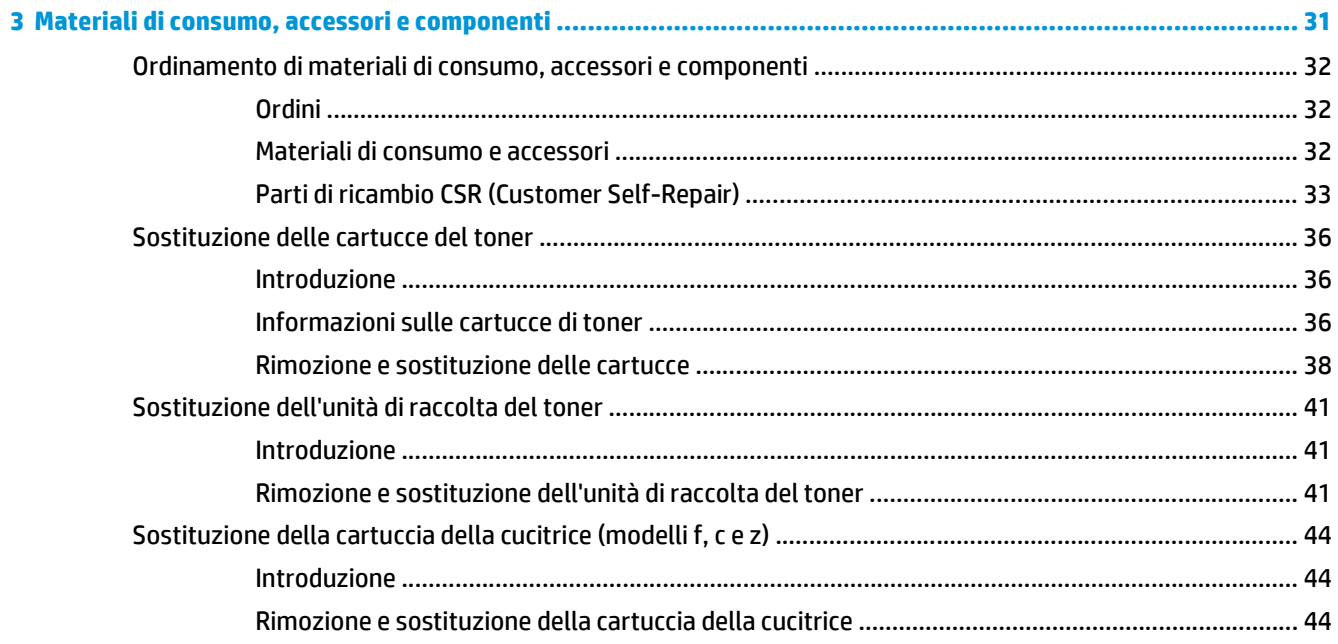

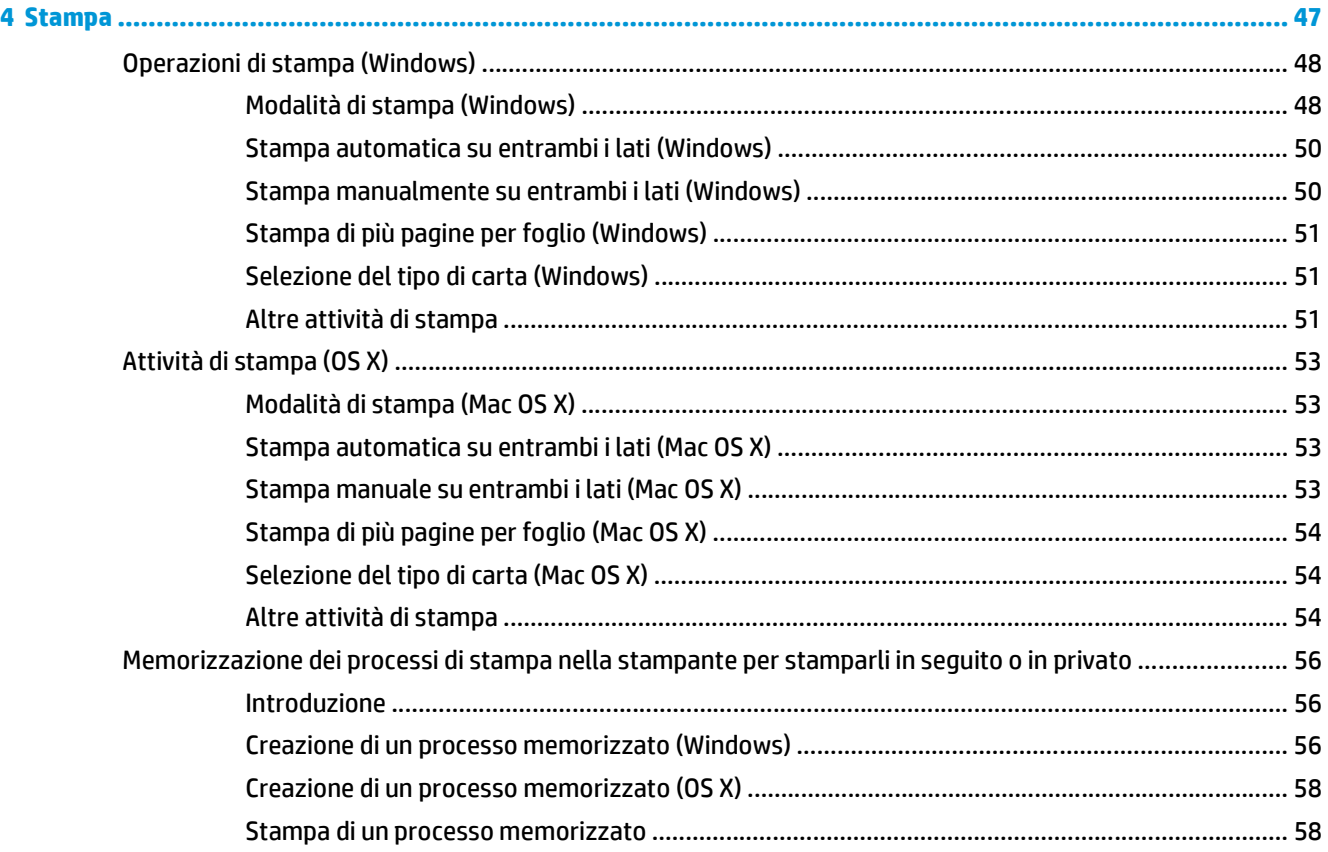

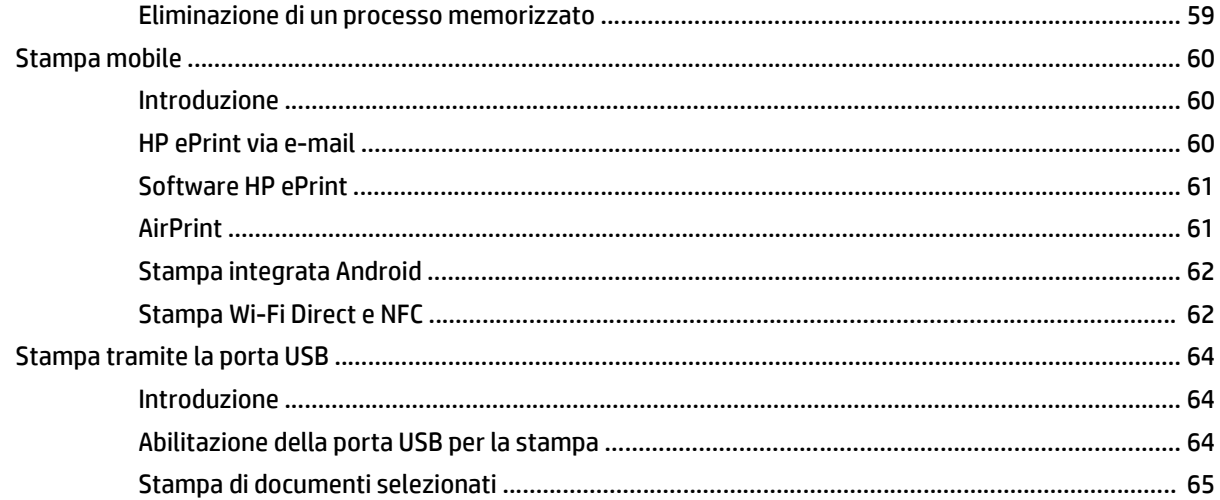

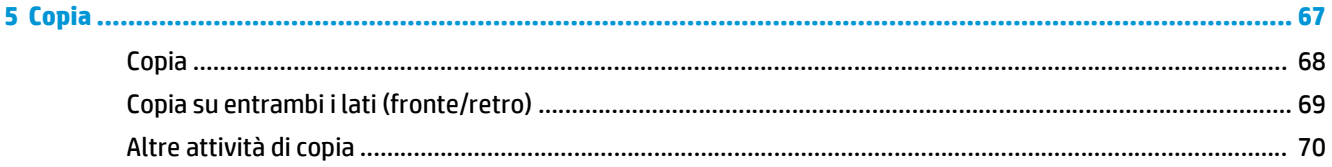

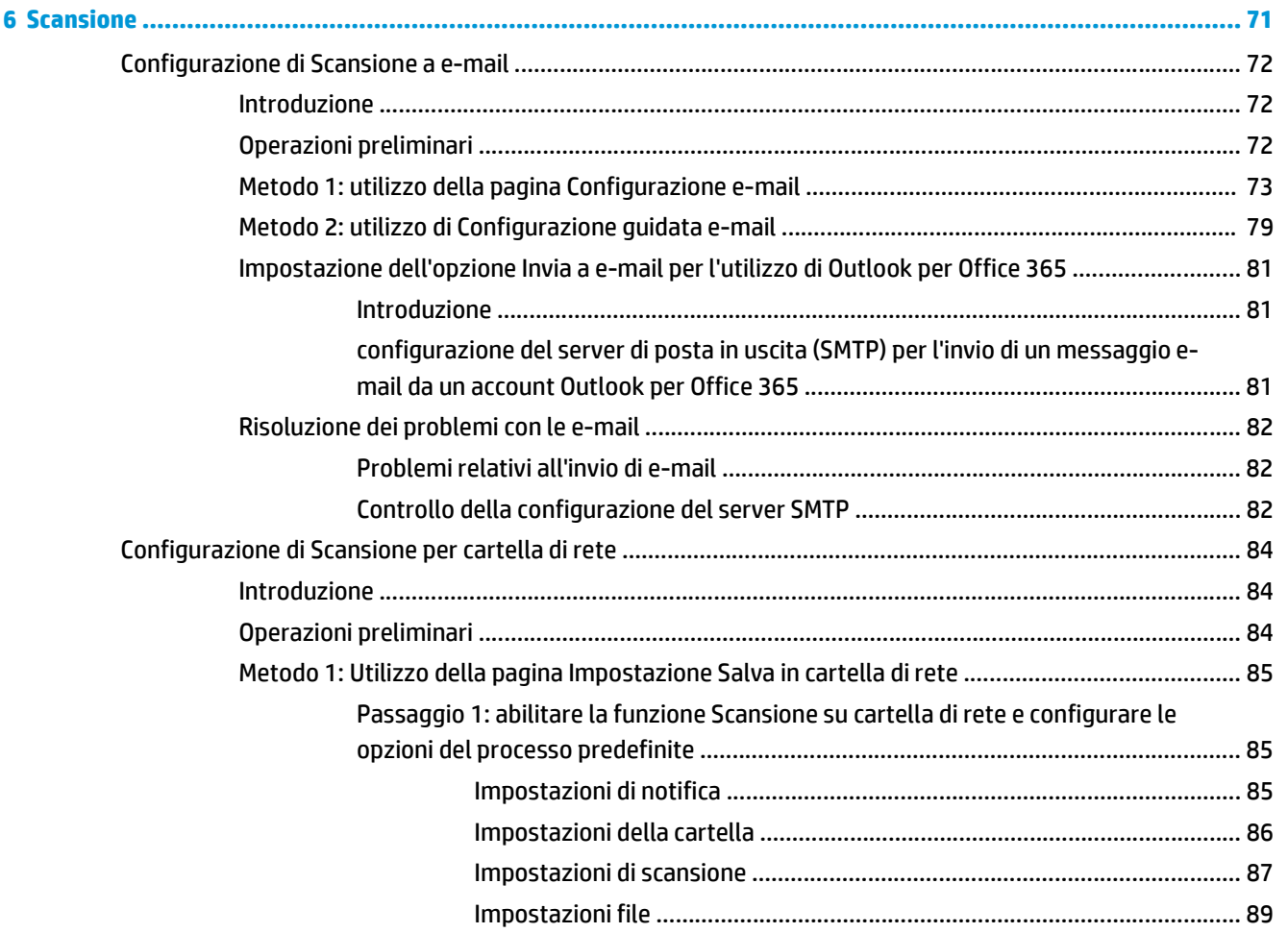

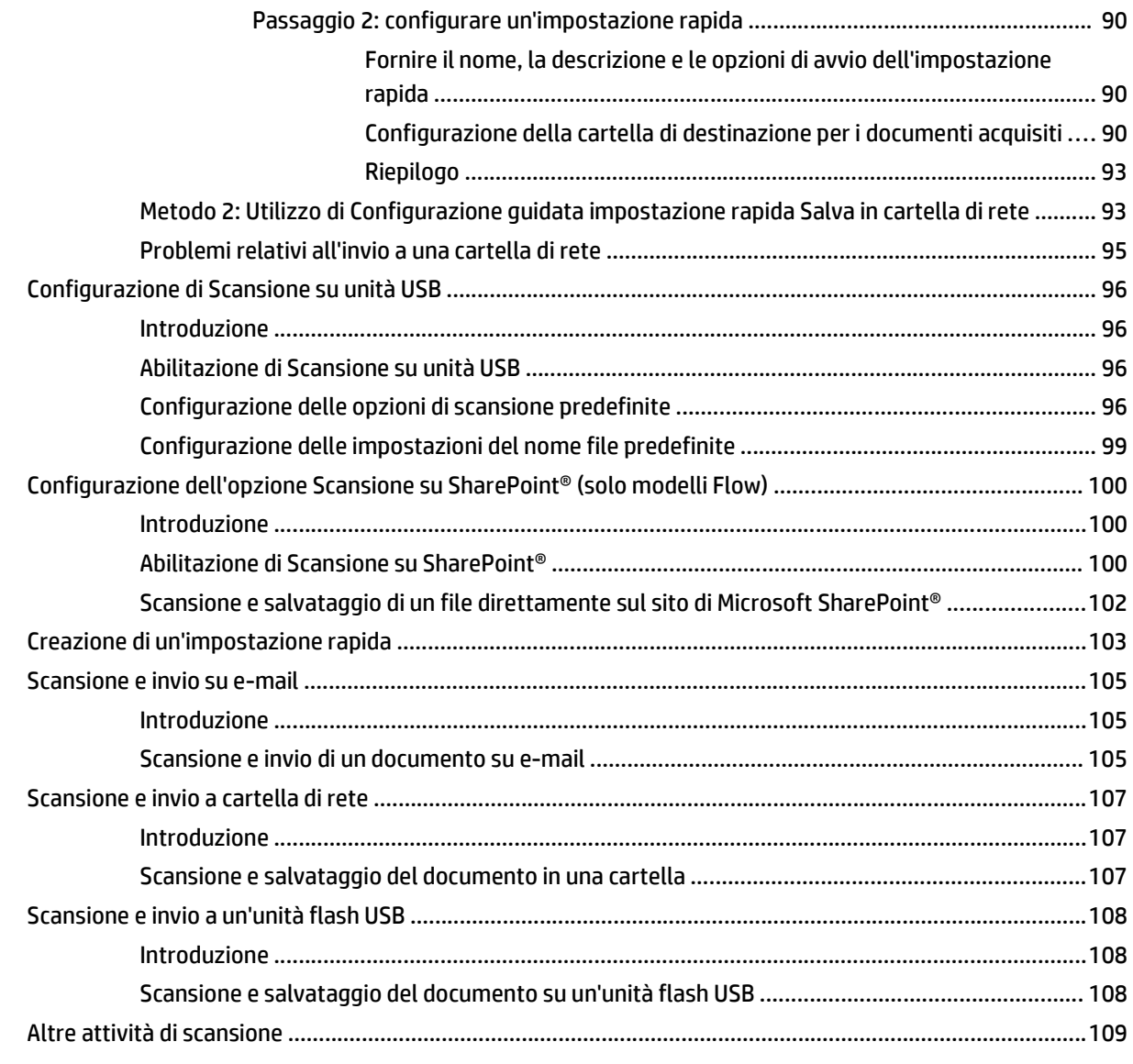

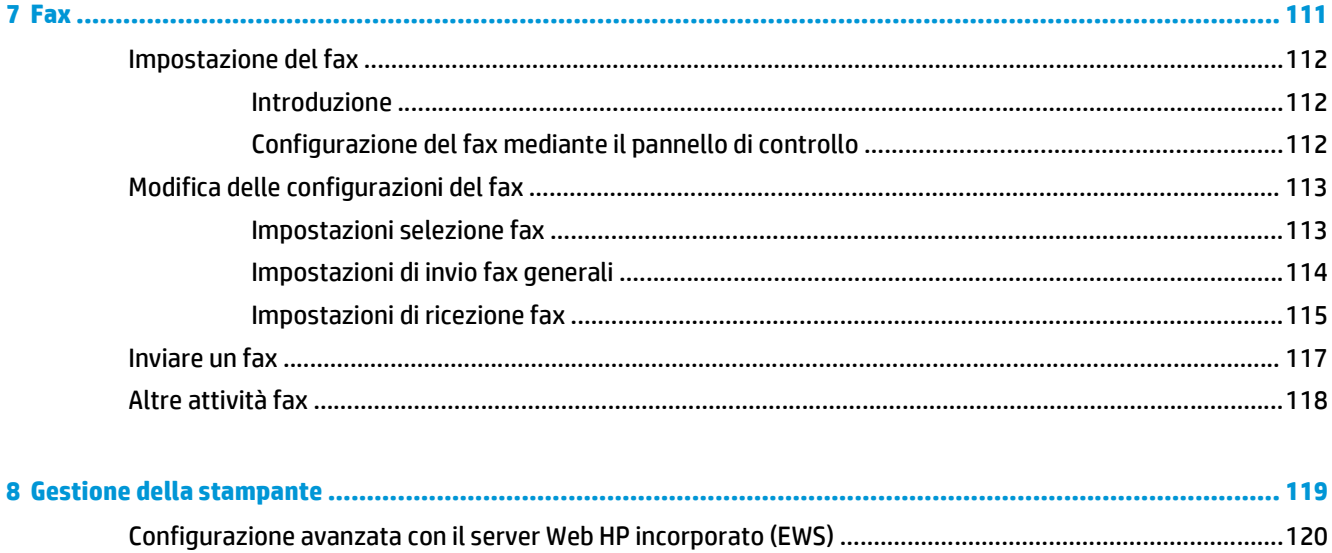

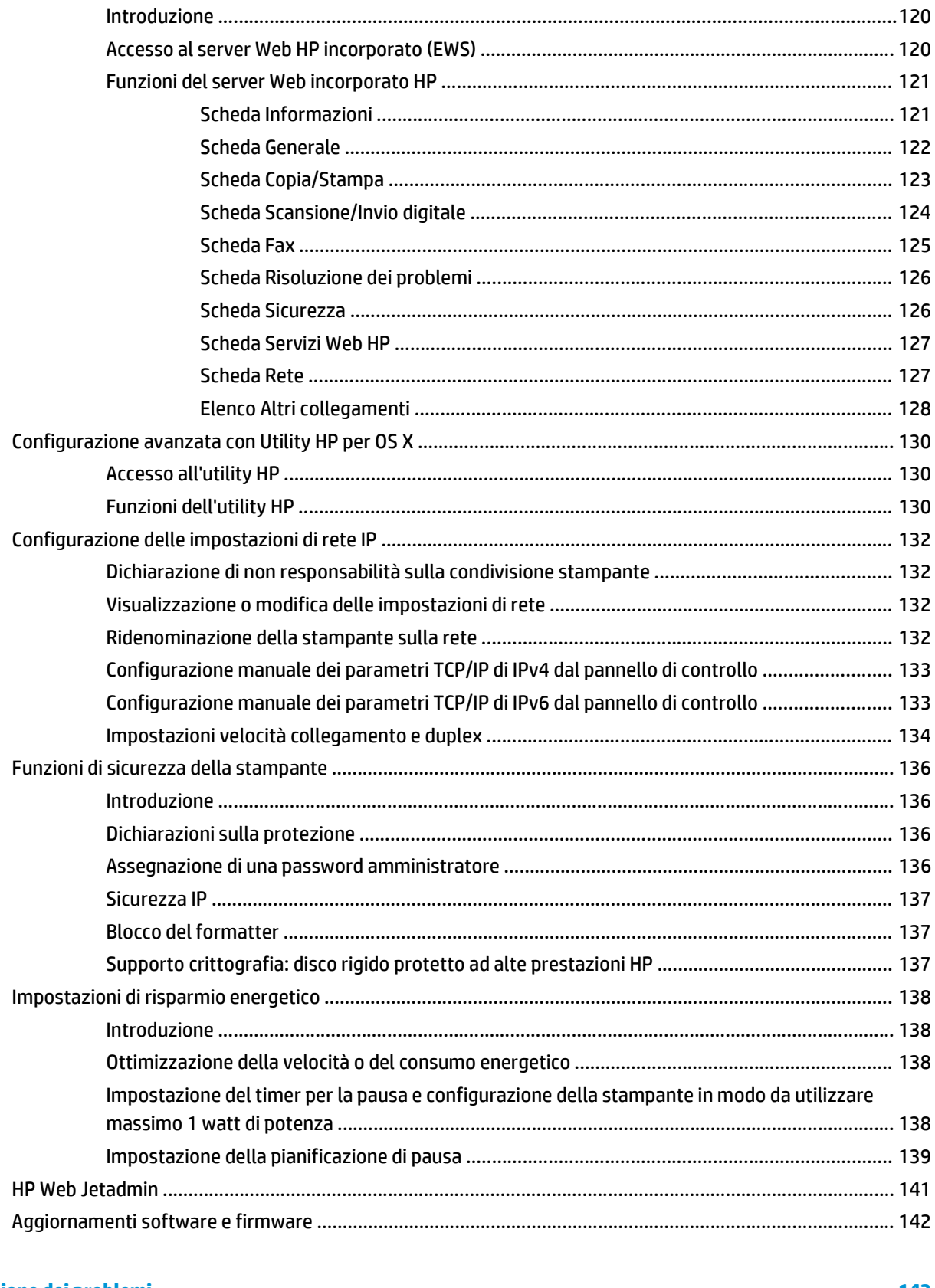

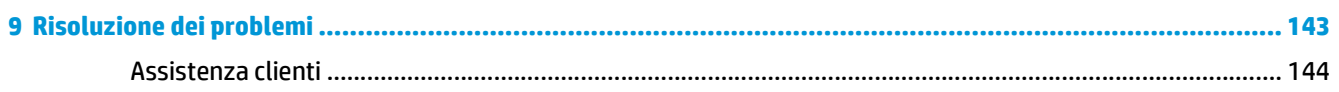

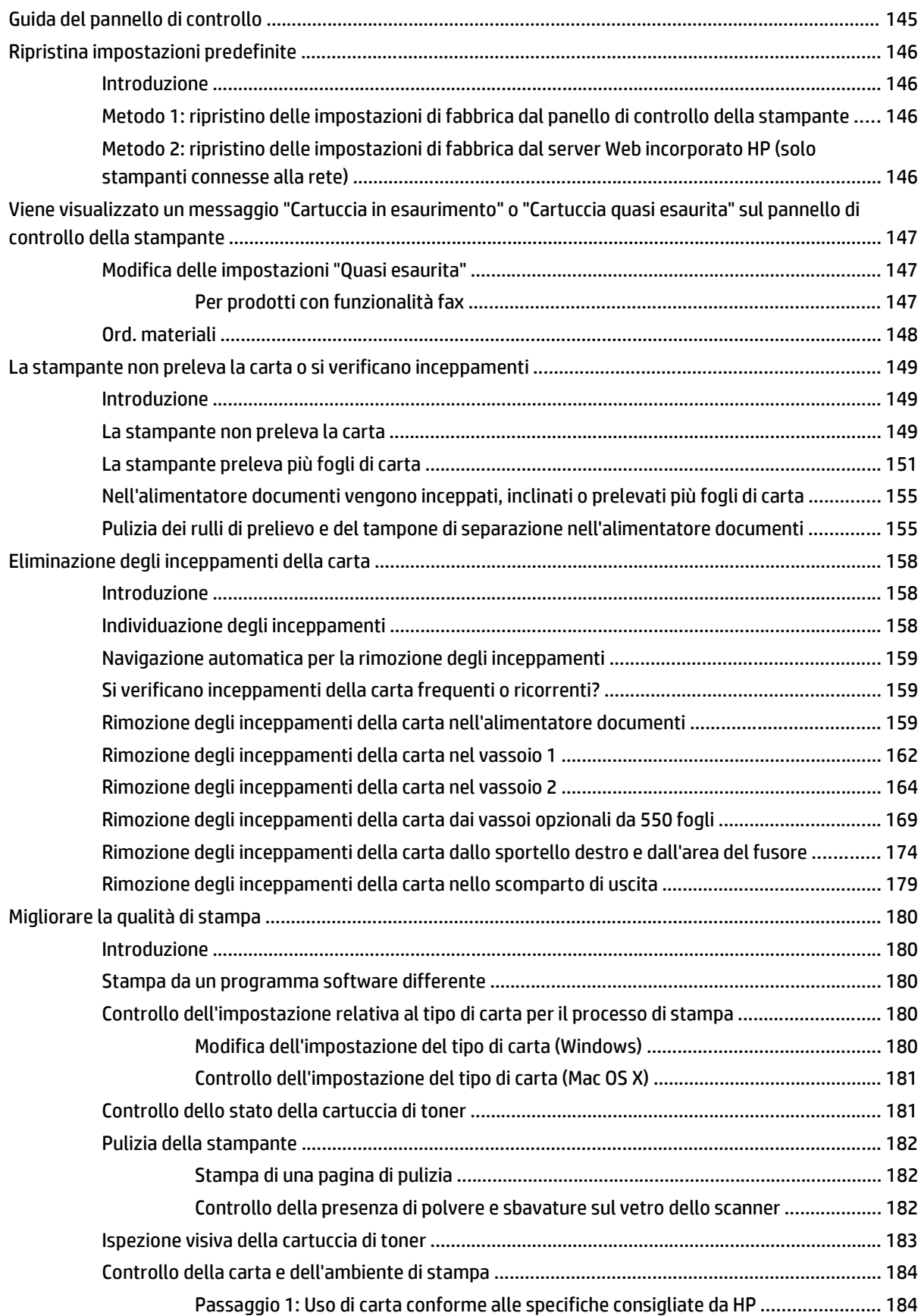

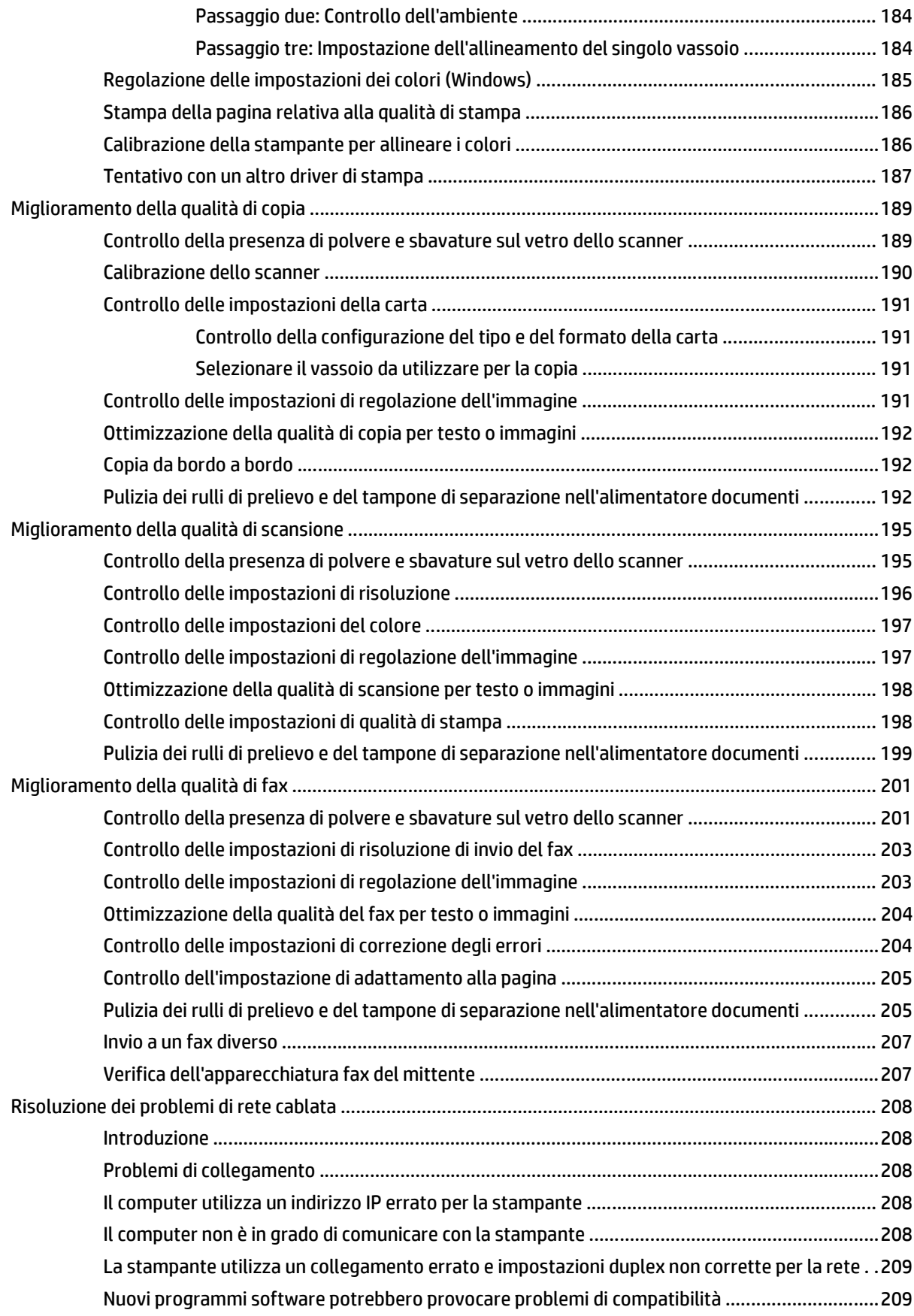

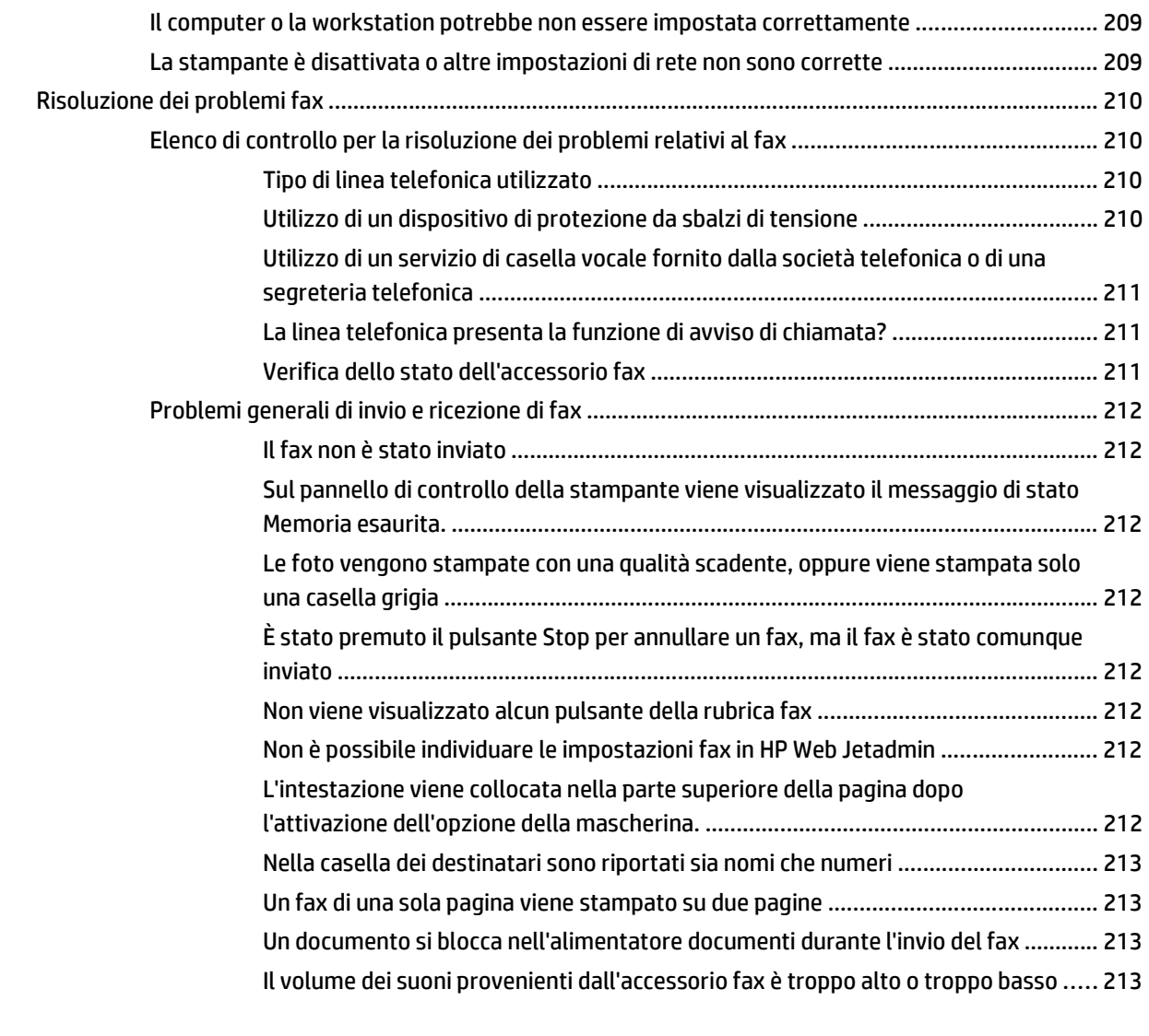

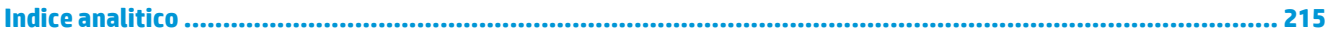

# <span id="page-12-0"></span>**1 Panoramica della stampante**

- [Viste della stampante](#page-13-0)
- [Specifiche della stampante](#page-17-0)
- [Configurazione dell'hardware della stampante e installazione del software](#page-27-0)

#### **Per ulteriori informazioni:**

Le seguenti informazioni sono corrette al momento della pubblicazione. Per informazioni aggiornate, vedere [www.hp.com/support/colorljM577MFP](http://www.hp.com/support/colorljM577MFP).

La guida completa di HP per la stampante include le seguenti informazioni:

- Installazione e configurazione
- Istruzioni e uso
- Risoluzione dei problemi
- Download di aggiornamenti software e firmware
- Registrazione al forum di supporto
- Ricerca di informazioni sulla garanzia e le normative

# <span id="page-13-0"></span>**Viste della stampante**

- Vista frontale della stampante
- [Vista posteriore della stampante](#page-14-0)
- [Porte interfaccia](#page-15-0)
- [Vista del pannello di controllo](#page-15-0)

## **Vista frontale della stampante**

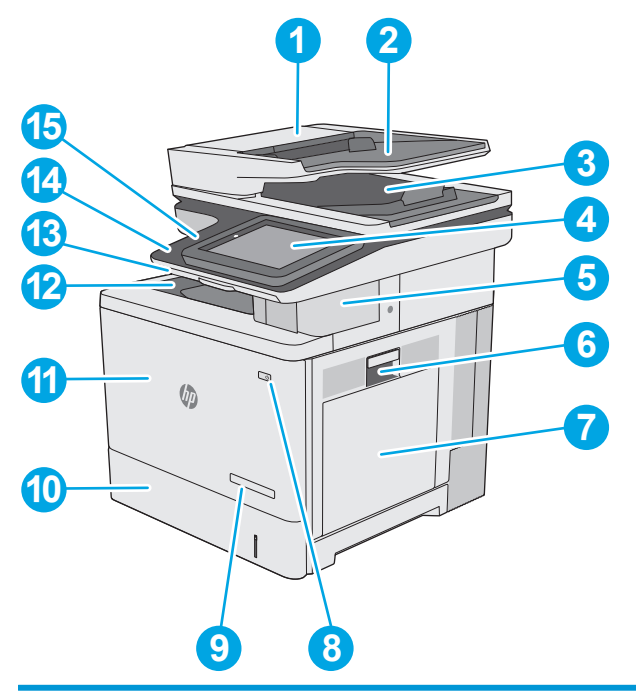

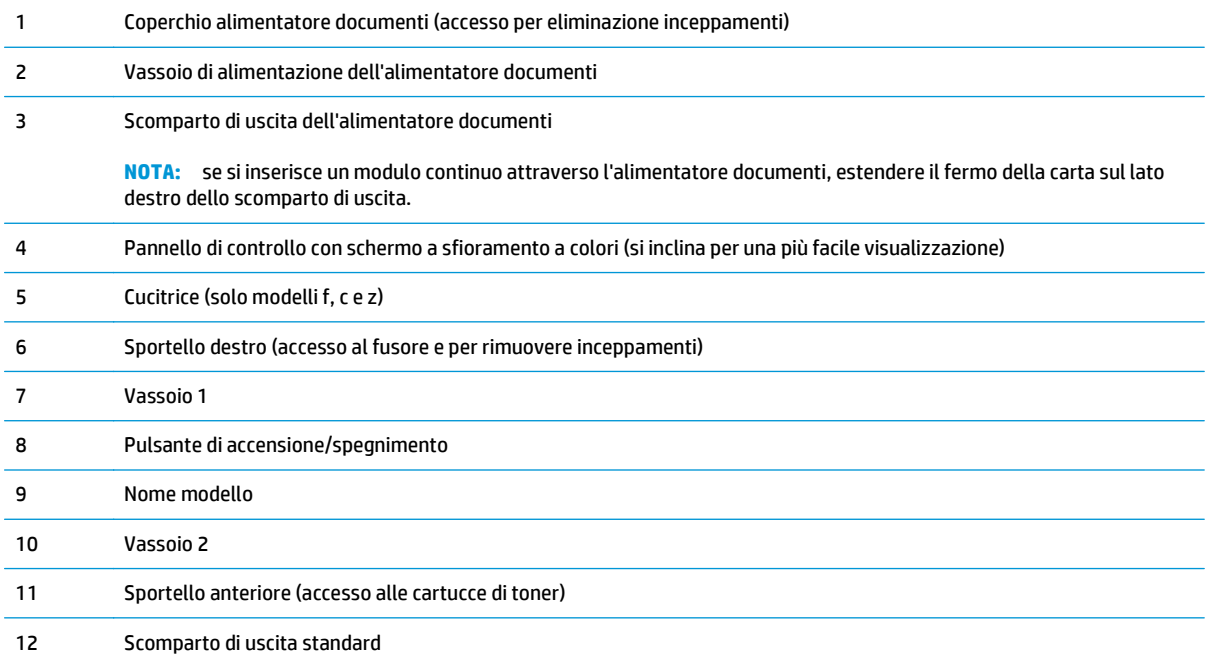

<span id="page-14-0"></span>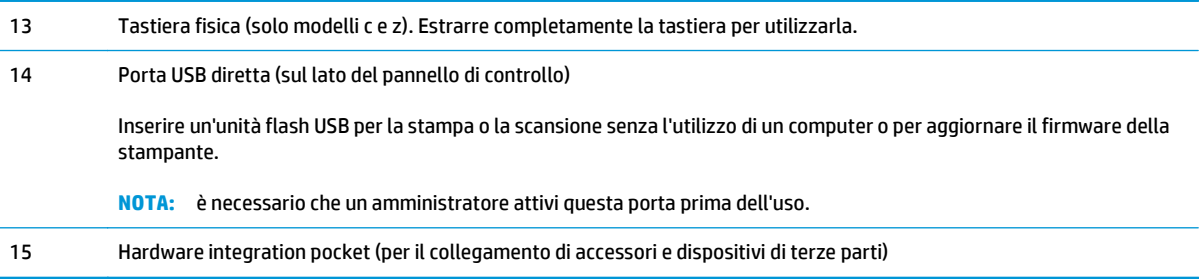

## **Vista posteriore della stampante**

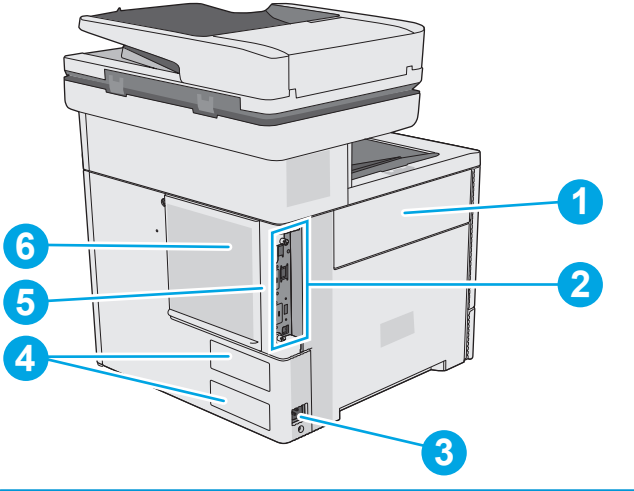

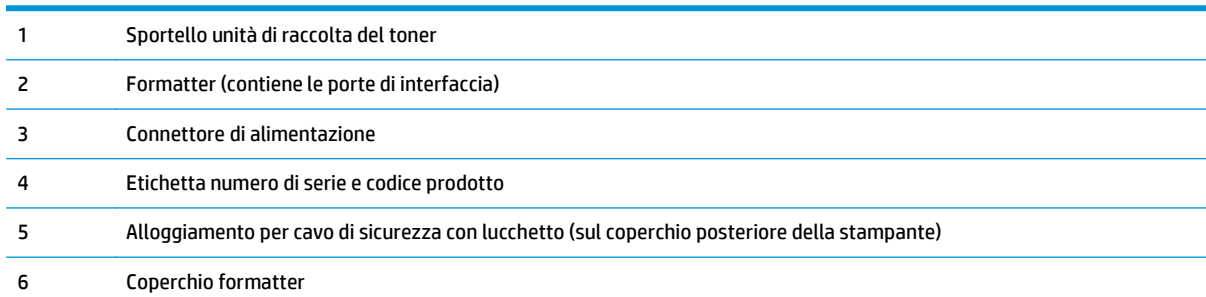

## <span id="page-15-0"></span>**Porte interfaccia**

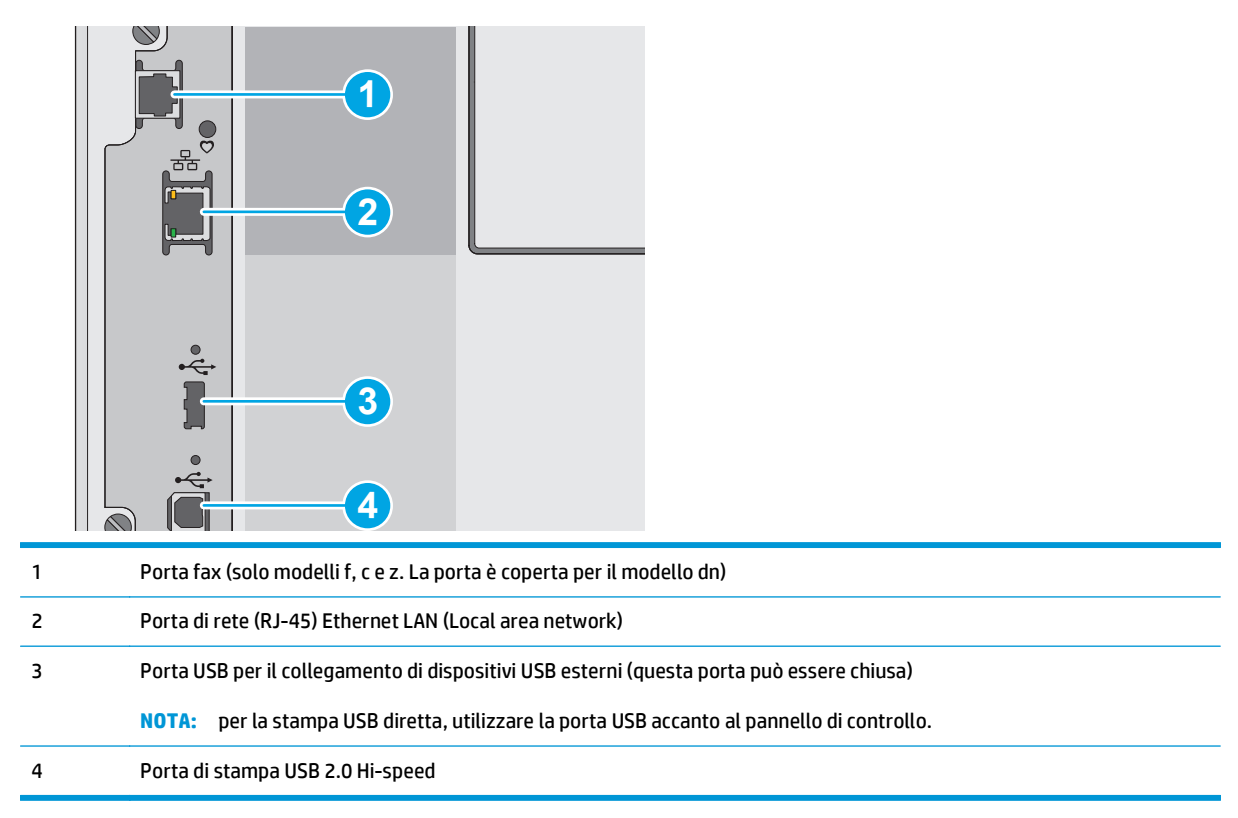

### **Vista del pannello di controllo**

**NOTA:** orientare il pannello di controllo per una visualizzazione più agevole.

La schermata iniziale consente di accedere alle funzioni della stampante e ne indica lo stato attuale.

Tornare alla schermata iniziale in qualsiasi momento toccando il pulsante Home n. Toccare il pulsante Home  $\bigodot$  sul bordo sinistro del pannello di controllo della stampante oppure toccare il pulsante Home nell'angolo in alto a sinistra della maggior parte delle schermate.

**X NOTA:** le funzioni visualizzate sulla schermata iniziale possono variare a seconda della configurazione della stampante.

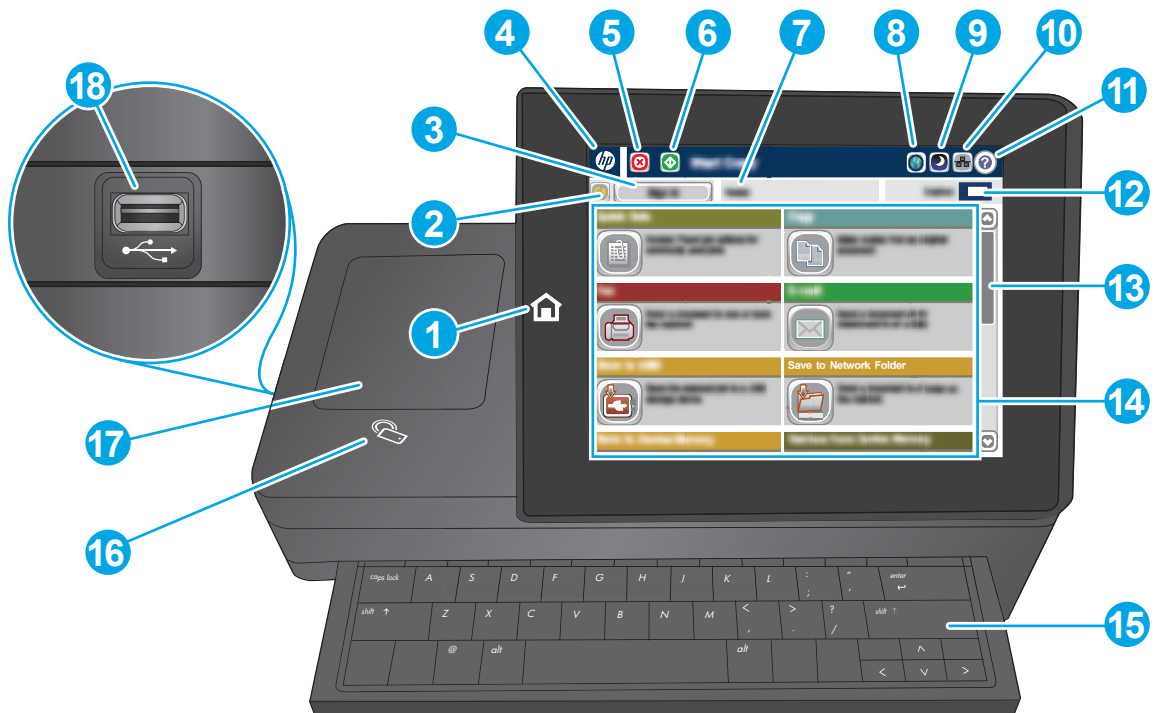

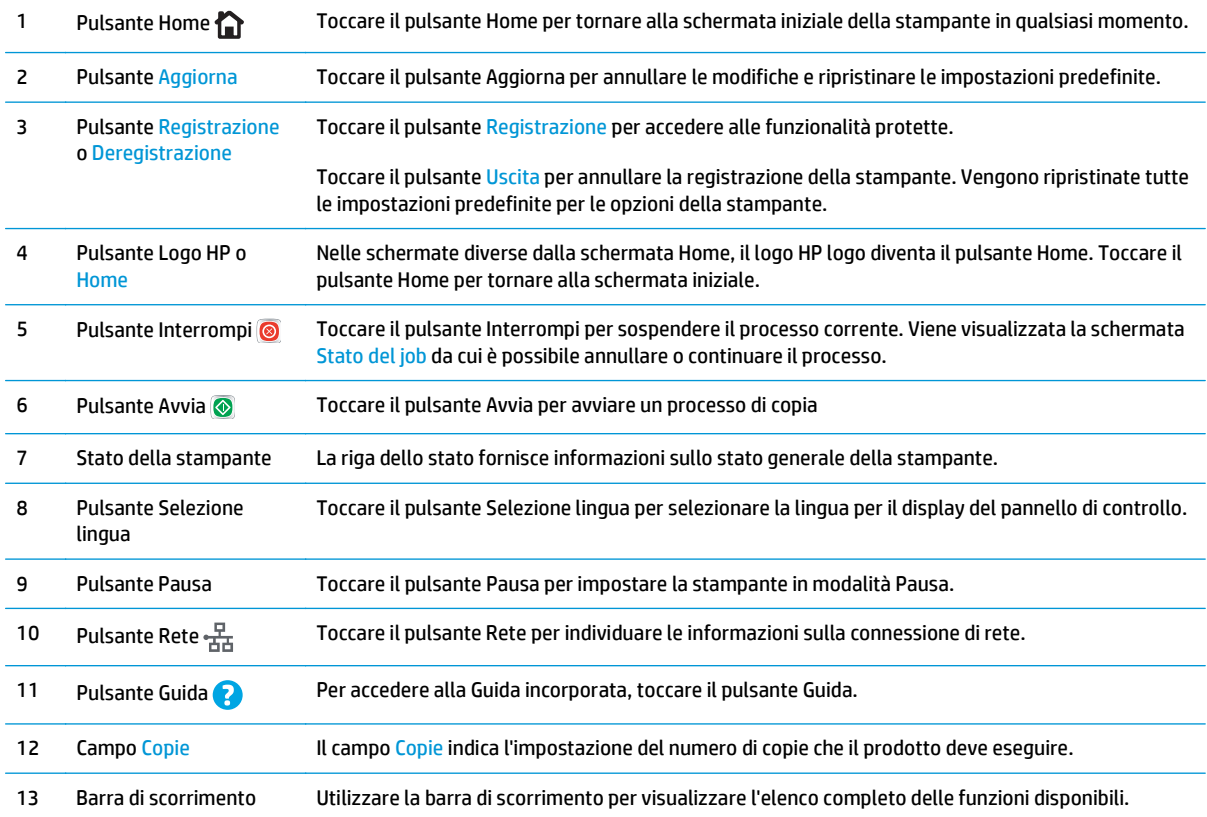

<span id="page-17-0"></span>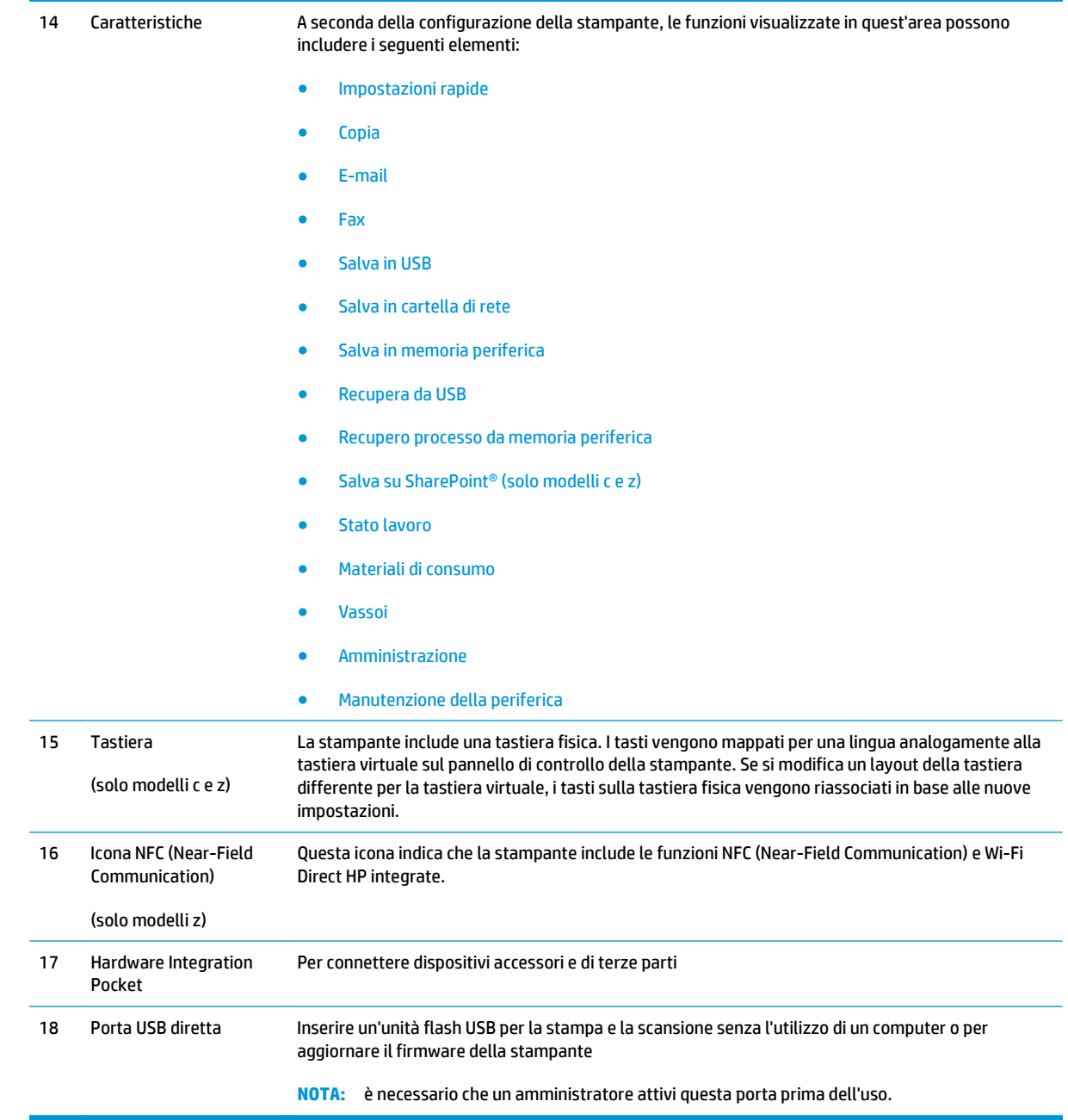

# **Specifiche della stampante**

**IMPORTANTE:** le specifiche riportate di seguito sono corrette al momento della pubblicazione, ma sono soggette a modifiche. Per informazioni aggiornate, vedere [www.hp.com/support/colorljM577MFP.](http://www.hp.com/support/colorljM577MFP)

- Specifiche tecniche
- Sistemi operativi supportati
- [Soluzioni di stampa mobile](#page-22-0)
- [Dimensioni della stampante](#page-23-0)
- [Consumo energetico, specifiche elettriche ed emissioni acustiche](#page-25-0)
- [Intervallo dell'ambiente di funzionamento](#page-25-0)

## **Specifiche tecniche**

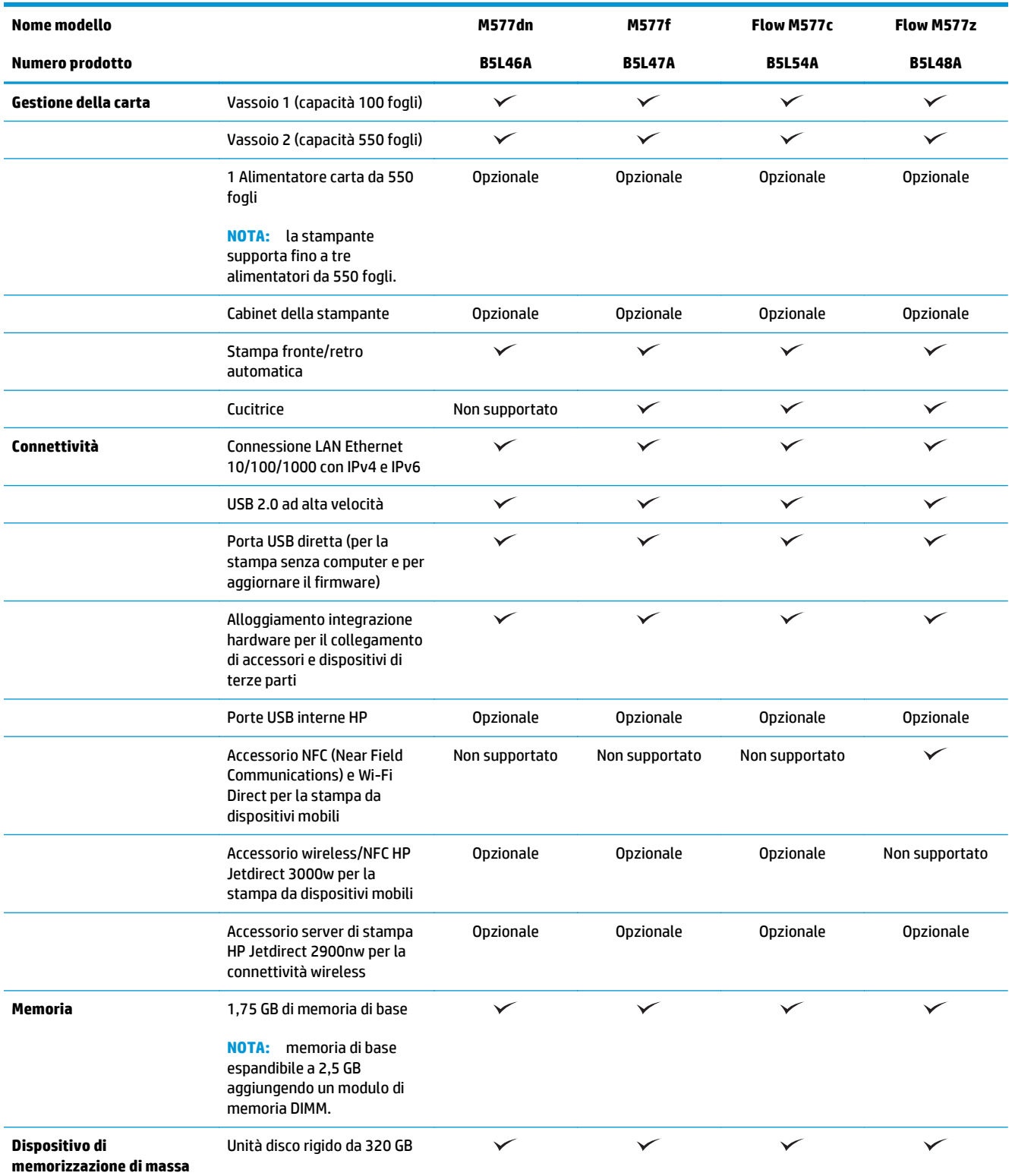

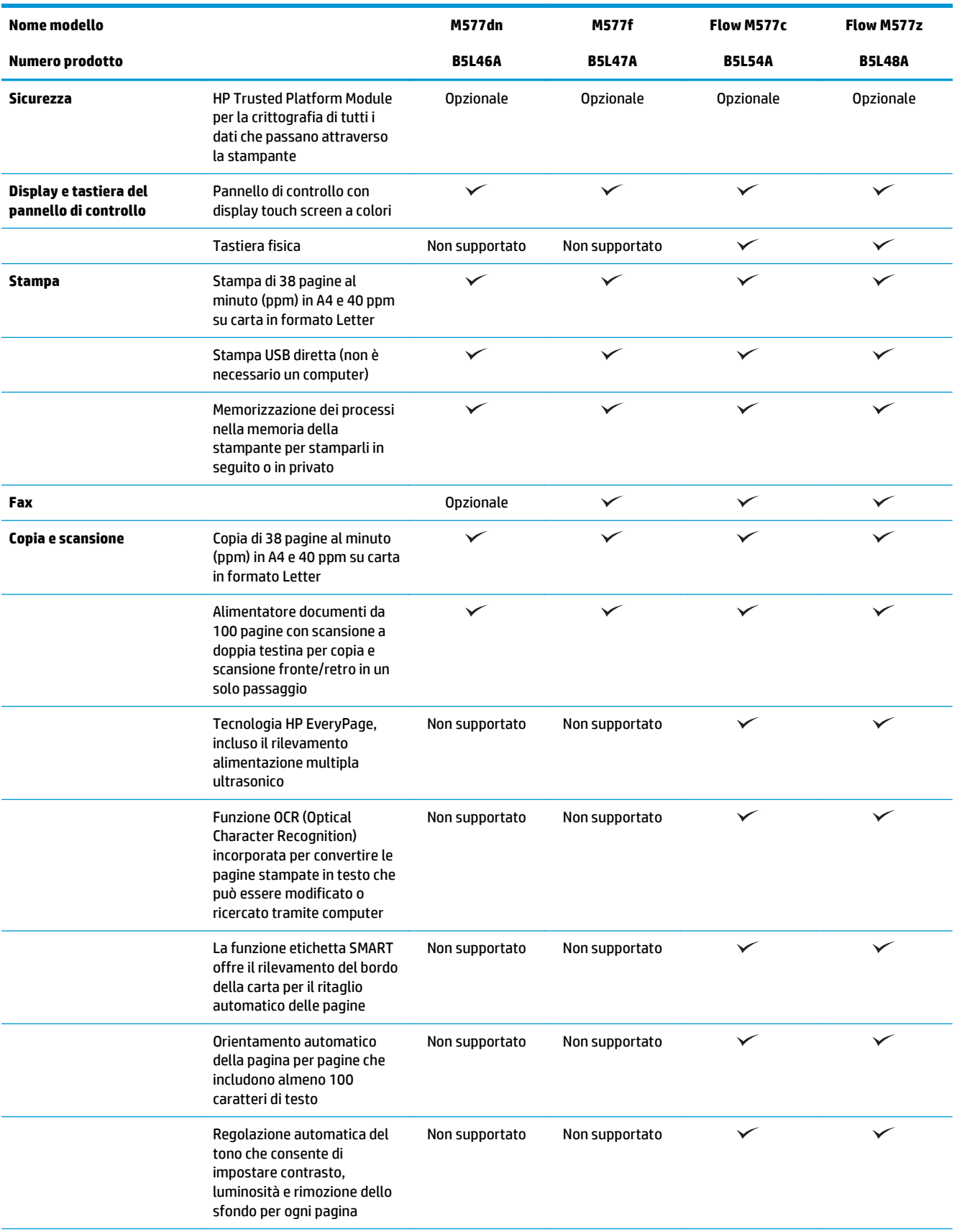

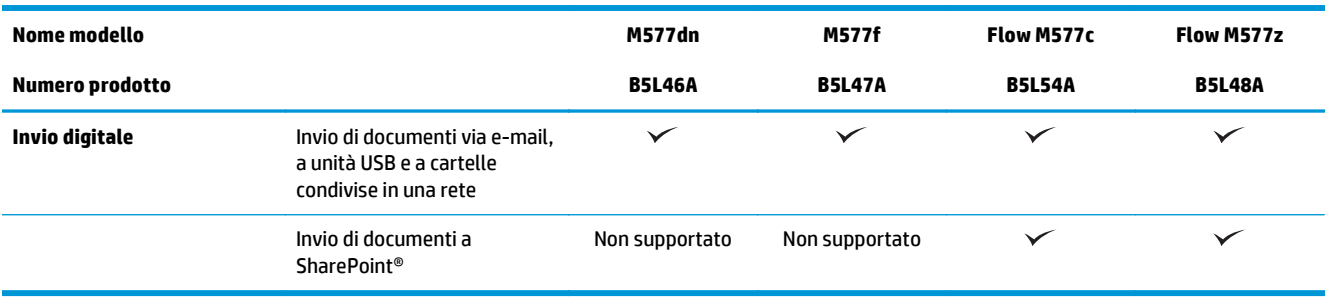

### **Sistemi operativi supportati**

Le seguenti informazioni si applicano ai driver di stampa OS X e Windows PCL 6 specifici per la stampante e al CD di installazione del software incluso nella confezione.

**Windows:** il CD di installazione del software HP consente di installare il driver di stampa versione 3 "HP PCL. 6", il driver di stampa versione 3 "HP PCL 6" o il driver di stampa versione 4 "HP PCL-6", in base al sistema operativo Windows, con un software opzionale durante l'utilizzo del programma di installazione completa del software. Scaricare il driver stampa versione 3 "HP PCL.6", il driver stampa versione 3 "HP PCL 6" e il driver di stampa versione 4 "HP PCL-6" dal sito Web di assistenza per la stampante in uso: [www.hp.com/support/](http://www.hp.com/support/colorljM577MFP) [colorljM577MFP](http://www.hp.com/support/colorljM577MFP).

**Computer Mac, OS X e dispositivi iOS:** questa stampante supporta computer Mac e dispositivi mobili Apple iOS. Il driver di stampa OS X e l'utilità di stampa sono disponibili per il download nel sito Web hp.com. Il software di installazione HP per OS X non è incluso nel CD fornito con la confezione. Seguire la procedura descritta per scaricare il software di installazione HP per OS X:

- **1.** Visitare il sito Web all'indirizzo [www.hp.com/support/colorljM577MFP](http://www.hp.com/support/colorljM577MFP).
- **2.** Selezionare **Opzioni di assistenza**, in **Opzioni di download** scegliere **Driver, software e firmware**, quindi selezionare il bundle della stampante.
- **3.** Fare clic sulla versione del sistema operativo, quindi sul pulsante **Download**.

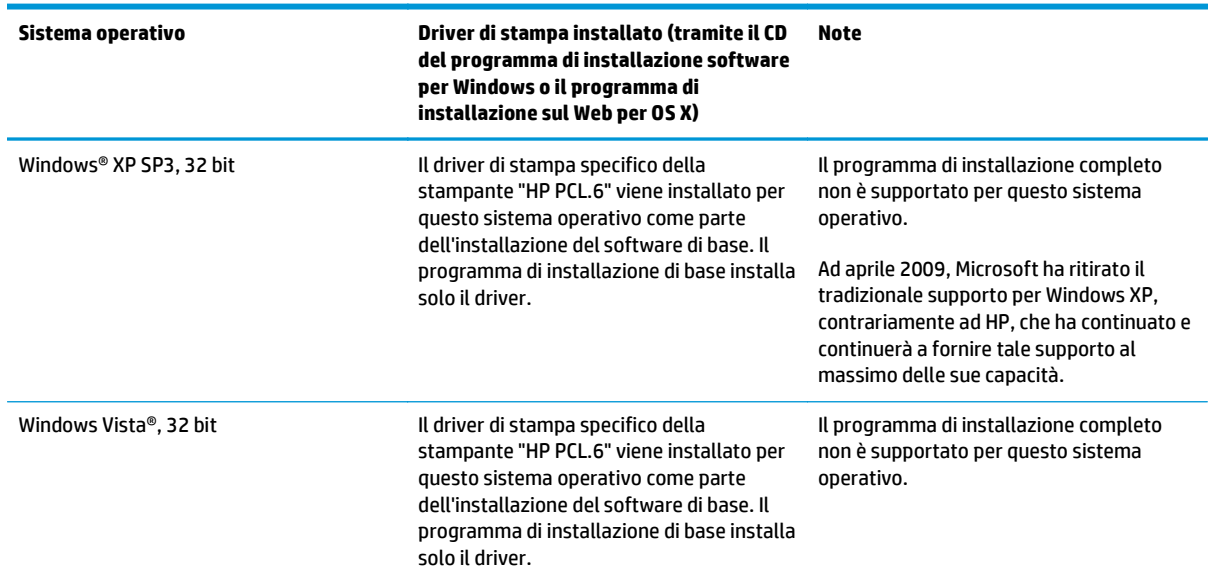

#### **Tabella 1-1 Driver di stampa e sistemi operativi supportati**

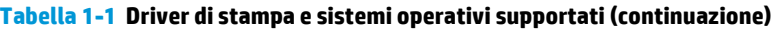

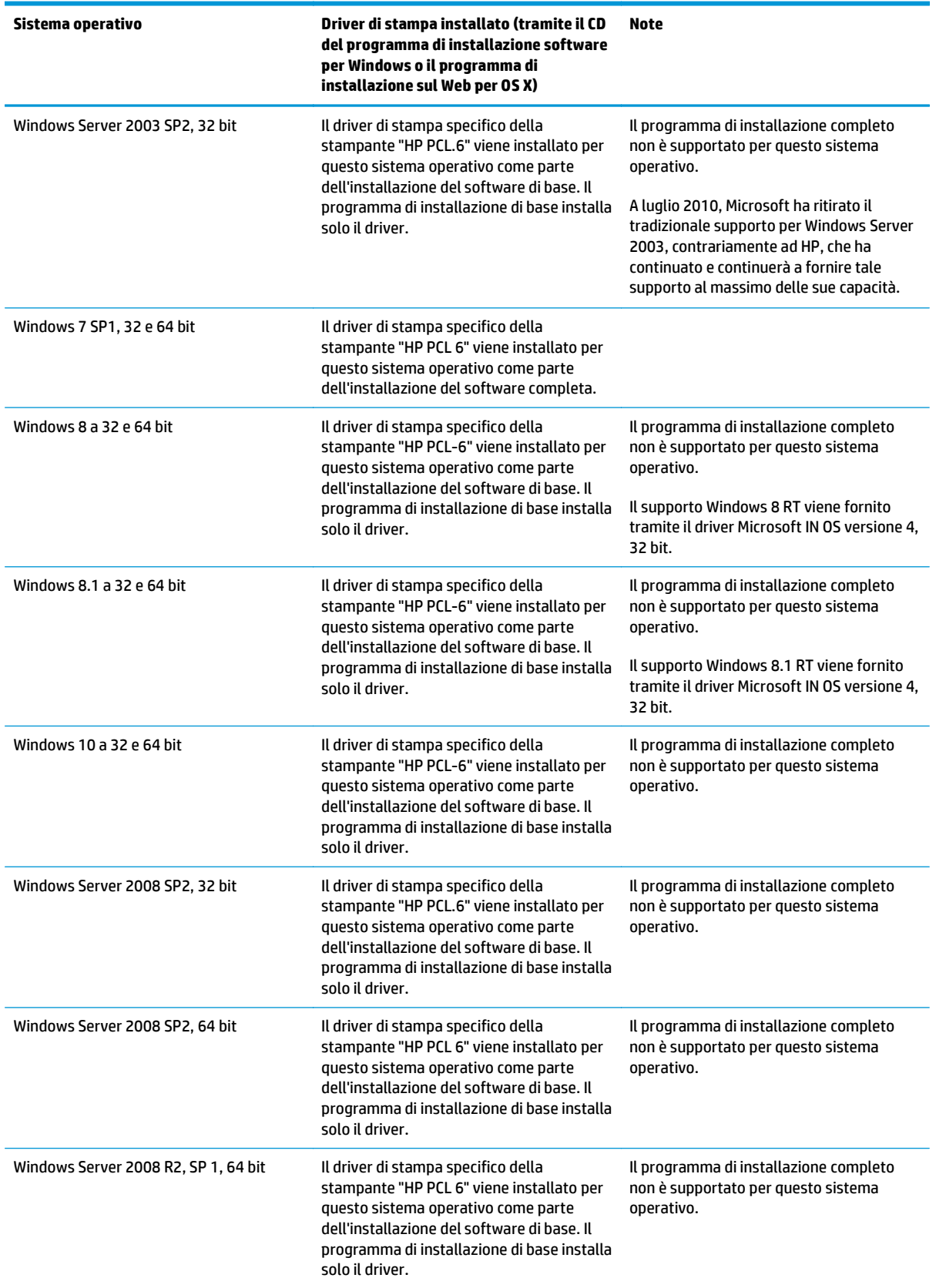

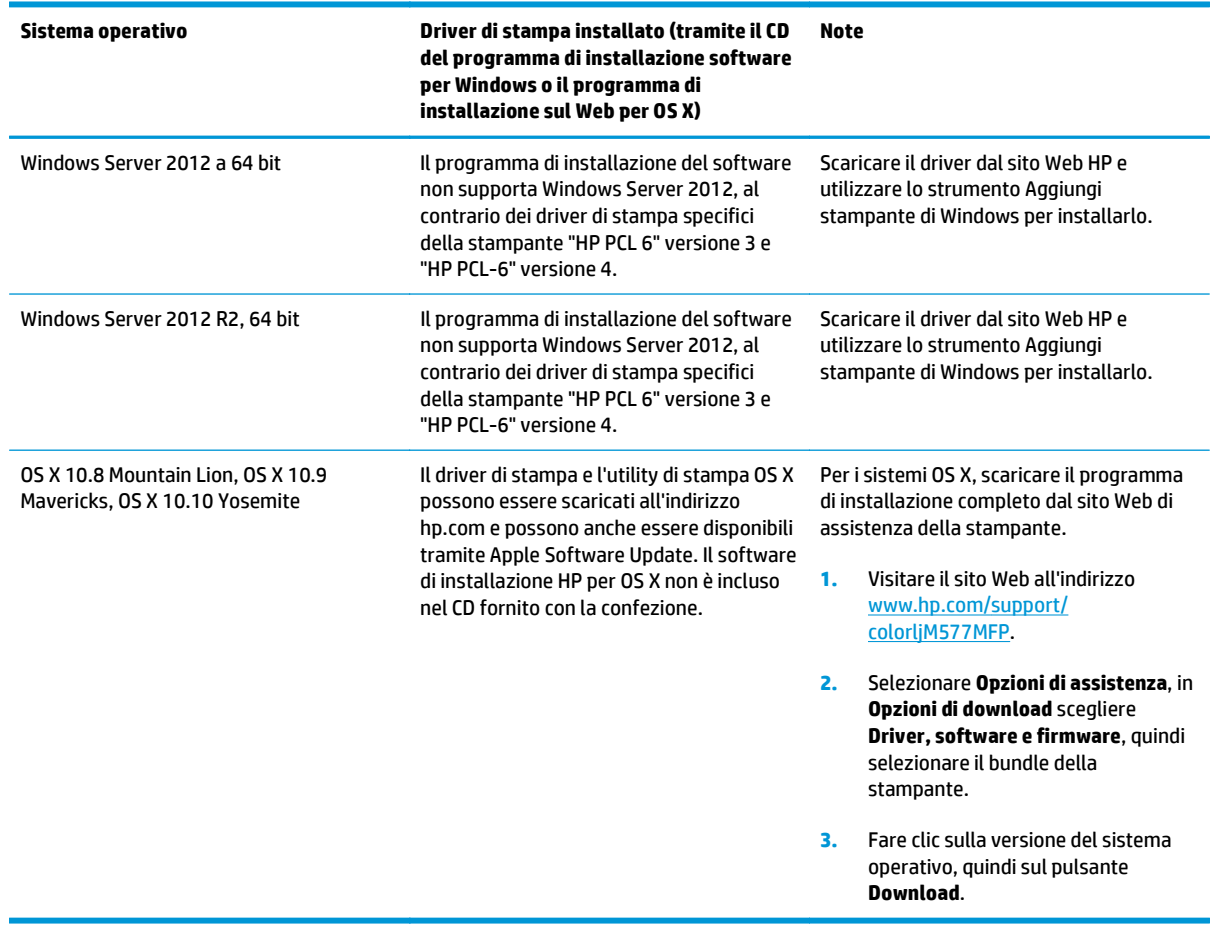

<span id="page-22-0"></span>**Tabella 1-1 Driver di stampa e sistemi operativi supportati (continuazione)**

- **W** NOTA: per un elenco aggiornato dei sistemi operativi supportati, accedere a [www.hp.com/support/](http://www.hp.com/support/colorljM577MFP) [colorljM577MFP](http://www.hp.com/support/colorljM577MFP) per la guida completa della stampante HP.
- **WOTA:** per ulteriori informazioni sui sistemi operativi client e server e per il supporto dei driver HP UPD PCL6, UPD PCL 5 e UPD PS per questa stampante, visitare il sito Web [www.hp.com/go/upd.](http://www.hp.com/go/upd) Nella sezione **Informazioni aggiuntive**, fare clic sui collegamenti.

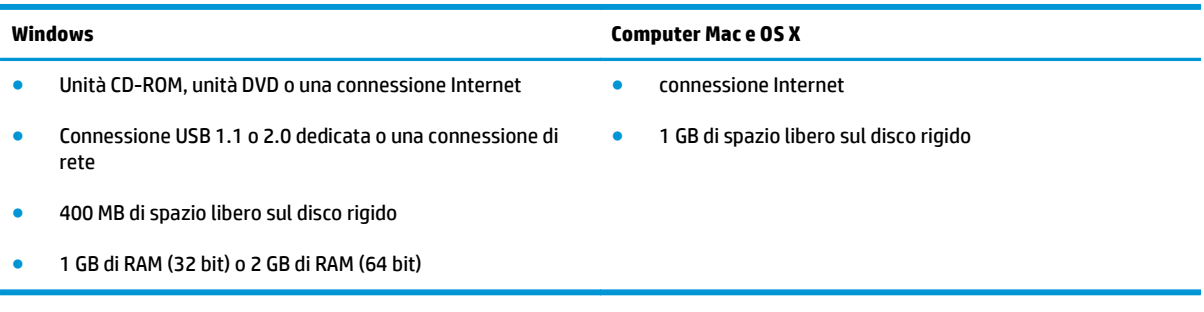

#### **Tabella 1-2 Requisiti minimi di sistema**

#### **Soluzioni di stampa mobile**

La stampante supporta le seguenti applicazioni software per la stampa mobile:

- <span id="page-23-0"></span>Software HP ePrint
- **WE NOTA:** il software HP ePrint supporta i seguenti sistemi operativi: Windows 7 SP 1 (32 e 64 bit); Windows 8 (32 e 64 bit); Windows 8.1 (32 e 64 bit); Windows 10 (32 e 64 bit) e OS X versioni 10.8 Mountain Lion, 10.9 Mavericks e 10.10 Yosemite.
- HP ePrint tramite e-mail (richiede l'attivazione dei Servizi Web HP e la registrazione della stampante in HP Connected)
- App HP ePrint (disponibile per Android, iOS e Blackberry)
- App ePrint Enterprise (supportata su tutte le stampanti con il software ePrint Enterprise Server)
- App HP Home & Biz (disponibile per i dispositivi Symbian/Nokia)
- Google Cloud Print 1.0 (richiede che la stampante sia registrata sul sito HP Connected e in Google Cloud)
- **AirPrint**
- Stampa Android

#### **Dimensioni della stampante**

**Figura 1-1** Dimensioni per la stampante

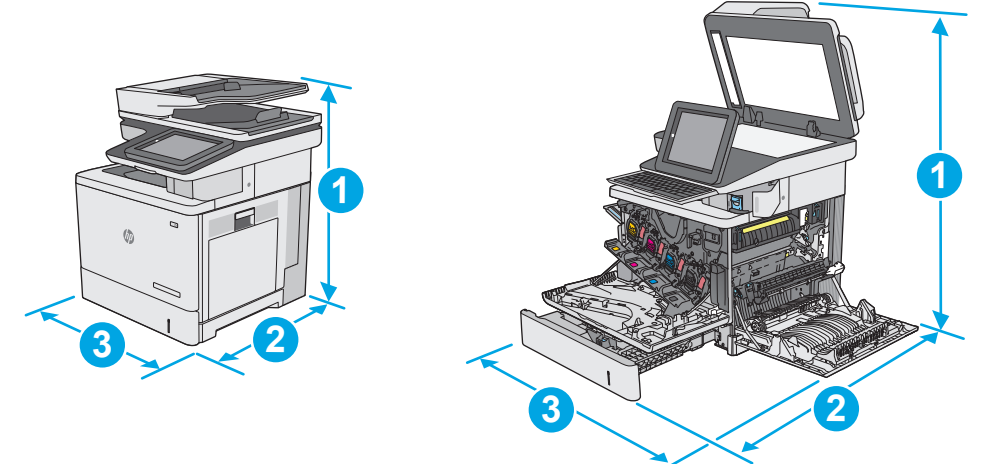

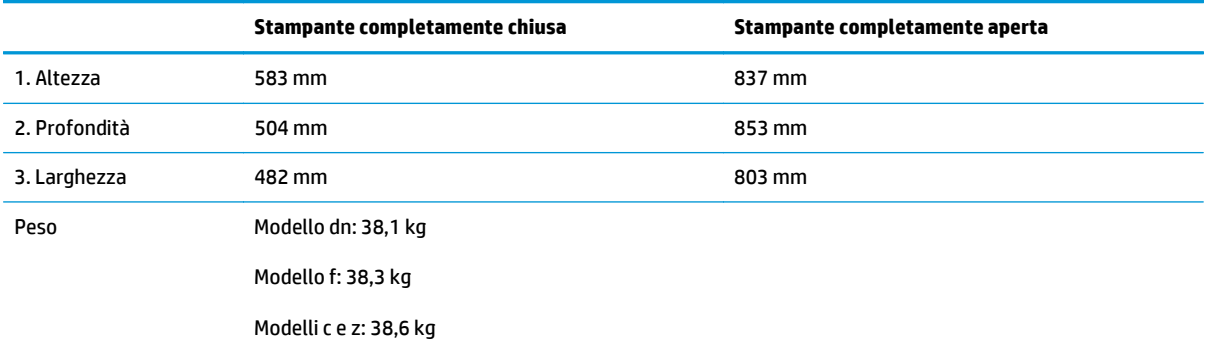

**3 2 2 1 3**

| 1. Altezza    | 130 mm                                    |
|---------------|-------------------------------------------|
| 2. Profondità | Vassoio chiuso: 465 mm                    |
|               | Vassoio aperto: 768 mm                    |
| 3. Larghezza  | Sportello inferiore destro chiuso: 458 mm |
|               | Sportello inferiore destro aperto: 853 mm |
| Peso          | $5,8$ kg                                  |

#### **Figura 1-3** Dimensioni del cabinet/piedistallo

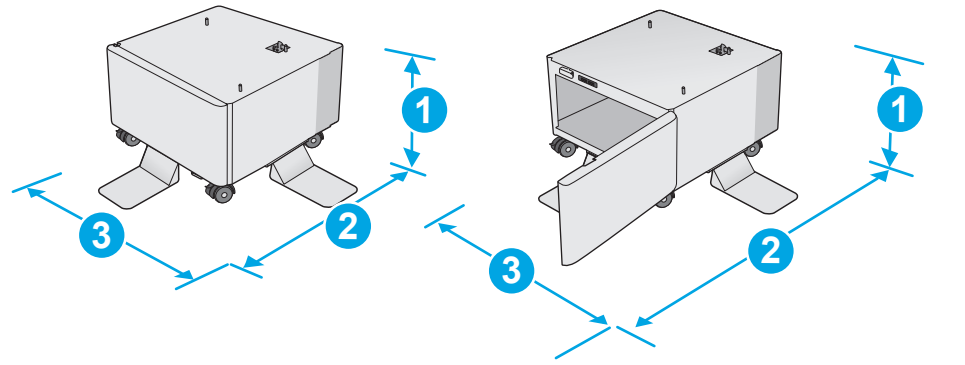

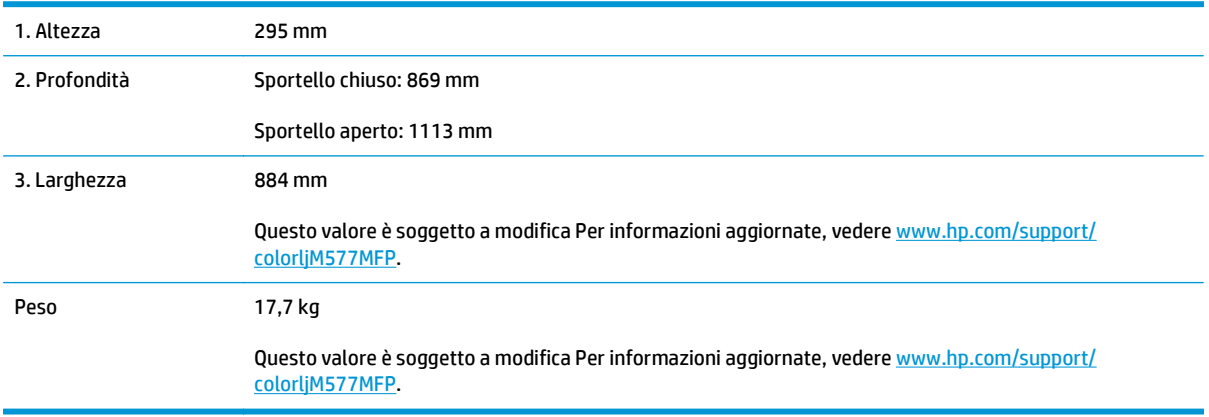

**Figura 1-2** Dimensioni per 1 alimentatore da 550 fogli

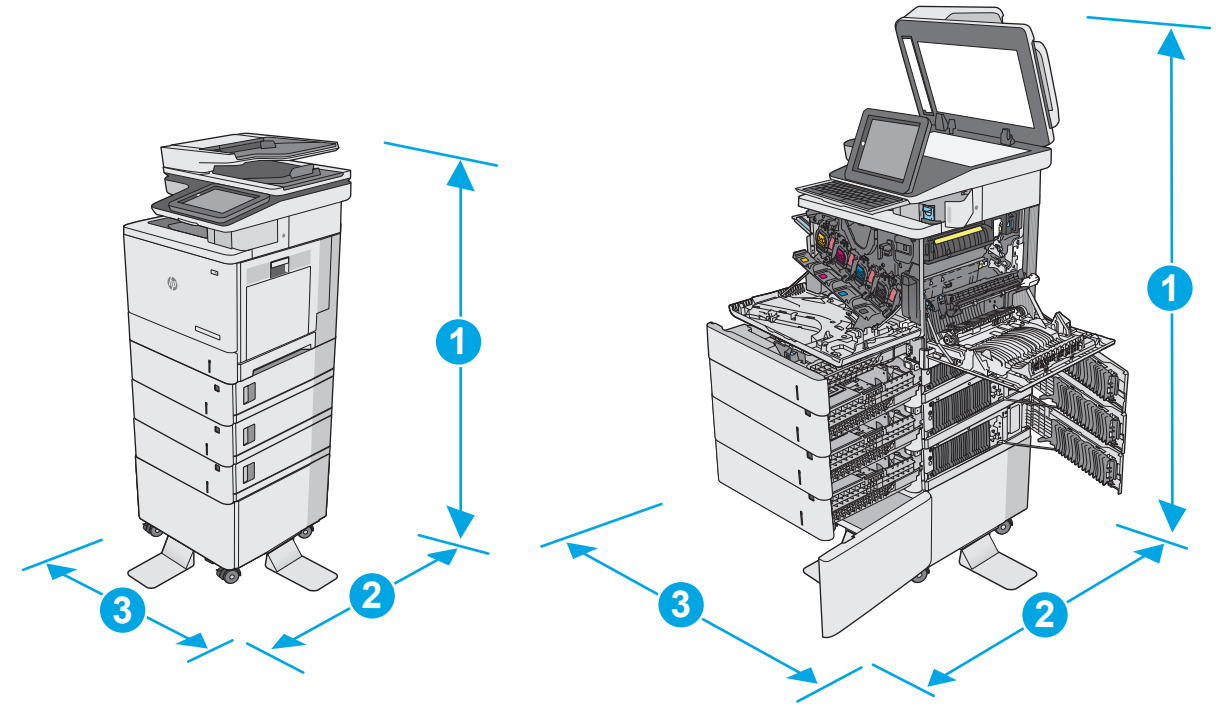

<span id="page-25-0"></span>**Figura 1-4** Dimensioni della stampante con tre alimentatori da 550 fogli e il cabinet/piedistallo

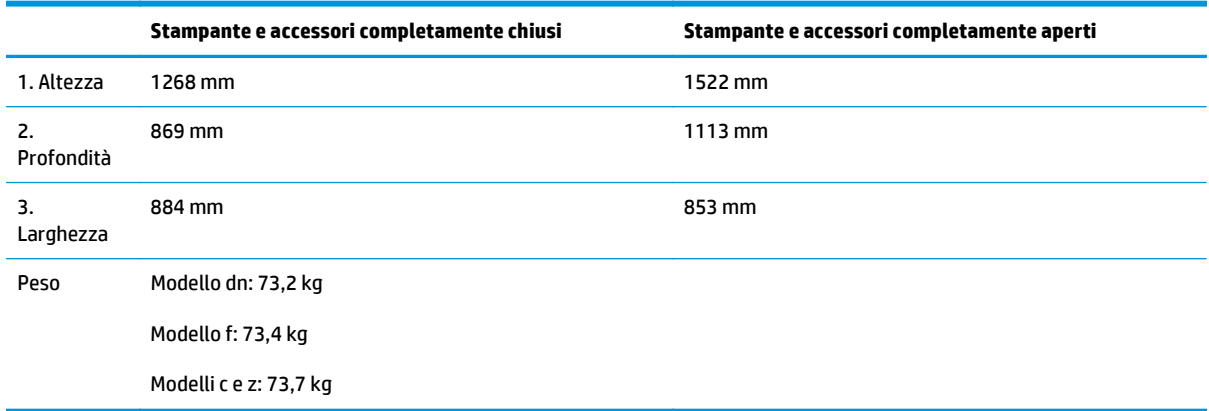

<sup>1</sup> I valori sono soggetti a modifica. Per informazioni aggiornate, vedere [www.hp.com/support/colorljM577MFP.](http://www.hp.com/support/colorljM577MFP)

<sup>2</sup> Non estendere più di un vassoio carta alla volta.

### **Consumo energetico, specifiche elettriche ed emissioni acustiche**

Per informazioni aggiornate, visitare il sito Web [www.hp.com/support/colorljM577MFP](http://www.hp.com/support/colorljM577MFP).

**ATTENZIONE:** i requisiti di alimentazione si basano sul paese/regione dove è stata venduta la stampante. Non convertire le tensioni di funzionamento. Ciò può danneggiare la stampante e annullarne la garanzia.

#### **Intervallo dell'ambiente di funzionamento**

#### **Tabella 1-3 Specifiche dell'ambiente di funzionamento**

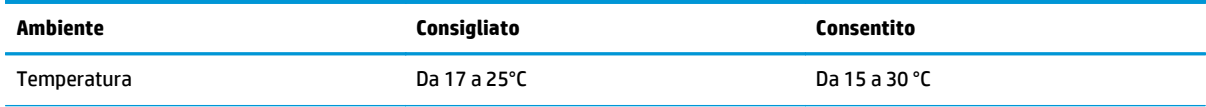

#### **Tabella 1-3 Specifiche dell'ambiente di funzionamento (continuazione)**

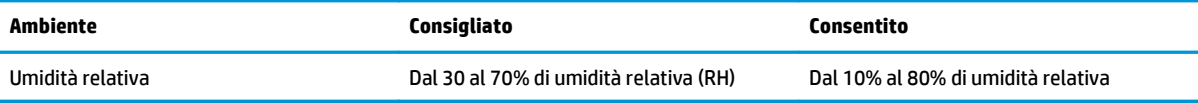

## <span id="page-27-0"></span>**Configurazione dell'hardware della stampante e installazione del software**

Per istruzioni di base sulla configurazione, consultare la Guida all'installazione dell'hardware in dotazione con la stampante. Per ulteriori istruzioni, visitare il sito Web dell'assistenza HP.

Per la guida completa di HP per la stampante, visitare il sito Web [www.hp.com/support/colorljM577MFP.](http://www.hp.com/support/colorljM577MFP) Cercare assistenza per:

- Installazione e configurazione
- Istruzioni e uso
- Risoluzione dei problemi
- Download di aggiornamenti software e firmware
- Registrazione al forum di supporto
- Ricerca di informazioni sulla garanzia e le normative

# <span id="page-28-0"></span>**2 Vassoi carta**

- [Caricare la carta nel vassoio 1 \(vassoio multifunzione\)](#page-29-0)
- [Caricare la carta nei vassoi 2, 3, 4 e 5](#page-33-0)
- [Caricamento e stampa di buste](#page-37-0)
- [Caricamento e stampa di etichette](#page-38-0)
- [Utilizzo della cucitrice \(solo per i modelli f, c e z\)](#page-40-0)

#### **Per ulteriori informazioni:**

Le seguenti informazioni sono corrette al momento della pubblicazione. Per informazioni aggiornate, vedere [www.hp.com/support/colorljM577MFP](http://www.hp.com/support/colorljM577MFP).

La guida completa di HP per la stampante include le seguenti informazioni:

- Installazione e configurazione
- Istruzioni e uso
- Risoluzione dei problemi
- Download di aggiornamenti software e firmware
- Registrazione al forum di supporto
- Ricerca di informazioni sulla garanzia e le normative

# <span id="page-29-0"></span>**Caricare la carta nel vassoio 1 (vassoio multifunzione)**

### **Introduzione**

Di seguito vengono fornite le istruzioni per il caricamento della carta nel vassoio 1. Questo vassoio può contenere fino a 100 fogli di carta da 75 g/m220 o 10 buste.

- **<sup>2</sup> NOTA:** selezionare il tipo di carta corretto nel driver di stampa prima di avviare la stampa.
- **W NOTA:** il vassoio 1 non supporta le etichette. Per stampare su fogli di etichette, utilizzare il vassoio 2 o uno degli alimentatori carta da 550 fogli opzionale.

**ATTENZIONE:** per evitare inceppamenti, non aggiungere o estrarre carta dal vassoio 1 durante la stampa.

**1.** Aprire il vassoio 1.

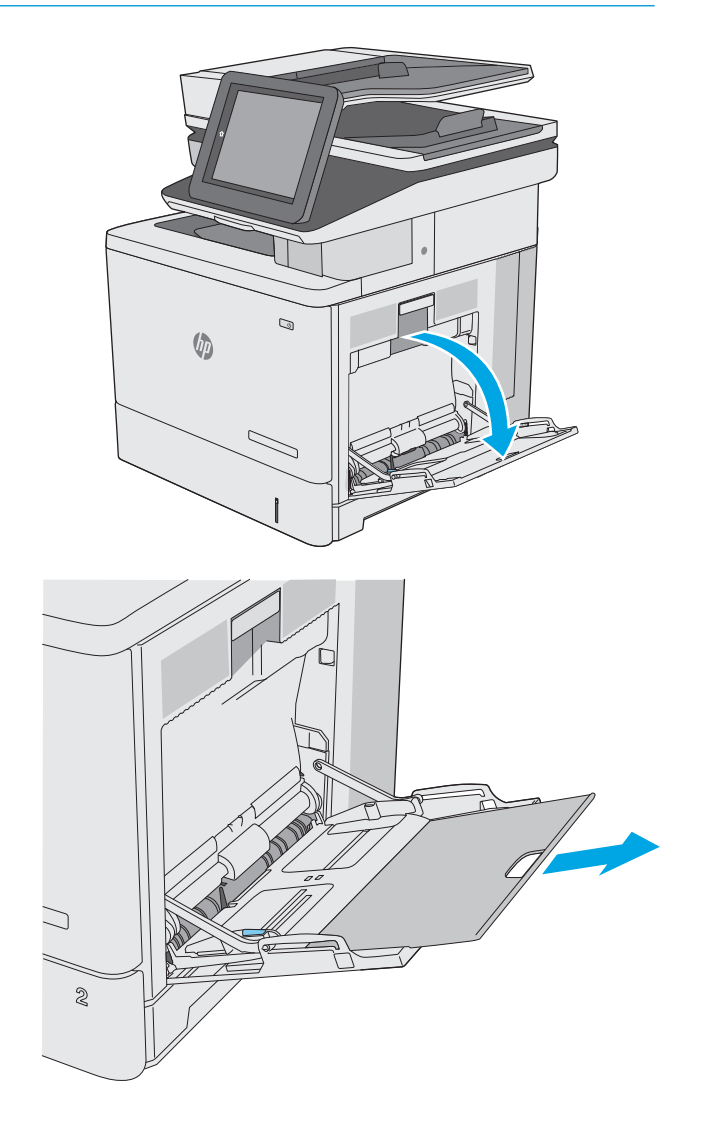

**2.** Estrarre l'estensione del vassoio per supportare la carta.

**3.** Far scorrere le guide della carta fino al formato corretto, quindi caricare la carta nel vassoio. Per informazioni su come orientare la carta, vedere [Vassoio 1, orientamento carta a pagina 20](#page-31-0).

**4.** Accertarsi che la carta si trovi sotto la riga di riempimento sulle guide della carta.

> **NOTA:** l'altezza massima di una risma di carta è di 10 mmo di circa 100 fogli di carta da 75 g.

**5.** Regolare le guide laterali in modo che siano a contatto con la risma di carta, ma senza piegare i fogli.

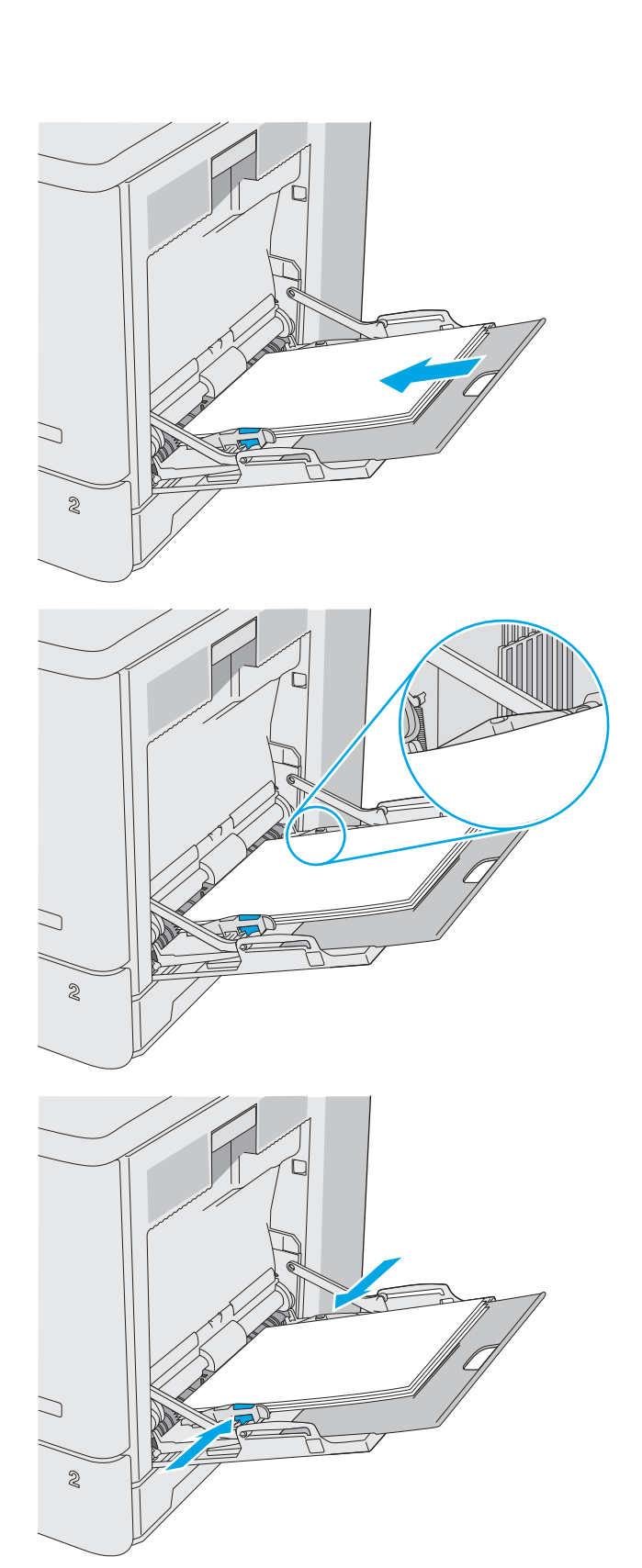

### <span id="page-31-0"></span>**Vassoio 1, orientamento carta**

Se si utilizza carta che richiede un orientamento specifico, caricarla secondo le informazioni riportate nella tabella seguente.

**<sup>2</sup> NOTA:** le impostazioni della Modalità carta intestata alternativa influiscono sulla modalità di caricamento della carta intestata o prestampata. Si tratta dell'impostazione predefinita. Quando si utilizza questa modalità, caricare la carta come per la stampa fronte/retro automatica. Per maggiori informazioni, vedere [Uso della Modalità carta intestata alternativa a pagina 21.](#page-32-0)

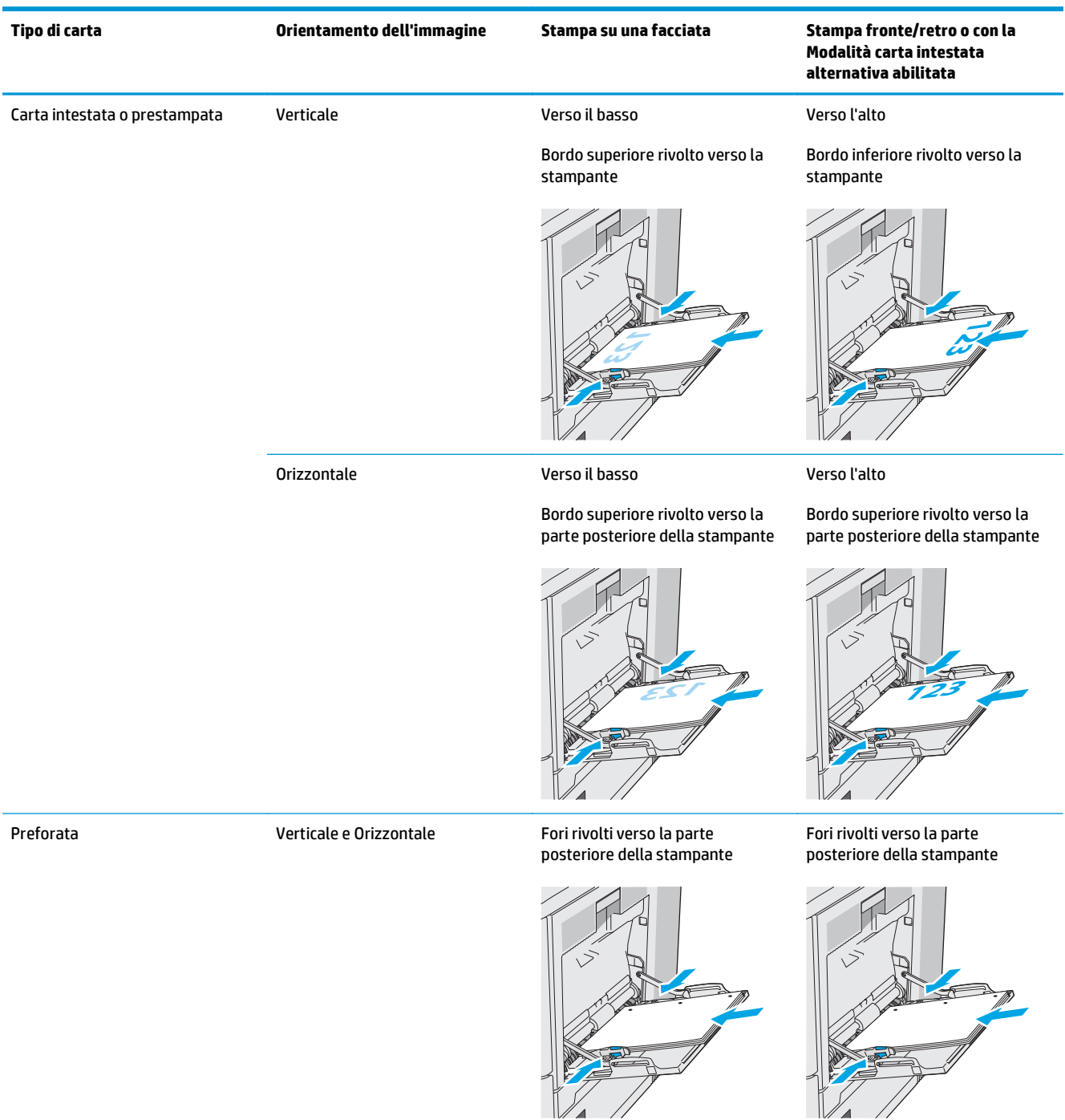

### <span id="page-32-0"></span>**Uso della Modalità carta intestata alternativa**

La Modalità carta intestata alternativa consente di caricare nel vassoio carta intestata o prestampata sempre nello stesso modo per tutti i processi di stampa, sia per le stampe su un solo lato che per le stampe fronte/ retro. Quando si utilizza questa modalità, caricare la carta come per la stampa fronte/retro automatica.

Per utilizzare la funzione, attivarla tramite i menu del pannello di controllo della stampante.

#### **Attivare la Modalità carta intestata alternativa tramite i menu del pannello di controllo della stampante**

- **1.** Nella schermata iniziale del pannello di controllo della stampante, scorrere da destra a sinistra finché non viene visualizzato il menu Impostazioni. Toccare l'icona Impostazioni per aprire il relativo menu.
- **2.** Aprire i seguenti menu:
	- Gestisci vassoi
	- Modalità carta intestata alternativa
- **3.** Selezionare l'opzione Attivata, quindi toccare il pulsante Salva o premere il pulsante OK.

# <span id="page-33-0"></span>**Caricare la carta nei vassoi 2, 3, 4 e 5**

### **Introduzione**

Di seguito vengono fornite le istruzioni per il caricamento della carta nel vassoio 2 e nei vassoi opzionali da 550 fogli (vassoi 3, 4 e 5; numero di catalogo B5L34A). Questi vassoi possono contenere fino a 550 fogli di carta da 75 g/m220.

**NOTA:** la procedura per caricare la carta nei vassoi opzionali da 550 fogli è la stessa valida per il vassoio 2. Qui è mostrato solo il vassoio 2.

**ATTENZIONE:** non estendere più di un vassoio carta alla volta.

**1.** Aprire il vassoio.

**NOTA:** non aprire il vassoio mentre è in uso.

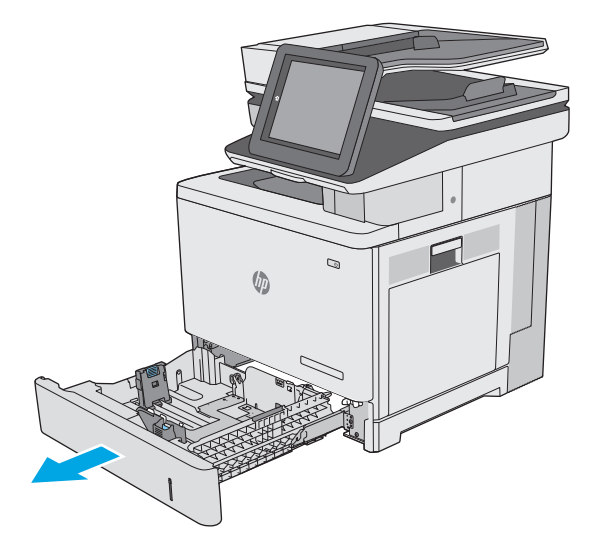

**2.** Prima di caricare la carta, regolare le guide della larghezza della carta stringendo i meccanismi di regolazione e facendo scorrere le guide fino alle dimensioni desiderate. La freccia sulla guida del vassoio deve risultare allineata esattamente al contrassegno sul vassoio.

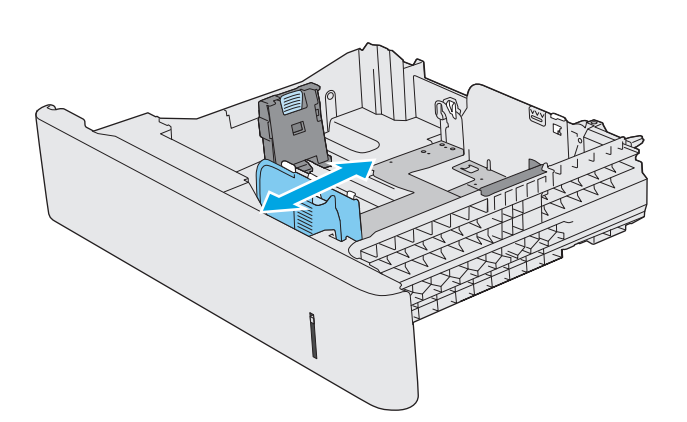

**3.** Regolare la guida della lunghezza della carta stringendo il meccanismo di regolazione e facendo scorrere la guida fino al formato della carta utilizzato.

**4.** Caricare la carta nel vassoio. Per informazioni su come orientare la carta, vedere [Orientamento](#page-35-0) [della carta nel vassoio 2 e nei vassoi da 550 fogli](#page-35-0) [a pagina 24](#page-35-0).

**NOTA:** non stringere le guide della carta contro la risma di carta. Regolarle in base alle tacche o ai contrassegni nel vassoio.

**NOTA:** per prevenire inceppamenti, regolare le guide della carta per il formato corretto e non riempire troppo il vassoio. Assicurarsi che la parte superiore della risma non superi l'indicatore di vassoio pieno, come mostrato nell'ingrandimento nell'illustrazione.

**5.** Chiudere il vassoio.

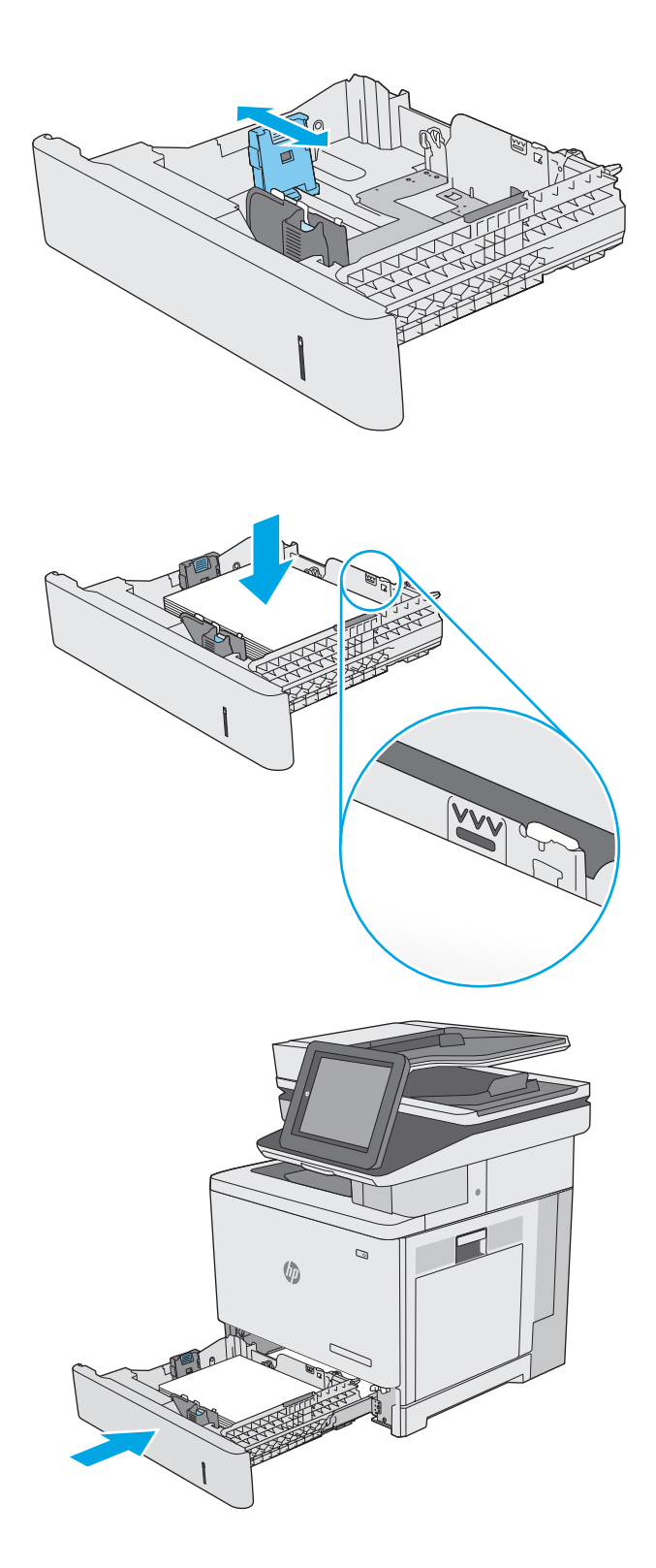

- <span id="page-35-0"></span>**6.** Sul pannello di controllo della stampante viene visualizzato un messaggio di configurazione del vassoio.
- **7.** Se il formato carta e il tipo di carta visualizzati non sono corretti, selezionare Modifica per scegliere un altro formato o tipo di carta.

Per la carta di formato personalizzato, specificare le dimensioni X e Y della carta quando la richiesta viene visualizzata sul pannello di controllo della stampante.

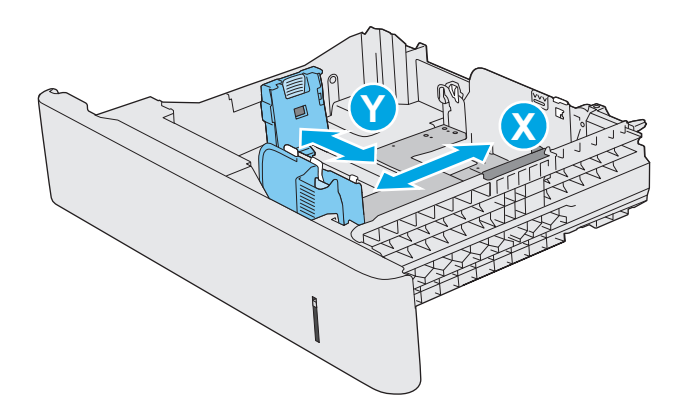

### **Orientamento della carta nel vassoio 2 e nei vassoi da 550 fogli**

Se si utilizza carta che richiede un orientamento specifico, caricarla secondo le informazioni riportate nella tabella seguente.

**NOTA:** le impostazioni della Modalità carta intestata alternativa influiscono sulla modalità di caricamento della carta intestata o prestampata. Si tratta dell'impostazione predefinita. Quando si utilizza questa modalità, caricare la carta come per la stampa fronte/retro automatica. Per maggiori informazioni, vedere [Uso della Modalità carta intestata alternativa a pagina 25.](#page-36-0)

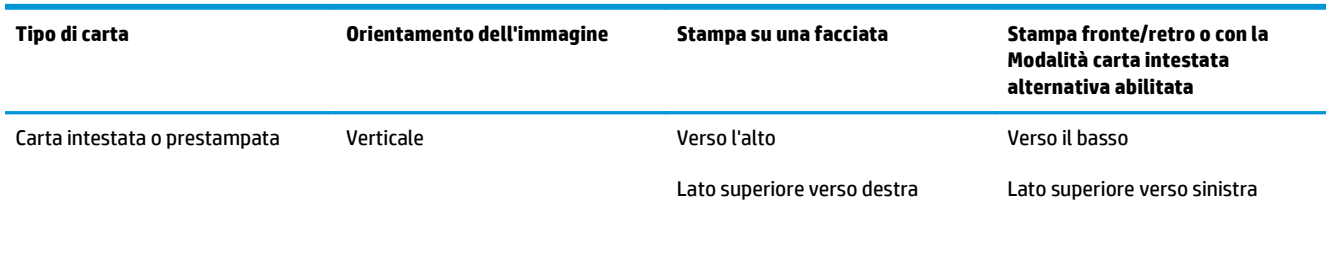

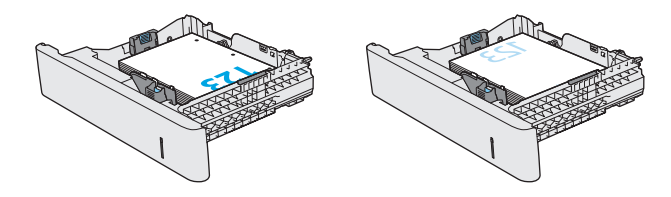
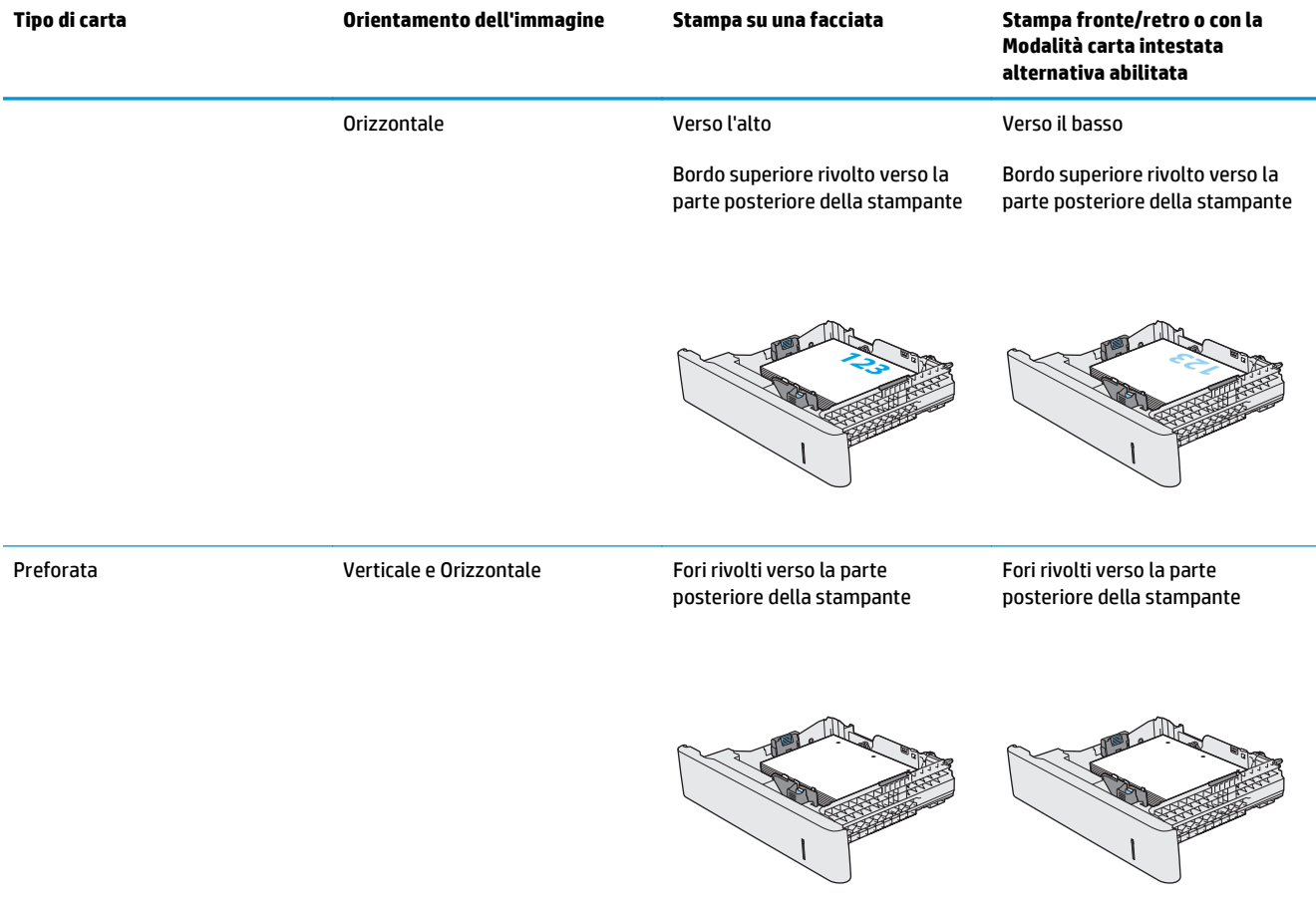

## **Uso della Modalità carta intestata alternativa**

La Modalità carta intestata alternativa consente di caricare nel vassoio carta intestata o prestampata sempre nello stesso modo per tutti i processi di stampa, sia per le stampe su un solo lato che per le stampe fronte/ retro. Quando si utilizza questa modalità, caricare la carta come per la stampa fronte/retro automatica.

Per utilizzare la funzione, attivarla tramite i menu del pannello di controllo della stampante.

#### **Attivare la Modalità carta intestata alternativa tramite i menu del pannello di controllo della stampante**

- **1.** Nella schermata iniziale del pannello di controllo della stampante, scorrere da destra a sinistra finché non viene visualizzato il menu Impostazioni. Toccare l'icona Impostazioni per aprire il relativo menu.
- **2.** Aprire i seguenti menu:
	- Gestisci vassoi
	- Modalità carta intestata alternativa
- **3.** Selezionare l'opzione Attivata, quindi toccare il pulsante Salva o premere il pulsante OK.

## **Caricamento e stampa di buste**

### **Introduzione**

Di seguito vengono fornite le istruzioni per la stampa e il caricamento delle buste. Utilizzare solo il vassoio 1 per stampare le buste. Il vassoio 1 può contenere fino a 10 buste.

Per stampare utilizzando l'opzione di alimentazione manuale di buste, attenersi alla seguente procedura per selezionare le impostazioni corrette nel driver di stampa, quindi caricare le buste nel vassoio dopo aver inviato il processo di stampa alla stampante.

### **Stampa di buste**

- **1.** Nel programma software, selezionare l'opzione **Stampa**.
- **2.** Selezionare la stampante dall'elenco delle stampanti, quindi toccare o fare clic sul pulsante **Proprietà** o **Preferenze** per aprire il driver di stampa.
- **X NOTA:** il nome del pulsante può variare in base ai diversi programmi software.
- **NOTA:** per accedere a queste funzioni dalla schermata Start di Windows 8 o 8.1, selezionare **Dispositivi**, **Stampa**, quindi selezionare la stampante.
- **3.** Toccare o fare clic sulla scheda **Carta/qualità**.
- **4.** Nell'elenco a discesa **Formato carta**, selezionare il formato corretto per le buste.
- **5.** Nell'elenco a discesa **Tipo di carta**, selezionare **Busta**.
- **6.** Nell'elenco a discesa **Alimentazione carta**, selezionare **Alimentazione manuale**.
- **7.** Fare clic sul pulsante **OK** per chiudere la finestra di dialogo **Proprietà documento**.
- **8.** Nella finestra di dialogo **Stampa**, fare clic sul pulsante **OK** per stampare il processo.

#### **Orientamento della busta**

Caricare le buste in uno dei seguenti orientamenti:

Verso il basso

Verso il basso

Bordo superiore rivolto verso la parte posteriore della stampante

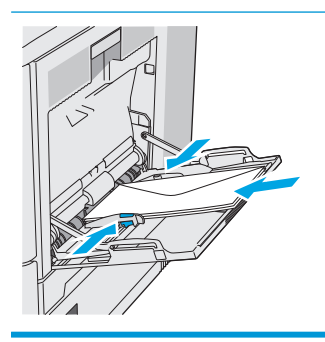

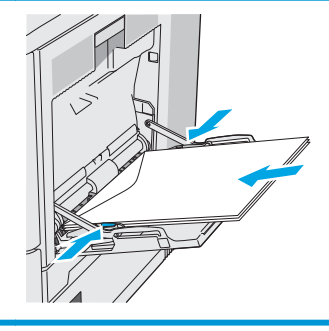

Bordo superiore rivolto verso la stampante

## **Caricamento e stampa di etichette**

## **Introduzione**

Per stampare su fogli di etichette, utilizzare il vassoio 2 o uno dei vassoi da 550 fogli opzionale. Il vassoio 1 non supporta le etichette.

Per stampare utilizzando l'opzione di alimentazione manuale di etichette, attenersi alla seguente procedura per selezionare le impostazioni corrette nel driver di stampa, quindi caricare le etichette nel vassoio dopo aver inviato il processo di stampa alla stampante. quando si utilizza l'alimentazione manuale, la stampante attende per stampare il processo fino a quando non rileva l'apertura e la chiusura del vassoio.

### **Alimentazione manuale etichette**

- **1.** Nel programma software, selezionare l'opzione **Stampa**.
- **2.** Selezionare la stampante dall'elenco delle stampanti, quindi toccare o fare clic sul pulsante **Proprietà** o **Preferenze** per aprire il driver di stampa.
- **X NOTA:** il nome del pulsante può variare in base ai diversi programmi software.
- **WE NOTA:** per accedere a queste funzioni dalla schermata Start di Windows 8 o 8.1, selezionare **Dispositivi**, **Stampa**, quindi selezionare la stampante.
- **3.** Toccare o fare clic sulla scheda **Carta/qualità**.
- **4.** Nell'elenco a discesa **Formato carta**, selezionare il formato corretto per i fogli di etichette.
- **5.** Nell'elenco a discesa **Tipo di carta**, selezionare **Etichette**.
- **6.** Nell'elenco a discesa **Alimentazione carta**, selezionare **Alimentazione manuale**.
- **X NOTA:** quando si utilizza l'alimentazione manuale, la stampa viene eseguita dal vassoio inferiore configurato per il formato corretto della carta. Pertanto, non è necessario specificare un vassoio specifico. Ad esempio, se il vassoio 2 è configurato per le etichette, la stampa verrà effettuata dal vassoio 2. Se il vassoio 3 è installato e configurato per le etichette, ma il vassoio 2 non è configurato per le etichette, la stampa verrà effettuata dal vassoio 3.
- **7.** Fare clic sul pulsante **OK** per chiudere la finestra di dialogo **Proprietà documento**.
- **8.** Nella finestra di dialogo **Stampa**, fare clic sul pulsante **OK** per stampare il processo.

**9.** Caricare i fogli di etichette rivolti verso l'alto con la parte superiore del foglio verso il lato destro della stampante.

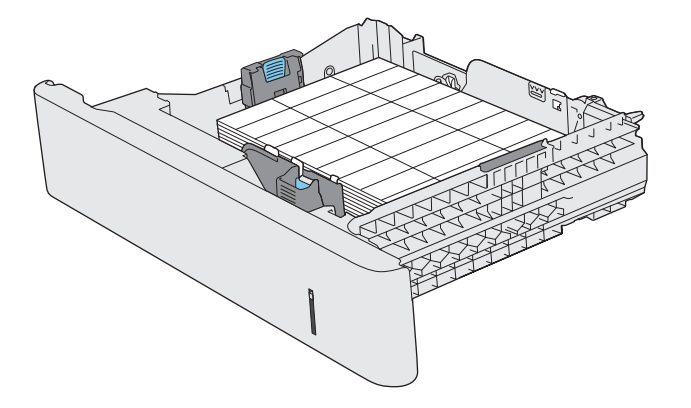

## **Utilizzo della cucitrice (solo per i modelli f, c e z)**

La cucitrice può applicare punti metallici a un massimo di 20 fogli di carta da 75 g/m<sup>220</sup>.

**ATTENZIONE:** per evitare danni alla stampante, non tentare di cucire materiali diversi dalla carta.

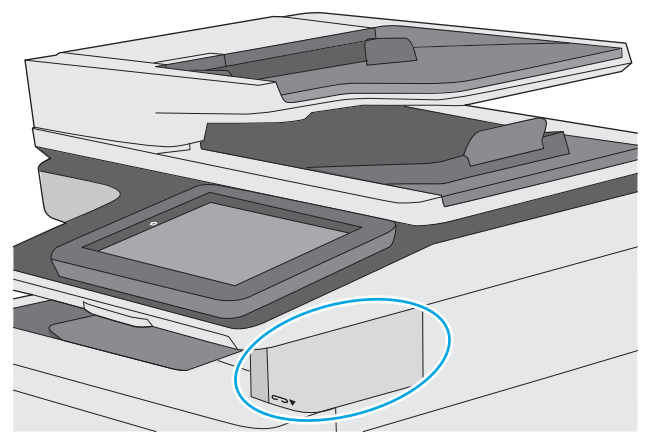

- **1.** Inserire la risma di carta nell'alloggiamento sul lato anteriore della cucitrice.
- **2.** Attendere il completamento della cucitura dei fogli. La cucitrice si attiva quando rileva la carta ed emette un tipico segnale acustico.
- **MOTA:** se la stampante è in modalità di sospensione, potrebbe esserci un breve intervallo di tempo.
- **3.** Rimuovere la carta cucita dal vassoio.

Se la cucitrice non rilascia la carta, attenersi alla seguente procedura per risolvere il problema.

**AVVERTENZA!** Per evitare lesioni, non introdurre le dita all'interno dell'area della cucitrice per provare a rilasciare la carta.

- **1.** Aprire e chiudere lo sportello della cucitrice, quindi provare a rimuovere la carta.
- **2.** Se la carta è ancora bloccata, accertarsi che lo sportello della cucitrice sia chiuso, quindi spegnere e riaccendere la stampante.

# **3 Materiali di consumo, accessori e componenti**

- [Ordinamento di materiali di consumo, accessori e componenti](#page-43-0)
- [Sostituzione delle cartucce del toner](#page-47-0)
- [Sostituzione dell'unità di raccolta del toner](#page-52-0)
- [Sostituzione della cartuccia della cucitrice \(modelli f, c e z\)](#page-55-0)

#### **Per ulteriori informazioni:**

Le seguenti informazioni sono corrette al momento della pubblicazione. Per informazioni aggiornate, vedere [www.hp.com/support/colorljM577MFP](http://www.hp.com/support/colorljM577MFP).

La guida completa di HP per la stampante include le seguenti informazioni:

- Installazione e configurazione
- Istruzioni e uso
- Risoluzione dei problemi
- Download di aggiornamenti software e firmware
- Registrazione al forum di supporto
- Ricerca di informazioni sulla garanzia e le normative

## <span id="page-43-0"></span>**Ordinamento di materiali di consumo, accessori e componenti**

## **Ordini**

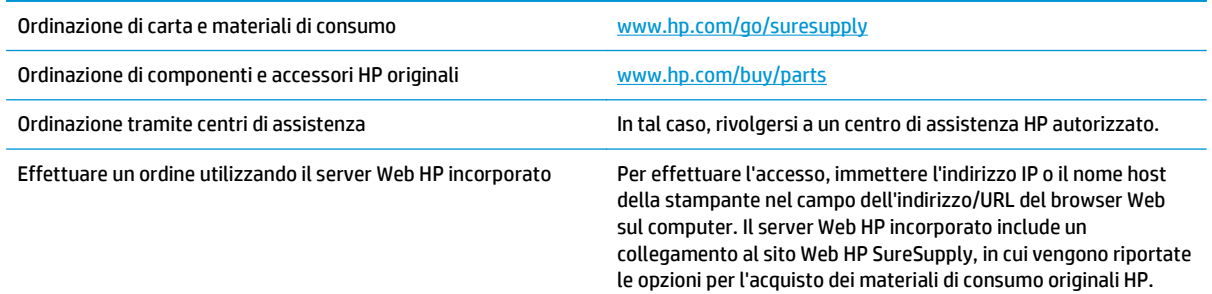

## **Materiali di consumo e accessori**

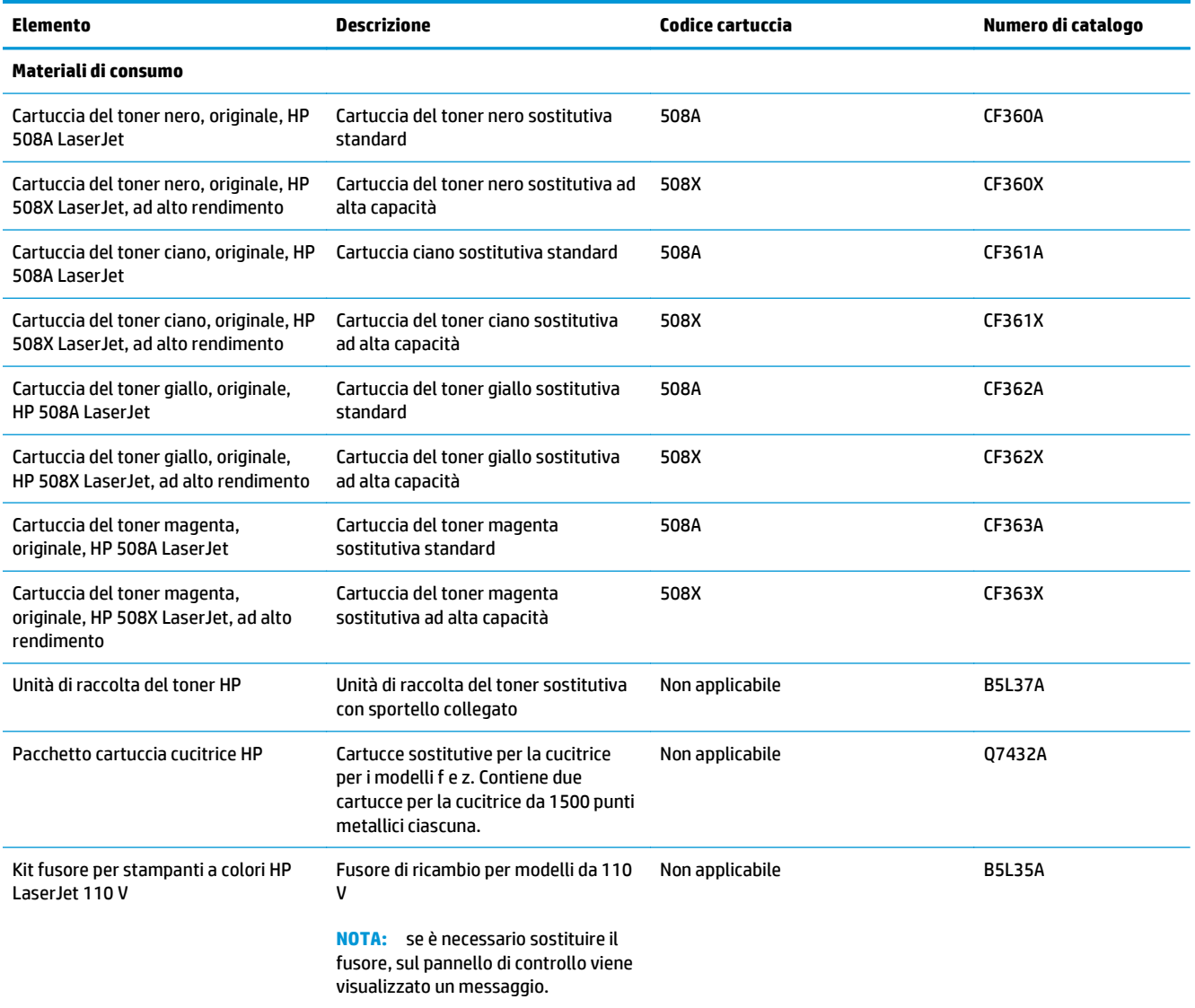

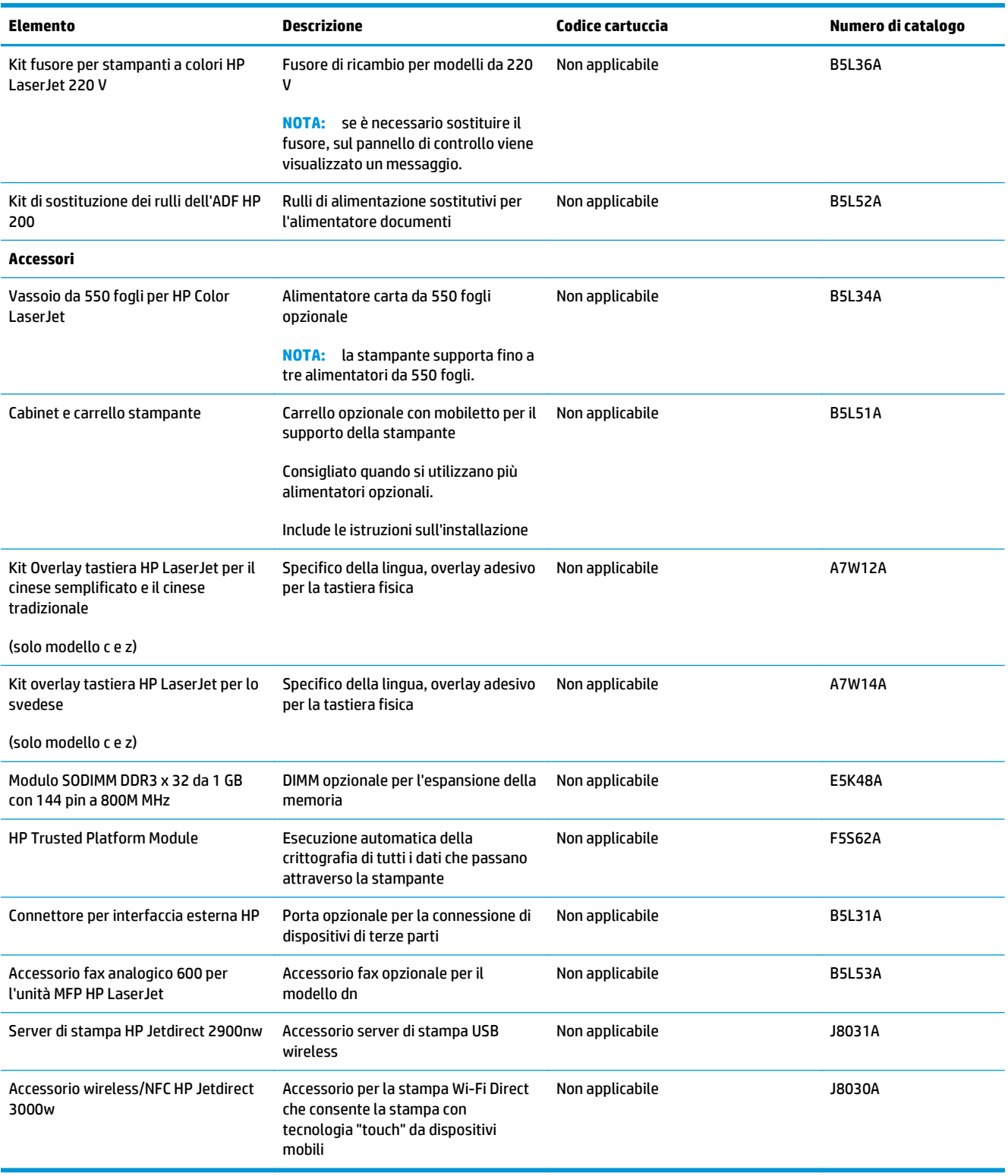

## **Parti di ricambio CSR (Customer Self-Repair)**

Le parti CSR (Customer Self-Repair) sono disponibili per molte stampanti HP LaserJet per ridurre i tempi di riparazione. Ulteriori informazioni sul programma CSR e i suoi vantaggi sono disponibili sui siti [www.hp.com/](http://www.hp.com/go/csr-support) [go/csr-support](http://www.hp.com/go/csr-support) e [www.hp.com/go/csr-faq.](http://www.hp.com/go/csr-faq)

I componenti di ricambio HP originali possono essere ordinati al sito [www.hp.com/buy/parts](http://www.hp.com/buy/parts) oppure contattando un centro di assistenza HP autorizzato. Per l'ordinazione, potrebbero essere richieste le seguenti informazioni: numero di catalogo, numero di serie (disponibile sul retro della stampante), codice del prodotto o nome della stampante.

- Le parti CSR elencate come **Obbligatorie** devono essere installate dai clienti, a meno che questi non desiderino richiedere la riparazione a pagamento dell'assistenza tecnica HP. Per queste parti, la garanzia della stampante HP non include le opzioni di assistenza in loco o reso al deposito.
- Le parti CSR elencate come **Opzionali** possono essere installate dal personale dell'assistenza tecnica HP su richiesta dei clienti senza costi aggiuntivi durante il periodo di copertura della garanzia della stampante.

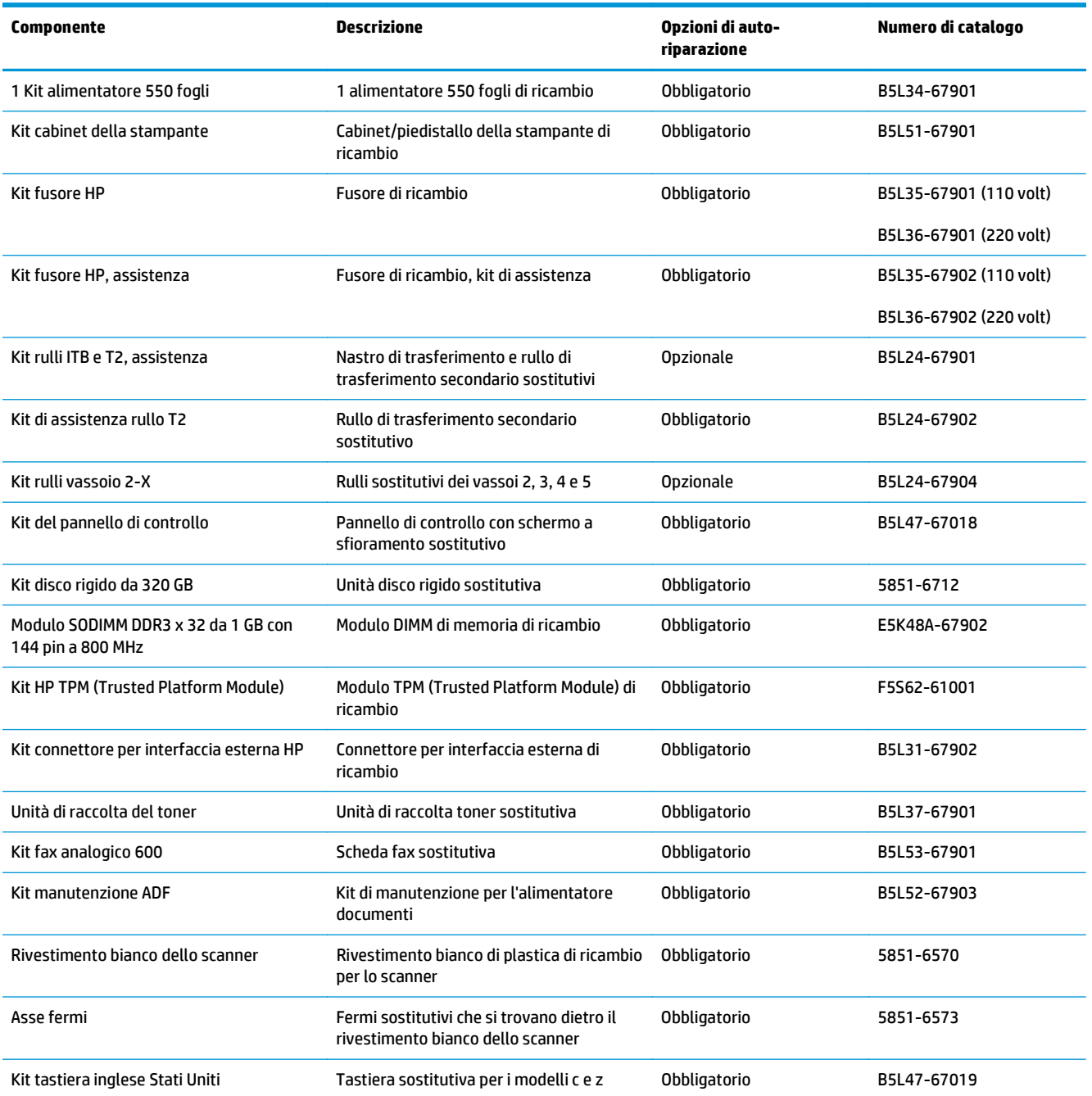

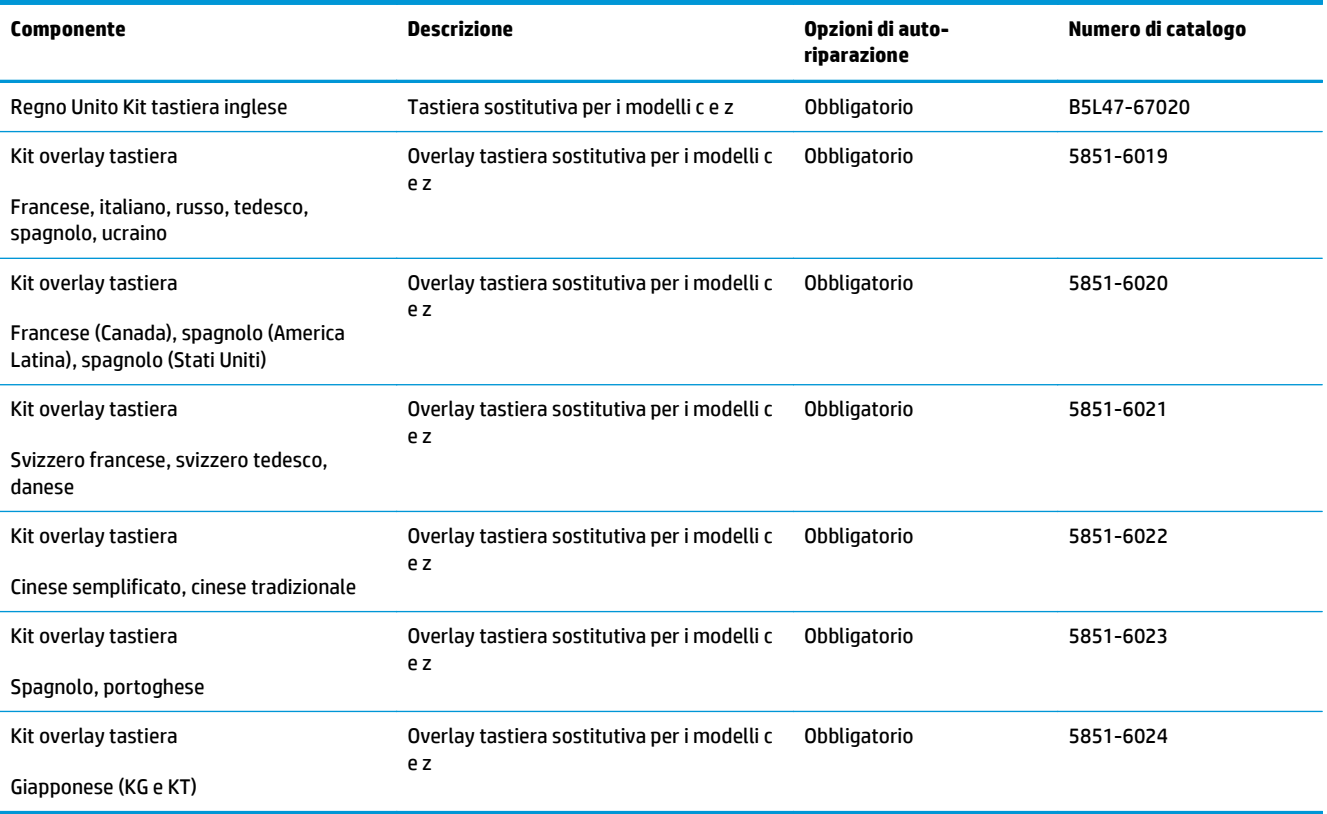

## <span id="page-47-0"></span>**Sostituzione delle cartucce del toner**

## **Introduzione**

Di seguito vengono fornite informazioni dettagliate sulle cartucce del toner per il prodotto e istruzioni per la relativa sostituzione.

- Informazioni sulle cartucce di toner
- [Rimozione e sostituzione delle cartucce](#page-49-0)

### **Informazioni sulle cartucce di toner**

Sulla stampante viene indicato quando il livello della cartuccia del toner è basso o molto basso. La durata residua effettiva della cartuccia di toner può variare. Tenere una cartuccia di sostituzione disponibile da installare per quando la qualità di stampa non è più soddisfacente.

Per acquistare le cartucce o verificare la compatibilità delle cartucce per la stampante, visitare il sito di HP SureSupply all'indirizzo [www.hp.com/go/suresupply.](http://www.hp.com/go/suresupply) Scorrere in fondo alla pagina e verificare che il paese o la regione sia corretto.

La stampante utilizza quattro colori e ha una cartuccia di toner diversa per ogni colore: giallo (Y), magenta (M), ciano (C) e nero (K). Le cartucce del toner si trovano all'interno dello sportello anteriore.

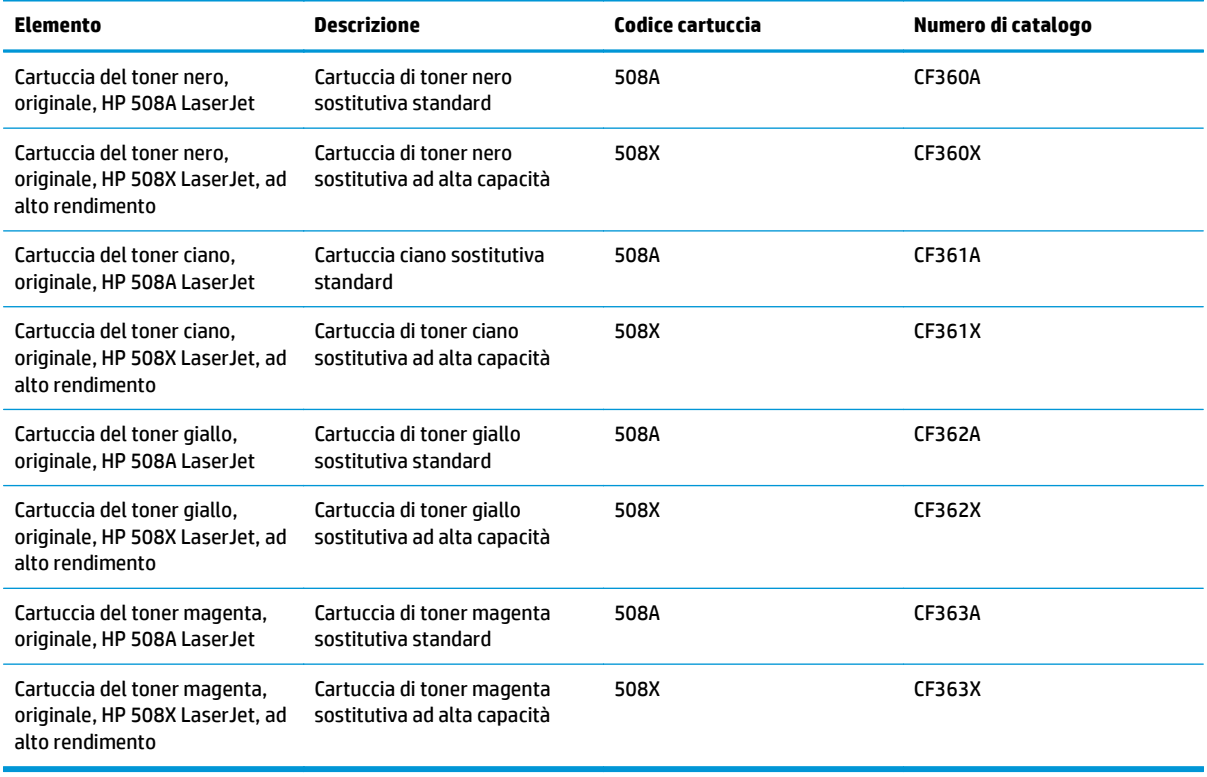

**X NOTA:** le cartucce del toner ad alto rendimento contengono più toner rispetto a quelle standard per una resa di stampa maggiore. Per ulteriori informazioni, visitare il sito Web [www.hp.com/go/learnaboutsupplies](http://www.hp.com/go/learnaboutsupplies).

Rimuovere la cartuccia del toner dalla confezione solo al momento della sostituzione.

**ATTENZIONE:** per evitare di danneggiare la cartuccia di toner, non esporla alla luce per più di qualche minuto. Coprire il tamburo fotosensibile verde se la cartuccia di toner deve essere rimossa dalla stampante per un periodo di tempo prolungato.

Nell'illustrazione di seguito sono riportati i componenti della cartuccia del toner.

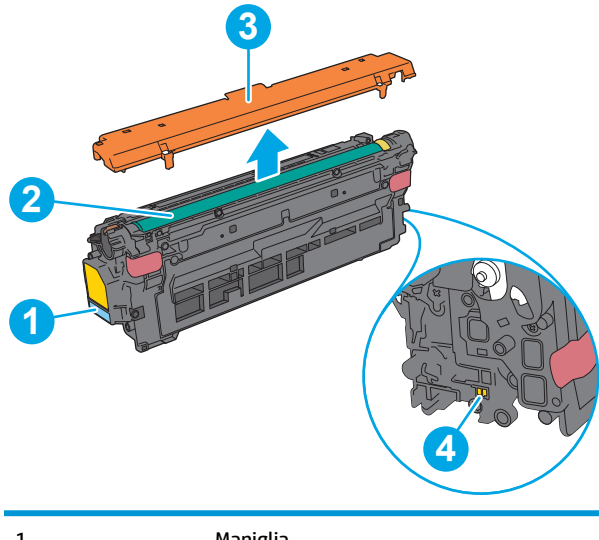

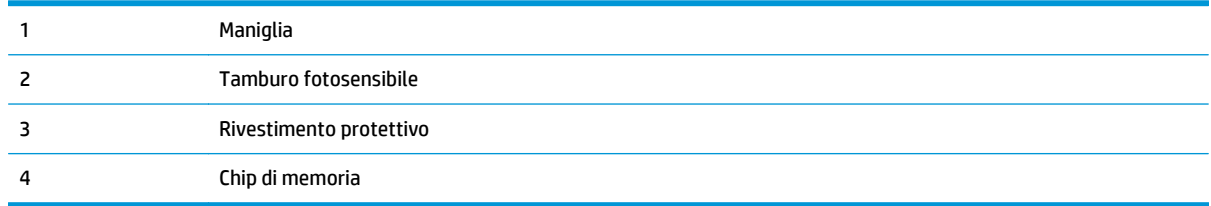

- **ATTENZIONE:** se gli indumenti si macchiano di toner, rimuoverlo con un panno asciutto e lavare gli indumenti in acqua fredda. L'acqua calda fissa il toner nelle fibre.
- **WAITA:** le informazioni sul riciclaggio delle cartucce del toner usate sono riportate sulla confezione della cartuccia.

## <span id="page-49-0"></span>**Rimozione e sostituzione delle cartucce**

**1.** Aprire lo sportello anteriore.

**2.** Afferrare la maniglia della cartuccia di toner usata e tirare verso l'esterno per rimuoverla.

**3.** Per rimuovere la nuova cartuccia dalla custodia protettiva, togliere la striscia in plastica e aprire la confezione. Conservare tutti i materiali di imballaggio per il riciclaggio della cartuccia del toner usata.

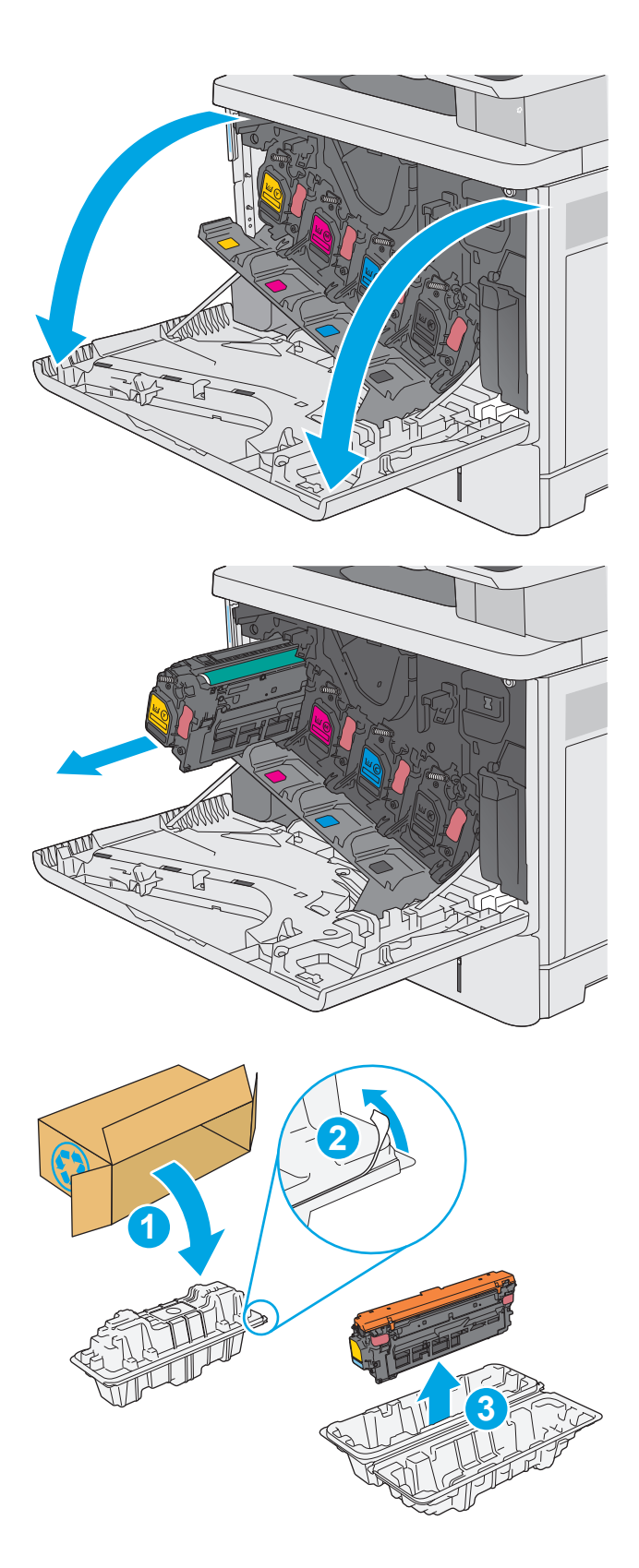

**4.** Tenendo entrambi i lati della cartuccia del toner, agitarla per 5-6 volte.

**5.** Rimuovere il rivestimento protettivo dalla cartuccia del toner.

**6.** Afferrare la cartuccia del toner con una mano dalla parte inferiore tenendo la maniglia con l'altra mano. Allineare la cartuccia del toner al relativo slot sul ripiano, quindi inserirla nella stampante.

**NOTA:** non toccare il tamburo fotosensibile verde. Eventuali impronte lasciate sul tamburo fotosensibile possono causare difetti nella stampa.

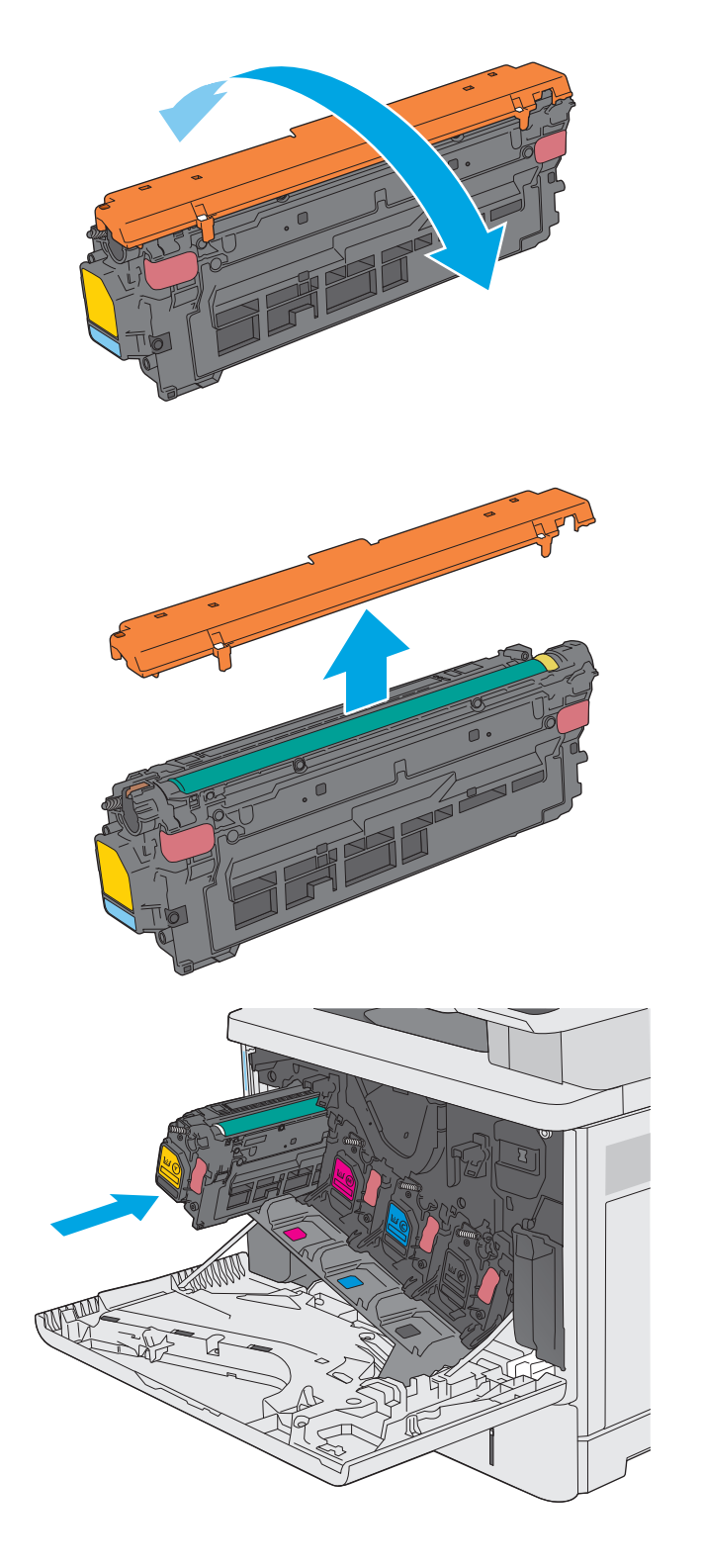

**7.** Chiudere lo sportello anteriore.

**8.** Inserire la cartuccia del toner usata e il rivestimento protettivo nella confezione che conteneva la nuova cartuccia. Vedere le informazioni su come riciclare le cartucce riportate sulla Guida fornita con il prodotto.

HP consente di riciclare le cartucce HP originali: è semplice e completamente gratuito grazie al programma HP Planet Partners, disponibile in oltre 50 paesi/regioni e territori in tutto il  $mondo<sup>1</sup>$ .

Per informazioni sulle modalità di riciclo delle cartucce HP usate, visitare il sito Web indirizzo: [www.hp.com/recycle.](http://www.hp.com/recycle)

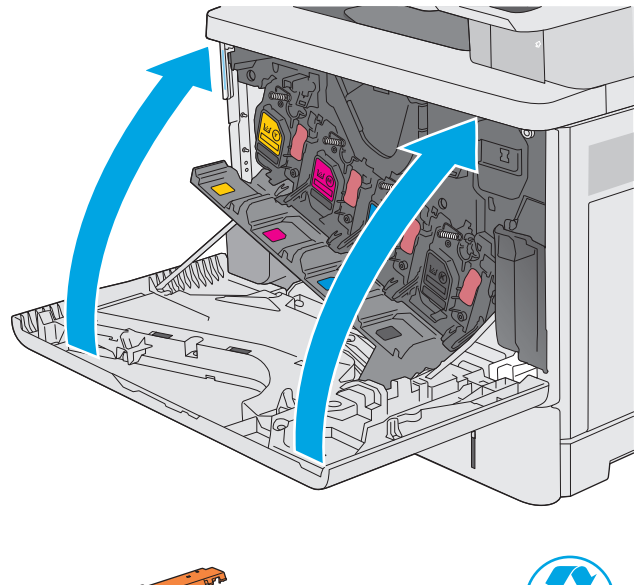

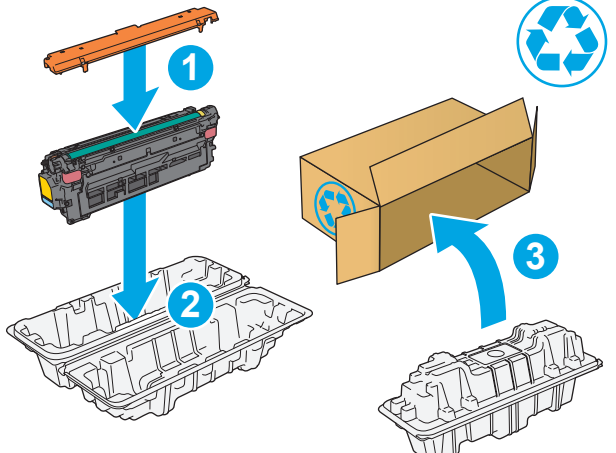

1) La disponibilità del programma è soggetta a variazione. Per ulteriori informazioni, visitare il sito Web all'indirizzo: [www.hp.com/recycle.](http://www.hp.com/recycle)

## <span id="page-52-0"></span>**Sostituzione dell'unità di raccolta del toner**

## **Introduzione**

Di seguito vengono fornite informazioni dettagliate sull'unità di raccolta del toner per la stampante e istruzioni per la relativa sostituzione.

Sulla stampante viene indicato quando l'unità di raccolta del toner è quasi piena e quando è completamente piena. Se l'unità è completamente piena, la stampa viene interrotta finché l'unità di raccolta del toner non viene sostituita.

Per acquistare un'unità di raccolta del toner (numero di catalogo B5L37A), visitare il sito HP Parts Store all'indirizzo [www.hp.com/buy/parts.](http://www.hp.com/buy/parts)

**X NOTA:** l'unità di raccolta del toner è progettata per un solo utilizzo. Non tentare di svuotare l'unità di raccolta del toner e di riutilizzarla. Il toner potrebbe fuoriuscire e cadere nella stampante, provocando una riduzione della qualità di stampa. Dopo l'utilizzo, restituire l'unità di raccolta del toner al programma Planet Partners di HP per il riciclaggio.

**ATTENZIONE:** se gli indumenti si macchiano di toner, rimuoverlo con un panno asciutto e lavare gli indumenti in acqua fredda. L'acqua calda fissa il toner nelle fibre.

## **Rimozione e sostituzione dell'unità di raccolta del toner**

**1.** Aprire lo sportello anteriore.

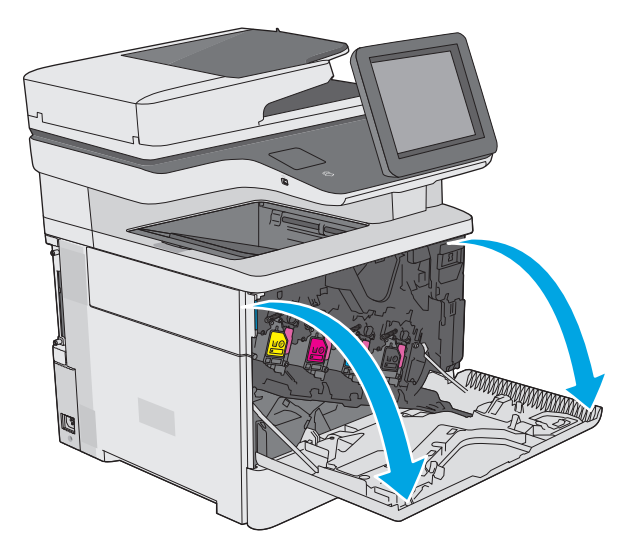

**2.** Aprire lo sportello dell'unità di raccolta del toner sul lato superiore sinistro della stampante.

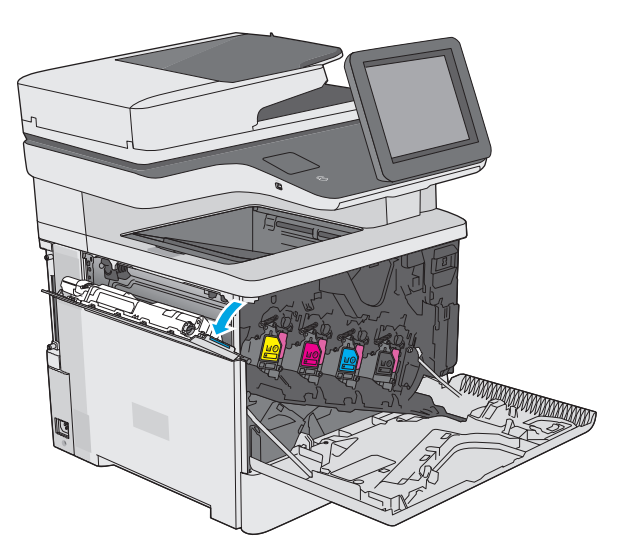

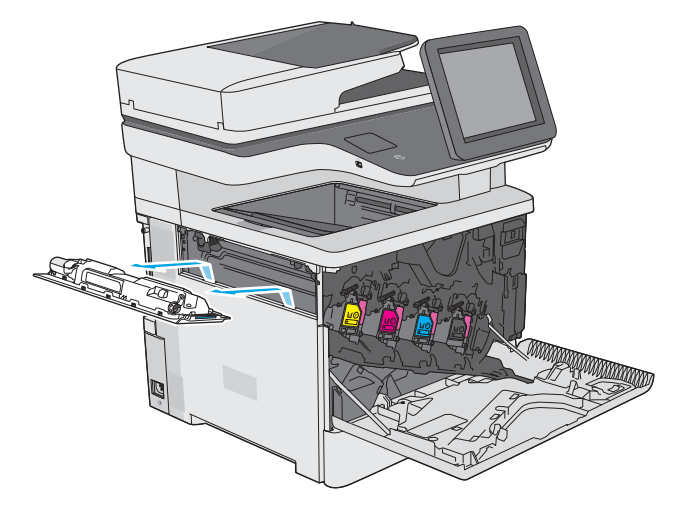

**4.** Rimuovere la nuova unità di raccolta del toner dalla confezione.

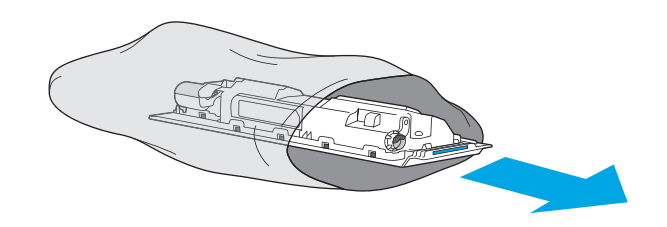

**3.** Estrarre l'unità di raccolta del toner e lo sportello

collegato.

**5.** Installare la nuova unità di raccolta del toner e lo sportello collegato nella stampante. Allineare le linguette presenti sullo sportello agli alloggiamenti sulla stampante.

**6.** Chiudere lo sportello dell'unità di raccolta del toner.

**7.** Chiudere lo sportello anteriore.

Per riciclare l'unità di raccolta del toner usata, seguire le istruzioni incluse con la nuova unità.

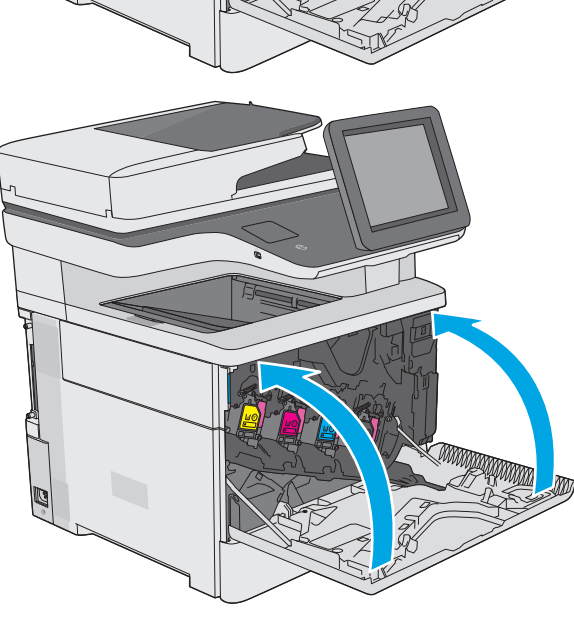

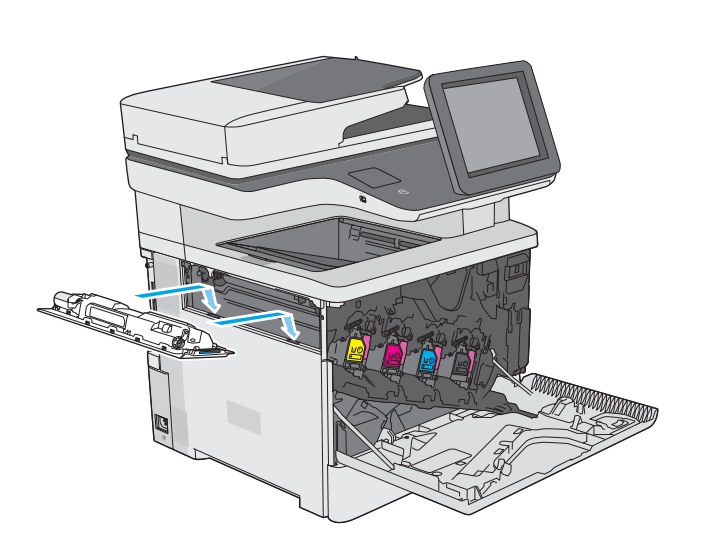

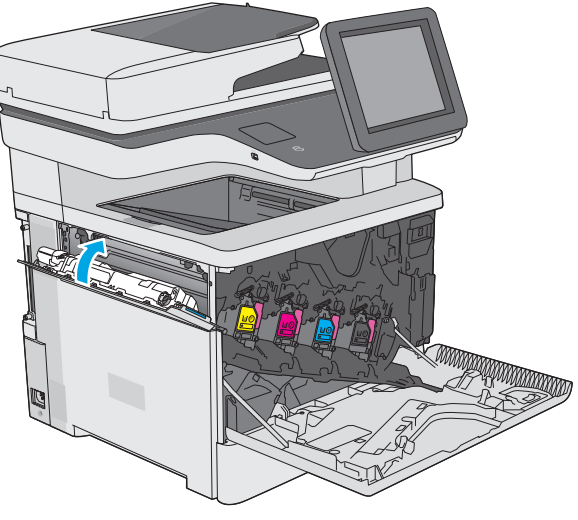

## <span id="page-55-0"></span>**Sostituzione della cartuccia della cucitrice (modelli f, c e z)**

## **Introduzione**

Di seguito vengono forniti i dettagli sulla cartuccia di toner per la stampante insieme alle istruzioni per la sostituzione.

Per acquistare un'unità di due cartucce cucitrice (numero di catalogo Q7432A), visitare il sito HP Parts Store all'indirizzo [www.hp.com/buy/parts.](http://www.hp.com/buy/parts) Ogni cartuccia contiene 1.500 punti metallici.

## **Rimozione e sostituzione della cartuccia della cucitrice**

**1.** Aprire lo sportello della cucitrice.

**NOTA:** se si apre lo sportello della cucitrice, non sarà possibile utilizzare la cucitrice.

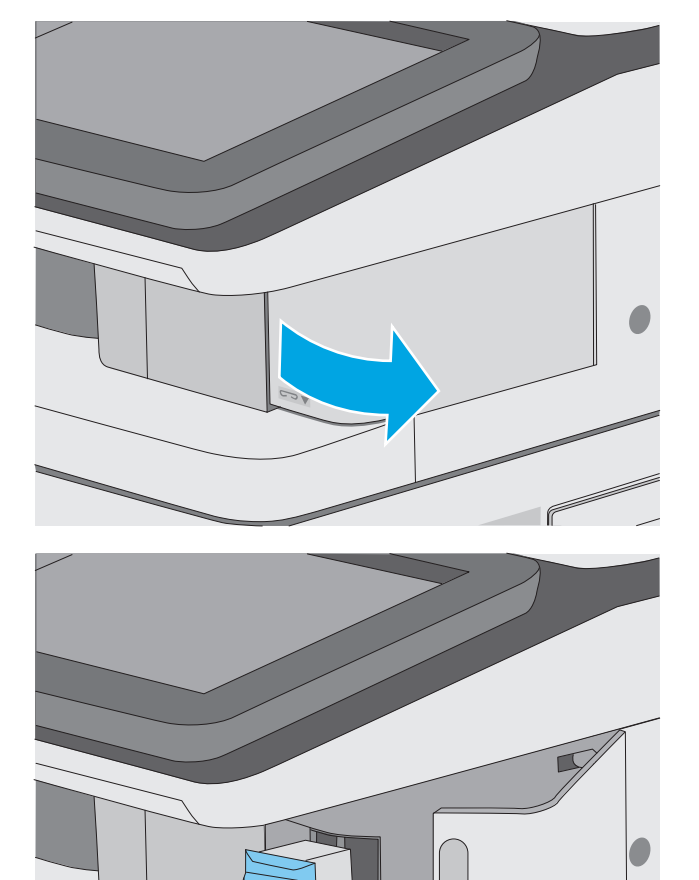

**2.** Rimuovere la cartuccia della cucitrice dalla stampante.

**3.** Inserire la nuova cartuccia della cucitrice nell'apertura all'interno dello sportello della cucitrice.

**4.** Chiudere lo sportello della cucitrice.

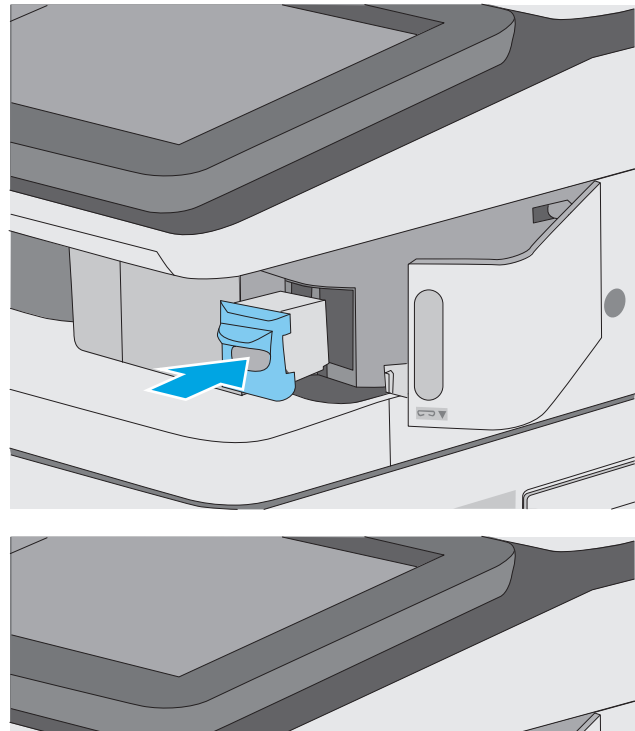

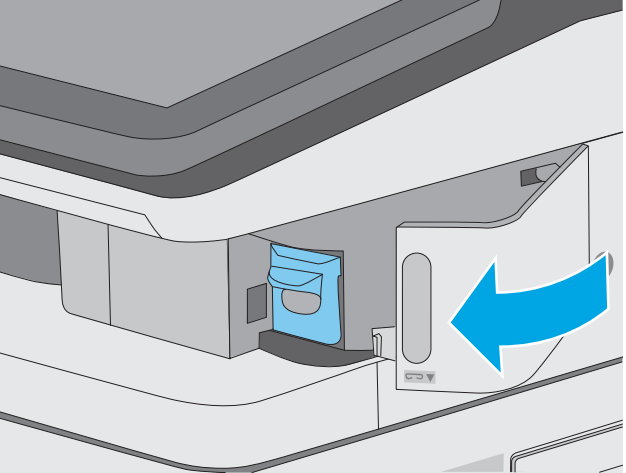

# **4 Stampa**

- [Operazioni di stampa \(Windows\)](#page-59-0)
- [Attività di stampa \(OS X\)](#page-64-0)
- [Memorizzazione dei processi di stampa nella stampante per stamparli in seguito o in privato](#page-67-0)
- [Stampa mobile](#page-71-0)
- [Stampa tramite la porta USB](#page-75-0)

#### **Per ulteriori informazioni:**

Le seguenti informazioni sono corrette al momento della pubblicazione. Per informazioni aggiornate, vedere [www.hp.com/support/colorljM577MFP](http://www.hp.com/support/colorljM577MFP).

La guida completa di HP per la stampante include le seguenti informazioni:

- Installazione e configurazione
- Istruzioni e uso
- Risoluzione dei problemi
- Download di aggiornamenti software e firmware
- Registrazione al forum di supporto
- Ricerca di informazioni sulla garanzia e le normative

## <span id="page-59-0"></span>**Operazioni di stampa (Windows)**

## **Modalità di stampa (Windows)**

La seguente procedura descrive il processo di stampa di base per Windows.

- **1.** Nel programma software, selezionare l'opzione **Stampa**.
- **2.** Selezionare la stampante dall'elenco delle stampanti. Per modificare le impostazioni, fare clic o toccare il pulsante **Proprietà** o **Preferenze** per aprire il driver di stampa.
	- **W** NOTA: il nome del pulsante può variare in base ai diversi programmi software.
	- **WARE:** per accedere a queste funzioni dalla schermata Start di Windows 8 o 8.1, selezionare **Dispositivi**, **Stampa**, quindi selezionare la stampante.
	- **WAR:** per ulteriori informazioni, fare clic sul pulsante Guida (?) nel driver di stampa.
	- **EX NOTA:** il driver di stampa potrebbe avere un aspetto diverso rispetto a quello illustrato, ma la procedura è la stessa.

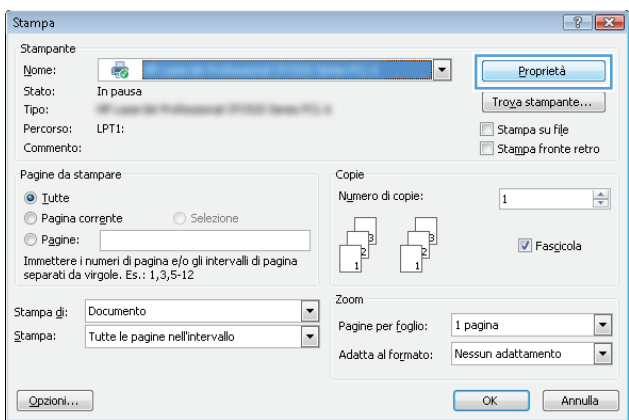

**3.** Fare clic o toccare le schede nel driver di stampa per configurare le opzioni disponibili. Ad esempio, impostare l'orientamento della carta sulla scheda **Finitura**, quindi impostare l'origine della carta, il tipo di carta, le dimensioni della carta e le impostazioni di qualità sulla scheda **Carta/Qualità**.

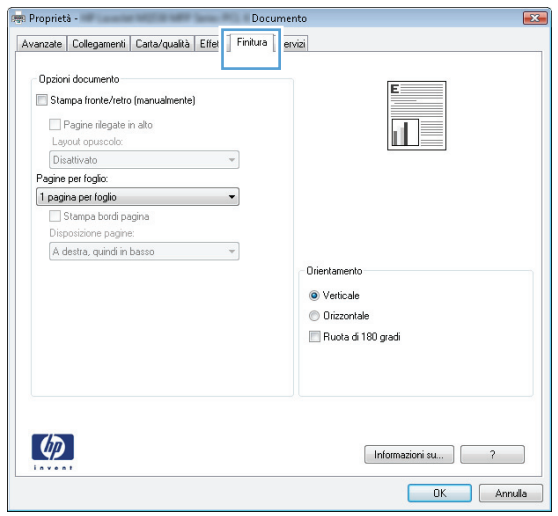

- **4.** Toccare o fare clic sul pulsante **OK** per tornare alla finestra di dialogo **Stampa**. Da questa schermata, selezionare il numero di copie da stampare.
- **5.** Per stampare il processo, toccare o fare clic sul pulsante **OK**.

## **Stampa automatica su entrambi i lati (Windows)**

Utilizzare questa procedura per le stampanti dotate di duplexer automatico. Se la stampante non è dotato di duplexer automatico oppure si desidera stampare su tipi di carta non supportati dal duplexer, è possibile effettuare manualmente una stampa su entrambi i lati.

- **1.** Nel programma software, selezionare l'opzione **Stampa**.
- **2.** Selezionare la stampante dall'elenco delle stampanti, quindi toccare o fare clic sul pulsante **Proprietà** o **Preferenze** per aprire il driver di stampa.
- **W NOTA:** il nome del pulsante può variare in base ai diversi programmi software.
- **WEY NOTA:** per accedere a queste funzioni dalla schermata Start di Windows 8 o 8.1, selezionare **Dispositivi**, **Stampa**, quindi selezionare la stampante.
- **3.** Fare clic sulla scheda **Finitura**.
- **4.** Selezionare la casella di controllo **Stampa fronte/retro**. Fare clic sul pulsante **OK** per chiudere la finestra di dialogo **Proprietà documento**.
- **5.** Nella finestra di dialogo **Stampa**, fare clic sul pulsante **OK** per stampare il processo.

#### **Stampa manualmente su entrambi i lati (Windows)**

Utilizzare questa procedura per le stampanti non dotati di duplexer automatico oppure se si desidera stampare su carta non supportata dal duplexer.

- **1.** Nel programma software, selezionare l'opzione **Stampa**.
- **2.** Selezionare la stampante dall'elenco delle stampanti, quindi toccare o fare clic sul pulsante **Proprietà** o **Preferenze** per aprire il driver di stampa.
- **W NOTA:** il nome del pulsante può variare in base ai diversi programmi software.
- **WAR:** per accedere a queste funzioni dalla schermata Start di Windows 8 o 8.1, selezionare **Dispositivi**, **Stampa**, quindi selezionare la stampante.
- **3.** Fare clic sulla scheda **Finitura**.
- **4.** Selezionare la casella di controllo **Stampa fronte/retro (manualmente)**. Per stampare il primo lato del processo, fare clic sul pulsante **OK**.
- **5.** Recuperare la pila di carta stampata dallo scomparto di uscita e inserirla nel vassoio 1.
- **6.** Se richiesto, toccare il pulsante appropriato sul pannello di controllo per continuare.

## **Stampa di più pagine per foglio (Windows)**

- **1.** Nel programma software, selezionare l'opzione **Stampa**.
- **2.** Selezionare la stampante dall'elenco delle stampanti, quindi toccare o fare clic sul pulsante **Proprietà** o **Preferenze** per aprire il driver di stampa.
- **X NOTA:** il nome del pulsante può variare in base ai diversi programmi software.
- **NOTA:** per accedere a queste funzioni dalla schermata Start di Windows 8 o 8.1, selezionare **Dispositivi**, **Stampa**, quindi selezionare la stampante.
- **3.** Fare clic sulla scheda **Finitura**.
- **4.** Selezionare il numero di pagine per foglio dall'elenco a discesa **Pagine per foglio**.
- **5.** Selezionare le opzioni corrette per **Stampa i bordi della pagina**, **Ordine pagine** e **Orientamento**. Fare clic sul pulsante **OK** per chiudere la finestra di dialogo **Proprietà documento**.
- **6.** Nella finestra di dialogo **Stampa**, fare clic sul pulsante **OK** per stampare il processo.

#### **Selezione del tipo di carta (Windows)**

- **1.** Nel programma software, selezionare l'opzione **Stampa**.
- **2.** Selezionare la stampante dall'elenco delle stampanti, quindi toccare o fare clic sul pulsante **Proprietà** o **Preferenze** per aprire il driver di stampa.
- **X NOTA:** il nome del pulsante può variare in base ai diversi programmi software.
- **NOTA:** per accedere a queste funzioni dalla schermata Start di Windows 8 o 8.1, selezionare **Dispositivi**, **Stampa**, quindi selezionare la stampante.
- **3.** Toccare o fare clic sulla scheda **Carta/qualità**.
- **4.** Nell'elenco a discesa **Tipo di carta**, fare clic sull'opzione **Altro...**.
- **5.** Espandere l'elenco di opzioni per **Tipo:** .
- **6.** Espandere la categoria dei tipi di carta più simili a quelli di cui si dispone.
- **7.** Selezionare l'opzione per il tipo di carta in uso, quindi fare clic sul pulsante **OK**.
- **8.** Fare clic sul pulsante **OK** per chiudere la finestra di dialogo **Proprietà documento**. Nella finestra di dialogo **Stampa**, fare clic sul pulsante **OK** per stampare il processo.

Se è necessario configurare il vassoio, viene visualizzato un messaggio di configurazione del vassoio sul pannello di controllo della stampante.

- **9.** Caricare il vassoio con il tipo e il formato di carta specificati, quindi chiudere il vassoio.
- **10.** Toccare il pulsante OK per accettare il tipo e il formato rilevati oppure toccare il pulsante Modifica per scegliere un tipo o un formato di carta diverso.
- **11.** Selezionare il formato e il tipo corretti, quindi toccare il pulsante OK.

#### **Altre attività di stampa**

Visitare il sito Web all'indirizzo [www.hp.com/support/colorljM577MFP](http://www.hp.com/support/colorljM577MFP).

Le istruzioni sono disponibili per eseguire attività di stampa specifiche, come le seguenti:

- Creazione e utilizzo di collegamenti o preimpostazioni di stampa
- Selezione del formato carta o utilizzo di un formato carta personalizzato
- Selezione dell'orientamento della pagina
- Creazione di un opuscolo
- Adattamento delle dimensioni del documento al formato carta selezionato
- Stampa della prima o dell'ultima pagina del documento su carta diversa
- Stampa di filigrane sul documento

## <span id="page-64-0"></span>**Attività di stampa (OS X)**

## **Modalità di stampa (Mac OS X)**

La seguente procedura descrive il processo di stampa di base per Mac OS X.

- **1.** Fare clic sul menu **File**, quindi sull'opzione **Stampa**.
- **2.** Selezionare la stampante.
- **3.** Fare clic su **Mostra dettagli** o **Copie e pagine**, quindi selezionare altri menu per regolare le impostazioni di stampa.

**X NOTA:** il nome del pulsante può variare in base ai diversi programmi software.

**4.** Fare clic sul pulsante **Stampa**.

## **Stampa automatica su entrambi i lati (Mac OS X)**

**X NOTA:** queste informazioni sono valide per le stampanti con duplexer automatico.

- **WARE:** questa funzione è disponibile se si installa il driver di stampa HP. Potrebbe non essere disponibile se si utilizza AirPrint.
	- **1.** Fare clic sul menu **File**, quindi sull'opzione **Stampa**.
	- **2.** Selezionare la stampante.
	- **3.** Fare clic su **Mostra dettagli** o **Copie e pagine**, quindi fare clic sul menu **Layout**.

**X NOTA:** il nome del pulsante può variare in base ai diversi programmi software.

- **4.** Selezionare un'opzione di rilegatura dall'elenco a discesa **Fronte/retro**.
- **5.** Fare clic sul pulsante **Stampa**.

### **Stampa manuale su entrambi i lati (Mac OS X)**

**X NOTA:** questa funzione è disponibile se si installa il driver di stampa HP. Potrebbe non essere disponibile se si utilizza AirPrint.

- **1.** Fare clic sul menu **File**, quindi sull'opzione **Stampa**.
- **2.** Selezionare la stampante.
- **3.** Fare clic su **Mostra dettagli** o **Copie e pagine**, quindi fare clic sul menu **Stampa fronte/retro manuale**.

**X NOTA:** il nome del pulsante può variare in base ai diversi programmi software.

- **4.** Fare clic sulla casella **Fronte/retro manuale**, quindi selezionare un'opzione di rilegatura.
- **5.** Fare clic sul pulsante **Stampa**.
- **6.** Sulla stampante, rimuovere le eventuali pagine vuote presenti nel vassoio 1.
- **7.** Recuperare la risma di carta dallo scomparto di uscita, quindi posizionarla nel vassoio di alimentazione con il lato di stampa rivolto verso il basso.
- **8.** Se richiesto, toccare il pulsante appropriato sul pannello di controllo per continuare.

## **Stampa di più pagine per foglio (Mac OS X)**

- **1.** Fare clic sul menu **File**, quindi sull'opzione **Stampa**.
- **2.** Selezionare la stampante.
- **3.** Fare clic su **Mostra dettagli** o **Copie e pagine**, quindi fare clic sul menu **Layout**.

**X NOTA:** il nome del pulsante può variare in base ai diversi programmi software.

- **4.** Dall'elenco a discesa **Pagine per foglio**, selezionare il numero di pagine che si desidera stampare su ogni foglio.
- **5.** Nell'area **Direzione layout**, selezionare l'ordine e la disposizione delle pagine sul foglio.
- **6.** Dal menu **Bordi**, selezionare il tipo di bordo da stampare intorno a ciascuna pagina sul foglio.
- **7.** Fare clic sul pulsante **Stampa**.

### **Selezione del tipo di carta (Mac OS X)**

- **1.** Fare clic sul menu **File**, quindi sull'opzione **Stampa**.
- **2.** Selezionare la stampante.
- **3.** Fare clic su **Mostra dettagli** o **Copie e pagine**, quindi sul menu **Supporti & qualità** o sul menu **Carta/ qualità**.
- **X NOTA:** il nome del pulsante può variare in base ai diversi programmi software.
- **4.** Selezionare l'opzione **Supporti & qualità** o **Carta/qualità**.
	- **X NOTA:** questo elenco contiene il gruppo principale di opzioni disponibili. Alcune opzioni non sono disponibili su tutte le stampanti.
		- **Tipo di supporto**: selezionare l'opzione per il tipo di carta per il processo di stampa.
		- Qualità di stampa: selezionare il livello di risoluzione per il processo di stampa.
		- **Stampa Bordo a bordo**: selezionare questa opzione per stampare vicino ai bordi della carta.
		- **EconoMode**: selezionare questa opzione per ridurre il consumo di toner durante la stampa di bozze di documenti.
- **5.** Fare clic sul pulsante **Stampa**.

### **Altre attività di stampa**

Visitare il sito Web all'indirizzo [www.hp.com/support/colorljM577MFP](http://www.hp.com/support/colorljM577MFP).

Le istruzioni sono disponibili per eseguire attività di stampa specifiche, come le seguenti:

- Creazione e utilizzo di collegamenti o preimpostazioni di stampa
- Selezione del formato carta o utilizzo di un formato carta personalizzato
- Selezione dell'orientamento della pagina
- **•** Creazione di un opuscolo
- Adattamento delle dimensioni del documento al formato carta selezionato
- Stampa della prima o dell'ultima pagina del documento su carta diversa
- Stampa di filigrane sul documento

## <span id="page-67-0"></span>**Memorizzazione dei processi di stampa nella stampante per stamparli in seguito o in privato**

### **Introduzione**

Di seguito vengono fornite le procedure per la creazione e la stampa di documenti memorizzati nella stampante. Questi processi possono essere stampati in un secondo momento o in privato.

- Creazione di un processo memorizzato (Windows)
- [Creazione di un processo memorizzato \(OS X\)](#page-69-0)
- [Stampa di un processo memorizzato](#page-69-0)
- [Eliminazione di un processo memorizzato](#page-70-0)

### **Creazione di un processo memorizzato (Windows)**

È possibile memorizzare i processi sulla stampante per la stampa privata o differita.

- **MOTA:** il driver di stampa potrebbe avere un aspetto diverso rispetto a quello illustrato, ma la procedura è la stessa.
	- **1.** Nel programma software,selezionare l'opzione **Stampa**.
	- **2.** Selezionare la stampante dall'elenco delle stampanti, quindi selezionare **Proprietà** o **Preferenze** (il nome varia a seconda dei differenti programmi software).
	- **W NOTA:** il nome del pulsante può variare in base ai diversi programmi software.
	- **WARE:** per accedere a queste funzioni dalla schermata Start di Windows 8 o 8.1, selezionare **Dispositivi**, **Stampa**, quindi selezionare la stampante.

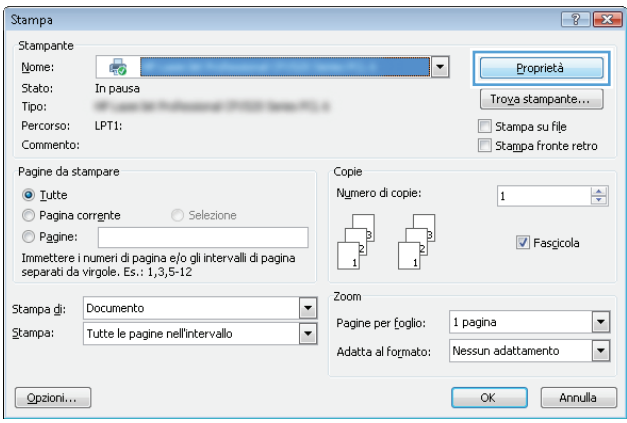

**3.** Fare clic sulla scheda **Memorizzazione processo**.

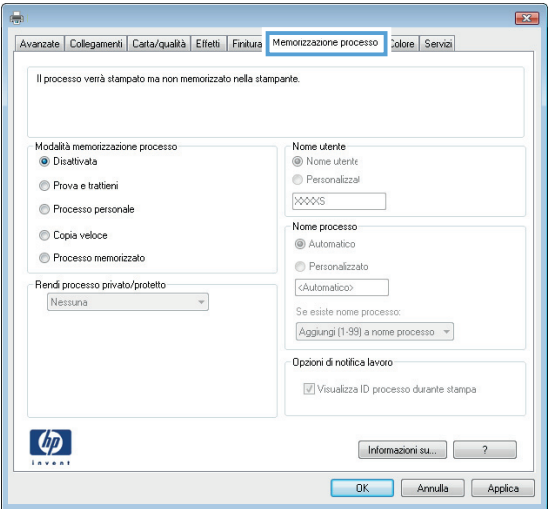

- **4.** Selezionare un'opzione **Modalità memorizzazione processo**.
	- **Prova e trattieni**: consente di stampare e revisionare una copia di un processo,quindi di stampare le altre copie.
	- **Processo personale**: la stampa verrà eseguita solo se richiesta dal pannello di controllo della stampante. Per questa modalità di memorizzazione dei processi, è possibile selezionare una delle opzioni **Rendi processo privato/protetto**. Se si assegna un codice PIN (Personal Identification Number) al processo, è necessario immettere tale PIN sul pannello di controllo. Se il processo viene crittografato, è necessario immettere la password richiesta sul pannello di controllo. Il processo viene eliminato dalla memoria dopo la stampa e in caso di interruzione dell'alimentazione.
	- **Copia veloce**: consente di stampare il numero di copie desiderato e salvare una copia del processo nella memoria della stampante per stamparla in un secondo momento.
	- **Processo memorizzato**: consente di memorizzare un processo sulla stampante, in modo che altri utenti possano stamparlo in qualsiasi momento. Per questa modalità di memorizzazione dei processi, è possibile selezionare una delle opzioni **Rendi processo privato/protetto**. Se si assegna un codice PIN (Personal Identification Number) al processo, chi stampa il processo dovrà immettere tale PIN sul pannello di controllo. Se il processo viene crittografato, chi stampa il processo dovrà immettere la password richiesta sul pannello di controllo.
- **5.** Per usare un nome utente o un nome processo personalizzato,fare clic sul pulsante **Personalizzato**,quindi inserire il nome utente o il nome del processo.

Selezionare l'opzione che si desidera utilizzare quando viene creato un processo il cui nome è uguale a quello di un altro processo:

- **Aggiungi (1-99) a nome processo**: aggiungere un numero univoco alla fine del nome del processo.
- **Sostituisci file esistente**: sovrascrivere il processo memorizzato esistente con quello nuovo.
- **6.** Fare clic sul pulsante **OK** per chiudere la finestra di dialogo **Proprietà documento**. Nella finestra di dialogo **Stampa**,fare clic sul pulsante **OK** per stampare il processo.
- **7.** Per informazioni su come stampare il processo, vedere l'argomento per "Stampa di un processo memorizzato".

## <span id="page-69-0"></span>**Creazione di un processo memorizzato (OS X)**

È possibile memorizzare i processi sulla stampante per la stampa privata o differita.

- **1.** Fare clic sul menu **File**,quindi sull'opzione **Stampa**.
- **2.** Nel menu **Stampante**, selezionare la stampante.
- **3.** Per impostazione predefinita,nel driver di stampa viene visualizzato il menu **Copie e pagine**. Aprire l'elenco a discesa dei menu,quindi fare clic sul menu **Memorizzazione processo**.
- **4.** Nell'elenco a discesa **Modalità**,selezionare il tipo di processo memorizzato.
	- **Prova e trattieni**: consente di stampare e revisionare una copia di un processo,quindi di stampare le altre copie.
	- **Processo personale**: la stampa verrà eseguita solo se ne viene effettuata la richiesta sul pannello di controllo della stampante. Se il processo ha un codice PIN (Personal Identification Number), è necessario immettere tale PIN sul pannello di controllo. Il processo viene eliminato dalla memoria dopo la stampa e in caso di interruzione dell'alimentazione.
	- **Copia veloce**: consente di stampare il numero di copie desiderato e salvare una copia del processo nella memoria della stampante per stamparla in un secondo momento.
	- **Processo memorizzato**: consente di memorizzare un processo sulla stampante, in modo che altri utenti possano stamparlo in qualsiasi momento. Se il processo ha un codice PIN (Personal Identification Number), chi stampa il processo dovrà immettere tale PIN sul pannello di controllo.
- **5.** Per usare un nome utente o un nome processo personalizzato,fare clic sul pulsante **Personalizzato**,quindi inserire il nome utente o il nome del processo.

Selezionare l'opzione che si desidera utilizzare quando viene creato un processo il cui nome è uguale a quello di un altro processo.

- **Aggiungi (1-99) a nome processo**: aggiungere un numero univoco alla fine del nome del processo.
- **Sostituisci file esistente**: sovrascrivere il processo memorizzato esistente con quello nuovo.
- **6.** Se è stata selezionata l'opzione **Processo memorizzato** o **Processo personale** al punto 3, è possibile proteggere il processo con un PIN. Digitare un numero di 4 cifre nel campo **Usa PIN per la stampa**. Quando altri utenti provano a stampare questo processo, viene richiesto di immettere il PIN sulla stampante.
- **7.** Per elaborare il processo,fare clic sul pulsante **Stampa**.

#### **Stampa di un processo memorizzato**

Utilizzare la seguente procedura per stampare un processo memorizzato nella memoria della stampante.

- **1.** Toccare o premere il pulsante Home **sul** pannello di controllo della stampante.
- **2.** Selezionare Recupera da memoria dispositivo.
- **3.** Selezionare il nome della cartella in cui viene memorizzato il processo.
- **4.** Selezionare il nome del processo. Se il processo è privato o crittografato,immettere il PIN o la password.
- **5.** Regolare il numero di copie,quindi toccare il pulsante Avvia @ o premere il pulsante OK per stampare il processo.

### <span id="page-70-0"></span>**Eliminazione di un processo memorizzato**

Quando si invia un processo memorizzato alla memoria della stampante, qualsiasi processo precedente viene sovrascritto con lo stesso nome utente e processo. Se un processo non è stato memorizzato con lo stesso nome utente e lo stesso nome processo ed è richiesta una quantità aggiuntiva di spazio, la stampante potrebbe eliminare altri processi memorizzati in precedenza, a partire da quello meno recente. È possibile modificare il numero dei processi memorizzabili dal menu Impostazioni generali sul pannello di controllo della stampante.

Utilizzare la seguente procedura per eliminare un processo memorizzato nella memoria della stampante.

- **1.** Toccare o premere il pulsante Home  $\sum$  sul pannello di controllo della stampante.
- **2.** Selezionare Recupera da memoria dispositivo.
- **3.** Selezionare il nome della cartella in cui è memorizzato il processo.
- **4.** Selezionare il nome del processo,quindi il pulsante Elimina.
- **5.** Se il processo è privato o crittografato,immettere il PIN o la password,quindi selezionare il pulsante Elimina.

## <span id="page-71-0"></span>**Stampa mobile**

### **Introduzione**

HP offre più soluzioni mobili e ePrint per abilitare la stampa semplice su una stampante HP da un laptop, un tablet, uno smartphone o da un altro dispositivo mobile. Per accedere all'elenco completo ed effettuare la scelta migliore, visitare il sito Web [www.hp.com/go/LaserJetMobilePrinting](http://www.hp.com/go/LaserJetMobilePrinting).

- HP ePrint via e-mail
- [Software HP ePrint](#page-72-0)
- [AirPrint](#page-72-0)
- [Stampa integrata Android](#page-73-0)
- [Stampa Wi-Fi Direct e NFC](#page-73-0)

#### **HP ePrint via e-mail**

Utilizzare HP ePrint per stampare i documenti inviandoli come allegati e-mail all'indirizzo e-mail della stampante da qualsiasi dispositivo compatibile.

Per utilizzare HP ePrint, è necessario che la stampante soddisfi i seguenti requisiti:

- La stampante deve essere connessa a una rete cablata o wireless e avere accesso a Internet.
- I Servizi Web HP devono essere abilitati sulla stampante e la stampante deve essere registrata con HP Connected.

Seguire la procedura indicata per abilitare i servizi Web HP e registrarsi con HP Connected:

- **1.** Aprire il server Web incorporato HP.
	- **a.** Nella schermata principale del pannello di controllo della stampante, toccare il pulsante Rete per visualizzare l'indirizzo IP o il nome host.
	- **b.** Aprire un browser Web e nella barra degli indirizzi digitare l'indirizzo IP o il nome host esattamente come viene visualizzato sul pannello di controllo della stampante. Premere il tasto Invio sulla tastiera del computer. Si apre EWS.

https://10.10.XXXXX/

**NOTA:** se nel browser Web viene visualizzato un messaggio **È stato rilevato un problema con il certificato di sicurezza di questo sito Web** quando si prova ad aprire il server Web incorporato, fare clic su **Continuare con il sito Web (scelta non consigliata)**.

Se si sceglie **Continuare con il sito Web (scelta non consigliata)**, il computer non verrà danneggiato durante la navigazione all'interno del server Web incorporato per la stampante HP.

- **2.** Fare clic sulla scheda **Servizi Web HP**.
- **3.** Selezionare l'opzione per abilitare i Servizi Web.

**X NOTA:** l'attivazione dei servizi Web potrebbe richiedere diversi minuti.

**4.** Per creare un account HP ePrint e completare il processo di configurazione, visitare il sito Web [www.hpconnected.com.](http://www.hpconnected.com)
## **Software HP ePrint**

Il software HP ePrint facilita la stampa da un computer desktop o notebook Windows o Mac su una qualsiasi stampante abilitata HP ePrint. Questo software semplifica la ricerca delle stampanti abilitate HP ePrint registrate all'account HP Connected. La stampante di destinazione HP può trovarsi nell'ufficio o in qualsiasi altra parte del mondo.

- **In Windows:** una volta installato il software, aprire l'opzione **Stampa** all'interno dell'applicazione, quindi selezionare **HP ePrint** dall'elenco delle stampanti installate. Per configurare le opzioni di stampa, fare clic sul pulsante **Proprietà**.
- **OS X:** dopo aver installato il software, selezionare **File**, **Stampa**, quindi selezionare la freccia accanto a **PDF** (nella parte inferiore sinistra della schermata del driver). Selezionare **HP ePrint**.

In Windows, il software HP ePrint supporta la stampa TCP/IP sulle stampanti locali della rete (LAN o WAN) e che supportano UPD PostScript®.

Sia Windows sia OS X supportano la stampa IPP su stampanti connesse a reti LAN o WAN che supportano ePCL.

Windows e Mac supportano anche la stampa di documenti PDF su postazioni di stampa pubbliche e la stampa con HP ePrint tramite e-mail attraverso il cloud.

Per informazioni su driver e software, consultare il sito Web [www.hp.com/go/eprintsoftware.](http://www.hp.com/go/eprintsoftware)

**W** NOTA: il software HP ePrint è un'utilità per flussi di lavoro PDF in Mac, quindi non costituisce tecnicamente un driver di stampa.

**NOTA:** il software HP ePrint non supporta la stampa USB.

## **AirPrint**

La stampa diretta con Apple AirPrint è supportata per iOS 4.2 o versioni successive e su computer Mac con OS X 10.7 Lion e versioni più recenti. Utilizzare AirPrint per stampare direttamente sulla stampante da un iPad, iPhone (3GS o versioni successive) o iPod Touch (di terza generazione o versioni successive) nelle seguenti applicazioni mobili:

- **Posta**
- **Fotografie**
- **Safari**
- **iBooks**
- Applicazioni di terze parti selezionate

Per usare AirPrint, la stampante deve essere connessa alla stessa rete wireless (sottorete) del dispositivo Apple. Per maggiori informazioni sull'uso di AirPrint e su quali stampanti HP sono compatibili con AirPrint, visitare il sito Web [www.hp.com/go/LaserJetMobilePrinting](http://www.hp.com/go/LaserJetMobilePrinting).

**X** NOTA: prima di utilizzare AirPrint con una connessione USB, verificare il numero di versione. AirPrint 1.3 e versioni precedenti non supportano le connessioni USB.

## **Stampa integrata Android**

La soluzione di stampa integrata HP per Android e Kindle consente ai dispositivi mobili di rilevare e stampare automaticamente su stampanti HP installate su una rete o situate nell'intervallo di rete wireless per la stampa Wi-Fi Direct.

La stampante deve essere connessa alla stessa rete wireless (sottorete) del dispositivo Android.

La soluzione di stampa è integrata nel sistema operativo supportato, senza la necessità di utilizzare driver o scaricare software.

Per ulteriori informazioni su come utilizzare la stampa integrata Android e scoprire quali dispositivi Android sono supportati, visitare il sito Web [www.hp.com/go/LaserJetMobilePrinting.](http://www.hp.com/go/LaserJetMobilePrinting)

## **Stampa Wi-Fi Direct e NFC**

HP fornisce la stampa Wi-Fi Direct e NFC (Near Field Communication) per le stampanti con un accessorio HP Jetdirect 3000w NFC/wireless supportato. Questo accessorio è disponibile come scelta opzionale per le stampanti HP LaserJet con HIP (Hardware-Integration Pocket).

La stampa HP Wireless Direct, Wi-Fi Direct e NFC consente ai dispositivi Wi-Fi (mobili) di effettuare una connessione di rete wireless direttamente alla stampante senza utilizzare un router wireless.

La stampante non deve essere connessa alla rete per eseguire questo tipo di stampa mobile occasionale.

Utilizzare Stampa diretta wireless HP per stampare in modalità wireless dai seguenti dispositivi:

- iPhone, iPad o iPod Touch che utilizzano Apple AirPrint o l'applicazione HP ePrint
- Dispositivi mobili Android che utilizzano l'app HP ePrint o la soluzione di stampa integrata Android
- Dispositivi per computer e Mac che utilizzano il software HP ePrint

Utilizzare Wi-Fi Direct per effettuare stampe in modalità wireless dai seguenti dispositivi:

● Dispositivi mobili Android utilizzando l'applicazione HP ePrint o la soluzione di stampa integrata di Android

Per ulteriori informazioni sulla stampa HP Wireless Direct e Wi-Fi Direct, accedere a [www.hp.com/go/](http://www.hp.com/go/wirelessprinting) [wirelessprinting.](http://www.hp.com/go/wirelessprinting)

Le funzioni NFC, HP Wireless Direct e Wi-Fi Direct possono essere abilitate o disabilitate dal pannello di controllo della stampante.

- **1.** Nella schermata iniziale del pannello di controllo della stampante, scorrere le opzioni e selezionare il menu Amministrazione.
- **2.** Aprire i seguenti menu:
	- Impostazioni di rete
	- **Menu Wireless**
	- Diretta wireless
- **3.** Selezionare Abilitato per abilitare la stampa wireless.

**MOTA:** in ambienti in cui è installato più di un modello della stessa stampante, potrebbe essere utile assegnare a ciascuna stampante un SSID univoco per semplificarne l'identificazione per la stampa HP Wireless Direct. Il codice SSID è anche disponibile nella **pagina Istruzioni per la connessione** toccando il pulsante Rete  $\frac{p}{\Delta\Delta}$  nella schermata principale del pannello di controllo della stampante.

Attenersi alla procedura seguente per modificare il SSID della stampante:

- **1.** Nella schermata iniziale del pannello di controllo della stampante, scorrere le opzioni e selezionare il menu Amministrazione.
- **2.** Aprire i seguenti menu:
	- Impostazioni di rete
	- Menu Wireless
	- Diretta wireless
	- SSID
- **3.** Selezionare l'area Nome SSID.
- **4.** Utilizzare la tastiera per modificare il nome.
- **5.** Selezionare OK.

## **Stampa tramite la porta USB**

## **Introduzione**

Questa stampante consente un semplice accesso alla stampa USB per stampare velocemente i file senza inviarli dal computer. La stampante supporta unità flash USB standard sulla porta USB vicino al pannello di controllo. Supporta i seguenti tipi di file:

- .pdf
- .prn
- .pcl
- .ps
- .cht

## **Abilitazione della porta USB per la stampa**

Per impostazione predefinita, la porta USB è disattivata. Prima di utilizzare questa funzione, attivare la porta USB. Attenersi a uno dei seguenti metodi per attivare la porta:

#### **Metodo 1: Attivare la porta USB dai menu del pannello di controllo della stampante**

- **1.** Premere il pulsante Home **sul pannello di controllo della stampante.**
- **2.** Aprire i seguenti menu:
	- **Amministrazione**
	- Impostazioni generali
	- Attivazione del recupero da USB
- **3.** Selezionare l'opzione Attivata, quindi toccare il pulsante Salva o premere il pulsante OK.

#### **Metodo 2: Attivare la porta USB dal server Web incorporato HP (solo stampanti connesse alla rete)**

- **1.** Aprire il server Web incorporato HP.
	- **a.** Nella schermata principale del pannello di controllo della stampante, toccare il pulsante Rete per visualizzare l'indirizzo IP o il nome host.
	- **b.** Aprire un browser Web e nella barra degli indirizzi digitare l'indirizzo IP o il nome host esattamente come viene visualizzato sul pannello di controllo della stampante. Premere il tasto Invio sulla tastiera del computer. Si apre EWS.

### https://10.10.XXXXX/

**NOTA:** se nel browser Web viene visualizzato un messaggio **È stato rilevato un problema con il certificato di sicurezza di questo sito Web** quando si prova ad aprire il server Web incorporato, fare clic su **Continuare con il sito Web (scelta non consigliata)**.

Se si sceglie **Continuare con il sito Web (scelta non consigliata)**, il computer non verrà danneggiato durante la navigazione all'interno del server Web incorporato per la stampante HP.

**2.** Aprire la scheda **Stampa**.

- **3.** Nella parte sinistra dello schermo, fare clic su **Recupera da configurazione USB**.
- **4.** Selezionare la casella di controllo **Attiva recupero da USB**.
- **5.** Fare clic su **Applica**.

## **Stampa di documenti selezionati**

- **1.** Inserire un'unità flash USB nella porta USB diretta.
- **W** NOTA: la porta potrebbe essere coperta. Per alcune stampanti si apre il coperchio. Per altre stampanti è necessario rimuovere il coperchio sollevandolo.
- **2.** La stampante rileva l'unità flash USB. Toccare o premere il pulsante OK per accedere all'unità o, se richiesto, selezionare l'opzione Recupera da USB dall'elenco di applicazioni disponibili. Viene visualizzata la schermata Recupera da USB.
- **3.** Selezionare il nome del documento che si desidera stampare.

**W** NOTA: il documento potrebbe essere in una cartella. Aprire le cartelle secondo necessità.

- **4.** Per regolare il numero di copie, selezionare Copie, quindi utilizzare il tastierino numerico per modificare il numero di copie.
- **5.** Toccare il pulsante Start @ o premere il pulsante OK per stampare il documento.

# **5 Copia**

- [Copia](#page-79-0)
- [Copia su entrambi i lati \(fronte/retro\)](#page-80-0)
- [Altre attività di copia](#page-81-0)

#### **Per ulteriori informazioni:**

Le seguenti informazioni sono corrette al momento della pubblicazione. Per informazioni aggiornate, vedere [www.hp.com/support/colorljM577MFP](http://www.hp.com/support/colorljM577MFP).

La guida completa di HP per la stampante include le seguenti informazioni:

- Installazione e configurazione
- Istruzioni e uso
- Risoluzione dei problemi
- Download di aggiornamenti software e firmware
- Registrazione al forum di supporto
- Ricerca di informazioni sulla garanzia e le normative

## <span id="page-79-0"></span>**Copia**

- **1.** Posizionare il documento rivolto verso il basso sul vetro dello scanner oppure posizionarlo nell'alimentatore documenti con il lato di stampa rivolto verso l'alto, quindi regolare le guide della carta in base al documento.
- **2.** Toccare il pulsante Copia nella schermata iniziale del pannello di controllo della stampante.
- **3.** Per regolare il numero di copie, toccare il campo Copie per aprire un tastierino numerico.
- **4.** Toccare il pulsante Altre opzioni, quindi toccare il pulsante Ottimizza testo/foto.
- **5.** Selezionare una delle opzioni predefinite oppure toccare il pulsante Regolazione manuale, quindi regolare il cursore nell'area Ottimizza per. Toccare il pulsante OK.
- **6.** Toccare il pulsante Copia **.**

## <span id="page-80-0"></span>**Copia su entrambi i lati (fronte/retro)**

- **1.** Posizionare il documento rivolto verso il basso sul vetro dello scanner oppure posizionarlo nell'alimentatore documenti con il lato di stampa rivolto verso l'alto,quindi regolare le guide della carta in base al documento.
- **2.** Toccare il pulsante Copia nella schermata iniziale del pannello di controllo della stampante.
- **3.** Toccare il pulsante Lati e selezionare una delle seguenti opzioni:
	- Utilizzare Originale a lato singolo, stampa fronte-retro per effettuare una copia fronte/retro da un originale a lato singolo.
	- Utilizzare Originale fronte/retro, stampa fronte/retro per effettuare una copia fronte/retro da un originale su 2 lati.
	- Utilizzare Originale fronte-retro, stampa a lato singolo per effettuare una copia su un lato da un originale su 2 lati.
- **4.** Toccare il pulsante OK.
- **5.** Toccare il pulsante Avvia @.

## <span id="page-81-0"></span>**Altre attività di copia**

Visitare il sito Web all'indirizzo [www.hp.com/support/colorljM577MFP](http://www.hp.com/support/colorljM577MFP).

Le istruzioni sono disponibili per eseguire attività di copia specifiche, come le seguenti:

- Copia o scansione di pagine di libri e altri documenti rilegati
- Copia di documenti con formato misto
- Copia o scansione di entrambi i lati di un documento di identificazione
- Copia o scansione di un documento in un formato di opuscolo

# **6 Scansione**

- [Configurazione di Scansione a e-mail](#page-83-0)
- [Configurazione di Scansione per cartella di rete](#page-95-0)
- [Configurazione di Scansione su unità USB](#page-107-0)
- [Configurazione dell'opzione Scansione su SharePoint® \(solo modelli Flow\)](#page-111-0)
- [Creazione di un'impostazione rapida](#page-114-0)
- [Scansione e invio su e-mail](#page-116-0)
- [Scansione e invio a cartella di rete](#page-118-0)
- [Scansione e invio a un'unità flash USB](#page-119-0)
- [Altre attività di scansione](#page-120-0)

#### **Per ulteriori informazioni:**

Le seguenti informazioni sono corrette al momento della pubblicazione. Per informazioni aggiornate, vedere [www.hp.com/support/colorljM577MFP](http://www.hp.com/support/colorljM577MFP).

La guida completa di HP per la stampante include le seguenti informazioni:

- Installazione e configurazione
- Istruzioni e uso
- Risoluzione dei problemi
- Download di aggiornamenti software e firmware
- Registrazione al forum di supporto
- Ricerca di informazioni sulla garanzia e le normative

## <span id="page-83-0"></span>**Configurazione di Scansione a e-mail**

- **Introduzione**
- Operazioni preliminari
- [Metodo 1: utilizzo della pagina Configurazione e-mail](#page-84-0)
- [Metodo 2: utilizzo di Configurazione guidata e-mail](#page-90-0)
- [Impostazione dell'opzione Invia a e-mail per l'utilizzo di Outlook per Office 365](#page-92-0)
- [Risoluzione dei problemi con le e-mail](#page-93-0)

### **Introduzione**

La stampante ha una funzione che consente di eseguire la scansione di un documento e inviarlo a uno o più indirizzi e-mail. Per utilizzare questa funzione di scansione, la stampante deve essere connessa a una rete. Tuttavia, la funzione non è disponibile se non viene configurata utilizzando il server Web incorporato HP. Sono disponibili due metodi in EWS per la configurazione della funzione Scansione su e-mail. Utilizzare la pagina **Configurazione e-mail** per una configurazione completa oppure utilizzare la **Procedura guidata di scansione su e-mail** per la configurazione di base.

## **Operazioni preliminari**

Per impostare la funzione Scansione su e-mail, la stampante deve disporre di una connessione di rete attiva.

Prima di avviare il processo di configurazione, gli amministratori devono disporre delle seguenti informazioni.

- Accesso come amministratore alla stampante
- Suffisso DNS (ad esempio, nomesocietà.com)
- Server SMTP (ad esempio, smtp.società.com)
- **NOTA:** se non si conosce il nome del server SMTP, il numero di porta SMTP o informazioni per l'autenticazione, contattare il provider di servizi e-mail/Internet service o l'amministratore del sistema per informazioni. I nomi dei server SMTP e i nomi delle porte sono facilmente reperibili tramite una ricerca su Internet. Ad esempio, per effettuare la ricerca, utilizzare termini come "nome server smtp gmail" oppure "nome server smtp yahoo".
- Requisiti di autenticazione del server SMTP per i messaggi e-mail in uscita, tra cui il nome utente e la password per l'autenticazione, se applicabile.

Utilizzare il server Web incorporato HP per configurare la funzione Scansione su e-mail. Prima di continuare, attenersi alla seguente procedura per aprire il server Web incorporato, quindi configurare la funzione Scansione su e-mail utilizzando uno dei due metodi forniti.

**IMPORTANTE:** per informazioni sui limiti di invio dei contenuti digitali relativi all'account e-mail, consultare la documentazione del provider di servizi e-mail. Alcuni provider possono bloccare temporaneamente l'account dell'utente se viene superato il limite di invio.

#### **Accesso al server Web incorporato HP**

1. Nella schermata principale del pannello di controllo della stampante, toccare il pulsante Rete  $\frac{D}{d\Omega}$ per visualizzare l'indirizzo IP o il nome host.

<span id="page-84-0"></span>**2.** Aprire un browser Web e nella barra degli indirizzi digitare l'indirizzo IP o il nome host esattamente come viene visualizzato sul pannello di controllo della stampante. Premere il tasto Invio sulla tastiera del computer. Si apre EWS.

https://10.10.XXXXX/

**NOTA:** se nel browser Web viene visualizzato un messaggio **È stato rilevato un problema con il certificato di sicurezza di questo sito Web** quando si prova ad aprire il server Web incorporato, fare clic su **Continuare con il sito Web (scelta non consigliata)**.

Se si sceglie **Continuare con il sito Web (scelta non consigliata)**, il computer non verrà danneggiato durante la navigazione all'interno del server Web incorporato per la stampante HP.

## **Metodo 1: utilizzo della pagina Configurazione e-mail**

- **1.** Selezionare la scheda **Rete**.
- **NOTA:** la configurazione delle impostazioni nella scheda **Rete** potrebbe richiedere l'intervento dell'amministratore di sistema.
- **2.** Se non selezionata, fare clic su **Impostazioni TCP/IP** nel riquadro sinistro di navigazione.
- **3.** Selezionare la scheda **Identificazione rete**.
- **4.** Se nella rete è richiesto un DNS, nella sezione **Suffisso dominio TCP/IP**, verificare che sia elencato il suffisso DNS per il client e-mail utilizzato. I suffissi DNS hanno il seguente formato: *nomeazienda*.com, gmail.com e altro.
- **WOTA:** se il suffisso del nome di dominio non è impostato, utilizzare l'indirizzo IP.
- **5.** Fare clic su **Applica**.
- **6.** Fare clic sulla scheda **Scansione/Invio digitale**.
- **7.** Nel riquadro di navigazione a sinistra, fare clic sul collegamento **Configurazione e-mail**, quindi su **Opzioni processo predefinite**.
- **8.** Nella finestra di dialogo **Impostazione e-mail**, selezionare la casella di controllo **Abilita Invio a e-mail**. Se questa casella non viene selezionata, la funzione non sarà disponibile nel pannello di controllo della stampante.
- **9.** Nella sezione **Server di posta in uscita (SMTP)**, effettuare una delle seguenti operazioni:
	- Selezionare uno dei server visualizzati
	- Fare clic su **Aggiungi** per avviare la procedura guidata SMTP.
		- **1.** Nella procedura guidata SMTP, scegliere una delle seguenti opzioni:
			- Metodo 1: immettere l'indirizzo di un server SMTP, quindi fare clic su **Avanti**
			- Metodo 2: selezionare **Cerca rete per server di posta in uscita**, quindi fare clic su **Avanti.** Selezionare il server e fare clic su **Avanti**.
- **MOTA:** se un server SMTP è già stato creato per un'altra funzione della stampante, è disponibile l'opzione **Usa un server già in uso in un'altra funzione**. È possibile selezionare questa opzione e configurarla per la funzione e-mail.
- **2.** Nella finestra di dialogo **Imposta le informazioni di base per la connessione al server** impostare le opzioni da utilizzare, quindi fare clic su **Avanti**.
- **NOTA:** alcuni server hanno problemi con l'invio o la ricezione di messaggi e-mail di dimensioni superiori a 5 megabyte (MB). Ciò può essere evitato indicando un valore in **Dividi e-mail se superiori a (MB).**
- **WAOTA:** generalmente, non è necessario modificare il numero di porta predefinito.
- **NOTA:** se come servizio e-mail si utilizza Google™ Gmail, selezionare la casella di controllo **Attiva protocollo SSL SMTP**. Solitamente, per Gmail, l'indirizzo del server SMTP è smtp.gmail.com, numero di porta 465 e il protocollo SSL deve essere abilitato.

Fare riferimento ai servizi online per verificare che le impostazioni del server siano valide e aggiornate al momento della configurazione.

- **3.** Nella finestra di dialogo **Requisiti di autenticazione del server**, selezionare l'opzione che descrive i requisiti di autenticazione del server:
	- **Il server non richiede l'autenticazione**, quindi fare clic su **Avanti**.
	- **Il server richiede l'autenticazione**
		- Dalla casella di riepilogo a discesa, selezionare **Utilizza le credenziali dell'utente per connettersi dopo l'accesso al pannello di controllo**, quindi fare clic su **Avanti**.
		- Dalla casella di riepilogo a discesa, selezionare **Utilizza sempre queste credenziali**, immettere il **Nome utente** e la **Password**, quindi fare clic su **Avanti**.
- **X NOTA:** se si utilizzano le credenziali di un utente che ha eseguito l'accesso, impostare l'email in modo che all'utente venga richiesto l'accesso sul pannello di controllo della stampante. È possibile negare l'accesso Guest alla funzione e-mail deselezionando la casella di controllo relativa all'e-mail nella colonna **Guest periferica** nella sezione **Criteri di autorizzazione e accesso** nella finestra di dialogo **Controllo degli accessi** della scheda **Protezione.** L'icona della casella di controllo passa da un segno di spunta a un lucchetto.
- **4.** Nella finestra di dialogo **Utilizzo del server** scegliere le funzioni della stampante per l'invio del messaggio e-mail tramite il server SMTP, quindi fare clic su **Avanti**.
- **MOTA:** se il server richiede l'autenticazione, sarà necessario specificare il nome utente e la password per l'invio di avvisi e report automatici dalla stampante.
- **5.** Nella finestra di dialogo **Riepilogo e prova**, immettere un indirizzo e-mail valido nel campo **Invia e-mail di prova a:**, quindi fare clic su **Test**.
- **6.** Verificare che tutte le impostazioni siano corrette, quindi fare clic su **Fine** per completare l'impostazione del server di posta in uscita.
- **10.** Nella sezione **Controllo campo indirizzo e messaggio**, immettere l'impostazione **Da predefinito:** ed eventuali altre impostazioni facoltative..

Impostazioni **Controllo campo indirizzo e messaggio**:

## **NOTA:** per visualizzare tutte queste impostazioni, fare clic su **Impostazioni avanzate** nella parte inferiore della pagina.

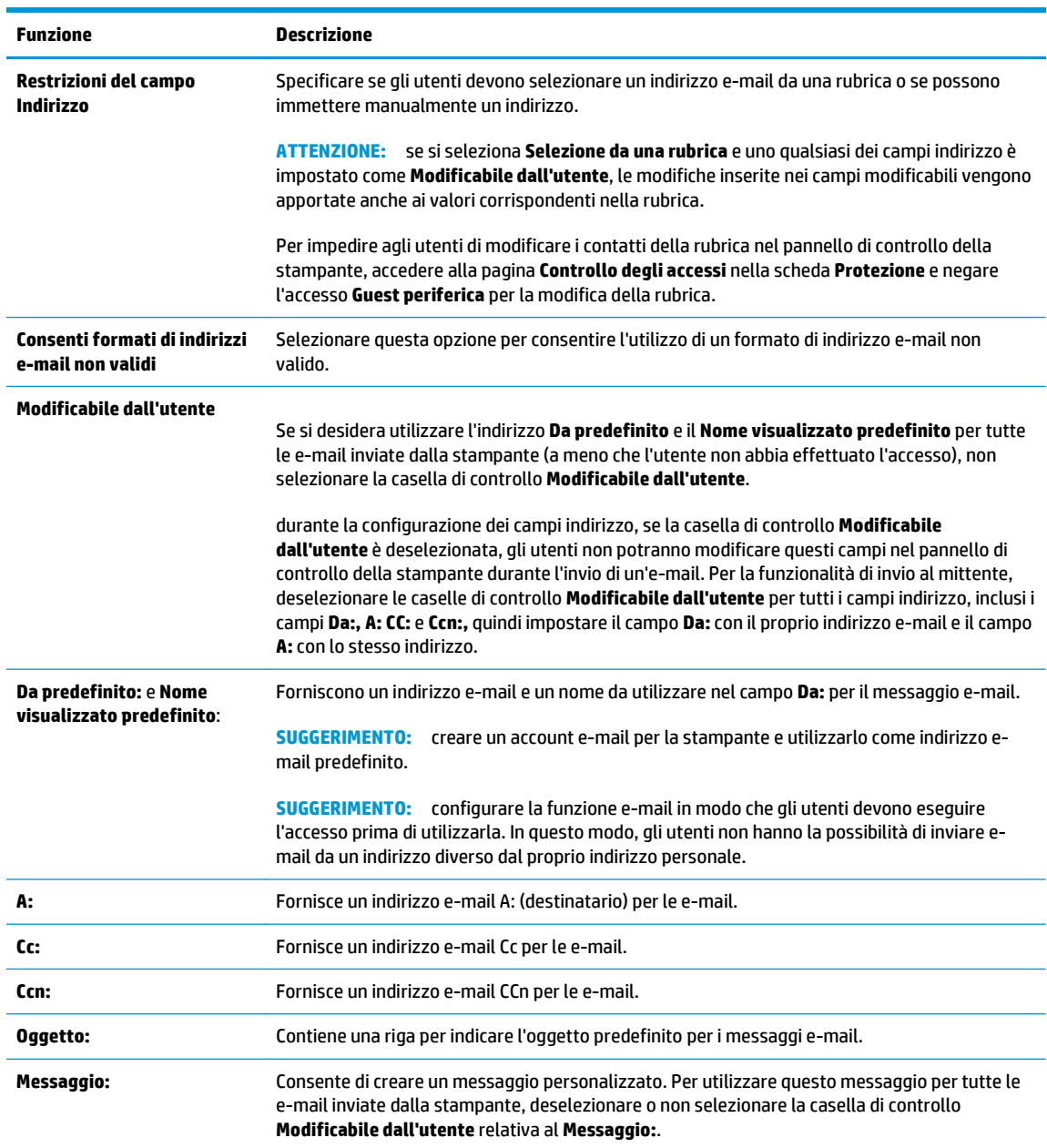

#### **11.** Nella sezione **Firma e crittografia**, impostare le preferenze di firma e crittografia.

**NOTA:** per visualizzare le impostazioni **Firma e crittografia**, fare clic su **Impostazioni avanzate** nella parte inferiore della pagina.

Impostazioni di **Firma e crittografia**:

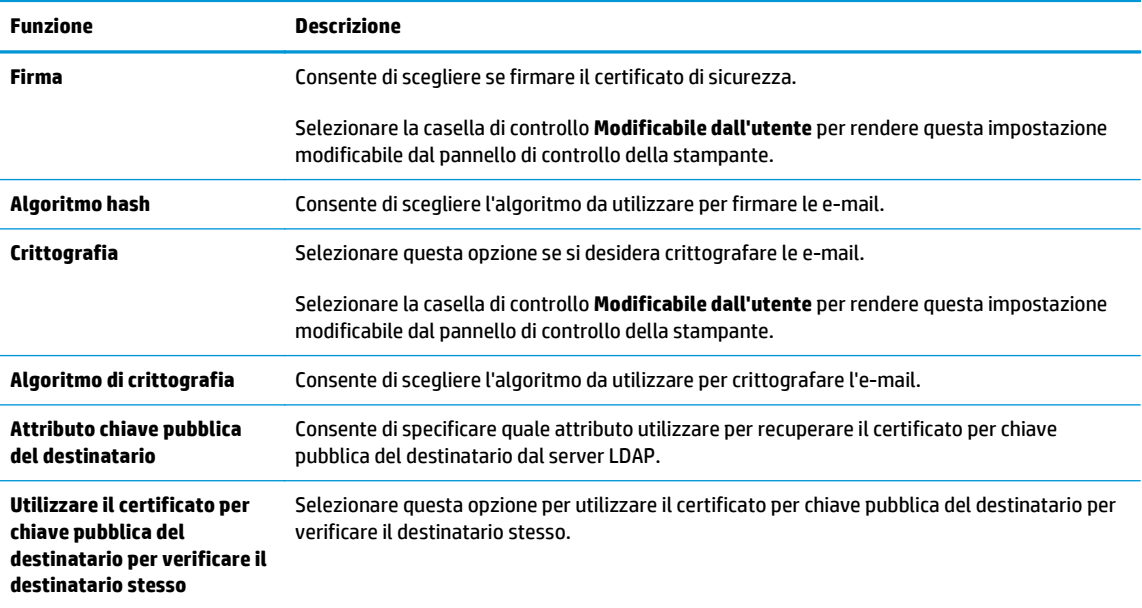

- **12.** Nella sezione **Impostazioni di notifica** scegliere quando gli utenti riceveranno le notifiche relative ai messaggi e-mail inviati. L'uso dell'indirizzo e-mail dell'utente che ha effettuato l'accesso rappresenta l'impostazione predefinita. Se l'indirizzo e-mail del destinatario è vuoto, non verrà inviata alcuna notifica.
	- **NOTA:** per visualizzare le impostazioni relative a **Notifica**, fare clic su **Impostazioni avanzate** nella parte inferiore della pagina.
- **13.** Nella sezione **Impostazioni file**, impostare le preferenze di scansione predefinite.
	- **WOTA:** il seguente elenco contiene il gruppo principale di opzioni disponibili per le stampanti MFP HP LaserJet Enterprise. Alcune opzioni non sono disponibili su tutte le stampanti.

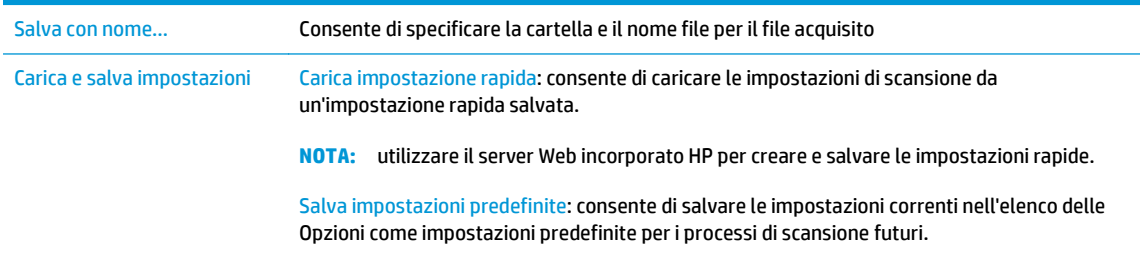

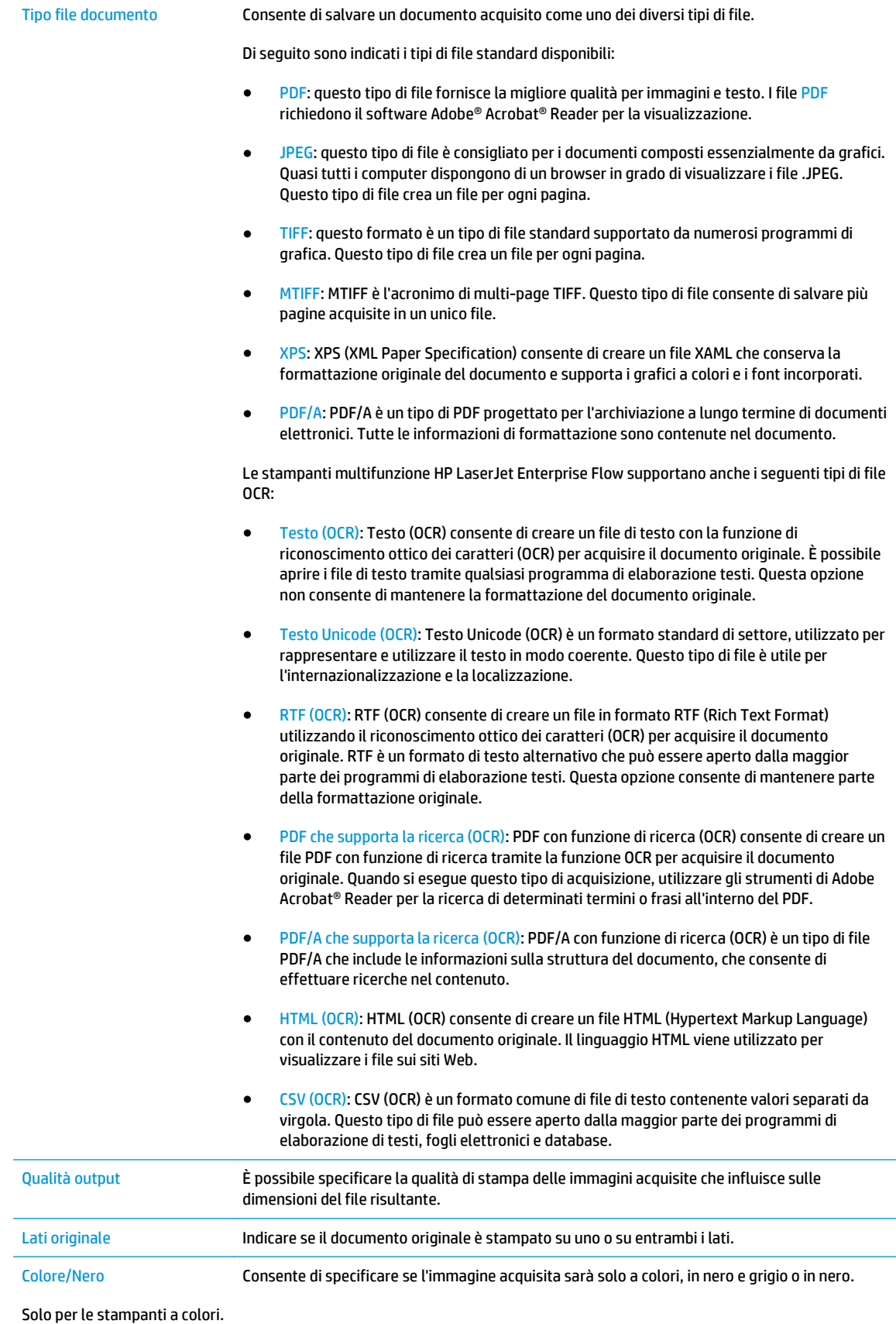

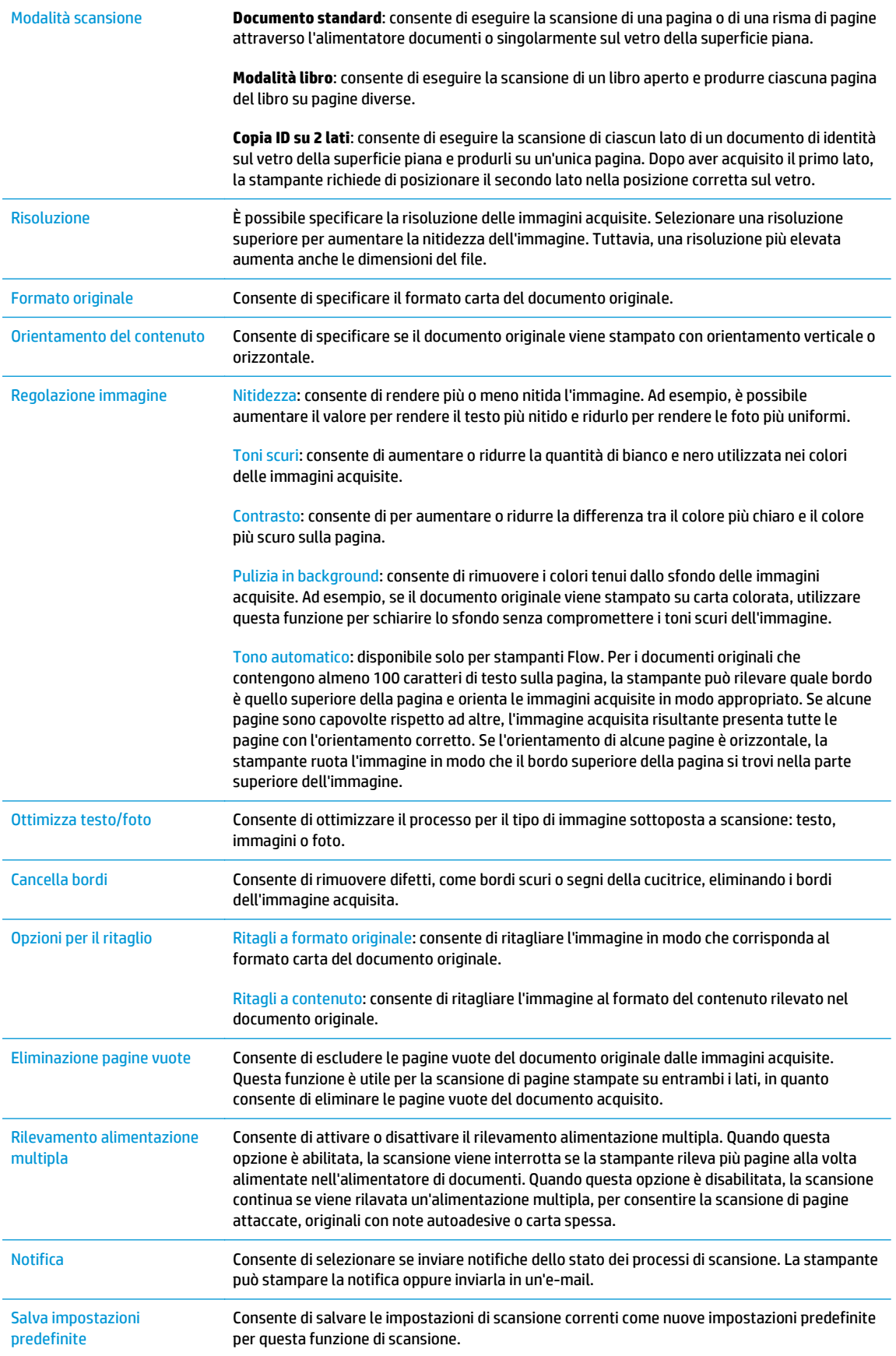

- <span id="page-90-0"></span>**14.** Nella sezione **Impostazioni file**, impostare le preferenze delle impostazioni file predefinite.
- **NOTA:** per visualizzare tutte queste impostazioni, fare clic su **Impostazioni avanzate** nella parte inferiore della pagina.
- **15.** Esaminare le opzioni selezionate al fine di verificarne la correttezza, quindi fare clic su **Applica** per completare l'installazione.
- **16.** Nel riquadro di navigazione a sinistra, in **Configurazione e-mail**, fare clic su **Impostazioni rapide**, quindi selezionare tutte le impostazioni rapide per la stampante.
- **X NOTA:** le impostazioni rapide sono processi di scelta rapida accessibili dall'applicazione Impostazioni rapide sul pannello di controllo della stampante.

## **Metodo 2: utilizzo di Configurazione guidata e-mail**

La procedura di configurazione guidata comprende le opzioni per la configurazione di base.

- **1.** Selezionare la scheda **Rete**.
- **2.** Se non selezionata, fare clic su **Impostazioni TCP/IP** nel riquadro sinistro di navigazione.
- **3.** Selezionare la scheda **Identificazione rete**.
- **4.** Se nella rete è richiesto un DNS, nella sezione **Suffisso dominio TCP/IP**, verificare che sia elencato il suffisso DNS per il client e-mail utilizzato. I suffissi DNS hanno il seguente formato: *nomeazienda*.com, gmail.com e altro.

**WE NOTA:** se il suffisso del nome di dominio non è impostato, utilizzare l'indirizzo IP.

- **5.** Fare clic su **Applica**.
- **6.** Fare clic sulla scheda **Scansione/Invio digitale**.
- **7.** Nel riquadro di navigazione a sinistra, fare clic su **Procedure guidate Invia per e-mail e Salva in cartella di rete**.
- **8.** Fare clic sul collegamento **Configurazione guidata e-mail**.
- **9.** Nella finestra di dialogo **Configura server e-mail (SMTP)**, effettuare una delle seguenti operazioni:
	- Opzione 1: **Cerca rete per server di posta in uscita**:

**X NOTA:** questa opzione consente di trovare i server SMTP di uscita solo all'interno del firewall.

- **1.** Selezionare **Cerca rete per server di posta in uscita**, quindi fare clic su **Avanti.**
- **2.** Selezionare il server appropriato dall'elenco **Ricerca dei server SMTP**, quindi fare clic su **Avanti.**
- **3.** Selezionare l'opzione che descrive i requisiti di autenticazione del server:
	- **Il server non richiede l'autenticazione**, quindi fare clic su **Avanti**.
	- **Il server richiede l'autenticazione**
- Dalla casella di riepilogo a discesa, selezionare **Utilizza le credenziali dell'utente per connettersi dopo l'accesso al pannello di controllo**, quindi fare clic su **Avanti**.
- Dalla casella di riepilogo a discesa, selezionare **Utilizza sempre queste credenziali**, immettere il **Nome utente** e la **Password**, quindi fare clic su **Avanti**.
- Opzione 2: **Aggiungi server SMTP**:
	- **1.** selezionare **Aggiungi server SMTP**
	- **2.** Immettere il **Nome del server** e il **Numero di porta**, quindi fare clic su **Avanti**.
	- **X NOTA:** generalmente, non è necessario modificare il numero di porta predefinito.
	- **NOTA:** se si utilizza un servizio SMTP in hosting, ad esempio Gmail, verificare l'indirizzo del server SMTP, il numero di porta e le impostazioni SSL dal sito Web del provider o altre fonti. Solitamente, per Gmail, l'indirizzo del server SMTP è smtp.gmail.com, numero di porta 465 e il protocollo SSL deve essere abilitato.

Fare riferimento ai servizi online per verificare che le impostazioni del server siano valide e aggiornate al momento della configurazione.

- **3.** Selezionare l'opzione che descrive i requisiti di autenticazione del server:
	- **Il server non richiede l'autenticazione**, quindi fare clic su **Avanti**.
	- **Il server richiede l'autenticazione**
		- Dalla casella di riepilogo a discesa, selezionare **Utilizza le credenziali dell'utente per connettersi dopo l'accesso al pannello di controllo**, quindi fare clic su **Avanti**.
		- Dalla casella di riepilogo a discesa, selezionare **Utilizza sempre queste credenziali**, immettere il **Nome utente** e la **Password**, quindi fare clic su **Avanti**.
- **10.** Nella finestra di dialogo **Configura impostazioni e-mail**, immettere le informazioni relative all'indirizzo e-mail del mittente, l'oggetto del messaggio e-mail, il messaggio predefinito, quindi fare clic su **Avanti**.
- **NOTA:** durante la configurazione dei campi indirizzo, se la casella di controllo **Modificabile dall'utente** è deselezionata, gli utenti non potranno modificare questi campi nel pannello di controllo della stampante durante l'invio di un'e-mail.

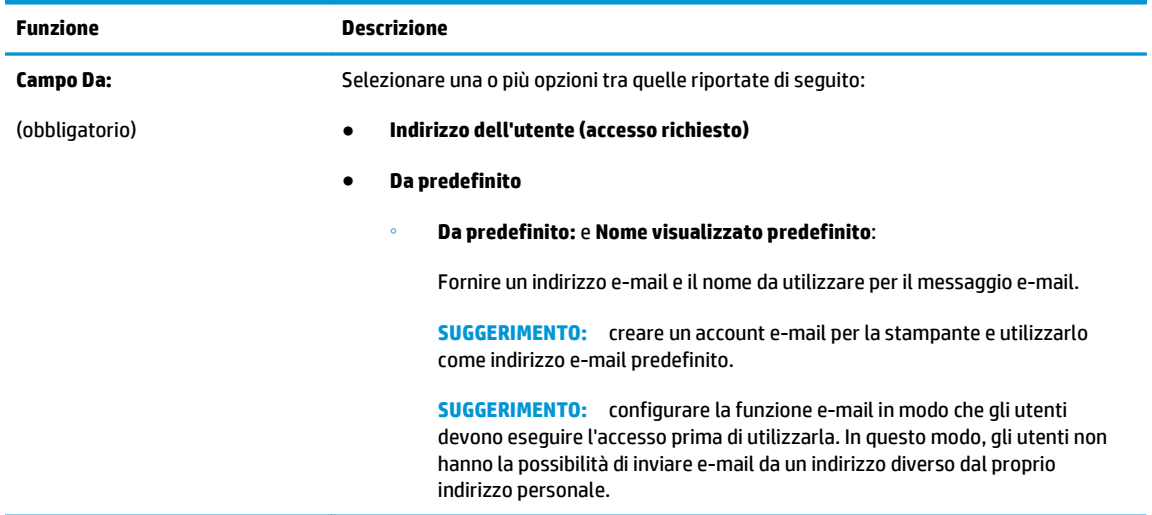

<span id="page-92-0"></span>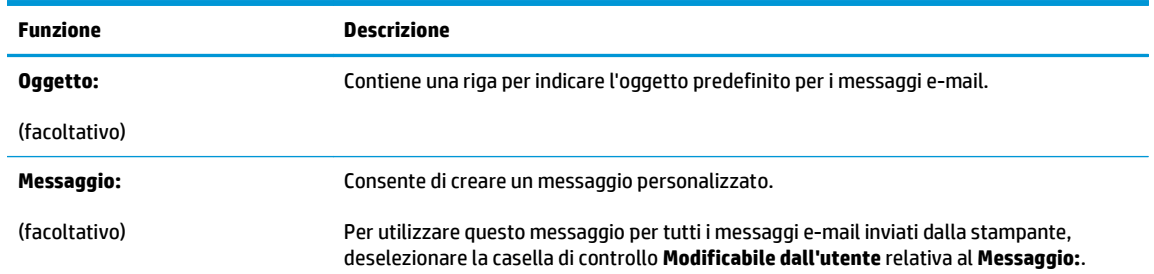

- **11.** Nella finestra di dialogo **Configura impostazioni di scansione file** impostare la scansione predefinita, quindi fare clic su **Avanti**.
- **12.** Esaminare la finestra di dialogo **Riepilogo**, quindi fare clic su **Fine** per completare l'impostazione.

## **Impostazione dell'opzione Invia a e-mail per l'utilizzo di Outlook per Office 365**

- **Introduzione**
- configurazione del server di posta in uscita (SMTP) per l'invio di un messaggio e-mail da un account Outlook per Office 365

#### **Introduzione**

Outlook per Microsoft Office 365 è un sistema di posta basato su cloud fornito da Microsoft che utilizza il server SMTP (Simple Mail Transfer Protocol) di Microsoft per inviare o ricevere messaggi e-mail. Per consentire alla stampante di inviare un messaggio e-mail con un account Outlook per Office 365 dal pannello di controllo, effettuare le operazioni descritte di seguito.

**X NOTA:** è necessario disporre di un indirizzo e-mail di Outlook per Office 365 per configurare le impostazioni del server Web incorporato.

#### **configurazione del server di posta in uscita (SMTP) per l'invio di un messaggio e-mail da un account Outlook per Office 365**

- **1.** Selezionare la scheda **Rete**.
- **2.** Se non selezionata, fare clic su **Impostazioni TCP/IP** nel riquadro sinistro di navigazione.
- **3.** Selezionare la scheda **Identificazione rete**.
- **4.** Se nella rete è richiesto un DNS, nella sezione **Suffisso dominio TCP/IP**, verificare che sia elencato il suffisso DNS per il client e-mail utilizzato. I suffissi DNS hanno il seguente formato: *nomeazienda*.com, gmail.com e altro.
- **WE NOTA:** se il suffisso del nome di dominio non è impostato, utilizzare l'indirizzo IP.
- **5.** Fare clic su **Applica**.
- **6.** Fare clic sulla scheda **Scansione/Invio digitale**.
- **7.** Nel riquadro di navigazione a sinistra, fare clic sul collegamento **Scansione su e-mail**.
- **8.** Selezionare la casella di controllo **Abilita Scansione su e-mail**. Se questa casella non è selezionata, la funzione non sarà disponibile nel pannello di controllo della stampante.
- <span id="page-93-0"></span>**9.** Nella sezione **Server di posta in uscita (SMTP),** fare clic sul pulsante **Aggiungi** per avviare la procedura guidata SMTP.
- **10.** Nel campo **Indirizzo del server SMTP o nome host noti**, digitare smtp.onoffice.com, quindi fare clic su **Avanti**.
- **11.** Nella finestra di dialogo **Imposta le informazioni di base per la connessione al server**, nel campo **Numero di porta** digitare 587.
- **X NOTA:** alcuni server hanno problemi con l'invio o la ricezione di messaggi e-mail di dimensioni superiori a 5 megabyte (MB). Ciò può essere evitato indicando un valore in **Dividi e-mail se superiori a (MB).**
- **12.** Selezionare la casella di controllo **Attiva protocollo SSL SMTP**, quindi fare clic su **Avanti**.
- **13.** Nella finestra di dialogo **Requisiti di autenticazione del server** effettuare quanto segue:
	- **a.** Selezionare **Il server richiede l'autenticazione**.
	- **b.** Nell'elenco a discesa selezionare **Utilizza sempre queste credenziali**
	- **c.** Nel campo **Nome utente**, digitare l'indirizzo e-mail di Outlook per Office 365.
	- **d.** Nel campo **Password**, digitare la password dell'account Outlook per Office 365, quindi fare clic su **Avanti**.
- **14.** Nella finestra di dialogo **Utilizzo del server** scegliere le funzioni della stampante per l'invio del messaggio e-mail tramite il server SMTP, quindi fare clic su **Avanti**.
- **15.** Nella finestra di dialogo **Riepilogo e prova**, immettere un indirizzo e-mail valido nel campo **Invia e-mail di prova a:**, quindi fare clic su **Test**.
- **16.** Verificare che tutte le impostazioni siano corrette, quindi fare clic su **Fine** per completare l'impostazione del server di posta in uscita.

## **Risoluzione dei problemi con le e-mail**

#### **Problemi relativi all'invio di e-mail**

- Assicurarsi che la casella di controllo **Abilita Scansione su e-mail** sia selezionata nella scheda **Scansione/Invio digitale** nella pagina **Scansione su e-mail**.
- Se la funzione è abilitata, ma la stampante non è ancora in grado di inviare e-mail, il server SMTP potrebbe non essere configurato correttamente. Ciò potrebbe essere dovuto a uno dei seguenti motivi:
	- Il server richiede autenticazione, ma non vengono inviate informazioni di autenticazione.
	- L'indirizzo di rete o il nome host del server SMTP non è corretto.
	- Il server SMTP non accetta l'invio di e-mail (la porta 25 non è aperta).
- Controllare le impostazioni del server SMTP per identificare il problema.

#### **Controllo della configurazione del server SMTP**

**X NOTA:** questa procedura è valida per i sistemi operativi Windows. Nella procedura seguente vengono riportati esempi di risposte ricevute dal server. La parte di testo della risposta varia da server a server.

- **1.** Aprire un prompt dei comandi di Windows: fare clic su **Start**, scegliere **Esegui**, quindi immettere cmd.
- **2.** Immettere telnet seguito dal nome host del gateway SMTP e dal numero 25, ovvero la porta utilizzata dalla stampante per le comunicazioni. Ad esempio, immettere telnet esempio.com 25.
- **3.** Premere Invio. Se il nome host del gateway del server SMTP non è valido, la risposta contiene il seguente messaggio: **Impossibile aprire una connessione con l'host sulla porta 25: connessione non riuscita.**
- **4.** Se il nome host del gateway del server SMTP non è valido, riconfigurare il server.
	- Per la funzione di invio digitale delle e-mail, utilizzare la scheda **Scansione/Invio digitale** nel server Web incorporato e configurare la stampante in modo che utilizzi un server SMTP diverso.

Se si riceve una risposta del tipo **220 smtp.nomehost**, il nome host del gateway del server SMTP è valido. Andare al passo successivo.

- **5.** Identificarsi sul server SMTP. Al prompt immettere **HELO** seguito dal proprio nome host. Premere **Invio**. Si dovrebbe ricevere una risposta.
- **6.** Provare a ottenere l'autorizzazione per il server SMTP. Al prompt, immettere AUTH. Premere **Invio**.
- **7.** Se la risposta è 503.5.3.3 AUTH non disponibile, ciò indica che il server SMTP non richiede autenticazione.

Se la risposta è 250 AUTH o 334, ciò indica che il server SMTP richiede autenticazione. Utilizzare la pagina **Scansione su e-mail** nella scheda **Scansione/Invio digitale** del server Web incorporato per configurare le informazioni di autenticazione corrette.

**8.** Verificare che il server riconosca l'account e-mail che sta inviando il messaggio. Al prompt, immettere MAIL FROM: <mittente@dominio.com>, dove "<mittente@dominio.com>" è l'indirizzo e-mail di prova.

Se la risposta è 550 Requested action not taken: mailbox unavailable, ciò significa che il server non riesce a trovare la casella di posta per quell'indirizzo.

Selarisposta è 550 Requested action not taken: mailbox name not allowed, ciò significa che l'indirizzo e-mail non è valido.

**9.** Verificare che il server abbia inviato l'e-mail al destinatario. Al prompt, immettere RCPT TO: <destinatario@esempio.com>, dove "<destinatario@esempio.com>" è l'indirizzo e-mail del destinatario.

Se la risposta è 550 Requested action not taken: mailbox unavailable, ciò significa che il server non riesce a trovare la casella di posta per quell'indirizzo. L'account e-mail del destinatario potrebbe essere configurato in modo da non ricevere messaggi dalla stampante.

Se la risposta è 551 User not local: please try <percorso di inoltro>, dove "<percorso di inoltro>" è un indirizzo e-mail diverso, ciò significa che l'account e-mail non è attivo.

## <span id="page-95-0"></span>**Configurazione di Scansione per cartella di rete**

- **Introduzione**
- Operazioni preliminari
- [Metodo 1: Utilizzo della pagina Impostazione Salva in cartella di rete](#page-96-0)
- [Metodo 2: Utilizzo di Configurazione guidata impostazione rapida Salva in cartella di rete](#page-104-0)
- [Problemi relativi all'invio a una cartella di rete](#page-106-0)

### **Introduzione**

Questo documento illustra come abilitare e configurare la funzione Scansione su cartella di rete. La stampante ha una funzione che consente di eseguire la scansione di un documento e di salvarlo in una cartella di rete. Per utilizzare questa funzione di scansione, la stampante deve essere connessa a una rete. Tuttavia, la funzione non è disponibile se non viene configurata utilizzando il server Web incorporato HP. Sono disponibili due metodi in EWS per la configurazione della funzione Scansione su cartella di rete. Utilizzare la pagina **Impostazione Salva in cartella di rete** per la configurazione avanzata oppure utilizzare la **Procedura guidata di Scansione su cartella di rete** per la configurazione di base.

## **Operazioni preliminari**

**X NOTA:** per configurare la funzione Scansione su cartella di rete, la stampante deve disporre di una connessione di rete attiva.

Prima di avviare il processo di configurazione, gli amministratori devono disporre delle seguenti informazioni.

- Accesso come amministratore alla stampante
- Il nome di dominio completo (FQDN) (ad esempio, \ \nomeserver.it.nomeazienda.net\scans) della cartella di destinazione o l'indirizzo IP del server (ad esempio, \\16.88.20.20\scans).
- **X NOTA:** l'uso del termine "server" in questo contesto si riferisce al computer in cui risiede la cartella condivisa.

Utilizzare il server Web incorporato HP per configurare la funzione Scansione su cartella di rete. Prima di continuare, attenersi alla seguente procedura per aprire il server Web incorporato, quindi configurare la funzione Scansione su cartella di rete utilizzando uno dei metodi forniti.

#### **Accesso al server Web incorporato HP**

**1.** Nella schermata principale del pannello di controllo della stampante, toccare il pulsante Rete  $\frac{p}{2A}$ per visualizzare l'indirizzo IP o il nome host.

<span id="page-96-0"></span>**2.** Aprire un browser Web e nella barra degli indirizzi digitare l'indirizzo IP o il nome host esattamente come viene visualizzato sul pannello di controllo della stampante. Premere il tasto Invio sulla tastiera del computer. Si apre EWS.

https://10.10.XXXXX/

**NOTA:** se nel browser Web viene visualizzato un messaggio **È stato rilevato un problema con il certificato di sicurezza di questo sito Web** quando si prova ad aprire il server Web incorporato, fare clic su **Continuare con il sito Web (scelta non consigliata)**.

Se si sceglie **Continuare con il sito Web (scelta non consigliata)**, il computer non verrà danneggiato durante la navigazione all'interno del server Web incorporato per la stampante HP.

## **Metodo 1: Utilizzo della pagina Impostazione Salva in cartella di rete**

Utilizzare questo metodo per completare la configurazione della funzione Scansione su cartella di rete.

- Passaggio 1: abilitare la funzione Scansione su cartella di rete e configurare le opzioni del processo predefinite
- [Passaggio 2: configurare un'impostazione rapida](#page-101-0)

#### **Passaggio 1: abilitare la funzione Scansione su cartella di rete e configurare le opzioni del processo predefinite**

- **1.** Fare clic sulla scheda **Scansione/Invio digitale**.
- **2.** Nel menu di navigazione di sinistra fare clic su **Impostazione Salva in cartella di rete**.
- **3.** Nella finestra di dialogo **Impostazione Salva in cartella di rete**, selezionare la casella di controllo **Attiva salvataggio in cartella di rete**. Se questa casella non viene selezionata, la funzione non sarà disponibile nel pannello di controllo della stampante.

Completare i campi in tutte le finestre di dialogo della pagina.

- Impostazioni di notifica
- [Impostazioni della cartella](#page-97-0)
- [Impostazioni di scansione](#page-98-0)
- **[Impostazioni file](#page-100-0)**

#### **Impostazioni di notifica**

Nella finestra di dialogo **Impostazioni di notifica**, selezionare una delle seguenti opzioni:

- **NOTA:** per inviare e-mail di notifica, la stampante deve essere configurata per utilizzare un server SMTP per l'invio di processi e-mail.
	- Opzione 1: **Non notificare**
		- **1.** Selezionare **Non notificare**.
		- **2.** Per richiedere all'utente di verificare le impostazioni di notifica, selezionare **Avvisa utente prima dell'avvio del processo**, quindi fare clic su **Avanti**.
	- Opzione 2: **Notifica al completamento del processo**
- <span id="page-97-0"></span>**1.** Selezionare **Notifica al completamento del processo**.
- **2.** Selezionare il metodo per la consegna della notifica dall'elenco **Metodo utilizzato per la notifica di consegna**.

Se il metodo di notifica prescelto è **E-mail,** digitare l'indirizzo e-mail nel campo **Indirizzo e-mail notifiche.**

- **3.** Per includere una miniatura della prima pagina acquisita nella notifica, selezionare **Includi miniatura**.
- **4.** Per richiedere all'utente di verificare le impostazioni di notifica, selezionare **Avvisa utente prima dell'avvio del processo**, quindi fare clic su **Avanti**.
- Opzione 3: **Notifica solo in caso di errore processo**
	- **1.** Selezionare **Notifica solo in caso di errore processo**.
	- **2.** Selezionare il metodo per la consegna della notifica dall'elenco **Metodo utilizzato per la notifica di consegna**.

Se il metodo di notifica prescelto è **E-mail,** digitare l'indirizzo e-mail nel campo **Indirizzo e-mail notifiche.**

- **3.** Per includere una miniatura della prima pagina acquisita nella notifica, selezionare **Includi miniatura**.
- **4.** Per richiedere all'utente di verificare le impostazioni di notifica, selezionare **Avvisa utente prima dell'avvio del processo**, quindi fare clic su **Avanti**.

#### **Impostazioni della cartella**

Utilizzare la finestra di dialogo **Impostazioni della cartella** per configurare i tipi di cartelle in cui la stampante invierà i documenti acquisiti.

Sono disponibili due tipi di autorizzazioni per la cartella:

#### **Opzione 1: Accesso in lettura e scrittura**

Per inviare documenti acquisiti a una cartella configurata per l'accesso in lettura e scrittura, attenersi alla seguente procedura:

**NOTA:** l'opzione **Invia solo alle cartelle con accesso in lettura e scrittura** supporta la verifica della cartella e la notifica del processo.

- **1.** Se non è già selezionata, selezionare l'opzione **Invia solo alle cartelle con accesso in lettura e scrittura**.
- **2.** Per richiedere alla stampante di verificare l'accesso alla cartella prima di avviare un processo di scansione, selezionare **Verifica l'accesso alla cartella prima di avviare il processo**.

**NOTA:** tuttavia, se non viene selezionata l'opzione **Verifica l'accesso alla cartella prima di avviare il processo** i processi di scansione possono essere completati più rapidamente. Tuttavia, se la cartella non è disponibile, il processo di scansione non verrà completato.

**3.** Fare clic su **Avanti**.

#### **Opzione 2: Accesso solo in scrittura**

<span id="page-98-0"></span>Per inviare documenti acquisiti a una cartella configurata solo per l'accesso in scrittura, attenersi alla seguente procedura:

**<sup>2</sup> NOTA:** l'opzione **Consenti l'invio a cartelle con accesso solo in scrittura** non supporta la verifica della cartella o la notifica del processo

**WAOTA:** se si seleziona questa opzione, la stampante non può allungare il nome file della scansione. Esso invia lo stesso nome file per tutte le scansioni.

Selezionare un prefisso o un suffisso per il nome file correlato al tempo, in modo che ciascuna scansione sia salvata come file univoco e non sovrascriva un file esistente. Il nome file è determinato dalle informazioni nella finestra di dialogo Impostazioni file.

#### **1.** Selezionare **Consenti l'invio a cartelle con accesso solo in scrittura**.

**2.** Fare clic su **Avanti**.

#### **Impostazioni di scansione**

Nella finestra di dialogo **Impostazioni di scansione**, impostare le preferenze di scansione predefinite.

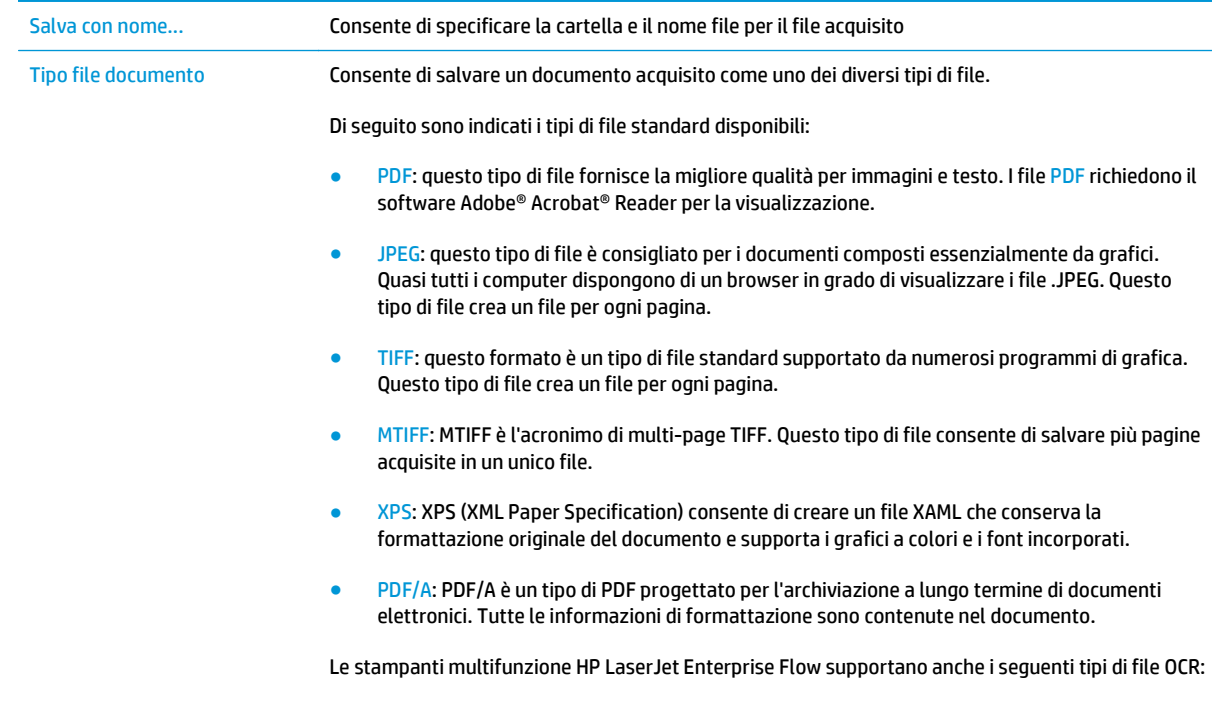

Testo (OCR): Testo (OCR) consente di creare un file di testo con la funzione di riconoscimento ottico dei caratteri (OCR) per acquisire il documento originale. È possibile aprire i file di testo

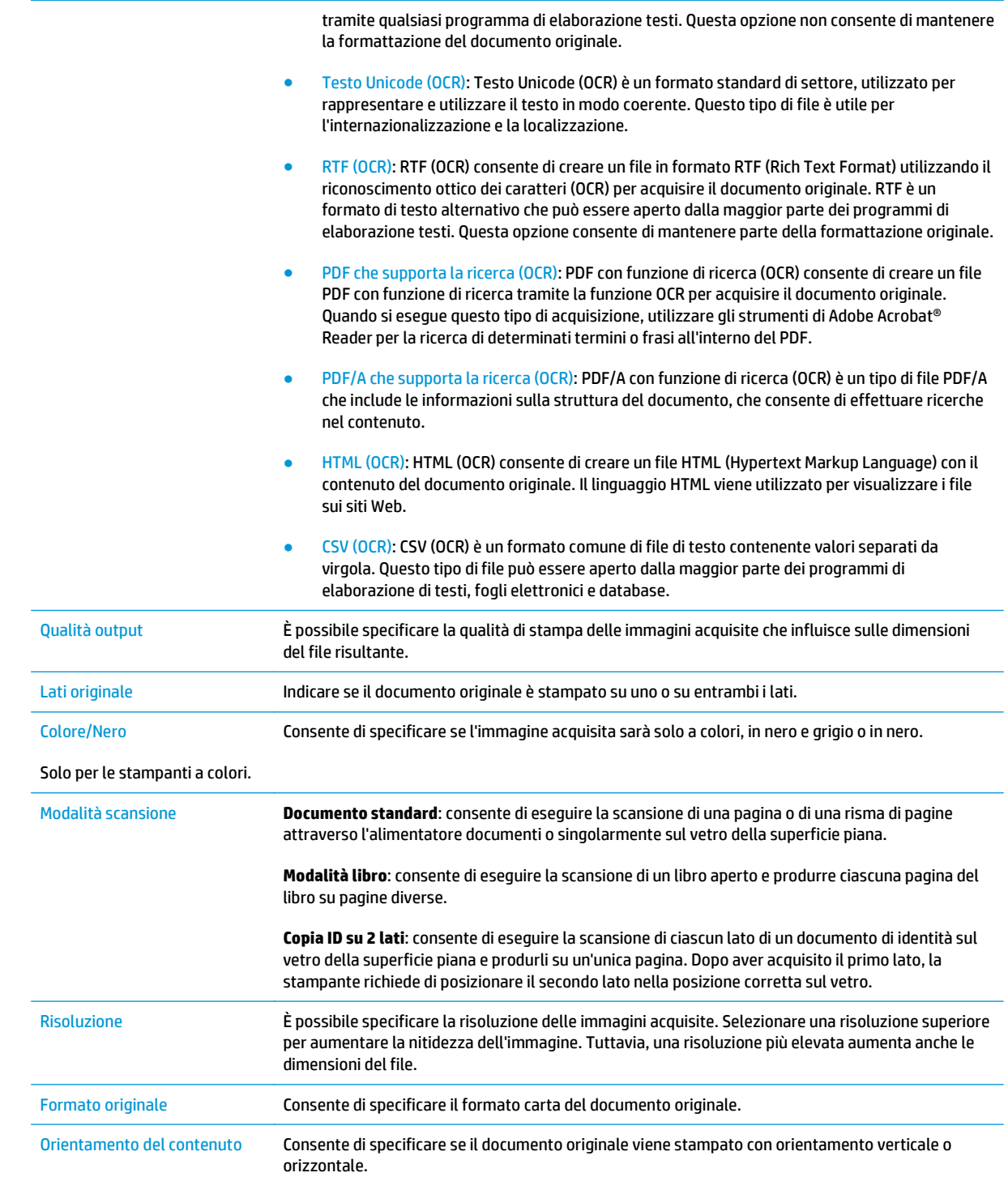

<span id="page-100-0"></span>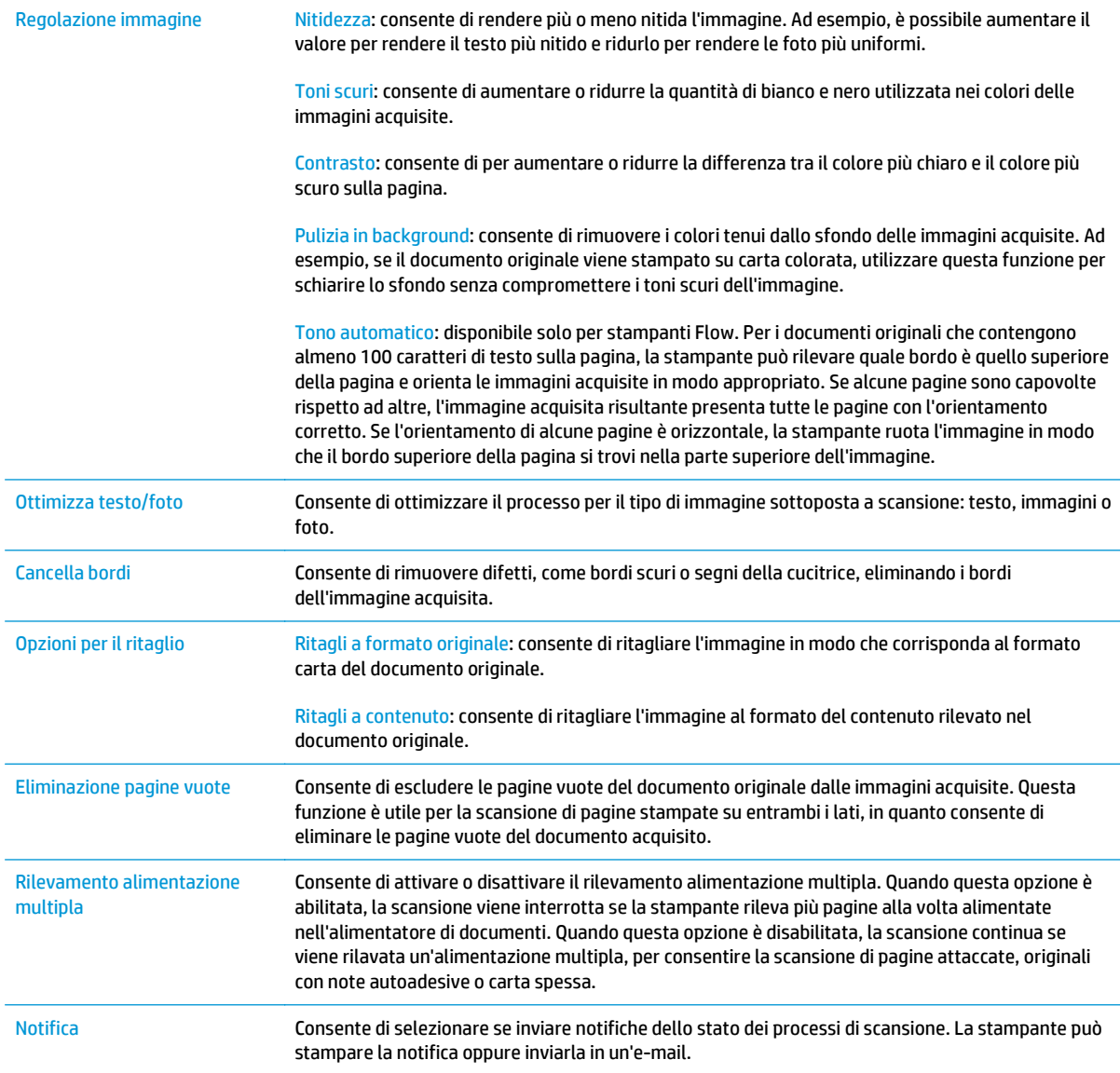

## **Impostazioni file**

Nella finestra di dialogo **Impostazioni file** impostare le preferenze di scansione predefinite per l'impostazione rapida, quindi fare clic su **Avanti**.

#### **Impostazioni file**:

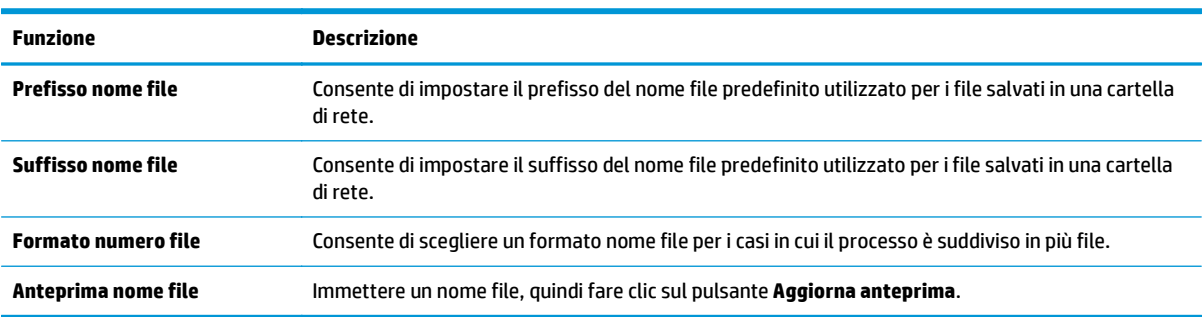

### <span id="page-101-0"></span>**Passaggio 2: configurare un'impostazione rapida**

Le impostazioni rapide sono processi di scelta rapida accessibili dall'applicazione Impostazioni rapide sul pannello di controllo della stampante. È possibile eseguire una configurazione minima della funzione Scansione su cartella di rete senza creare un'impostazione rapida. Tuttavia, senza l'Impostazione rapida, è necessario immettere le informazioni sulla cartella di destinazione dal pannello di controllo per ogni processo di scansione. L'impostazione rapida è necessaria per includere i metadati di Scansione su cartella di rete.

#### **Fornire il nome, la descrizione e le opzioni di avvio dell'impostazione rapida**

- **1.** Nel riquadro di navigazione a sinistra, fare clic su **Impostazioni rapide**.
- **2.** Nella sezione Elenchi impostazioni rapide, fare clic su **Aggiungi**. Viene visualizzata la pagina **Configurazione impostazione rapida**.
- **3.** Nel campo **Nome impostazione rapida**, immettere un nome.
- **SUGGERIMENTO:** assegnare all'impostazione rapida un nome rapidamente comprensibile dagli utenti (ad esempio, "Scansione e salvataggio in una cartella").
- **4.** Nel campo **Descrizione impostazione rapida** digitare una descrizione che indichi gli elementi salvati tramite l'impostazione rapida.
- **5.** Nell'elenco **Opzione di avvio impostazione rapida** è necessario selezionare una delle seguenti opzioni:
	- Opzione 1: **Immettere l'applicazione, quindi premere Avvia**
	- Opzione 2: **Avvia subito dopo la selezione**
		- ▲ Selezionare una delle opzioni seguenti nella sezione **Richiesta lati originale**:
			- **Utilizza impostazione predefinita dell'applicazione**
			- **Richiedi lati originale**
	- **NOTA:** se viene selezionata l'opzione **Avvia subito dopo la selezione**, è necessario configurare la cartella di destinazione nel passo successivo.
- **6.** Fare clic su **Avanti**.

#### **Configurazione della cartella di destinazione per i documenti acquisiti**

#### **Opzione 1: Cartelle condivise o cartelle FTP**

Per salvare i documenti acquisiti in una cartella condivisa o una cartella FTP standard, attenersi alla seguente procedura:

- **1.** Se non è già selezionata, selezionare l'opzione **Salva in cartelle condivise o cartelle FTP**.
- **2.** Fare clic su **Aggiungi...**. Viene visualizzata la finestra di dialogo **Aggiungi percorso della cartella di rete**.
- **3.** Nella finestra di dialogo **Aggiungi percorso della cartella di rete**, selezionare una delle seguenti opzioni:
	- Opzione 1: **Salva in cartella di rete condivisa standard**
- **1.** Se non è già selezionata, selezionare l'opzione **Salva in cartella di rete condivisa standard**.
- **2.** Nel campo **Percorso cartella UNC**, digitare il percorso della cartella.

Il percorso della cartella può essere il nome di dominio completo (FQDN) (ad esempio, \ \nome server.it.nomeazienda.net\scansioni) o l'indirizzo IP del server (ad esempio, \ \16.88.20.20 \scansioni). Accertarsi che il percorso della cartella (ad esempio, \scansioni) segua il nome di dominio completo o l'indirizzo IP.

- **MOTA:** il nome di dominio completo può essere più affidabile di un indirizzo IP. Se il server ottiene l'indirizzo IP da DHCP, l'indirizzo IP può cambiare. Tuttavia, la connessione con un indirizzo IP potrebbe essere più rapida perché la stampante non deve di utilizzare il server DNS per individuare il server di destinazione.
- **3.** Per creare automaticamente una sottocartella di documenti acquisiti nella cartella di destinazione, selezionare un formato per il nome della sottocartella nell'elenco **Cartella personalizzata**.

Per limitare l'accesso alla sottocartella all'utente che crea il processo di scansione, selezionare **Limita l'accesso alla sottocartella all'utente**.

- **4.** Per visualizzare l'intero percorso della cartella dei documenti acquisiti, fare clic su **Aggiorna anteprima**.
- **5.** Nell'elenco **Impostazioni di autenticazione** è necessario selezionare una delle seguenti opzioni:
	- **Utilizza le credenziali utente per la connessione dopo l'accesso dal pannello di controllo**
	- **Utilizza sempre queste credenziali**
		- **NOTA:** se viene selezionata l'opzione **Utilizza sempre queste credenziali**, è necessario inserire il nome utente e la password nei campi corrispondenti.
- **6.** Nel campo **Dominio Windows** digitare il dominio di Windows.
	- **SUGGERIMENTO:** per trovare il dominio di Windows in Windows 7, fare clic su Start, scegliere **Pannello di controllo,** quindi fare clic su **Sistema**.

Per trovare il dominio di Windows in Windows 8, fare clic su **Cerca**, immettere Sistema nella casella di ricerca, quindi fare clic su **Sistema**.

Il dominio è riportato nel campo **Impostazioni relative a nome computer, dominio e gruppo di lavoro**.

**WOTA:** per configurare una cartella condivisa a cui possono accedere tutti gli utenti, è necessario immettere i valori relativi al gruppo di lavoro (il valore predefinito è "Gruppo di lavoro"), il nome utente e la password nei campi corrispondenti. Tuttavia, se la cartella si trova all'interno di cartelle di un determinato utente e non è pubblica, è necessario utilizzare il nome utente e la password di tale utente.

- **WARE:** invece del nome del computer potrebbe essere necessario un indirizzo IP. Diversi router domestici non gestiscono correttamente i nomi di computer e non dispongono di un server DNS. In tal caso, è preferibile configurare un indirizzo IP statico nel computer condiviso per evitare il problema derivante dall'assegnazione di un nuovo indirizzo IP con DHCP. In un tipico router domestico, questo si ottiene impostando un indirizzo IP statico che sia nella stessa sottorete ma fuori dall'intervallo di indirizzi DHCP.
- **7.** Fare clic su **OK**.
- Opzione 2: **Salva in un server FTP**
- **WALES INOTA:** se un sito FTP non è protetto dal firewall, è necessario specificare un server proxy nelle impostazioni di rete. Tali impostazioni sono disponibili nella scheda **Rete EWS**, nelle opzioni **Avanzate**.
	- **1.** Selezionare **Salva in un server FTP**.
	- **2.** Nel campo **Server FTP** digitare il nome o l'indirizzo IP del server FTP.
	- **3.** Nel campo **Porta** digitare il numero di porta.

**W** NOTA: generalmente, non è necessario modificare il numero di porta predefinito.

- **4.** Per creare automaticamente una sottocartella di documenti acquisiti nella cartella di destinazione, selezionare un formato per il nome della sottocartella nell'elenco **Cartella personalizzata**.
- **5.** Per visualizzare l'intero percorso della cartella dei documenti acquisiti, fare clic su **Aggiorna anteprima**.
- **6.** Nell'elenco **Modalità di trasferimento FTP** è necessario selezionare una delle seguenti opzioni:
	- **Passivo**
	- **Attivo**
- **7.** Nel campo **Nome utente** digitare il nome utente.
- **8.** Nel campo **Password** digitare la password.
- **9.** Fare clic su **Verifica accesso** per confermare l'accesso alla destinazione.
- **10.** Fare clic su **OK**.

#### **Opzione 2: Cartelle condivise personali**

Per salvare i documenti acquisiti in una cartella condivisa personale, attenersi alla seguente procedura:

**MOTA:** questa opzione è utilizzata in ambienti di dominio dove l'amministratore configura una cartella condivisa per ogni utente. Se è configurata la funzione Salva in una cartella condivisa personale, l'utente dovrà accedere al pannello di controllo della stampante utilizzando le credenziali di Windows o l'autenticazione LDAP.

- <span id="page-104-0"></span>**1.** Selezionare **Salva in una cartella condivisa personale**.
- **2.** Nel campo **Recupera la cartella principale dell'utente del dispositivo usando questo attributo** digitare la cartella principale dell'utente in Microsoft Active Directory.
	- **W NOTA:** verificare che l'utente sia a conoscenza della posizione della cartella personale nella rete.
- **3.** Per aggiungere una sottocartella del nome utente alla fine del percorso della cartella, selezionare **Crea una sottocartella basata sul nome utente**.

Per limitare l'accesso alla sottocartella all'utente che crea il processo di scansione, selezionare **Limita l'accesso alla sottocartella all'utente**.

#### **Riepilogo**

Nella finestra di dialogo **Riepilogo**, rivedere le impostazioni e fare clic su **Fine**.

### **Metodo 2: Utilizzo di Configurazione guidata impostazione rapida Salva in cartella di rete**

Questa opzione consente di avviare la procedura di configurazione guidata inclusa nel server Web incorporato (EWS) HP della stampante. La procedura di configurazione guidata comprende le opzioni per la configurazione di base.

- **1.** Fare clic sulla scheda **Scansione/Invio digitale**.
- **2.** Fare clic sul collegamento **Procedura guidata Invia per e-mail e salva in cartella di rete impostazione guidata**.
- **3.** Nella finestra di dialogo **Aggiungi o rimuovi un'impostazione rapida di Salva in cartella di rete**, fare clic su **Aggiungi**.
- **X NOTA:** le impostazioni rapide sono processi di scelta rapida accessibili dall'applicazione Impostazioni rapide sul pannello di controllo della stampante.
- **W NOTA:** è possibile una configurazione minima della funzione Salva in cartella senza la creazione di un'impostazione rapida. Tuttavia, senza l'impostazione rapida, è necessario immettere le informazioni sulla cartella di destinazione dal pannello di controllo per ogni processo di scansione. L'impostazione rapida è necessaria per includere i metadati di Salva in cartella di rete.
- **4.** Nella cartella di dialogo **Aggiungi impostazione rapida cartella**, effettuare quanto segue:
	- **a.** Nel campo **Titolo impostazione rapida** digitare un titolo.
		- **SUGGERIMENTO:** assegnare all'impostazione rapida un nome rapidamente comprensibile dagli utenti (ad esempio, "Scansione e salvataggio in una cartella").
	- **b.** Dal menu a discesa **Posizione del pulsante**, selezionare una delle opzioni seguenti per indicare il punto in cui il pulsante Impostazione rapida viene visualizzato sul pannello di controllo della stampante:
		- **Applicazione impostazioni rapide**
		- **Schermata iniziale**
- **c.** Nel campo **Descrizione impostazione rapida** digitare una descrizione che indichi gli elementi salvati tramite l'impostazione rapida.
- **d.** Fare clic su **Avanti**.
- **5.** Nella finestra di dialogo **Configura cartella di destinazione**, effettuare quanto segue:
	- **a.** Nel campo **Percorso cartella UNC**, digitare il percorso della cartella dove verrà salvata la scansione.

Il percorso della cartella può essere il nome di dominio completo (FQDN) (ad esempio, \\nome server.it.nomeazienda.net\scansioni) o l'indirizzo IP del server (ad esempio, \\16.88.20.20 \scansioni). Accertarsi che il percorso della cartella (ad esempio, \scansioni) segua il nome di dominio completo o l'indirizzo IP.

- **X NOTA:** il nome di dominio completo può essere più affidabile di un indirizzo IP. Se il server ottiene l'indirizzo IP da DHCP, l'indirizzo IP può cambiare. Tuttavia, la connessione con un indirizzo IP potrebbe essere più rapida perché la stampante non deve di utilizzare il server DNS per individuare il server di destinazione.
- **b.** Nell'elenco a discesa **Impostazioni di autenticazione** è necessario selezionare una delle seguenti opzioni:
	- **Utilizza le credenziali utente per la connessione dopo l'accesso dal pannello di controllo**
	- **Utilizza sempre queste credenziali**
	- **NOTA:** se viene selezionata l'opzione **Utilizza sempre queste credenziali**, è necessario inserire nome utente e password nei campi corrispondenti, nonché è necessario verificare l'accesso alla cartella facendo clic su **Verifica accesso**.
- **c.** Nel campo **Dominio Windows** digitare il dominio di Windows.
	- **SUGGERIMENTO:** per trovare il dominio di Windows in Windows 7, fare clic su **Start**, scegliere **Pannello di controllo,** quindi fare clic su **Sistema**.

Per trovare il dominio di Windows in Windows 8, fare clic su **Cerca**, immettere Sistema nella casella di ricerca, quindi fare clic su **Sistema**.

Il dominio è riportato nel campo **Impostazioni relative a nome computer, dominio e gruppo di lavoro**.

- **d.** Fare clic su **Avanti**.
- **6.** Nella finestra di dialogo **Configura impostazioni di scansione file** impostare le preferenze di scansione predefinite per l'impostazione rapida, quindi fare clic su **Avanti**.
- **7.** Rivedere la finestra di dialogo **Riepilogo**, quindi fare clic su **Fine**.
- **8.** Nella finestra di dialogo **Impostazione Salva in cartella di rete**, verificare le impostazioni selezionate, quindi fare clic su **Fine** per completare l'impostazione.

## <span id="page-106-0"></span>**Problemi relativi all'invio a una cartella di rete**

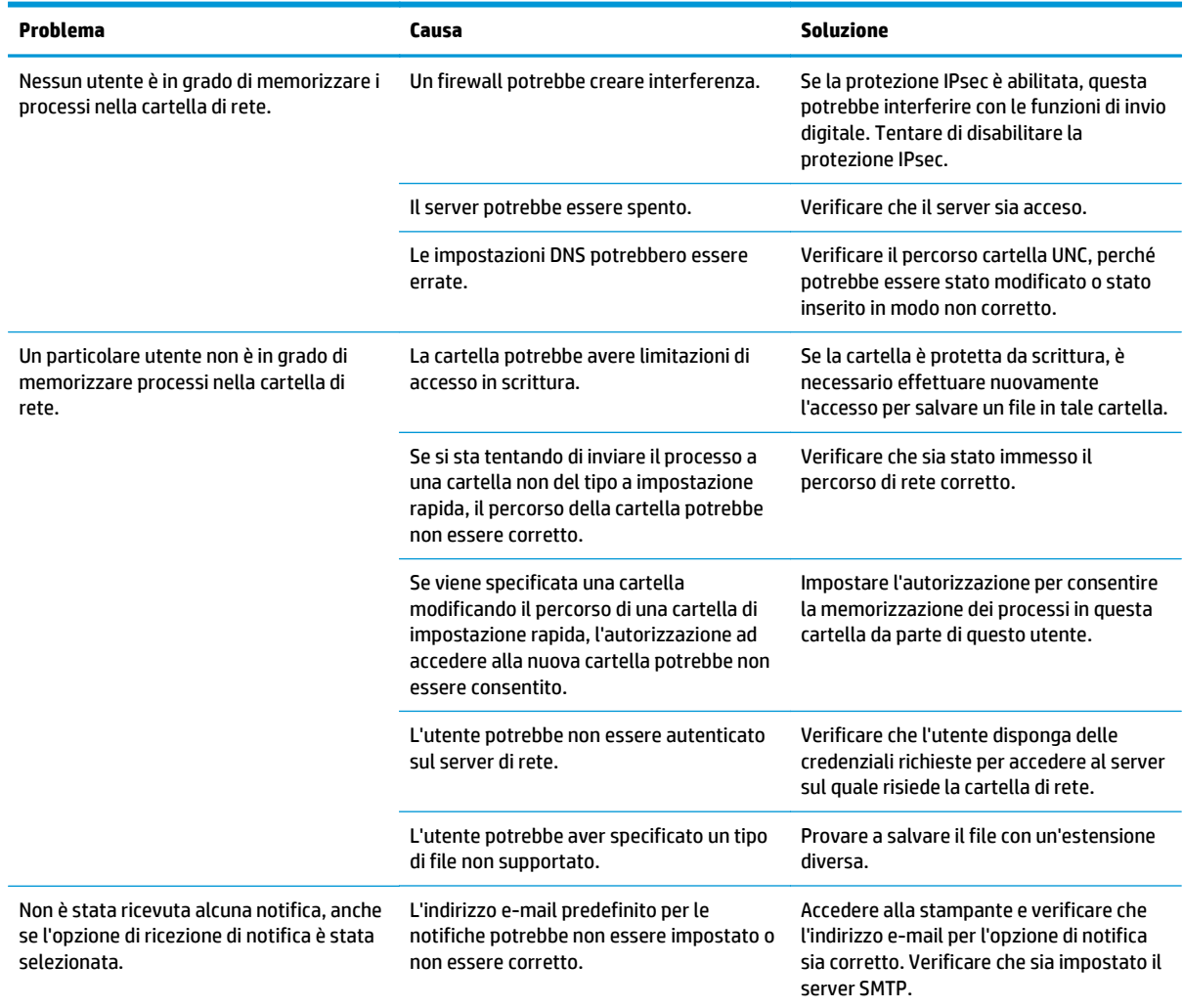

## <span id="page-107-0"></span>**Configurazione di Scansione su unità USB**

- **Introduzione**
- Abilitazione di Scansione su unità USB
- Configurazione delle opzioni di scansione predefinite
- [Configurazione delle impostazioni del nome file predefinite](#page-110-0)

## **Introduzione**

Questo documento illustra come abilitare e configurare la funzione Scansione su unità USB. La stampante ha una funzione che consente di eseguire la scansione di un documento e salvarlo in un'unità di rete. La funzione non è disponibile finché non viene configurata.

## **Abilitazione di Scansione su unità USB**

- **1.** Aprire il server Web incorporato HP.
	- **a.** Nella schermata iniziale del pannello di controllo della stampante, scorrere le opzioni e selezionare il menu Amministrazione.
	- **b.** Aprire un browser Web e nella barra degli indirizzi digitare l'indirizzo IP o il nome host esattamente come viene visualizzato sul pannello di controllo della stampante. Premere il tasto Invio sulla tastiera del computer. Si apre EWS.

https://10.10.XXXXX/

**NOTA:** se nel browser Web viene visualizzato un messaggio **È stato rilevato un problema con il certificato di sicurezza di questo sito Web** quando si prova ad aprire il server Web incorporato, fare clic su **Continuare con il sito Web (scelta non consigliata)**.

Se si sceglie **Continuare con il sito Web (scelta non consigliata)**, il computer non verrà danneggiato durante la navigazione all'interno del server Web incorporato per la stampante HP.

- **2.** Fare clic sulla scheda **Protezione** e, nell'area **Porte hardware,** selezionare **Attiva plug and play per host USB**. Fare clic su **Applica**.
- **3.** Fare clic sulla scheda **Scansione/Invio digitale**.
- **4.** Fare clic sul collegamento **Salva su USB**.
- **5.** Selezionare **Abilita Salva su USB**.
- **6.** Fare clic sul pulsante **Applica** nella parte inferiore della pagina.

## **Configurazione delle opzioni di scansione predefinite**

Configurare le seguenti opzioni predefinite per la funzione Scansione su unità USB.

**NOTA:** il seguente elenco contiene il gruppo principale di opzioni disponibili per le stampanti MFP HP LaserJet Enterprise. Alcune opzioni non sono disponibili su tutte le stampanti.

Salva con nome... Consente di specificare la cartella e il nome file per il file acquisito
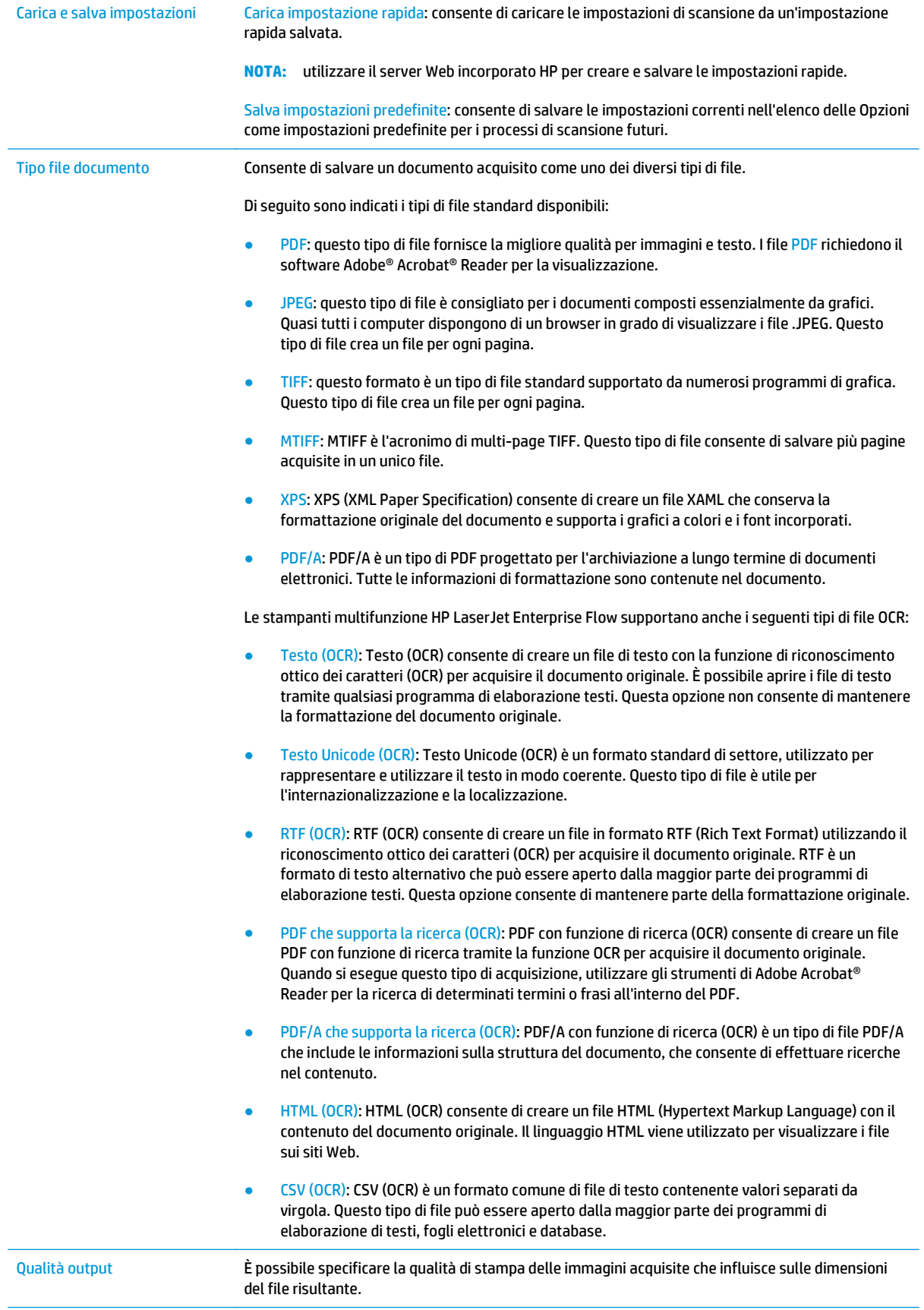

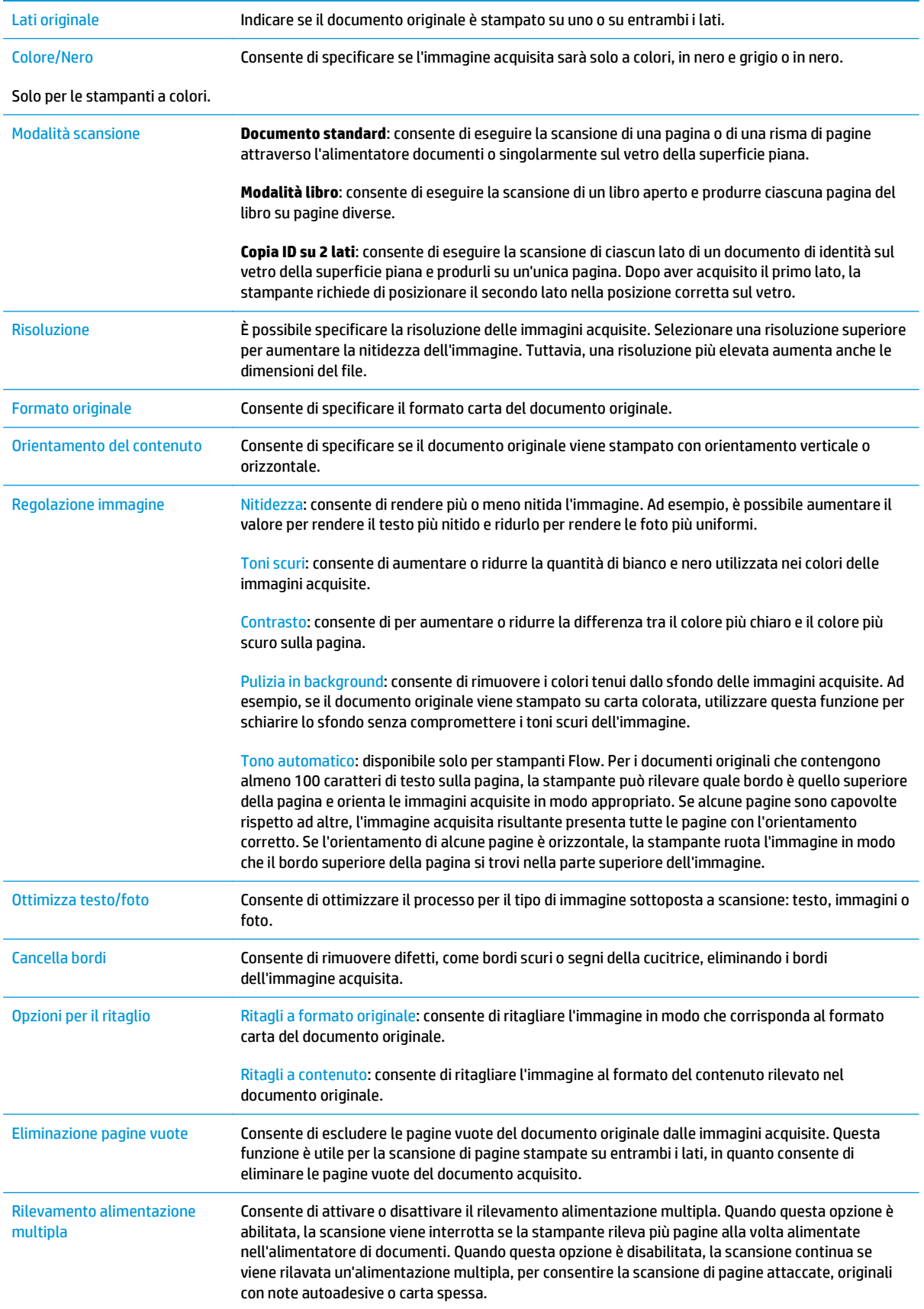

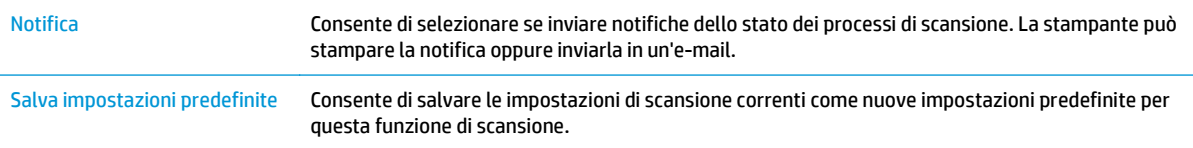

## **Configurazione delle impostazioni del nome file predefinite**

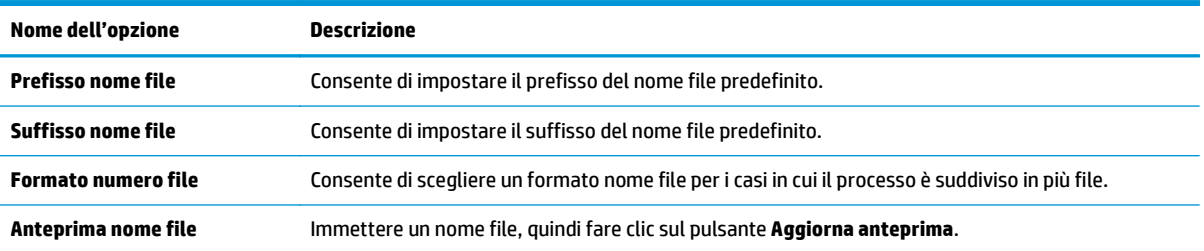

## **Configurazione dell'opzione Scansione su SharePoint® (solo modelli Flow)**

- Introduzione
- Abilitazione di Scansione su SharePoint®
- Scansione e salvataggio di un file direttamente sul sito di Microsoft SharePoint<sup>®</sup>

### **Introduzione**

Utilizzare la funzione Scansione su SharePoint© per eseguire la scansione di documenti direttamente sul sito Web di Microsoft SharePoint®. Questa funzione elimina inoltre la necessità di eseguire la scansione di documenti in una cartella di rete, in un'unità flash USB o in un messaggio e-mail, quindi di caricare manualmente i file sul sito Web di SharePoint®.

La funzione Scansione su SharePoint® supporta tutte le opzioni di scansione, tra cui la funzionalità di scansione di documenti come immagini o l'utilizzo delle funzioni OCR per creare file di testo o PDF che supportano la ricerca.

La funzione è disattivata per impostazione predefinita. Abilitare Scansione su SharePoint® nel server Web incorporato (EWS) HP.

## **Abilitazione di Scansione su SharePoint®**

**NOTA:** prima di poter completare questa procedura, la cartella di destinazione in cui si che si desidera salvare i file acquisiti deve essere presente sul sito di SharePoint® e l'accesso in scrittura deve essere abilitato per la cartella di destinazione.

Per impostazione predefinita, l'opzione Scansione su SharePoint® è disabilitata. Per abilitarla, attenersi alla seguente procedura:

- **1.** Aprire il server Web incorporato (EWS) HP:
	- **a.** Nella schermata principale del pannello di controllo della stampante, toccare il pulsante Rete per visualizzare l'indirizzo IP o il nome host.
	- **b.** Aprire un browser Web e nella barra degli indirizzi digitare l'indirizzo IP o il nome host esattamente come viene visualizzato sul pannello di controllo della stampante. Premere il tasto Invio sulla tastiera del computer. Si apre EWS.

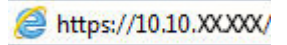

**NOTA:** se nel browser Web viene visualizzato un messaggio **È stato rilevato un problema con il certificato di sicurezza di questo sito Web** quando si prova ad aprire il server Web incorporato, fare clic su **Continuare con il sito Web (scelta non consigliata)**.

Se si sceglie **Continuare con il sito Web (scelta non consigliata)**, il computer non verrà danneggiato durante la navigazione all'interno del server Web incorporato per la stampante HP.

- **2.** Aprire la scheda **Scansione/Invio digitale**, quindi selezionare il menu **Salva in SharePoint®** nella colonna a sinistra.
- **3.** Selezionare **Abilita salvataggio su SharePoint®**, quindi fare clic su **Applica**.
- **4.** Fare clic su **Aggiungi** nella sezione **Impostazioni rapide** per avviare la **Configurazione guidata impostazione rapida**.
- **5.** Immettere un nome per l'impostazione rapida nel campo **Nome impostazione rapida**.
- **6.** Immettere una descrizione per l'impostazione rapida nel campo **Descrizione impostazione rapida** . Questa descrizione viene visualizzata con il pulsante Impostazione rapida sul display del pannello di controllo della stampante.
- **7.** Per selezionare l'**Opzione di avvio impostazione rapida**:
	- **L'utente accede all'applicazione e preme Avvia**: La stampante apre l'applicazione di scansione per l'impostazione rapida, per consentire la verifica o la modifica delle impostazioni prima di premere Avvia per iniziare il processo.
	- **Avvio immediato alla selezione**: Il processo inizia immediatamente dopo aver toccato l'impostazione rapida.
- **X NOTA:** nella maggior parte dei casi, è preferibile avviare manualmente il menu Impostazione rapida per controllare e impostare le opzioni prima di avviare il processo.
- **8.** Fare clic su **Avanti**.
- **9.** Fare clic sul pulsante **Aggiungi** per aggiungere il percorso della cartella SharePoint. Copiare il percorso di destinazione da un campo dell'indirizzo del browser, quindi incollarlo nel campo **Percorso SharePoint:** . Fare clic su **Genera URL breve** per creare un URL abbreviato da visualizzare sul pannello di controllo della stampante.
- **10.** Per impostazione predefinita, la stampante sovrascrive un file esistente con lo stesso nome del nuovo. Deselezionare **Sovrascrivi file esistenti** in modo da assegnare un timbro di data/ora a un nuovo file con lo stesso nome del file esistente.
- **11.** Selezionare un'opzione dal menu a discesa **Impostazioni di autenticazione**. Scegliere se è necessario accedere al sito di SharePoint con le credenziali o memorizzare le credenziali in Impostazione rapida.
- **NOTA:** se si seleziona **Usa credenziali utente per la connessione dopo la registrazione al pannello di controllo** nel menu a discesa **Impostazioni di autenticazione**, l'utente che ha effettuato l'accesso deve disporre delle autorizzazioni per scrivere nel sito SharePoint specificato.
- **NOTA:** per motivi di sicurezza, la stampante non consente di visualizzare le credenziali inserite in Configurazione guidata impostazione rapida.
- **12.** Se si immettono le credenziali, fare clic sul pulsante **Verifica accesso** per accertarsi che il percorso e le altre informazioni siano corretti, quindi fare clic su **OK** per tornare alla finestra **Impostazioni destinazione SharePoint**.
- **13.** Operazione facoltativa: immettere un percorso SharePoint aggiuntivo. Fare clic su **Avanti** per continuare.
- **14.** Operazione facoltativa: configurare l'Impostazione rapida per l'invio di messaggi e-mail o per la stampa di una pagina di riepilogo sia nel caso in cui il processo sia stato eseguito correttamente sia nel caso in cui non sia stato completato. Selezionare un'opzione dal menu a discesa **Condizione da notificare**, immettere il metodo di notifica e l'indirizzo e-mail a cui inviare le notifiche, se necessario, quindi fare clic su **Avanti**.
	- **X NOTA:** per utilizzare la funzione di notifica e-mail, configurare prima la funzione e-mail sulla stampante.
- <span id="page-113-0"></span>**15.** Selezionare le opzioni nella finestra **Impostazioni di scansione**, quindi fare clic su **Avanti**.
- **16.** Selezionare le opzioni nella finestra **Impostazioni file**. Selezionare prefissi e suffissi dei nomi file predefiniti dai menu a discesa ed immettere un nome file predefinito. Fare clic su **Aggiorna anteprima** per visualizzare l'anteprima delle impostazioni selezionate. Scegliere il formato file predefinito dal menu a discesa **Tipo di file predefinito**.
- *MOTA:* Il menu **Tipi di file predefiniti** include i formati file OCR.
- **17.** Fare clic su **Avanti** per visualizzare un'anteprima di come il pulsante Impostazione rapida verrà visualizzato sul monitor del pannello di controllo, quindi fare clic su **Fine** per completare l'impostazione.

## **Scansione e salvataggio di un file direttamente sul sito di Microsoft SharePoint®**

- **1.** Posizionare il documento rivolto verso il basso sul vetro dello scanner oppure posizionarlo nell'alimentatore documenti con il lato di stampa rivolto verso l'alto, quindi regolare le guide della carta in base al documento.
- **2.** Nella schermata iniziale del pannello di controllo della stampante, toccare Scansione su SharePoint®.
- **3.** Selezionare uno degli elementi nell'elenco Impostazioni rapide.
- **4.** Toccare il campo di testo Nome file: per aprire una tastiera, quindi digitare il nome del file tramite la tastiera sullo schermo o la tastiera fisica. Toccare OK.
- **5.** Se necessario, toccare il menu a discesa Tipo file per selezionare un formato del file di output diverso.
- **6.** Toccare Altre opzioni per visualizzare e configurare le opzioni del documento.
- **7.** Per visualizzare un'anteprima dell'immagine in qualsiasi momento, toccare il pulsante Anteprima nell'angolo in alto a destra dello schermo. Per ulteriori informazioni sull'uso di questa funzione, toccare il pulsante Guida ? nella schermata di anteprima.
- **8.** Toccare il pulsante Avvia per salvare il file.

# **Creazione di un'impostazione rapida**

Utilizzare la funzione Impostazioni rapide per accedere rapidamente alle opzioni del processo programmate. Utilizzare il server Web incorporato HP per creare impostazioni rapide, che sono in seguito disponibili nell'applicazione Impostazioni rapide sul pannello di controllo della stampante. Le impostazioni rapide sono disponibili per le seguenti funzioni di scansione/invio:

- **Copia**
- Scansione a e-mail
- Scansione a cartella di rete
- Scansione su unità USB
- Scansione su fax
- Scansione su SharePoint®

Richiedere assistenza all'amministratore di sistema tramite la seguente procedura:

- **1.** Aprire il server Web incorporato HP.
	- **a.** Nella schermata iniziale del pannello di controllo della stampante, scorrere le opzioni e selezionare il menu Amministrazione.
	- **b.** Aprire un browser Web e nella barra degli indirizzi digitare l'indirizzo IP o il nome host esattamente come viene visualizzato sul pannello di controllo della stampante. Premere il tasto Invio sulla tastiera del computer. Si apre EWS.

https://10.10.XXXXX/

**NOTA:** se nel browser Web viene visualizzato un messaggio **È stato rilevato un problema con il certificato di sicurezza di questo sito Web** quando si prova ad aprire il server Web incorporato, fare clic su **Continuare con il sito Web (scelta non consigliata)**.

Se si sceglie **Continuare con il sito Web (scelta non consigliata)**, il computer non verrà danneggiato durante la navigazione all'interno del server Web incorporato per la stampante HP.

- **2.** Fare clic sulla scheda **Generale**.
- **3.** Nel menu di navigazione a sinistra, fare clic sul collegamento **Impostazioni rapide**.
- **4.** Nella finestra di dialogo **Elenco impostazioni rapide**, fare clic su **Aggiungi**.
- **5.** Nella finestra di dialogo **Seleziona un'applicazione**, selezionare l'applicazione per la nuova impostazione rapida. Fare clic su **Avanti**.
- **6.** Fornire le seguenti informazioni:
	- **Nome impostazione rapida**: questo titolo viene visualizzato sul pulsante della nuova impostazione rapida sul pannello di controllo della stampante.
	- **Descrizione impostazione rapida**: questa breve descrizione viene visualizzata accanto al titolo sul nuovo pulsante Impostazione rapida sul panello di controllo.
	- Opzione di avvio impostazione rapida: Selezionare una delle opzioni riportate di seguito.
- **L'utente accede all'applicazione e preme Avvia**: viene aperta l'applicazione per l'impostazione rapida, in modo da poter analizzare e modificare le impostazioni prima di toccare il pulsante Avvio per iniziare il processo.
- **Avvio immediato alla selezione**: Il processo inizia immediatamente dopo aver toccato l'impostazione rapida.

Fare clic su **Avanti**.

- **7.** Le finestre di dialogo visualizzate successivamente dipendono dall'applicazione selezionata nel punto 5:
	- Se si seleziona **Salva in e-mail**, viene visualizzata la seguente finestra di dialogo: **Limitazioni relative al campo dell'indirizzo**, **Firma e crittografia**.
	- Per **Fax**, viene visualizzata la seguente finestra di dialogo: **Selezione di destinatari fax**.
	- Per **Salva in cartella di rete**, viene visualizzata la seguente finestra di dialogo: **Impostazioni cartella**.
	- Per **Salva in unità USB**, viene visualizzata la seguente finestra di dialogo: **Impostazione della posizione di salvataggio dei file sul dispositivo di archiviazione USB**.
	- Per **Salva in SharePoint®**, vengono visualizzate le seguenti finestre di dialogo: **Impostazioni destinazione SharePoint®**, **Aggiungi percorso SharePoint®**, **Impostazioni destinazione SharePoint®**.
	- **MOTA:** la funzione **Scansione su SharePoint**® è disponibile per tutte le stampanti multifunzione HP Flow, Digital Sender e Scanjet 7000nx con codice data del firmware 20120119 o più recente.
	- Per **Copia**, viene visualizzata la seguente finestra di dialogo: **Impostazioni copia**.

Procedere attraverso le finestre di dialogo specifiche per la destinazione. Fare clic su **Avanti** per avanzare alla successiva finestra di dialogo.

- **8.** Nella finestra di dialogo **Impostazioni di notifica**, selezionare la preferenza di notifica dello stato della scansione, quindi fare clic su **Avanti**.
- **9.** Nella finestra di dialogo **Impostazioni di scansione**, selezionare le impostazioni di scansione da utilizzare. Fare clic su **Avanti**.
- **10.** Nella finestra di dialogo **Impostazioni file**, selezionare le impostazioni del file da utilizzare. Fare clic su **Avanti**.
- **11.** Rivedere la finestra di dialogo **Riepilogo**, quindi fare clic su **Fine**.
- **12.** Nella finestra di dialogo specifica dell'impostazione rapida, fare clic su **Applica** nella parte inferiore della finestra per salvare l'impostazione rapida.

# **Scansione e invio su e-mail**

## **Introduzione**

La stampante ha una funzione che consente di eseguire la scansione di un documento e inviarlo a uno o più indirizzi e-mail. Prima di utilizzare questa funzione, utilizzare il server Web incorporato HP per abilitarla e configurarla.

## **Scansione e invio di un documento su e-mail**

- **1.** Posizionare il documento rivolto verso il basso sul vetro dello scanner oppure posizionarlo nell'alimentatore documenti con il lato di stampa rivolto verso l'alto, quindi regolare le guide della carta in base al documento.
- **2.** Nella schermata iniziale del pannello di controllo della stampante, toccare il pulsante E-mail.

**NOTA:** se richiesto, digitare nome utente e password.

**3.** Toccare il campo A per visualizzare la tastiera.

**X NOTA:** se è stato eseguito l'accesso alla stampante, il nome utente o altre informazioni predefinite potrebbero essere visualizzate nel campo Da:. In tal caso, potrebbe non essere possibile apportarvi modifiche.

**4.** Specificare i destinatari mediante uno dei seguenti metodi:

#### **Immissione manuale degli indirizzi**

**▲** Immissione dell'indirizzo nel campo A:. Per eseguire l'invio a più indirizzi, separare questi ultimi con un punto e virgola oppure toccare il pulsante Invio  $\rightarrow$  sulla tastiera del touch screen dopo l'immissione di ciascun indirizzo.

#### **Immissione degli indirizzi dall'elenco dei contatti**

- **a.** Toccare il pulsante Rubrica **a** accanto al campo A: per aprire la schermata Rubrica.
- **b.** Dall'elenco a discesa, selezionare la visualizzazione della rubrica da utilizzare.
- **c.** Selezionare un nome dall'elenco dei contatti, quindi toccare il pulsante freccia destra **p**er aggiungere il nome all'elenco dei destinatari. Ripetere questo passaggio per ciascun destinatario, quindi toccare il pulsante OK.
- **5.** Completare i campi Oggetto e Nome file toccando il campo e utilizzando la tastiera del touch screen per inserire le informazioni. Toccare il pulsante OK una volta completati i campi.
- **6.** Per configurare le impostazioni per il documento, toccare il pulsante Altre opzioni. Ad esempio:
	- Selezionare Tipo file e risoluzione per specificare il tipo di file da creare, la risoluzione e la qualità di stampa.
	- Se il documento originale è stampato su entrambi i lati, selezionare Lati originale, quindi selezionare 2 lati.
- **7.** Toccare il pulsante Anteprima **D** per visualizzare l'anteprima del documento.
- **8.** Toccare il pulsante Avvia @ per inviare il documento.

**NOTA:** la stampante potrebbe richiedere di aggiungere l'indirizzo e-mail alla rubrica o all'elenco contatti.

# **Scansione e invio a cartella di rete**

## **Introduzione**

La stampante è in grado di eseguire la scansione di un file e salvarlo in una cartella condivisa sulla rete. Prima di utilizzare questa funzione, utilizzare il server Web incorporato HP per abilitarla e configurare le cartelle condivise. L'amministratore di sistema può configurare cartelle predefinite di impostazioni rapide; in caso contrario, è necessario specificare il percorso della cartella per ciascun processo.

## **Scansione e salvataggio del documento in una cartella**

**W NOTA:** potrebbe essere necessario accedere alla stampante per utilizzare questa funzione.

- **1.** Posizionare il documento rivolto verso il basso sul vetro dello scanner oppure posizionarlo nell'alimentatore documenti con il lato di stampa rivolto verso l'alto, quindi regolare le guide della carta in base al documento.
- **2.** Nella schermata iniziale del pannello di controllo della stampante, toccare il pulsante Salva in cartella di rete.
- **3.** Per specificare un percorso solo per questo processo, toccare il pulsante Aggiungi **per aprire una** tastiera e immettere il percorso della cartella, quindi toccare il pulsante OK. Usare il seguente formato per il nome del percorso:

\\server\cartella, dove "server" è il nome del server che ospita la cartella condivisa e "cartella" è il nome della cartella condivisa. Se la cartella è nidificata all'interno di altre cartelle, completare tutti i segmenti necessari del percorso per accedere alla cartella. Ad esempio: \\server\cartella \cartella

In alternativa, selezionare un percorso di Impostazioni rapide predefinito o un percorso associato a un contatto.

- **X NOTA:** il campo Percorsi cartelle potrebbe avere un percorso predefinito e potrebbe non essere modificabile. In questa situazione, l'amministratore ha configurato questa cartella per l'accesso comune.
- **4.** Toccare il campo di testo Nome file per aprire la tastiera e immettere il nome del file, quindi toccare il pulsante OK.
- **5.** Per configurare le impostazioni per il documento, toccare il pulsante Altre opzioni. Ad esempio:
	- Selezionare Tipo file e risoluzione per specificare il tipo di file da creare, la risoluzione e la qualità di stampa.
	- Se il documento originale è stampato su entrambi i lati, selezionare Lati originale, quindi selezionare 2 lati.
- **6.** Toccare il pulsante Anteprima **D** per visualizzare l'anteprima del documento.
- **7.** Quando il documento è pronto, toccare il pulsante Avvia @ per salvare il file.

# **Scansione e invio a un'unità flash USB**

## **Introduzione**

Con la stampante è possibile eseguire la scansione e il salvataggio di un file in un'unità flash USB. Prima di utilizzare questa funzione, utilizzare il server Web incorporato HP per abilitarla e configurarla.

## **Scansione e salvataggio del documento su un'unità flash USB**

**<sup>2</sup> NOTA:** potrebbe essere necessario accedere alla stampante per utilizzare questa funzione.

- **1.** Posizionare il documento rivolto verso il basso sul vetro dello scanner oppure posizionarlo nell'alimentatore documenti con il lato di stampa rivolto verso l'alto, quindi regolare le guide della carta in base al documento.
- **2.** Inserire l'unità flash USB nella relativa porta vicino al pannello di controllo della stampante.
- **3.** Nella schermata iniziale del pannello di controllo della stampante, scorrere e toccare il pulsante Salva su USB.
- **4.** Salvare il file nella directory principale dell'unità flash USB, salvarlo in una cartella esistente o toccare il pulsante Nuova cartella per creare una nuova cartella sull'unità flash USB.
- **5.** Toccare il campo di testo Nome file per aprire la tastiera e immettere il nome del file, quindi toccare il pulsante OK.
- **6.** Per configurare le impostazioni per il documento, toccare il pulsante Altre opzioni. Ad esempio:
	- Selezionare Tipo file e risoluzione per specificare il tipo di file da creare, la risoluzione e la qualità di stampa.
	- Se il documento originale è stampato su entrambi i lati, selezionare Lati originale, quindi selezionare 2 lati.
- **7.** Toccare il pulsante Anteprima **D** per visualizzare l'anteprima del documento.
- **8.** Quando il documento è pronto, toccare il pulsante Avvia **o** per salvare il file.

# **Altre attività di scansione**

Visitare il sito Web all'indirizzo [www.hp.com/support/colorljM577MFP](http://www.hp.com/support/colorljM577MFP).

Le istruzioni sono disponibili per eseguire attività di scansione specifiche, come le seguenti:

- Copia o scansione di pagine di libri e altri documenti rilegati
- Invio di un documento acquisito a una cartella nella memoria della stampante
- Copia o scansione di entrambi i lati di un documento di identificazione
- Copia o scansione di un documento in un formato di opuscolo

# **7 Fax**

- [Impostazione del fax](#page-123-0)
- [Modifica delle configurazioni del fax](#page-124-0)
- [Inviare un fax](#page-128-0)
- [Altre attività fax](#page-129-0)

#### **Per ulteriori informazioni:**

Le seguenti informazioni sono corrette al momento della pubblicazione. Per informazioni aggiornate, vedere [www.hp.com/support/colorljM577MFP](http://www.hp.com/support/colorljM577MFP).

La guida completa di HP per la stampante include le seguenti informazioni:

- Installazione e configurazione
- Istruzioni e uso
- Risoluzione dei problemi
- Download di aggiornamenti software e firmware
- Registrazione al forum di supporto
- Ricerca di informazioni sulla garanzia e le normative

# <span id="page-123-0"></span>**Impostazione del fax**

## **Introduzione**

Queste informazioni sono valide per modelli Flow e fax o per altre stampanti quando viene installato un accessorio fax analogico opzionale. Prima di continuare, collegare la stampante a una linea telefonica (per il fax analogico) o a un servizio fax Internet o di rete.

## **Configurazione del fax mediante il pannello di controllo**

- **1.** Nella schermata iniziale del pannello di controllo della stampante, scorrere e toccare Amministrazione.
- **2.** Aprire i seguenti menu:
	- Impostazioni fax
	- Impostazioni invio fax
	- Impostazione invio fax
	- Configurazione guidata fax
	- **NOTA:** se il menu Impostazioni fax non viene visualizzato nell'elenco, è possibile che sia stata attivata la trasmissione fax tramite LAN o Internet. Quando si attiva la trasmissione fax tramite LAN o Internet, il fax analogico viene disattivato e il menu Impostazioni fax non viene visualizzato. È possibile attivare una sola funzione fax alla volta, LAN, analogico o Internet. Per utilizzare il fax analogico quando è attivata la funzione fax LAN, disattivare questa funzione utilizzando il server Web incorporato HP.
- **3.** Seguire i passaggi indicati in Impostazione guidata fax per configurare le opzioni necessarie.

# <span id="page-124-0"></span>**Modifica delle configurazioni del fax**

**NOTA:** le impostazioni configurate utilizzando la Configurazione guidata fax nel pannello di controllo hanno la precedenza su tutte le impostazioni effettuate sul server Web HP incorporato.

- Impostazioni selezione fax
- [Impostazioni di invio fax generali](#page-125-0)
- [Impostazioni di ricezione fax](#page-126-0)

### **Impostazioni selezione fax**

- **1.** Nella schermata iniziale del pannello di controllo del prodotto, scorrere e toccare Amministrazione.
- **2.** Aprire i seguenti menu:
	- Impostazioni fax
	- Impostazioni invio fax
	- Impostazione invio fax
	- Impostazioni selezione fax

#### Configurare una delle seguenti impostazioni:

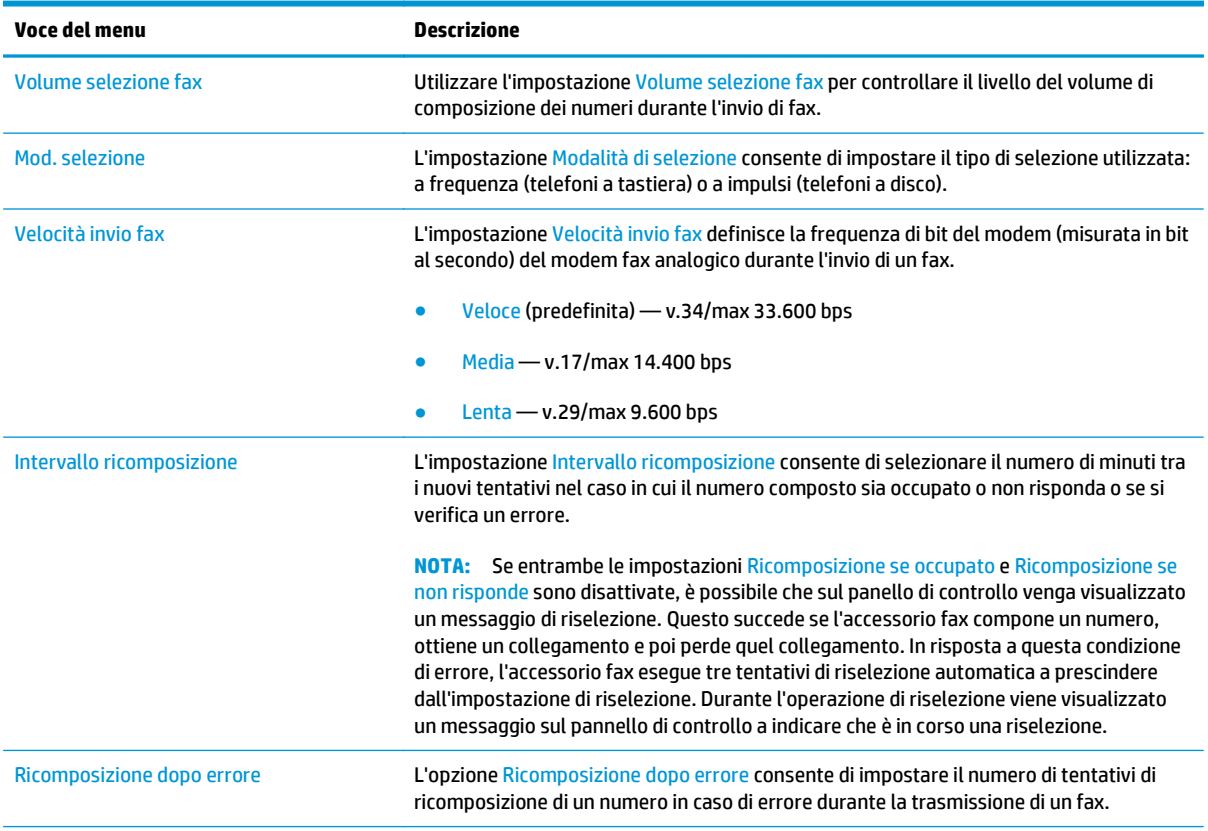

<span id="page-125-0"></span>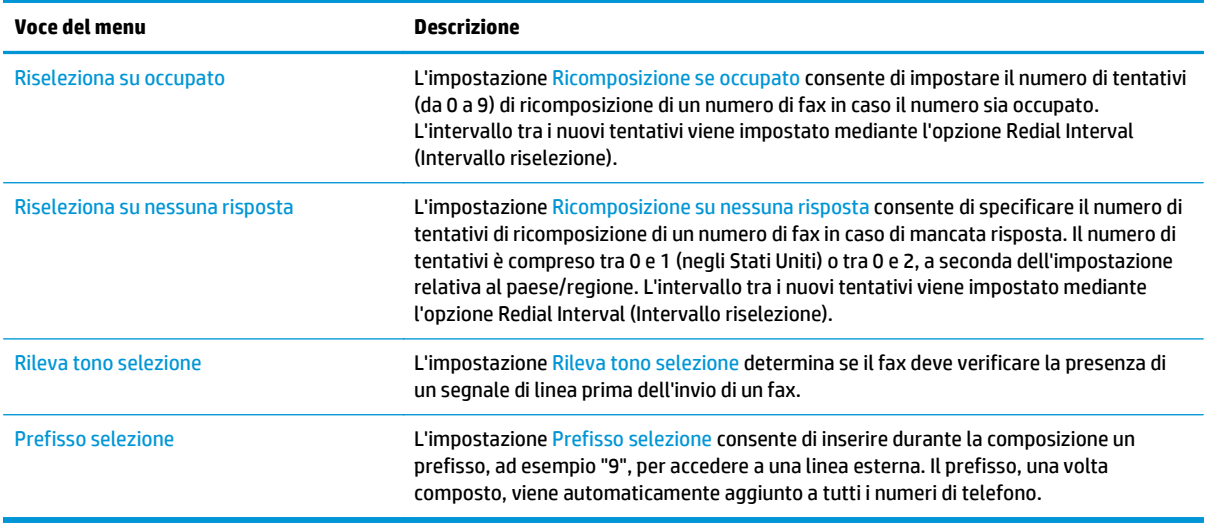

## **Impostazioni di invio fax generali**

- **1.** Nella schermata iniziale del pannello di controllo del prodotto, scorrere e toccare Amministrazione.
- **2.** Aprire i seguenti menu:
	- Impostazioni fax
	- Impostazioni invio fax
	- Impostazione invio fax
	- Impostazioni di invio fax generali

Configurare una delle seguenti impostazioni:

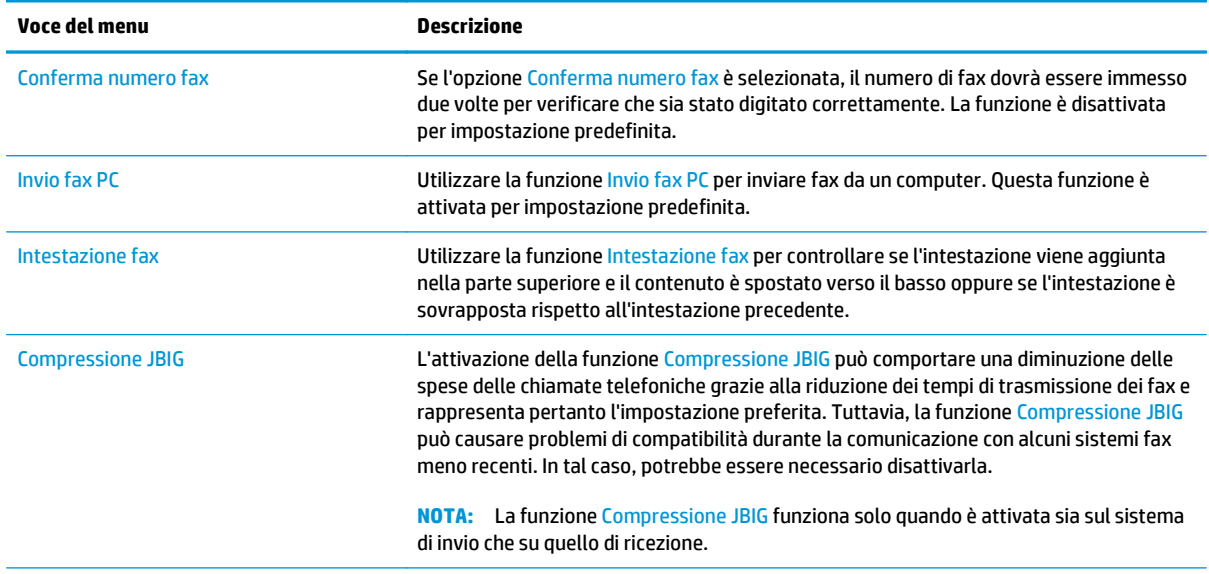

<span id="page-126-0"></span>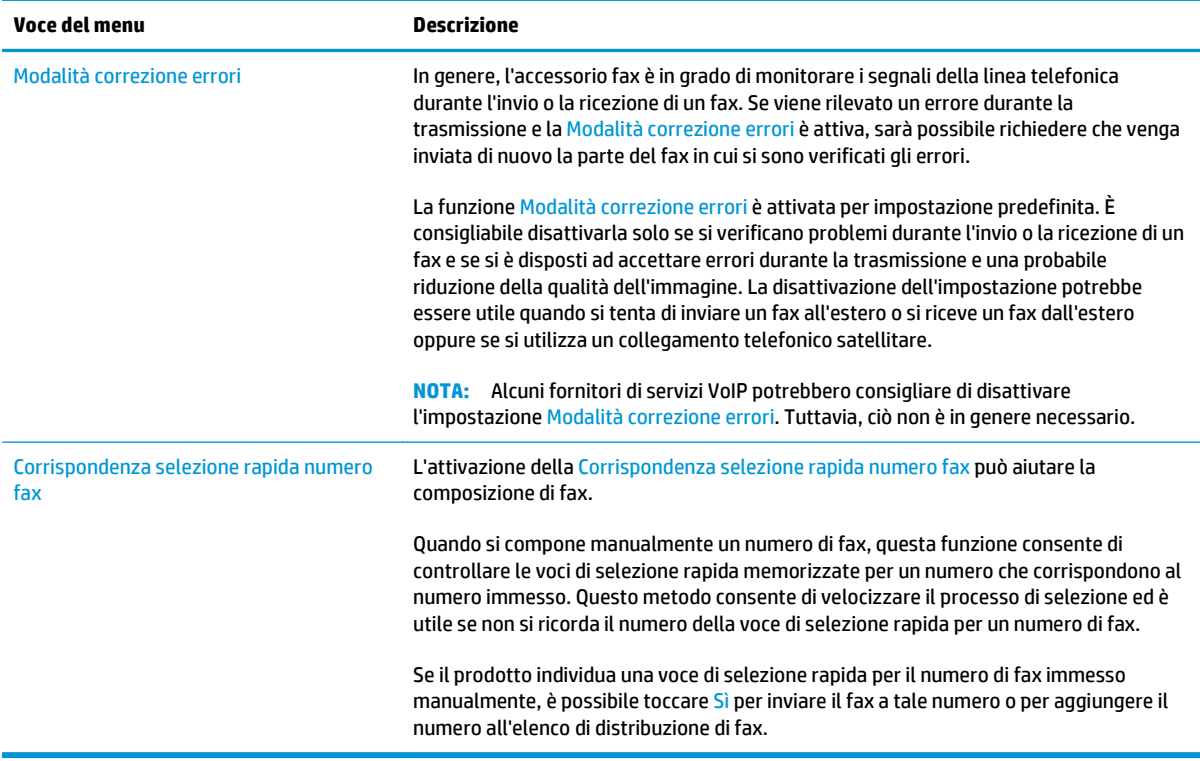

## **Impostazioni di ricezione fax**

- **1.** Nella schermata iniziale del pannello di controllo del prodotto, scorrere e toccare Amministrazione.
- **2.** Aprire i seguenti menu:
	- Impostazioni fax
	- Impostazioni ricezione fax
	- Impostazione ricezione fax

#### Configurare una delle seguenti impostazioni:

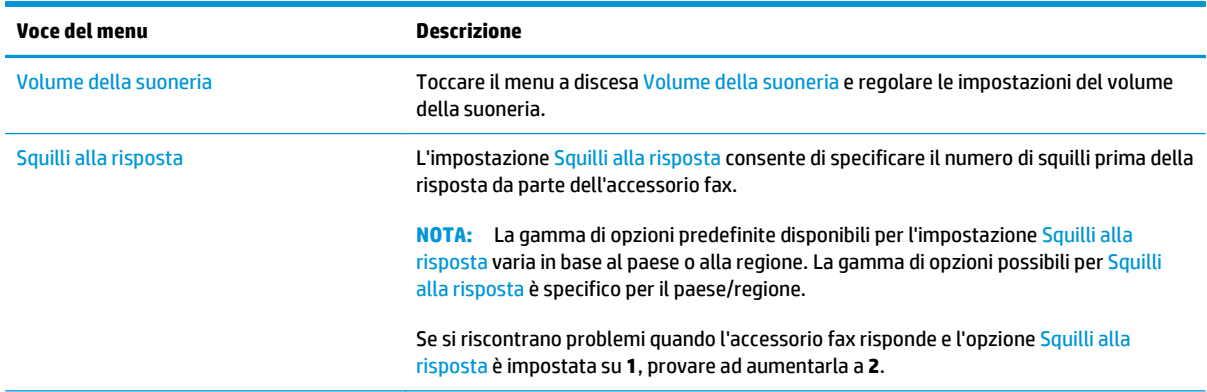

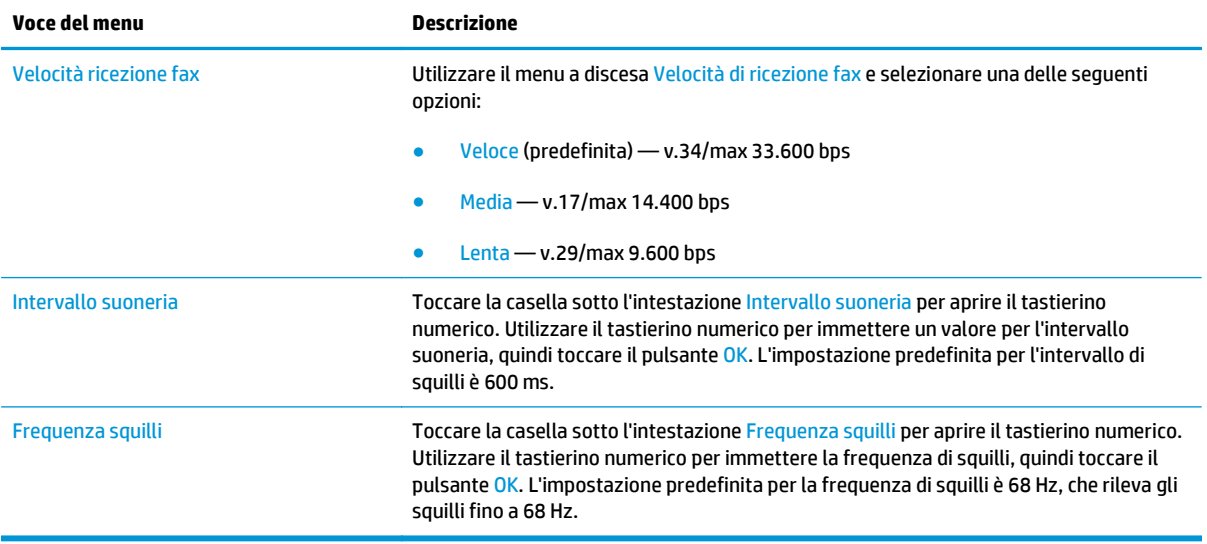

# <span id="page-128-0"></span>**Inviare un fax**

- **1.** Posizionare il documento rivolto verso il basso sul vetro dello scanner oppure posizionarlo nell'alimentatore documenti con il lato di stampa rivolto verso l'alto, quindi regolare le guide della carta in base al documento.
- **2.** Nella schermata iniziale del pannello di controllo della stampante, toccare il pulsante Fax.
- **3.** Specificare i destinatari mediante uno dei seguenti metodi:

#### **Immissione manuale dei destinatari**

**▲** Toccare il campo Numero fax per aprire il tastierino numerico, immettere un numero di fax, quindi toccare il pulsante OK.

#### **Immissione dei destinatari dall'elenco dei contatti**

- **a.** Toccare il pulsante Contatti maccanto al campo Numero fax per aprire la schermata Contatti.
- **b.** Nell'elenco a discesa, selezionare l'elenco dei contatti appropriato.
- **c.** Selezionare un nome dall'elenco dei contatti per aggiungere il nome all'elenco dei destinatari. Ripetere questo passaggio per ciascun destinatario, quindi toccare il pulsante OK.
- **4.** Per configurare le impostazioni per il documento, toccare il pulsante Altre opzioni. Ad esempio:
	- Selezionare Risoluzione per specificare la risoluzione per il fax.
	- Se il documento originale è stampato su entrambi i lati, selezionare Lati originale, quindi selezionare 2 lati.
- **5.** Toccare il pulsante Anteprima **o** per visualizzare l'anteprima del documento.
- **6.** Quando il documento è pronto, toccare il pulsante Avvia **o** per inviare il fax.

# <span id="page-129-0"></span>**Altre attività fax**

Visitare il sito Web all'indirizzo [www.hp.com/support/colorljM577MFP](http://www.hp.com/support/colorljM577MFP).

Le istruzioni sono disponibili per eseguire attività fax specifiche, come le seguenti:

- Creazione e gestione degli elenchi di selezione rapida del fax
- Configurazione dei codici di fatturazione fax
- Utilizzo di una pianificazione stampa fax
- Blocco dei fax in arrivo
- Archiviazione e inoltro fax

# **8 Gestione della stampante**

- [Configurazione avanzata con il server Web HP incorporato \(EWS\)](#page-131-0)
- [Configurazione avanzata con Utility HP per OS X](#page-141-0)
- [Configurazione delle impostazioni di rete IP](#page-143-0)
- [Funzioni di sicurezza della stampante](#page-147-0)
- [Impostazioni di risparmio energetico](#page-149-0)
- [HP Web Jetadmin](#page-152-0)
- [Aggiornamenti software e firmware](#page-153-0)

#### **Per ulteriori informazioni:**

Le seguenti informazioni sono corrette al momento della pubblicazione. Per informazioni aggiornate, vedere [www.hp.com/support/colorljM577MFP](http://www.hp.com/support/colorljM577MFP).

La guida completa di HP per la stampante include le seguenti informazioni:

- Installazione e configurazione
- Istruzioni e uso
- Risoluzione dei problemi
- Download di aggiornamenti software e firmware
- Registrazione al forum di supporto
- Ricerca di informazioni sulla garanzia e le normative

# <span id="page-131-0"></span>**Configurazione avanzata con il server Web HP incorporato (EWS)**

- **Introduzione**
- Accesso al server Web HP incorporato (EWS)
- [Funzioni del server Web incorporato HP](#page-132-0)

### **Introduzione**

Utilizzare il server Web incorporato HP per gestire le funzioni di stampa dal computer anziché dal pannello di controllo della stampante.

- Visualizzare informazioni sullo stato della stampante
- Determinazione della durata rimanente dei materiali di consumo e ordinazione di nuovi
- Visualizzare e modificare le configurazioni dei vassoi.
- Visualizzare e modificare la configurazione del menu del pannello di controllo
- Visualizzare e stampare le pagine interne.
- Ricevere notifiche di eventi relativi a stampante e materiali di consumo
- Visualizzare e modificare la configurazione della rete

Il server Web incorporato HP funziona quando la stampante è connessa a una rete basata sul protocollo IP. Il server Web incorporato HP non supporta i collegamenti della stampante basati su IPX. Non è necessario un collegamento Internet per poter aprire e utilizzare il server Web incorporato HP.

Quando la stampante è connessa alla rete, il server Web incorporato HP è automaticamente disponibile.

**X NOTA:** il Server Web incorporato HP non è accessibile oltre il firewall di rete.

### **Accesso al server Web HP incorporato (EWS)**

- **1.** Nella schermata principale del pannello di controllo della stampante, toccare il pulsante Rete <sub>品</sub>per visualizzare l'indirizzo IP o il nome host.
- **2.** Aprire un browser Web e nella barra degli indirizzi digitare l'indirizzo IP o il nome host esattamente come viene visualizzato sul pannello di controllo della stampante. Premere il tasto Invio sulla tastiera del computer. Si apre EWS.

https://10.10.XXXXX/

**NOTA:** se nel browser Web viene visualizzato un messaggio **È stato rilevato un problema con il certificato di sicurezza di questo sito Web** quando si prova ad aprire il server Web incorporato, fare clic su **Continuare con il sito Web (scelta non consigliata)**.

Se si sceglie **Continuare con il sito Web (scelta non consigliata)**, il computer non verrà danneggiato durante la navigazione all'interno del server Web incorporato per la stampante HP.

Per utilizzare il server Web incorporato HP, il browser deve essere conforme ai seguenti requisiti:

#### <span id="page-132-0"></span>**Windows® 7**

- Internet Explorer (versione 8.x o successiva)
- Google Chrome (versione 34.x o successiva)
- Firefox (versione 20.x o successiva)

#### **Windows® 8 o versioni successive**

- Internet Explorer (versione 9.x o successiva)
- Google Chrome (versione 34.x o successiva)
- Firefox (versione 20.x o successiva)

#### **OS X**

- Safari (versione 5.x o successiva)
- Google Chrome (versione 34.x o successiva)

#### **Linux**

- Google Chrome (versione 34.x o successiva)
- **•** Firefox (versione 20.x o successiva)

### **Funzioni del server Web incorporato HP**

- Scheda Informazioni
- [Scheda Generale](#page-133-0)
- [Scheda Copia/Stampa](#page-134-0)
- [Scheda Scansione/Invio digitale](#page-135-0)
- **[Scheda Fax](#page-136-0)**
- [Scheda Risoluzione dei problemi](#page-137-0)
- [Scheda Sicurezza](#page-137-0)
- [Scheda Servizi Web HP](#page-138-0)
- **[Scheda Rete](#page-138-0)**
- **[Elenco Altri collegamenti](#page-139-0)**

#### **Scheda Informazioni**

#### **Tabella 8-1 Scheda Informazioni del server Web incorporato HP**

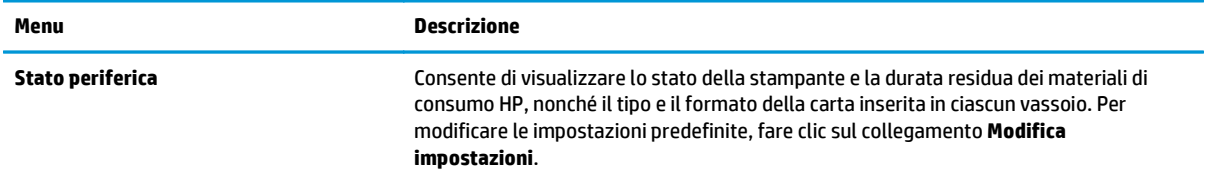

#### <span id="page-133-0"></span>**Tabella 8-1 Scheda Informazioni del server Web incorporato HP (continuazione)**

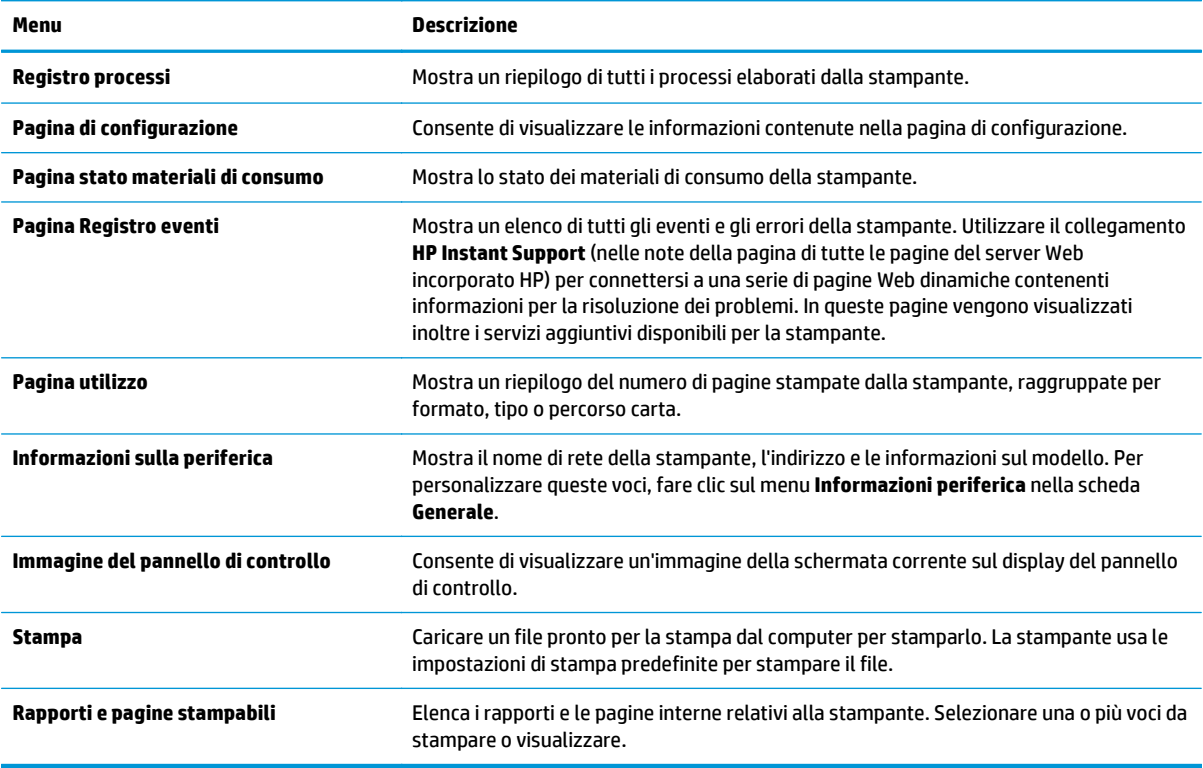

## **Scheda Generale**

#### **Tabella 8-2 Scheda Generale del server Web incorporato HP**

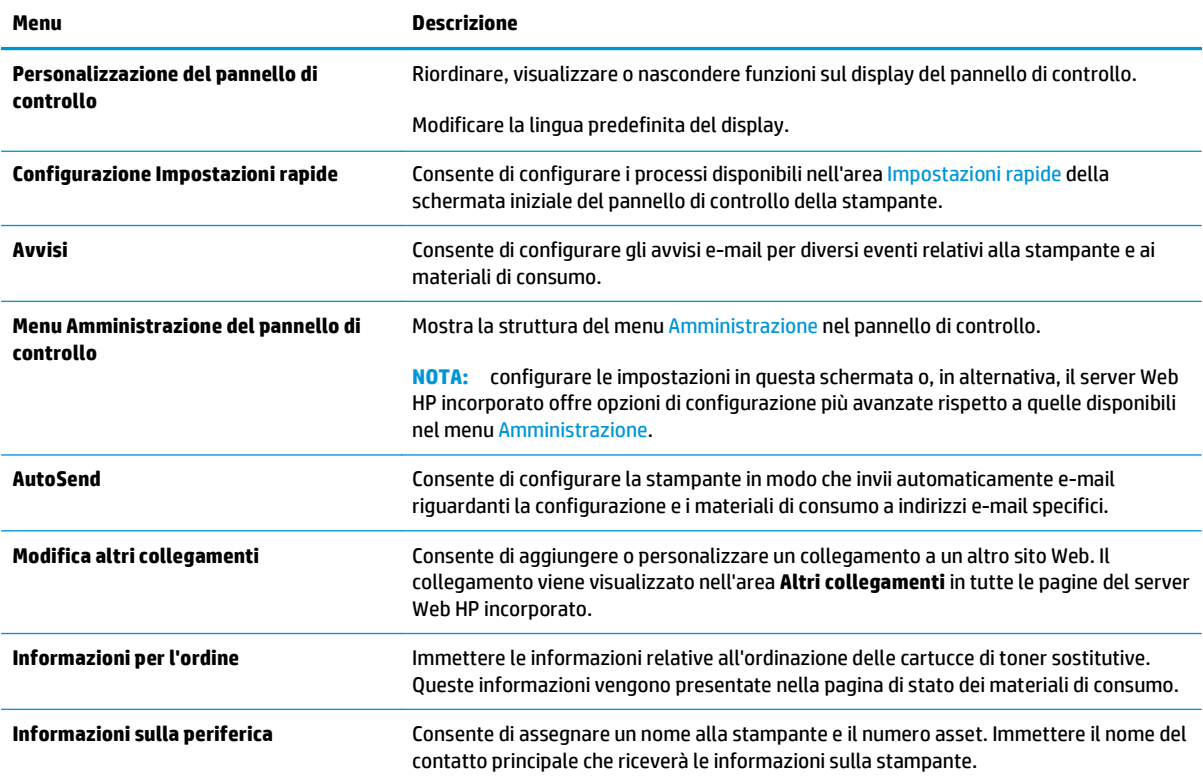

#### <span id="page-134-0"></span>**Tabella 8-2 Scheda Generale del server Web incorporato HP (continuazione)**

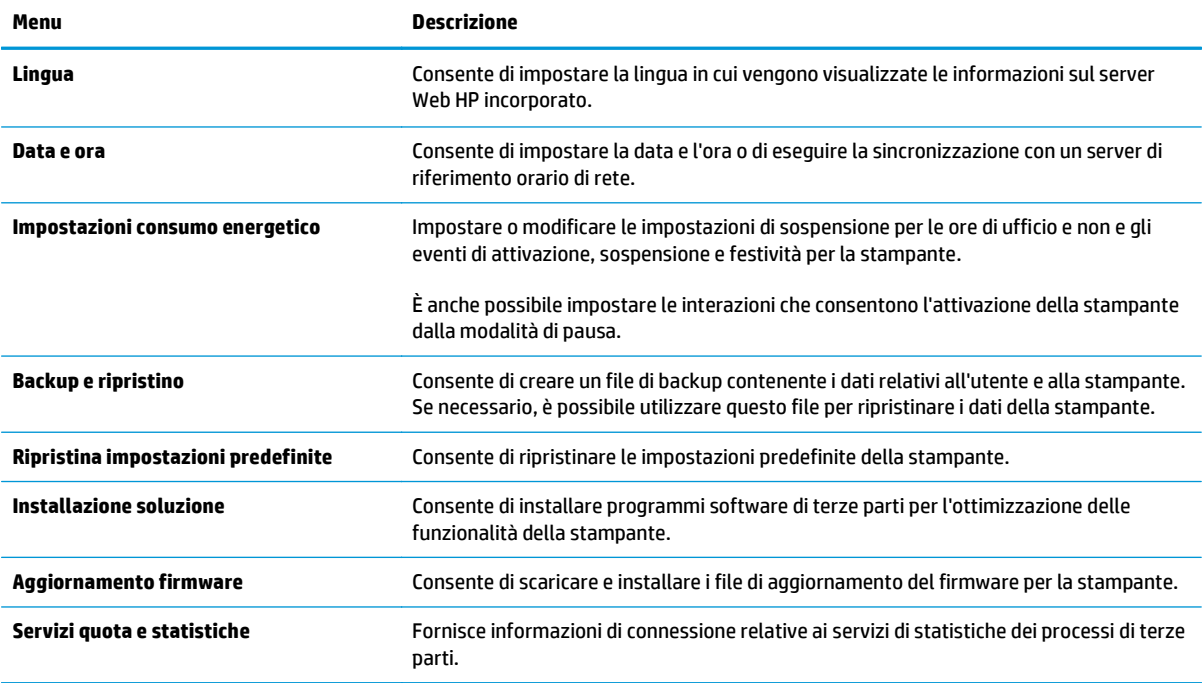

### **Scheda Copia/Stampa**

#### **Tabella 8-3 Scheda Copia/Stampa del server Web incorporato HP**

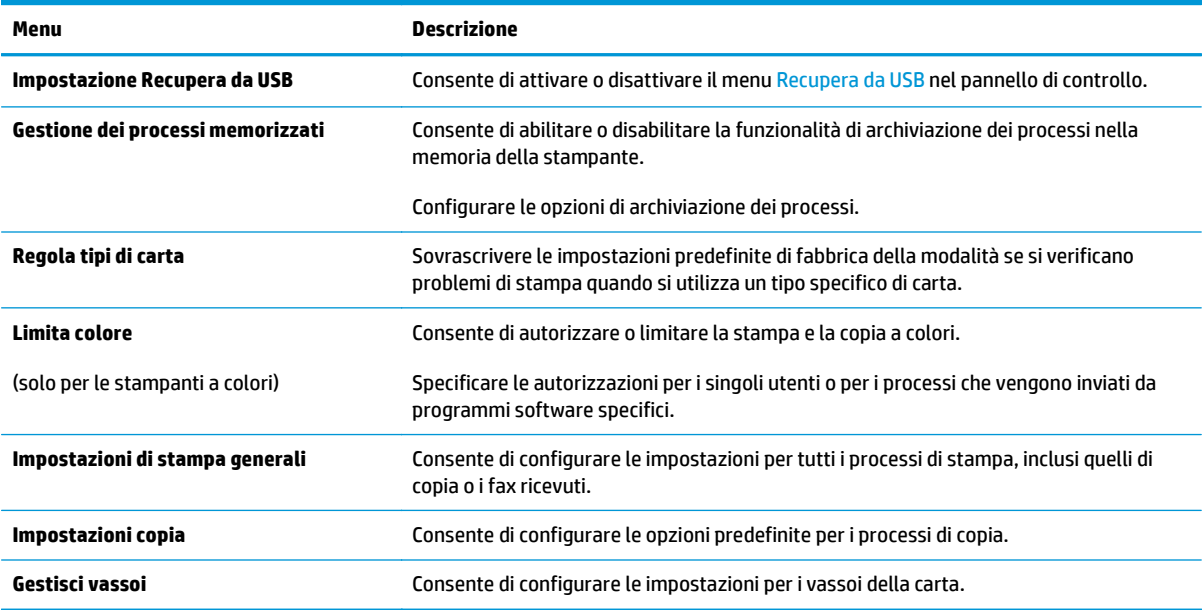

## <span id="page-135-0"></span>**Scheda Scansione/Invio digitale**

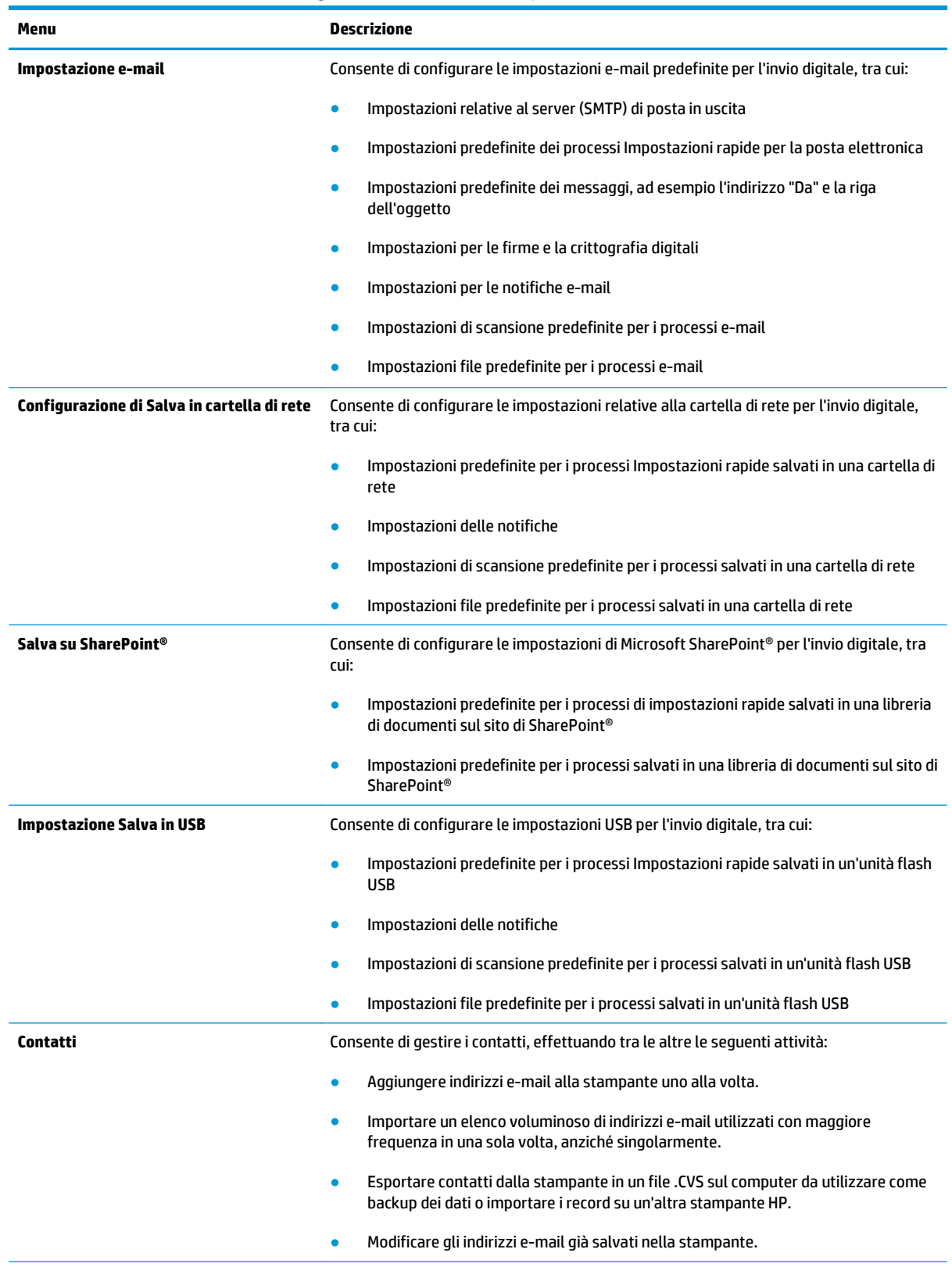

#### **Tabella 8-4 Scheda Scansione/Invio digitale del server Web incorporato HP**

#### <span id="page-136-0"></span>**Tabella 8-4 Scheda Scansione/Invio digitale del server Web incorporato HP (continuazione)**

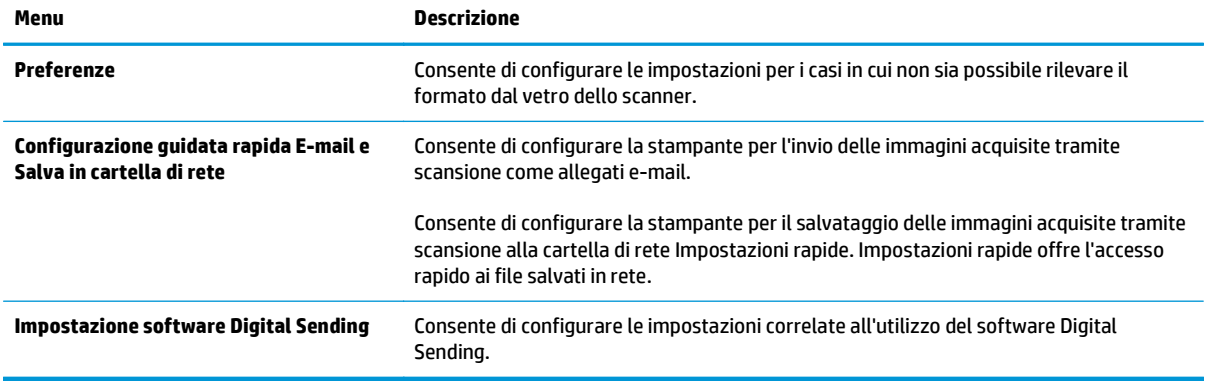

## **Scheda Fax**

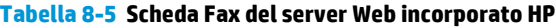

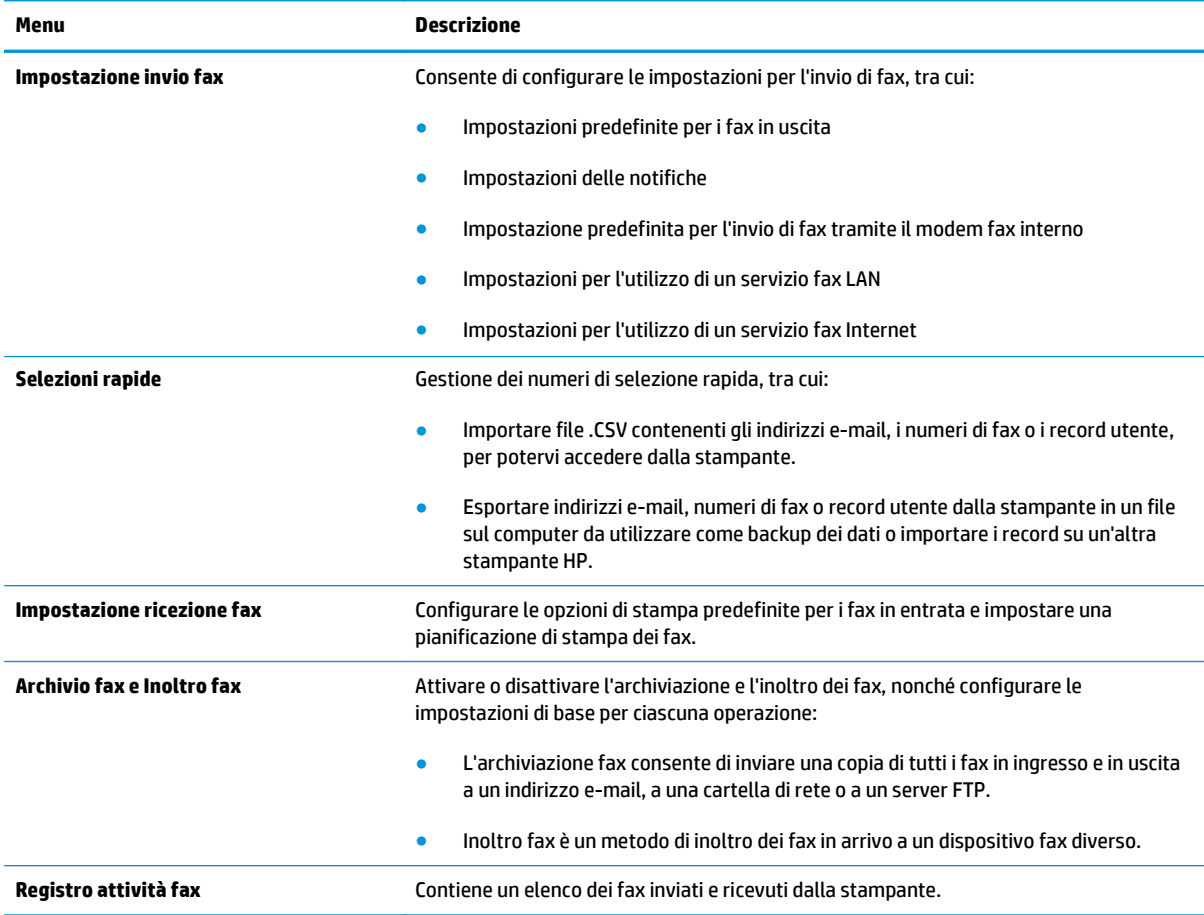

## <span id="page-137-0"></span>**Scheda Risoluzione dei problemi**

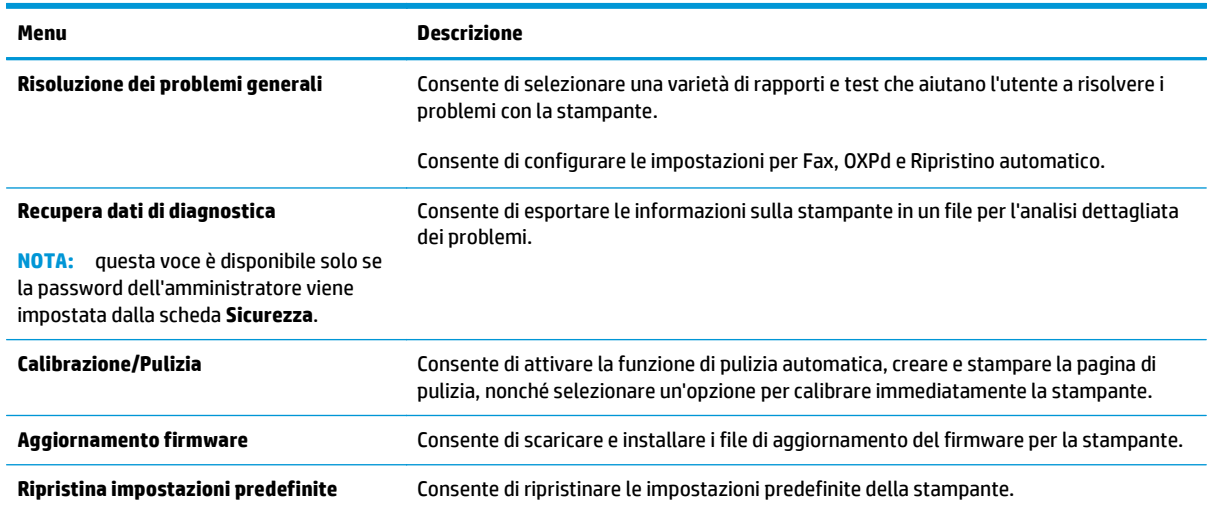

#### **Tabella 8-6 Scheda Risoluzione dei problemi del server Web incorporato HP**

### **Scheda Sicurezza**

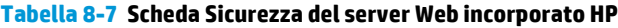

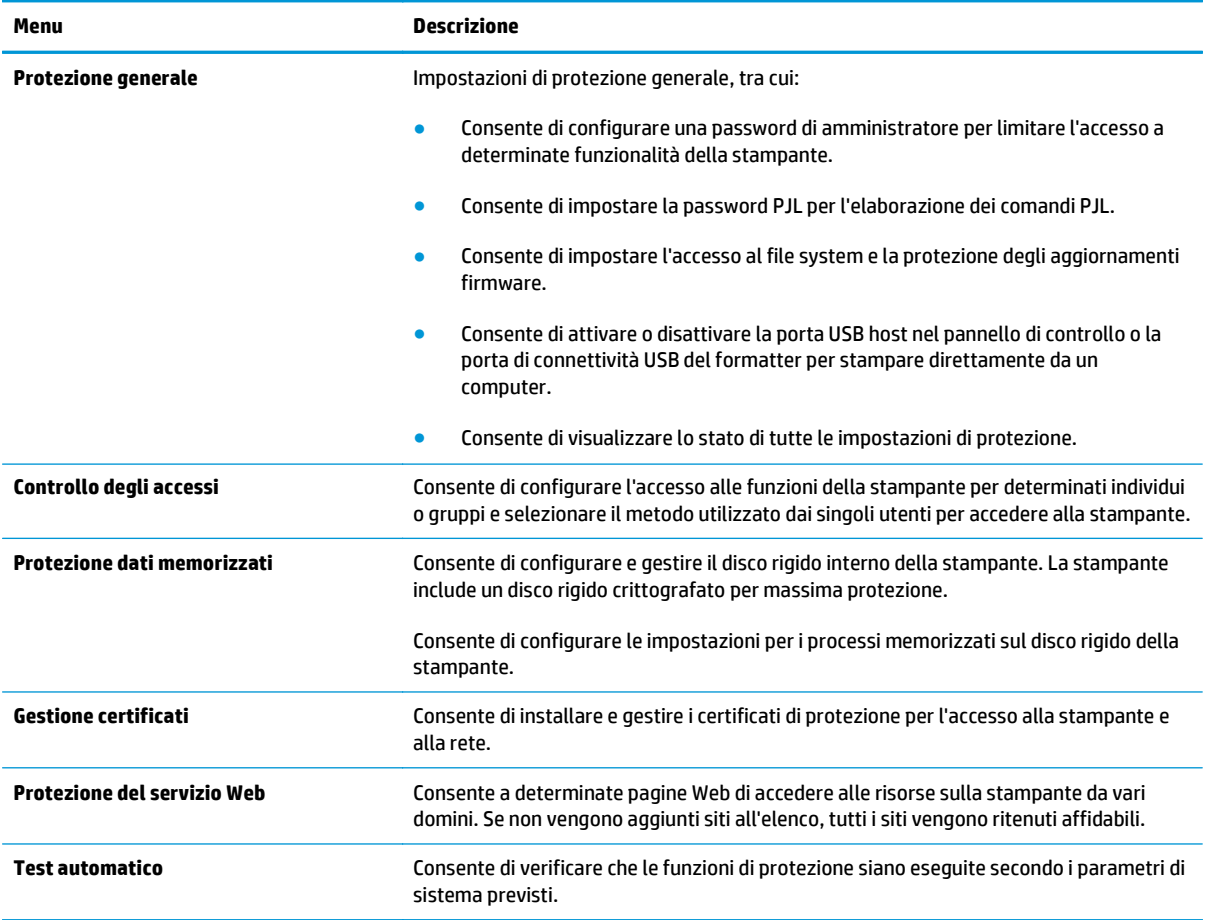

### <span id="page-138-0"></span>**Scheda Servizi Web HP**

Utilizzare la scheda **Servizi Web HP** per configurare ed abilitare HP Web Services per questa stampante. Per utilizzare la funzione HP ePrint, è necessario abilitare i servizi Web HP.

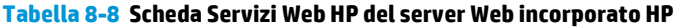

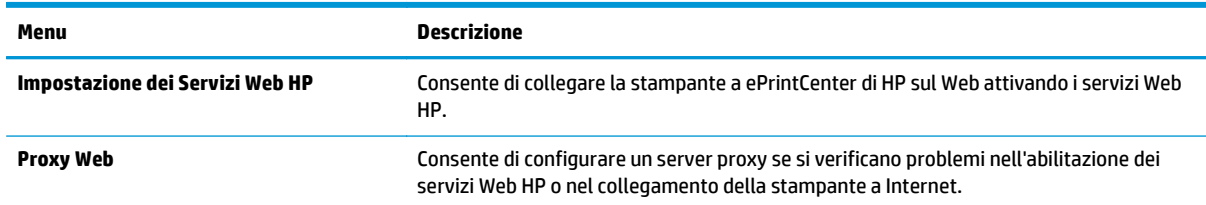

### **Scheda Rete**

Utilizzare la scheda **Rete** per configurare e proteggere le impostazioni di rete per la stampante quando è connessa a una rete basata su IP. Questa scheda non viene visualizzata se la stampante è connessa ad altri tipi di rete.

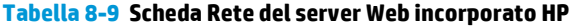

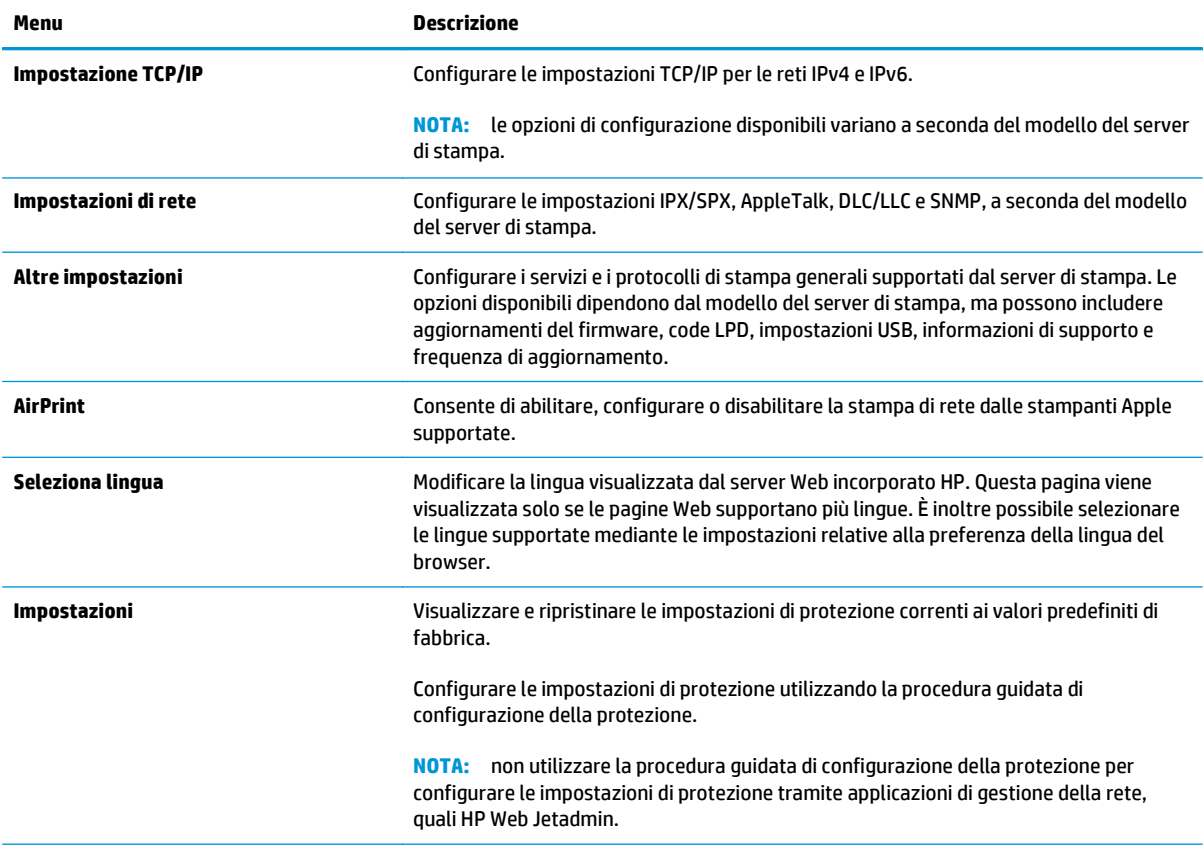

#### <span id="page-139-0"></span>**Tabella 8-9 Scheda Rete del server Web incorporato HP (continuazione)**

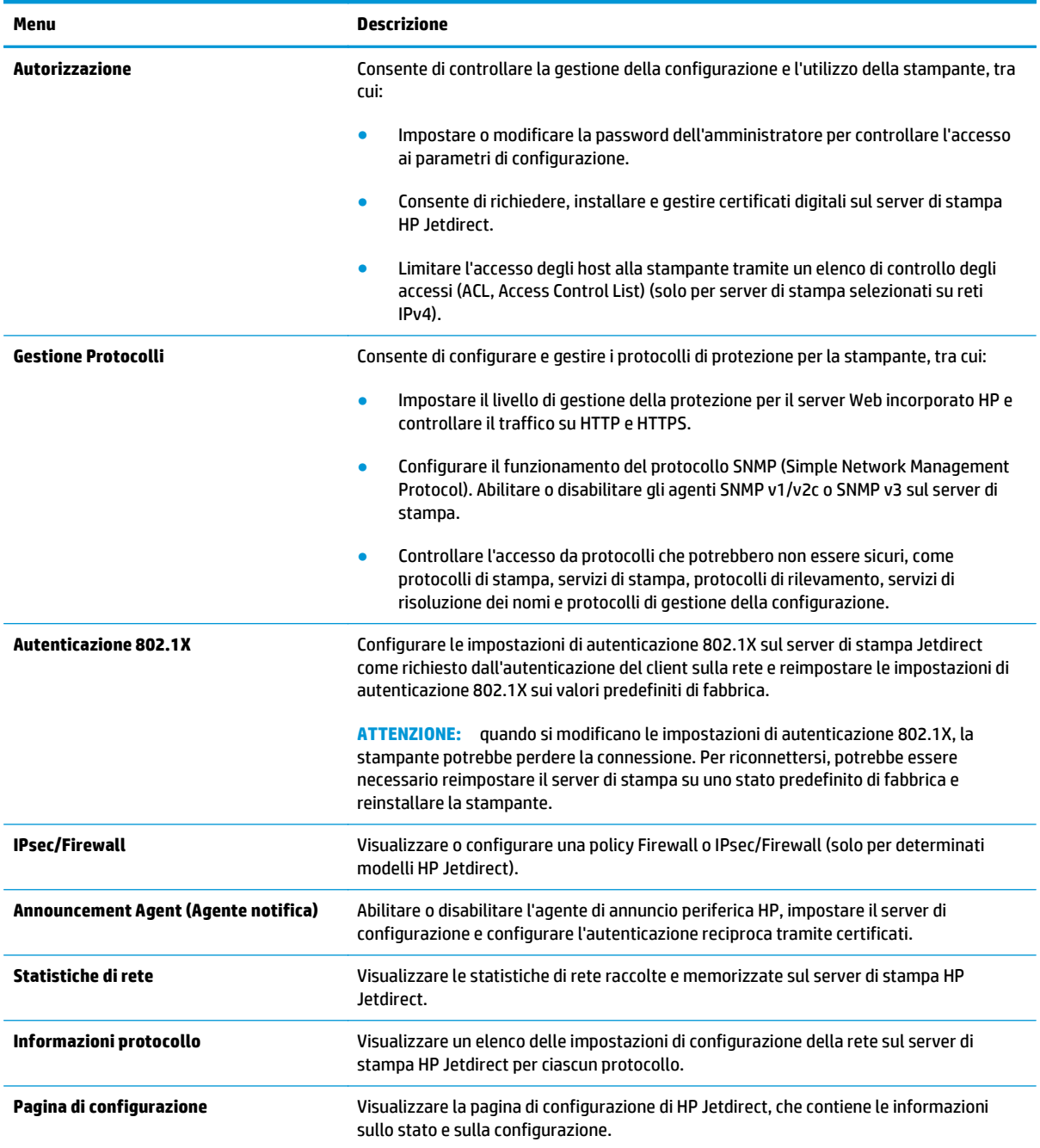

### **Elenco Altri collegamenti**

**NOTA:** configurare i collegamenti da visualizzare nell'elenco **Altri collegamenti** utilizzando il menu **Modifica altri collegamenti** nella scheda **Generale**. Gli elementi riportati di seguito rappresentano i collegamenti predefiniti.

#### **Tabella 8-10 Elenco Altri collegamenti del server Web HP incorporato**

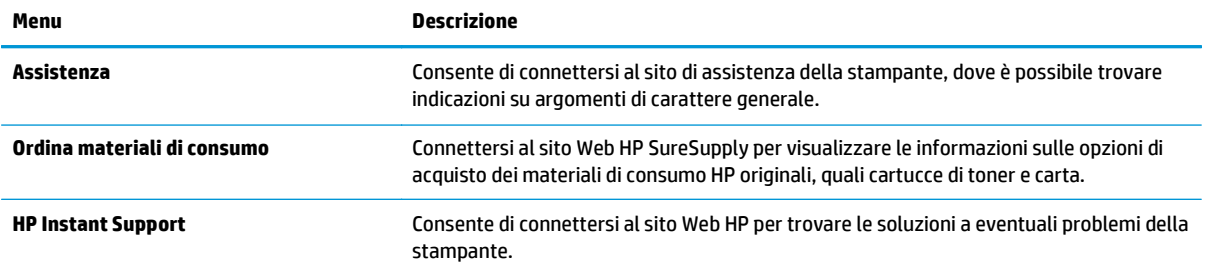

## <span id="page-141-0"></span>**Configurazione avanzata con Utility HP per OS X**

Utilizzare l'utility HP per controllare lo stato della stampante o visualizzarne e modificarne le impostazioni dal computer.

Utilizzare l'utility HP se la stampante è collegata tramite cavo USB o è connessa a una rete basata su TCP/IP.

## **Accesso all'utility HP**

- **1.** Dal computer, aprire il menu **Preferenze di sistema**, quindi fare clic sull'icona **Stampa e Fax, Stampa e scansione** o **Stampanti e scanner**.
- **2.** Selezionare la stampante nell'elenco.
- **3.** Fare clic sul pulsante **Opzioni e materiali di consumo**.
- **4.** Fare clic sulla scheda **Utility**.
- **5.** Fare clic sul pulsante **Apri Utility stampante**.

## **Funzioni dell'utility HP**

La barra degli strumenti di HP Utility include queste voci:

- **Dispositivi**: fare clic su questo pulsante per mostrare o nascondere i prodotti Mac trovati da HP Utility.
- **Tutte le impostazioni**: fare clic su questo pulsante per tornare sulla pagina principale di HP Utility.
- **Assistenza HP**: fare clic su questo pulsante per aprire un browser e accedere al sito Web dell'assistenza HP.
- **Materiali**: fare clic su questo pulsante per aprire il sito Web HP SureSupply.
- **Registrazione**: fare clic su questo pulsante per aprire il sito Web HP per la registrazione.
- **Riciclo**: fare clic su questo pulsante per aprire il sito Web del programma di riciclaggio HP Planet Partners.

L'utility HP è composta da pagine che si aprono facendo clic sull'elenco **Tutte le impostazioni**. Nella seguente tabella vengono descritte le attività disponibili con l'utility HP.

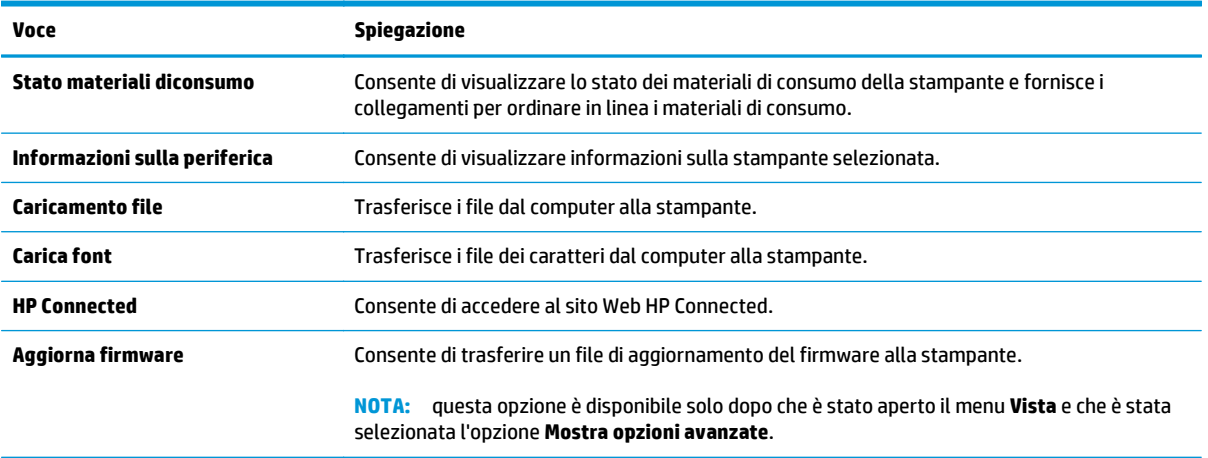

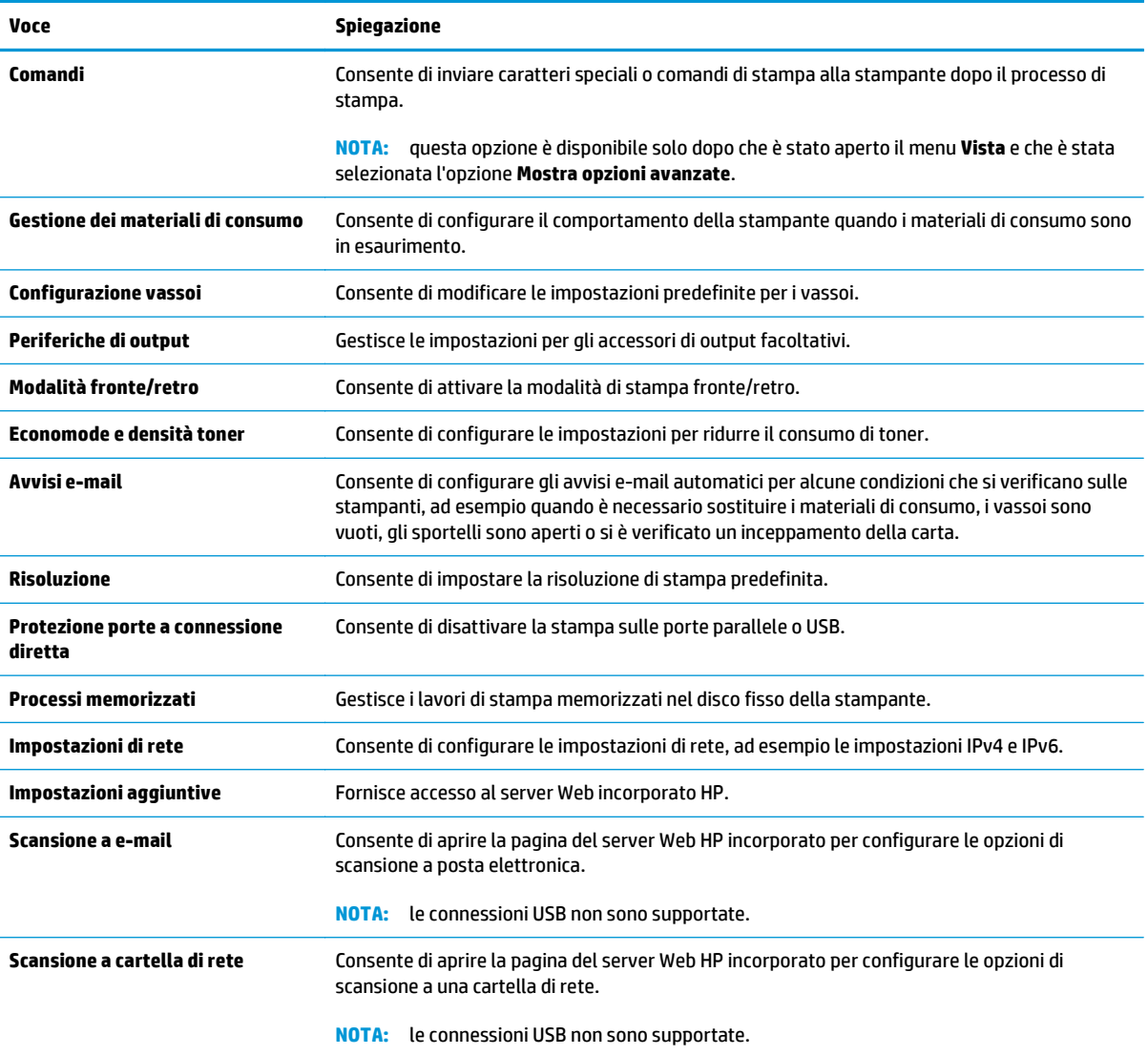

# <span id="page-143-0"></span>**Configurazione delle impostazioni di rete IP**

- Dichiarazione di non responsabilità sulla condivisione stampante
- Visualizzazione o modifica delle impostazioni di rete
- Ridenominazione della stampante sulla rete
- [Configurazione manuale dei parametri TCP/IP di IPv4 dal pannello di controllo](#page-144-0)
- [Configurazione manuale dei parametri TCP/IP di IPv6 dal pannello di controllo](#page-144-0)
- [Impostazioni velocità collegamento e duplex](#page-145-0)

### **Dichiarazione di non responsabilità sulla condivisione stampante**

HP non supporta il collegamento di rete peer-to-peer, dal momento che si tratta di una funzione dei sistemi operativi Microsoft e non dei driver di stampa HP. Accedere al sito di Microsoft all'indirizzo [www.microsoft.com](http://www.microsoft.com).

## **Visualizzazione o modifica delle impostazioni di rete**

Utilizzare il Server Web HP incorporato per visualizzare o modificare le impostazioni di configurazione IP.

- **1.** Aprire il server Web incorporato HP.
	- **a.** Nella schermata principale del pannello di controllo della stampante, toccare il pulsante Rete <sub>器</sub> per visualizzare l'indirizzo IP o il nome host.
	- **b.** Aprire un browser Web e nella barra degli indirizzi digitare l'indirizzo IP o il nome host esattamente come viene visualizzato sul pannello di controllo della stampante. Premere il tasto Invio sulla tastiera del computer. Si apre EWS.

https://10.10.XXXXX/

**NOTA:** se nel browser Web viene visualizzato un messaggio **È stato rilevato un problema con il certificato di sicurezza di questo sito Web** quando si prova ad aprire il server Web incorporato, fare clic su **Continuare con il sito Web (scelta non consigliata)**.

Se si sceglie **Continuare con il sito Web (scelta non consigliata)**, il computer non verrà danneggiato durante la navigazione all'interno del server Web incorporato per la stampante HP.

**2.** Fare clic sulla scheda **Rete** per ottenere informazioni relative alla rete. Modificare le impostazioni in base alle proprie esigenze.

## **Ridenominazione della stampante sulla rete**

Per ridenominare la stampante su una rete per poterla identificare più facilmente, utilizzare il server Web incorporato HP.

- **1.** Aprire il server Web incorporato HP.
	- **a.** Nella schermata principale del pannello di controllo della stampante, toccare il pulsante Rete per visualizzare l'indirizzo IP o il nome host.
**b.** Aprire un browser Web e nella barra degli indirizzi digitare l'indirizzo IP o il nome host esattamente come viene visualizzato sul pannello di controllo della stampante. Premere il tasto Invio sulla tastiera del computer. Si apre EWS.

https://10.10.XXXXX/

**NOTA:** se nel browser Web viene visualizzato un messaggio **È stato rilevato un problema con il certificato di sicurezza di questo sito Web** quando si prova ad aprire il server Web incorporato, fare clic su **Continuare con il sito Web (scelta non consigliata)**.

Se si sceglie **Continuare con il sito Web (scelta non consigliata)**, il computer non verrà danneggiato durante la navigazione all'interno del server Web incorporato per la stampante HP.

- **2.** Aprire la scheda **Generale**.
- **3.** Nella pagina **Informazioni periferica**, il nome stampante predefinito si trova nel campo **Nome periferica**. È possibile modificare questo nome per identificare più facilmente la stampante.

**X NOTA:** il completamento degli altri campi di questa pagina è facoltativo.

**4.** Fare clic sul pulsante **Applica** per salvare le modifiche.

#### **Configurazione manuale dei parametri TCP/IP di IPv4 dal pannello di controllo**

Utilizzare i menu Amministrazione del pannello di controllo per impostare manualmente un indirizzo IPv4, la maschera di sottorete e il gateway predefinito.

- **1.** Nella schermata iniziale del pannello di controllo della stampante, scorrere e toccare il pulsante Amministrazione.
- **2.** Aprire i seguenti menu:
	- Impostazioni di rete
	- Menu Jetdirect
	- TCP/IP
	- Impostazioni IPv4
	- Metodo di configurazione
- **3.** Selezionare l'opzione Manuale, quindi toccare il pulsante Salva.
- **4.** Aprire il menu Impostazioni manuali.
- **5.** Toccare l'opzione Indirizzo IP, Maschera di sottorete o Gateway predefinito.
- **6.** Toccare il primo campo per aprire il tastierino numerico. Digitare le cifre corrette nel campo, quindi toccare il pulsante OK.
- **7.** Ripetere questa procedura per ciascun campo, quindi toccare il pulsante Salva.

#### **Configurazione manuale dei parametri TCP/IP di IPv6 dal pannello di controllo**

Utilizzare i menu Amministrazione del pannello di controllo per impostare manualmente un indirizzo IPv6.

- **1.** Nella schermata iniziale del pannello di controllo della stampante, scorrere e toccare il pulsante Amministrazione.
- **2.** Per attivare la configurazione manuale, aprire i seguenti menu:
	- Impostazioni di rete
	- **Menu Jetdirect**
	- TCP/IP
	- Impostazioni IPV 6
	- **Indirizzo**
	- Impostazioni manuali
	- **Abilita**
- **3.** Selezionare l'opzione Abilita, quindi toccare il pulsante Salva.
- **4.** Per configurare l'indirizzo, toccare il pulsante Indirizzo, quindi toccare il campo per aprire il tastierino numerico.
- **5.** Utilizzare il tastierino numerico per immettere l'indirizzo, quindi toccare il pulsante OK.
- **6.** Toccare il pulsante Salva.

#### **Impostazioni velocità collegamento e duplex**

**W** NOTA: queste informazioni si applicano solo alle reti Ethernet. Non si applicano alle reti wireless.

È necessario che la velocità di collegamento e la modalità di comunicazione del server di stampa corrispondano ai valori dell'hub della rete. Nella maggior parte dei casi, lasciare la stampante in modalità automatica. Modifiche non corrette alle impostazioni duplex e relative alla velocità di connessione potrebbero impedire alla stampante di comunicare con altre periferiche di rete. Per effettuare modifiche, utilizzare il pannello di controllo della stampante.

**NOTA:** l'impostazione della stampante deve corrispondere a quella del dispositivo di rete (un hub, uno switch, un gateway, un router o un computer di rete).

**WEMENTA:** quando si modificano queste impostazioni, è necessario spegnere e riaccendere la stampante. Le modifiche devono essere apportate solo quando la stampante è inattiva.

- **1.** Nella schermata iniziale del pannello di controllo della stampante, scorrere e toccare il pulsante Amministrazione.
- **2.** Aprire i seguenti menu:
	- Impostazioni di rete
	- Menu Jetdirect
	- Velocità collegamento
- **3.** Selezionare una delle seguenti opzioni:
- Auto: il server di stampa viene configurato automaticamente in base alla velocità di collegamento e alla modalità di comunicazione più elevate consentite dalla rete.
- 10T Half: 10 Mbps, funzionamento half duplex
- 10T Full 10 Mbps, funzionamento full duplex
- 10TX Auto: 10 Mbps, funzionamento auto duplex
- 100TX Half: 100 Mbps, funzionamento half duplex
- 100TX Full 100 Mbps, funzionamento full duplex
- 100TX Auto: 100 Mbps, funzionamento auto duplex
- 1000T Full 1000 Mbps, funzionamento full duplex
- **4.** Toccare il pulsante Salva. La stampante si spegne e si accende.

### **Funzioni di sicurezza della stampante**

#### **Introduzione**

La stampante include diverse funzionalità di sicurezza per limitare l'accesso alle impostazioni di configurazione, ai dati protetti, nonché di prevenire l'accesso a componenti hardware importanti.

- Dichiarazioni sulla protezione
- Assegnazione di una password amministratore
- [Sicurezza IP](#page-148-0)
- **[Blocco del formatter](#page-148-0)**
- [Supporto crittografia: disco rigido protetto ad alte prestazioni HP](#page-148-0)

#### **Dichiarazioni sulla protezione**

La stampante supporta gli standard di sicurezza e i protocolli consigliati che aiutano a mantenere la stampante sicura, a proteggere le informazioni critiche presenti sulla rete e a semplificare il modo in cui la stampante viene controllata e sottoposta a manutenzione.

#### **Assegnazione di una password amministratore**

Assegnare una password amministratore per l'accesso alla stampante e al server Web incorporato HP in modo da impedire agli utenti non autorizzati di modificare le impostazioni della stampante.

- **1.** Aprire il server Web incorporato HP.
	- **a.** Nella schermata principale del pannello di controllo della stampante, toccare il pulsante Rete per visualizzare l'indirizzo IP o il nome host.
	- **b.** Aprire un browser Web e nella barra degli indirizzi digitare l'indirizzo IP o il nome host esattamente come viene visualizzato sul pannello di controllo della stampante. Premere il tasto Invio sulla tastiera del computer. Si apre EWS.

https://10.10.XXXXX/

**NOTA:** se nel browser Web viene visualizzato un messaggio **È stato rilevato un problema con il certificato di sicurezza di questo sito Web** quando si prova ad aprire il server Web incorporato, fare clic su **Continuare con il sito Web (scelta non consigliata)**.

Se si sceglie **Continuare con il sito Web (scelta non consigliata)**, il computer non verrà danneggiato durante la navigazione all'interno del server Web incorporato per la stampante HP.

- **2.** Fare clic sulla scheda **Protezione**.
- **3.** Aprire il menu **Protezione generale**.
- **4.** Nella sezione **Imposta la password dell'amministratore locale**, immettere il nome da associare alla password nel campo **Nome utente**.
- **5.** Immettere la password nel campo **Nuova password**, quindi immetterla nuovamente nel campo **Verifica password**.
- <span id="page-148-0"></span>**W NOTA:** per modificare una password esistente, immettere prima la password esistente nel campo **Vecchia password**.
- **6.** Fare clic sul pulsante **Applica**.
- **W NOTA:** prendere nota della password e conservarla in un posto sicuro.

Alcune funzioni disponibili sul pannello di controllo della stampante possono essere protette in modo da non consentirne l'utilizzo a utenti non autorizzati. Quando una funzione è protetta, viene richiesto di eseguire l'accesso prima di poterla utilizzare. È anche possibile eseguire l'accesso senza attendere che venga visualizzata la richiesta selezionando Accesso sul pannello di controllo della stampante.

Generalmente, le credenziali per accedere alla stampante sono le stesse utilizzate per accedere alla rete. Rivolgersi all'amministratore di rete della stampante per conoscere le credenziali da utilizzare.

- **1.** Nella schermata iniziale sul pannello di controllo della stampante, selezionare il pulsante Accesso.
- **2.** Seguire le istruzioni per immettere le credenziali.

**<sup>2</sup> NOTA:** per mantenere la stampante protetta, selezionare Uscita al termine del suo utilizzo.

#### **Sicurezza IP**

Protezione IP (IPsec) è un insieme di protocolli che controllano il traffico di rete basato su IP in entrata e in uscita dalla stampante. IPsec fornisce autenticazione host-to-host, integrità dei dati e crittografia (cifratura) delle comunicazioni di rete.

Per le stampanti collegate alla rete che dispongono di un server di stampa HP Jetdirect, è possibile configurare IPsec mediante la scheda **Rete** nel server Web incorporato HP.

#### **Blocco del formatter**

Il formatter ha uno slot che è possibile utilizzare per collegare un cavo di sicurezza. Bloccando il formatter si previene la rimozione di componenti di valore.

#### **Supporto crittografia: disco rigido protetto ad alte prestazioni HP**

Il disco rigido applica una crittografia basata su hardware che consente di memorizzare in modalità sicura dati riservati, senza influire sulle prestazioni della stampante. Il disco rigido utilizza la versione di AES (Advanced Encryption Standard) più recente e dispone di versatili funzioni per accelerare le operazioni e di un funzionamento affidabile.

Per configurare il disco, utilizzare il menu **Protezione** nel server Web HP incorporato.

### **Impostazioni di risparmio energetico**

#### **Introduzione**

- Ottimizzazione della velocità o del consumo energetico
- Impostazione del timer per la pausa e configurazione della stampante in modo da utilizzare massimo 1 watt di potenza
- [Impostazione della pianificazione di pausa](#page-150-0)

#### **Ottimizzazione della velocità o del consumo energetico**

Per impostazione predefinita, il prodotto resta in fase di riscaldamento tra un processo e l'altro per ottimizzare la velocità e stampare la prima pagina dei processi in modo più rapido. Per conservare energia, impostare il prodotto in modo che si raffreddi tra i processi. Il prodotto dispone di quattro impostazioni incrementali per ottimizzare la velocità o il consumo di energia.

- **1.** Nella schermata iniziale del pannello di controllo del prodotto, scorrere e toccare il pulsante Amministrazione.
- **2.** Aprire i seguenti menu:
	- Impostazioni generali
	- Impostazioni consumo energetico
	- Vel. ottimale/Cons. energetico
- **3.** Selezionare l'opzione che si desidera utilizzare, quindi toccare il pulsante Salva.

**<sup>2</sup> NOTA:** l'impostazione predefinita è Prima pagina più veloce.

#### **Impostazione del timer per la pausa e configurazione della stampante in modo da utilizzare massimo 1 watt di potenza**

Sulla stampante sono disponibili diverse opzioni per impostare il timer per la pausa e il risparmio energetico. L'intervallo di tempo per attivare lo stato Pausa/Dis. aut. è regolabile e il consumo energetico durante questo stato varia a seconda di cosa viene selezionato per l'opzione Attiva/Attiva automaticamente.

- **1.** Nella schermata iniziale del pannello di controllo della stampante, scorrere e toccare il pulsante Amministrazione.
- **2.** Aprire i seguenti menu:
	- Impostazioni generali
	- Impostazioni consumo energetico
	- Impostazioni timer sospensione
- **3.** Selezionare Pausa/spegnimento automatico dopo, immettere il periodo di tempo desiderato e toccare il pulsante Salva.

**X NOTA:** nell'Unione Europea l'opzione Pausa/spegnimento automatico dopo o Pausa/spegnimento automatico dopo inattività è sempre attivata e nessuna casella di controllo è disponibile per disattivarla.

- <span id="page-150-0"></span>**NOTA:** la durata predefinita della modalità di pausa è di 0 minuti. La stampante entra in modalità pausa immediatamente dopo il completamento di ogni processo.
- **4.** Selezionare una delle opzioni Attiva/Attiva automaticamente questi eventi.
	- Tutti gli eventi: la stampante si attiva quando riceve un processo di stampa (tramite la porta USB, la porta di rete o il collegamento wireless), quando qualcuno preme un pulsante sul pannello di controllo o apre uno sportello o un vassoio.
	- Porta di rete: la stampante si attiva quando riceve un processo di stampa inviato tramite la porta di rete, quando qualcuno preme un pulsante sul pannello di controllo o apre uno sportello o un vassoio. Con questa impostazione, la stampante utilizza massimo 1 watt di potenza quando si trova nello stato Pausa/Dis. aut.
	- **NOTA:** quando un processo di stampa viene inviato tramite rete durante la modalità pausa, la stampante si attiva e avvia la stampa del processo, ma il pannello di controllo rimane disattivato.
	- Solo pulsante di accensione: la stampante si attiva solo quando qualcuno preme il pulsante di accensione. Con questa impostazione, la stampante utilizza massimo 1 watt di potenza quando si trova nello stato Pausa/Dis. aut.

#### **Impostazione della pianificazione di pausa**

Utilizzare la funzione Programma pausa per configurare la stampante in modo da attivarlo automaticamente o attivare la modalità Pausa/Dis. aut. a un determinato orario in determinati giorni della settimana.

**<sup>2</sup> NOTA:** configurare le impostazioni di data e ora per poter utilizzare la funzione Programma pausa.

- **1.** Nella schermata iniziale del pannello di controllo della stampante, scorrere e toccare il pulsante Amministrazione.
- **2.** Aprire i seguenti menu:
	- Impostazioni generali
	- Impostazioni Date/Time
- **3.** Aprire il menu Formato data/ora e configurare le seguenti impostazioni:
	- Formato data
	- Formato ora
- **4.** Toccare il pulsante Salva.
- **5.** Aprire il menu Data/Ora e configurare le seguenti impostazioni:
	- Data/Ora
	- Fuso orario

Se si è in un'area che utilizza l'ora legale, selezionare la casella Regola per ora legale.

- **6.** Toccare il pulsante Salva.
- **7.** Toccare il pulsante freccia indietro per tornare alla schermata Amministrazione.
- **8.** Aprire i seguenti menu:
- Impostazioni generali
- Impostazioni consumo energetico
- Programma pausa
- 9. Toccare il pulsante Aggiungi **e**, quindi selezionare il tipo di evento da pianificare: Attivazione o Pausa.
- **10.** Configurare le seguenti impostazioni:
	- Ora
	- Giorni evento
- **11.** Toccare il pulsante OK, quindi toccare il pulsante Salva.

### **HP Web Jetadmin**

HP Web Jetadmin è uno strumento pluripremiato leader del settore che consente di gestire in modo efficiente un'ampia gamma di prodotti HP di rete, tra cui stampanti, stampanti multifunzione e digital sender. Questa soluzione singola consente di installare, monitorare, gestire, risolvere i problemi e proteggere in remoto l'ambiente di imaging e di stampa, con conseguente aumento della produttività aziendale grazie al risparmio di tempo, al controllo dei costi e alla protezione dell'investimento.

Gli aggiornamenti di HP Web Jetadmin vengono eseguiti regolarmente per fornire assistenza su funzionalità del prodotto specifiche. Per ulteriori informazioni, visitare il sito Web [www.hp.com/go/webjetadmin.](http://www.hp.com/go/webjetadmin)

# **Aggiornamenti software e firmware**

HP aggiorna periodicamente le funzionalità disponibili per il firmware della stampante. Per sfruttare le funzionalità più recenti, aggiornare il firmware della stampante. Come scaricare il file di aggiornamento firmware più recente dal Web:

Visitare il sito Web all'indirizzo [www.hp.com/support/colorljM577MFP](http://www.hp.com/support/colorljM577MFP). Fare clic su **Driver e software**.

# **9 Risoluzione dei problemi**

- [Assistenza clienti](#page-155-0)
- [Guida del pannello di controllo](#page-156-0)
- [Ripristina impostazioni predefinite](#page-157-0)
- [Viene visualizzato un messaggio "Cartuccia in esaurimento" o "Cartuccia quasi esaurita" sul pannello di](#page-158-0) [controllo della stampante](#page-158-0)
- [La stampante non preleva la carta o si verificano inceppamenti](#page-160-0)
- [Eliminazione degli inceppamenti della carta](#page-169-0)
- [Migliorare la qualità di stampa](#page-191-0)
- [Miglioramento della qualità di copia](#page-200-0)
- [Miglioramento della qualità di scansione](#page-206-0)
- [Miglioramento della qualità di fax](#page-212-0)
- [Risoluzione dei problemi di rete cablata](#page-219-0)
- [Risoluzione dei problemi fax](#page-221-0)

#### **Per ulteriori informazioni:**

Le seguenti informazioni sono corrette al momento della pubblicazione. Per informazioni aggiornate, vedere [www.hp.com/support/colorljM577MFP](http://www.hp.com/support/colorljM577MFP).

La guida completa di HP per la stampante include le seguenti informazioni:

- Installazione e configurazione
- Istruzioni e uso
- Risoluzione dei problemi
- Download di aggiornamenti software e firmware
- Registrazione al forum di supporto
- Ricerca di informazioni sulla garanzia e le normative

### <span id="page-155-0"></span>**Assistenza clienti**

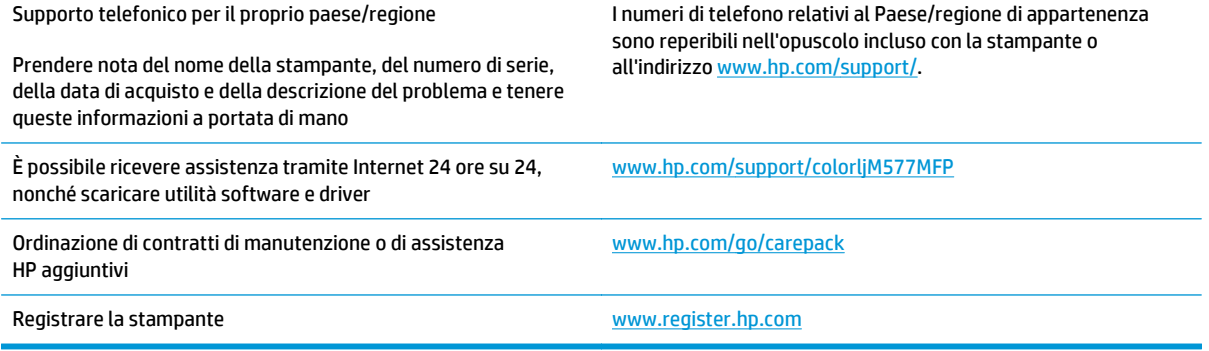

### <span id="page-156-0"></span>**Guida del pannello di controllo**

La stampante dispone di un sistema di Guida incorporata in cui viene indicata la modalità di utilizzo di ciascuna schermata. Per aprire la Guida, toccare il pulsante Guida nella parte superiore destra dello schermo.

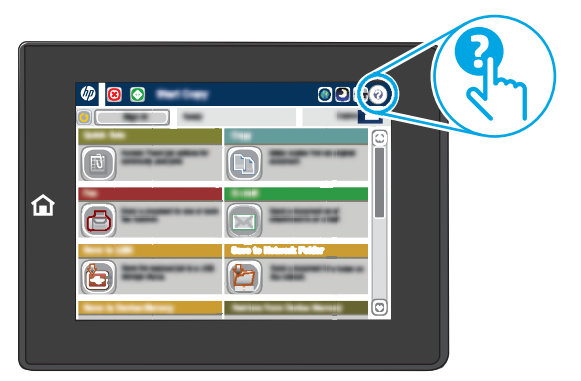

Da alcune schermate, la Guida viene aperta in un menu globale in cui è possibile ricercare argomenti specifici. È possibile sfogliare la struttura del menu toccando i pulsanti nel menu.

Alcune schermate della Guida includono animazioni che illustrano procedure specifiche, ad esempio la rimozione degli inceppamenti.

Se sulla stampante viene visualizzato un errore o un avviso, toccare il pulsante Guida @ per aprire un messaggio che descrive il problema e fornisce istruzioni sulla sua risoluzione.

## <span id="page-157-0"></span>**Ripristina impostazioni predefinite**

#### **Introduzione**

Utilizzare uno dei seguenti metodi per ripristinare le impostazioni di fabbrica della stampante.

**X NOTA:** il ripristino delle impostazioni di fabbrica consente di impostare la maggior parte delle impostazioni predefinite della stampante. Alcune tuttavia non vengono modificate, tra queste lingua, data, ora e alcune impostazioni di configurazione di rete.

#### **Metodo 1: ripristino delle impostazioni di fabbrica dal panello di controllo della stampante**

- **1.** Nella schermata iniziale del pannello di controllo della stampante, scorrere e toccare il pulsante Amministrazione.
- **2.** Aprire i seguenti menu:
	- Impostazioni generali
	- Ripristina impostazioni predefinite
- **3.** Un messaggio di verifica avvisa che il completamento della funzione di ripristino può causare la perdita dei dati. Selezionare Ripristina per completare il processo.

**NOTA:** al termine dell'operazione di ripristino, la stampante si riavvia automaticamente.

#### **Metodo 2: ripristino delle impostazioni di fabbrica dal server Web incorporato HP (solo stampanti connesse alla rete)**

- **1.** Aprire il server Web incorporato HP.
	- **a.** Nella schermata principale del pannello di controllo della stampante, toccare il pulsante Rete per visualizzare l'indirizzo IP o il nome host.
	- **b.** Aprire un browser Web e nella barra degli indirizzi digitare l'indirizzo IP o il nome host esattamente come viene visualizzato sul pannello di controllo della stampante. Premere il tasto Invio sulla tastiera del computer. Si apre EWS.

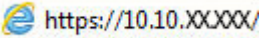

**NOTA:** se nel browser Web viene visualizzato un messaggio **È stato rilevato un problema con il certificato di sicurezza di questo sito Web** quando si prova ad aprire il server Web incorporato, fare clic su **Continuare con il sito Web (scelta non consigliata)**.

Se si sceglie **Continuare con il sito Web (scelta non consigliata)**, il computer non verrà danneggiato durante la navigazione all'interno del server Web incorporato per la stampante HP.

- **2.** Aprire la scheda **Generale**.
- **3.** Sulla parte sinistra dello schermo, fare clic su **Ripristina impostazioni di fabbrica**.
- **4.** Fare clic sul pulsante **Ripristina**.

**WAR:** al termine dell'operazione di ripristino, la stampante si riavvia automaticamente.

### <span id="page-158-0"></span>**Viene visualizzato un messaggio "Cartuccia in esaurimento" o "Cartuccia quasi esaurita" sul pannello di controllo della stampante**

**Cartuccia in esaurimento**: la stampante indica quando il livello della cartuccia di toner è basso. La durata residua effettiva della cartuccia di toner può variare. Tenere una cartuccia di sostituzione disponibile da installare nel caso in cui la qualità di stampa non sia più soddisfacente. Non è necessario sostituire la cartuccia di toner a questo punto.

**Cartuccia quasi esaurita**: la stampante indica quando il livello della cartuccia di toner è molto basso. La durata residua effettiva della cartuccia di toner può variare. Tenere una cartuccia di sostituzione disponibile da installare nel caso in cui la qualità di stampa non sia più soddisfacente. Non è necessario sostituire immediatamente la cartuccia di toner, a meno che la qualità di stampa non risulti definitivamente deteriorata.

Quando la cartuccia di toner HP è **quasi esaurita**, non è più coperta dalla Garanzia di protezione HP.

#### **Modifica delle impostazioni "Quasi esaurita"**

È possibile modificare il comportamento della stampante quando i materiali di consumo sono quasi esauriti. Quando si installa una nuova cartuccia di toner non è necessario riconfigurare queste impostazioni.

- **1.** Nella schermata iniziale del pannello di controllo della stampante, scorrere le opzioni e selezionare Materiali di consumo.
- **2.** Aprire i seguenti menu:
	- Gestione dei materiali di consumo
	- Impostazioni materiali di consumo
	- Cartuccia del nero o Cartucce a colori
	- Impostazioni In esaurimento
- **3.** Selezionare una delle seguenti opzioni:
	- Selezionare l'opzione Interrompi per impostare la stampante affinché interrompa la stampa quando la cartuccia raggiunge la soglia **Quasi esaurita**.
	- Selezionare l'opzione Richiedi per continuare per impostare la stampante affinché interrompa la stampa quando la cartuccia raggiunge la soglia **Quasi esaurita**. È possibile confermare la richiesta o sostituire la cartuccia per riprendere la stampa.
	- Selezionare l'opzione Continua per impostare la stampante in modo che l'utente venga avvisato quando la cartuccia è quasi esaurita, continuando comunque a stampare ignorando l'impostazione **Quasi esaurita** senza richiedere alcun intervento. Questo può implicare una riduzione della qualità di stampa.

#### **Per prodotti con funzionalità fax**

Quando il prodotto è impostato sull'opzione Interrompi o Richiedi per continuare, è possibile che i fax non vengano stampati quando la stampante riprende la stampa. Ciò può verificarsi se la stampante ha ricevuto un numero di fax superiore a quello supportato dalla memoria mentre è in attesa.

Se si seleziona l'opzione Continua per la cartuccia di toner, la stampante può continuare a stampare i fax senza interruzione anche se viene superata la soglia Quasi esaurita, ma la qualità di stampa potrebbe peggiorare.

### **Ord. materiali**

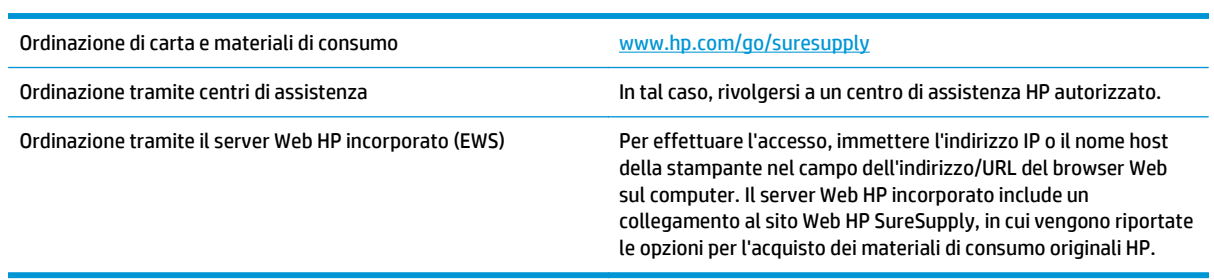

### <span id="page-160-0"></span>**La stampante non preleva la carta o si verificano inceppamenti**

#### **Introduzione**

Le seguenti soluzioni consentono di risolvere diversi problemi, ad esempio se la stampante non preleva la carta dal vassoio o preleva più fogli di carta alla volta. Una delle seguenti condizioni può causare inceppamenti della carta.

- La stampante non preleva la carta
- [La stampante preleva più fogli di carta](#page-162-0)
- [Nell'alimentatore documenti vengono inceppati, inclinati o prelevati più fogli di carta](#page-166-0)
- [Pulizia dei rulli di prelievo e del tampone di separazione nell'alimentatore documenti](#page-166-0)

#### **La stampante non preleva la carta**

Se la stampante non preleva la carta dal vassoio, provare una delle seguenti soluzioni.

- **1.** Aprire la stampante e rimuovere tutti i fogli di carta inceppati. Verificare che non vi siano frammenti di carta strappati all'interno della stampante.
- **2.** Caricare il vassoio con carta del formato corretto per il processo.
- **3.** Accertarsi che il tipo e il formato della carta siano impostati correttamente sul pannello di controllo della stampante.
- **4.** Assicurarsi che le guide della carta nel vassoio siano regolate correttamente per il formato della carta. Regolare le guide sulla tacca appropriata del vassoio. La freccia sulla guida del vassoio deve risultare allineata esattamente al contrassegno sul vassoio.
	- **NOTA:** non stringere le guide della carta contro la risma di carta. Regolarle in base alle tacche o ai contrassegni nel vassoio.

Le seguenti immagini mostrano esempi di indicatori dei formati carta nei vassoi per diverse stampanti. La maggior parte delle stampanti HP presenta contrassegni simili a questi.

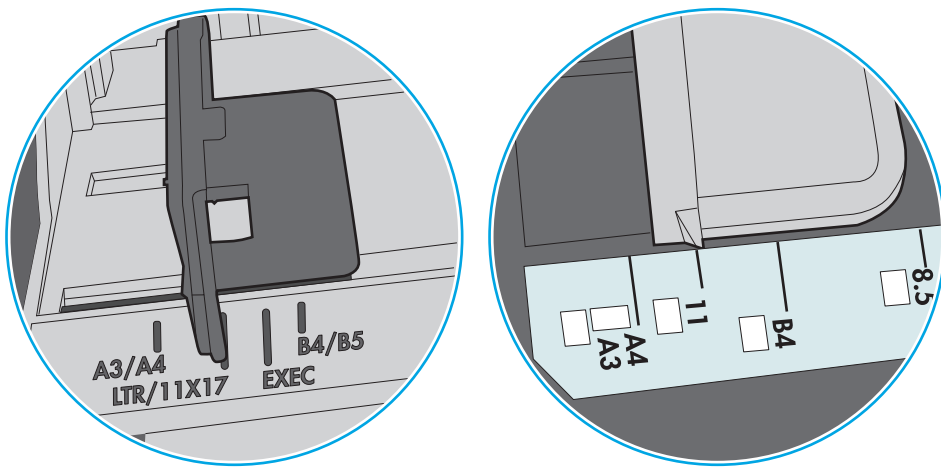

**Figura 9-1** Contrassegni di formato per il vassoio 1 o il vassoio multifunzione

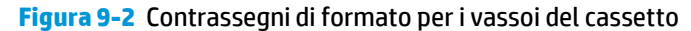

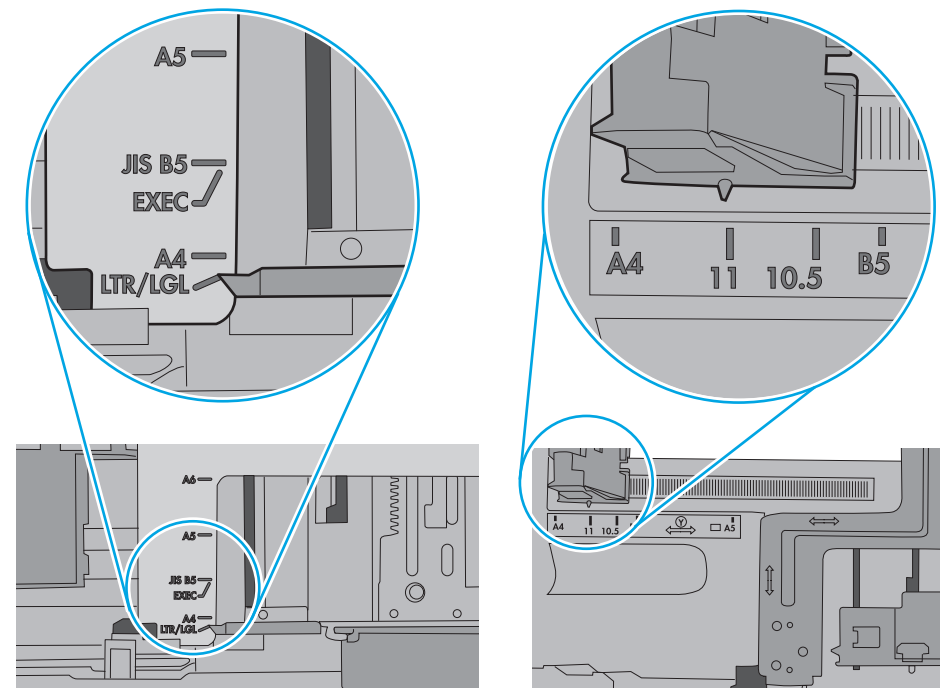

<span id="page-162-0"></span>**5.** Verificare che il livello di umidità nella stanza sia conforme alle specifiche per la stampante e che la carta venga conservata in pacchi chiusi. La maggior parte delle risme di carta vengono vendute in confezioni con involucri a prova di umidità per conservare la carta asciutta.

In ambienti con alti livelli di umidità, la carta nella parte superiore della risma nel vassoio può assorbire questa umidità e avere un aspetto ondulato o irregolare. In questo caso, rimuovere i primi 5 - 10 fogli di carta dalla risma.

In ambienti con bassi livelli di umidità, un eccesso di elettricità statica può far incollare più fogli di carta. In questo caso, rimuovere la carta dal vassoio e curvare la risma, tenendo le estremità e portandole verso l'alto per formare una U. Quindi, portare le estremità verso il basso per formare una U inversa. In seguito, tenere entrambi i lati della risma di carta e ripetere questa procedura. Questa procedura consente di rilasciare singoli fogli senza l'introduzione di elettricità statica. Allineare la risma di carta su un piano prima di reinserirla nel vassoio.

**Figura 9-3** Tecnica per flettere la risma di carta

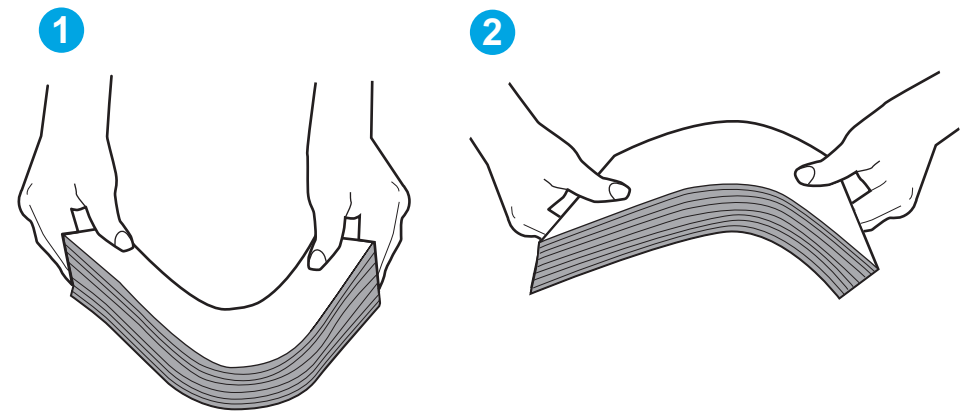

- **6.** Controllare sul pannello di controllo della stampante se viene visualizzata una richiesta di alimentazione manuale della carta. Caricare la carta e continuare.
- **7.** I rulli sopra il vassoio potrebbero essere sporchi. Pulire i rulli con un panno privo di lanugine inumidito con acqua calda. Utilizzare acqua distillata, se disponibile.
	- **ATTENZIONE:** non spruzzare l'acqua direttamente sulla stampante. Al contrario, spruzzare l'acqua sul panno o immergere il panno nell'acqua e strizzarlo prima di pulire i rulli.

La seguente immagine mostra alcuni esempi di posizione del rullo per diverse stampanti.

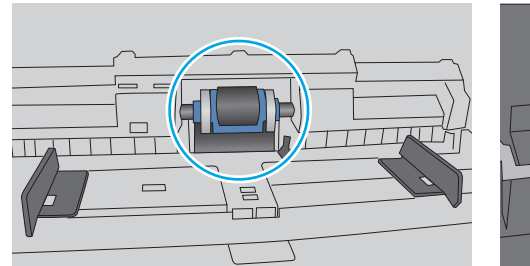

#### **La stampante preleva più fogli di carta**

Se a stampante preleva più fogli di carta dal vassoio, provare le seguenti soluzioni.

**Figura 9-4** Posizioni dei rulli per il vassoio 1 o il vassoio multifunzione

- **1.** Rimuovere la risma di carta dal vassoio, quindi piegarla, ruotarla di 180 gradi e capovolgerla. *Non aprire la carta a ventaglio.* Reinserire la risma di carta nel vassoio.
	- **X NOTA:** sfogliare la carta introduce elettricità statica. Invece di sfogliare la carta, curvare la risma, tenendo le estremità e portandole verso l'alto per formare una U. Quindi, portare le estremità verso il basso per formare una U inversa. In seguito, tenere entrambi i lati della risma di carta e ripetere questa procedura. Questa procedura consente di rilasciare singoli fogli senza l'introduzione di elettricità statica. Allineare la risma di carta su un piano prima di reinserirla nel vassoio.

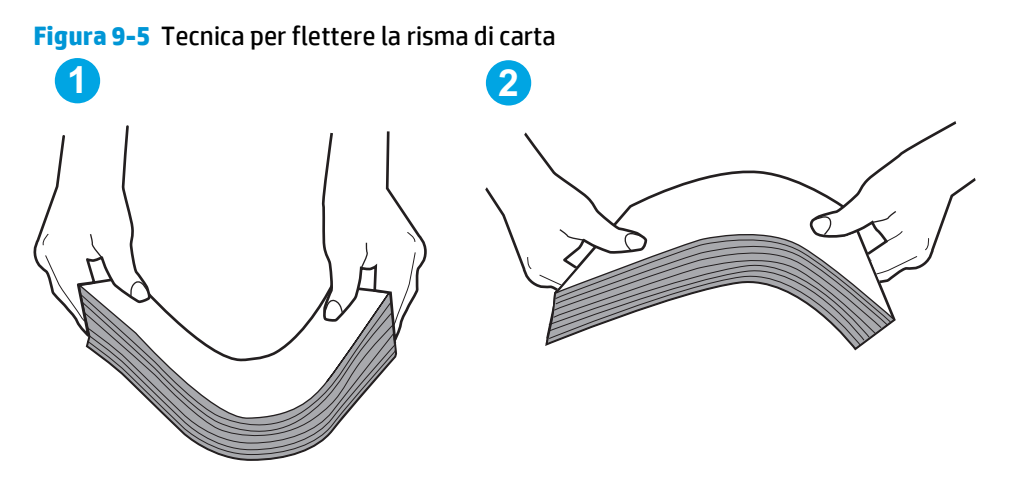

- **2.** Utilizzare solo carta conforme alle specifiche HP per la stampante.
- **3.** Verificare che il livello di umidità nella stanza sia conforme alle specifiche per la stampante e che la carta venga conservata in pacchi chiusi. La maggior parte delle risme di carta vengono vendute in confezioni con involucri a prova di umidità per conservare la carta asciutta.

In ambienti con alti livelli di umidità, la carta nella parte superiore della risma nel vassoio può assorbire questa umidità e avere un aspetto ondulato o irregolare. In questo caso, rimuovere i primi 5 - 10 fogli di carta dalla risma.

In ambienti con bassi livelli di umidità, un eccesso di elettricità statica può far incollare più fogli di carta. In questo caso, rimuovere la carta dal vassoio e curvare la risma come descritto in precedenza.

**4.** Utilizzare carta non stropicciata, piegata o danneggiata. Se necessario, utilizzare carta di un'altra confezione.

**5.** Accertarsi che il vassoio non sia sovraccarico controllando i contrassegni dell'altezza della risma all'interno del vassoio. In questo caso, rimuovere l'intera risma di carta dal vassoio, raddrizzarla e reinserire alcuni fogli di carta nel vassoio.

Le seguenti immagini mostrano esempi di indicatori dell'altezza dalla risma nei vassoi per diverse stampanti. La maggior parte delle stampanti HP presenta contrassegni simili a questi. Accertarsi inoltre che tutti i fogli di carta siano sotto le linguette accanto ai contrassegni dell'altezza della risma. Queste linguette consentono di tenere la carta nella posizione corretta quando entra nella stampante.

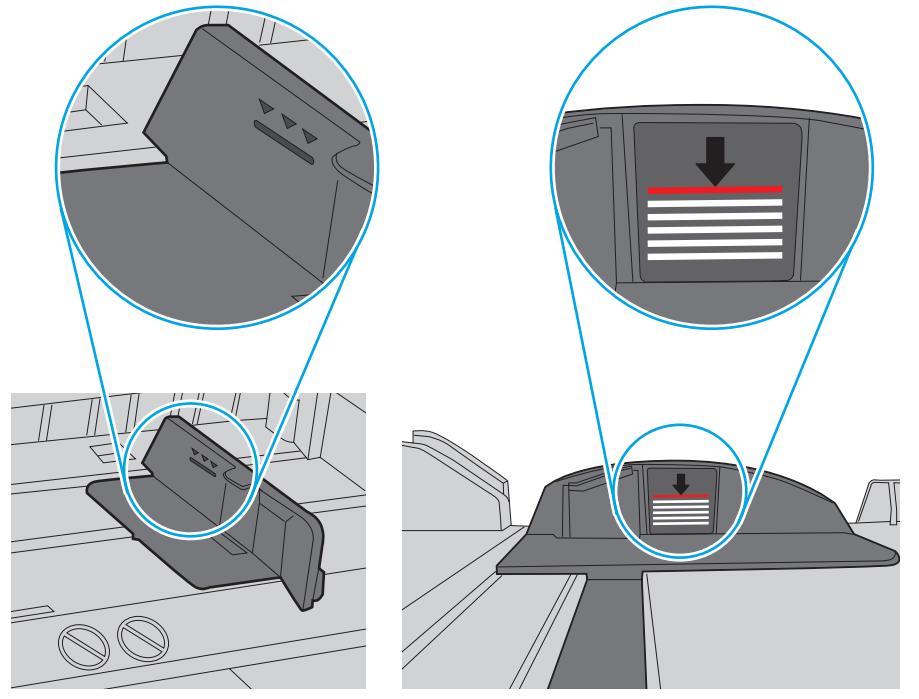

**Figura 9-6** Contrassegni dell'altezza della risma

**Figura 9-7** Linguetta per la risma di carta

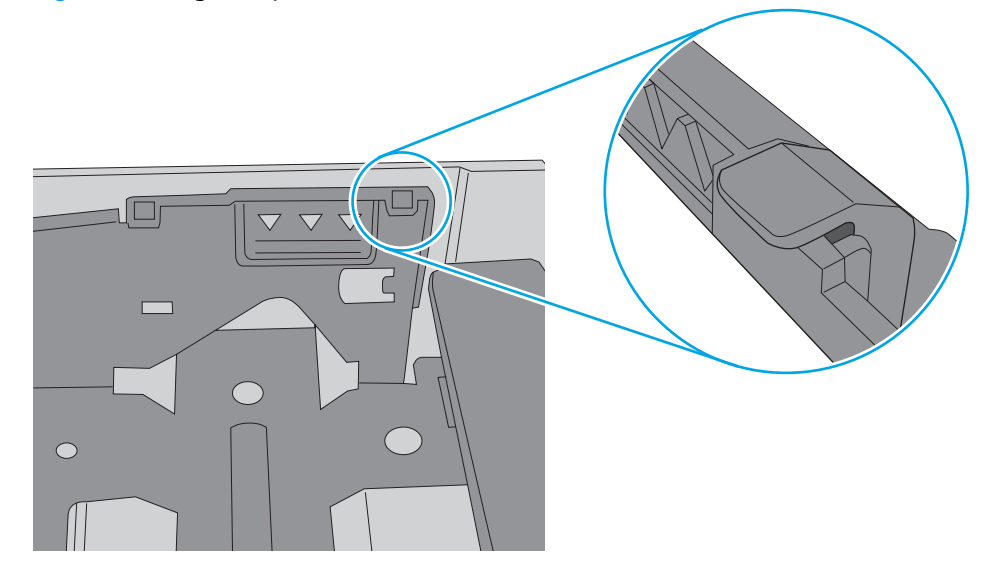

- **6.** Assicurarsi che le guide della carta nel vassoio siano regolate correttamente per il formato della carta. Regolare le guide sulla tacca appropriata del vassoio. La freccia sulla guida del vassoio deve risultare allineata esattamente al contrassegno sul vassoio.
	- **NOTA:** non stringere le guide della carta contro la risma di carta. Regolarle in base alle tacche o ai contrassegni nel vassoio.

Le seguenti immagini mostrano esempi di indicatori dei formati carta nei vassoi per diverse stampanti. La maggior parte delle stampanti HP presenta contrassegni simili a questi.

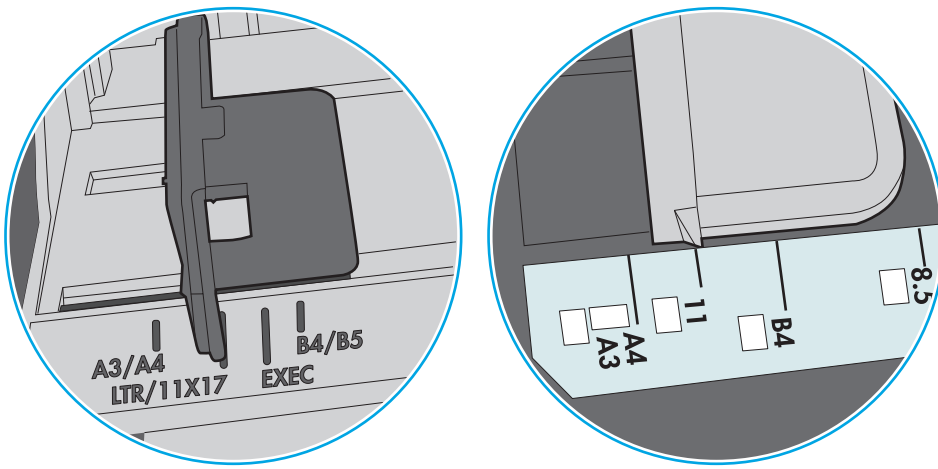

**Figura 9-8** Contrassegni di formato per il vassoio 1 o il vassoio multifunzione

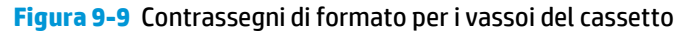

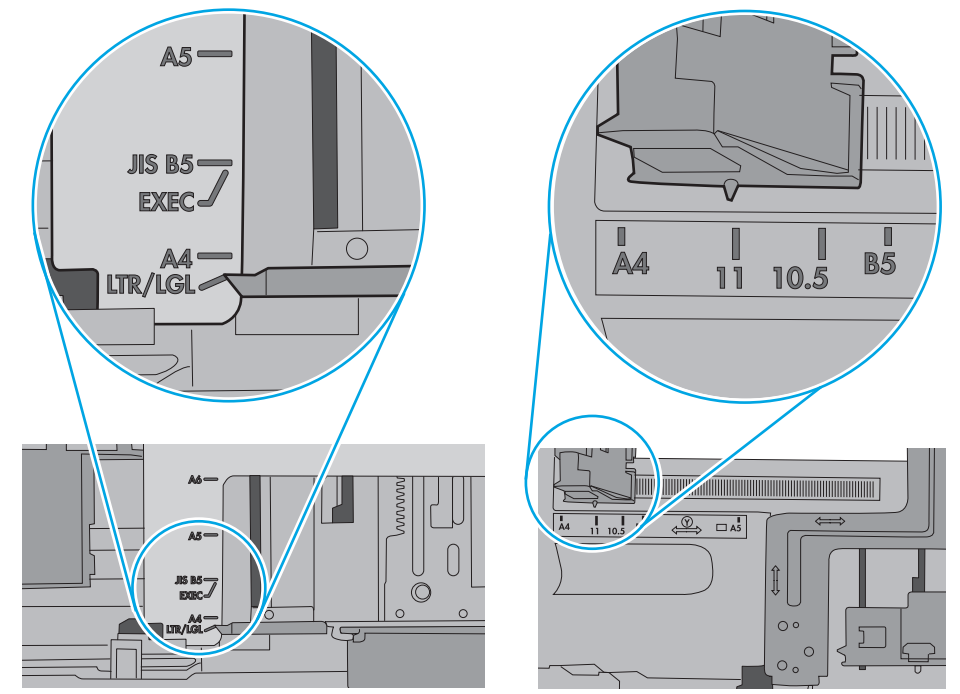

**7.** Accertarsi che l'ambiente di stampa rispetti le specifiche consigliate.

#### <span id="page-166-0"></span>**Nell'alimentatore documenti vengono inceppati, inclinati o prelevati più fogli di carta**

**WOTA:** Queste informazioni sono valide solo per le stampanti MFP.

- Sull'originale potrebbero essere presenti punti metallici o note adesive. In questo caso, rimuoverle.
- Controllare che tutti i rulli siano posizionati correttamente e che il coperchio di accesso ai rulli nell'alimentatore documenti sia chiuso.
- Accertarsi di avere chiuso il coperchio dell'alimentatore documenti superiore.
- Le pagine potrebbero non essere posizionate correttamente. Raddrizzarle e regolare le guide in modo da centrare la risma.
- Per un corretto funzionamento, le guide della carta devono toccare i due lati della risma di carta. Assicurarsi che la risma di carta sia allineata e che le guide siano posizionate ai bordi della risma.
- È possibile che il vassoio di alimentazione o lo scomparto di uscita dell'alimentatore documenti contenga più pagine di quelle consentite. Accertarsi che la risma di carta nel vassoio di alimentazione resti all'interno delle guide, quindi rimuovere le pagine dallo scomparto di uscita.
- Verificare che non siano presenti pezzi di carta, graffette, punti o altre elementi esterni nel percorso della carta.
- Pulire i rulli e il tampone di separazione dell'alimentatore documenti. Utilizzare aria compressa o un panno pulito e privo di lanugine inumidito con acqua calda. Se il problema persiste, sostituire i rulli.
- Nella schermata iniziale del pannello di controllo della stampante, scorrere e toccare il pulsante Materiali di consumo. Controllare lo stato del kit alimentatore documenti e sostituirlo, se necessario.

#### **Pulizia dei rulli di prelievo e del tampone di separazione nell'alimentatore documenti**

Se l'alimentatore documenti non preleva correttamente le pagine o produce documenti inclinati, attenersi alla seguente procedura.

**1.** Sollevare il fermo dell'alimentatore documenti.

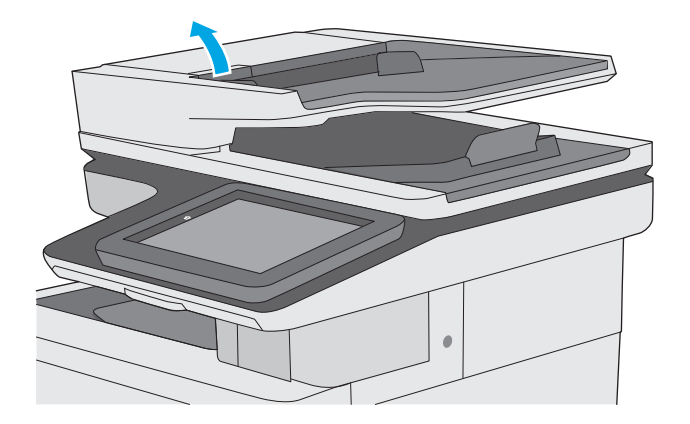

**2.** Aprire il coperchio dell'alimentatore documenti.

**3.** Asportare qualsiasi traccia di lanugine o polvere da ogni rullo di alimentazione e dal cuscinetto di separazione utilizzando aria compressa o un panno pulito inumidito con acqua calda.

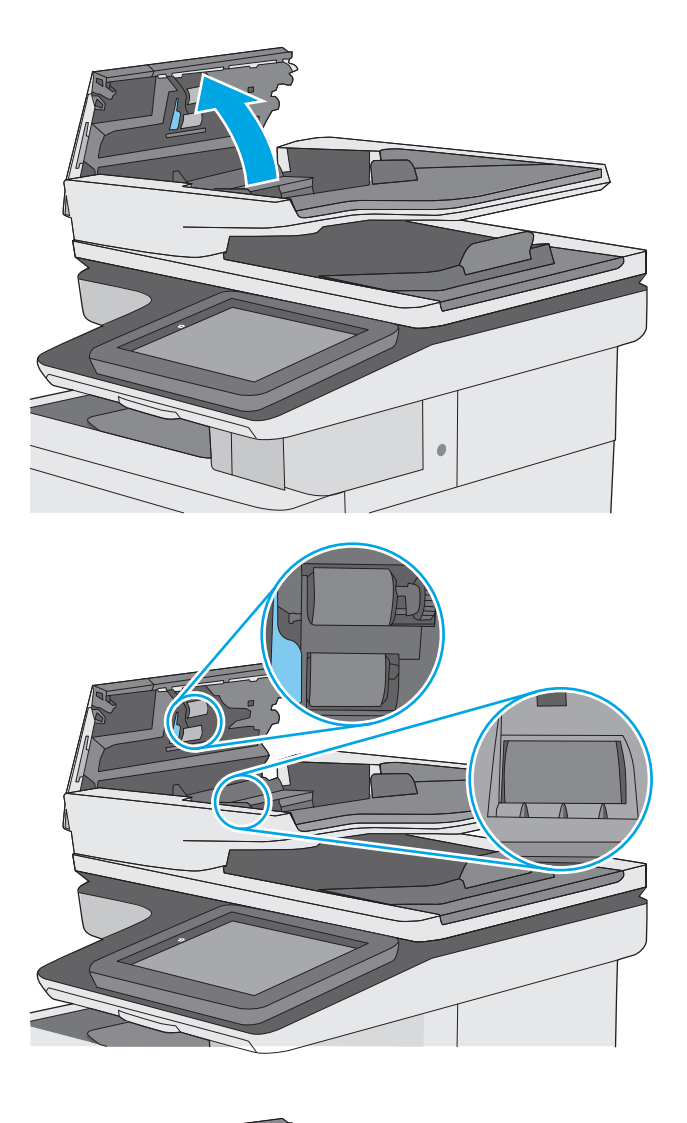

**4.** Chiudere il coperchio dell'alimentatore documenti.

> **NOTA:** verificare che il fermo sulla parte superiore del coperchio dell'alimentatore documenti sia completamente chiuso.

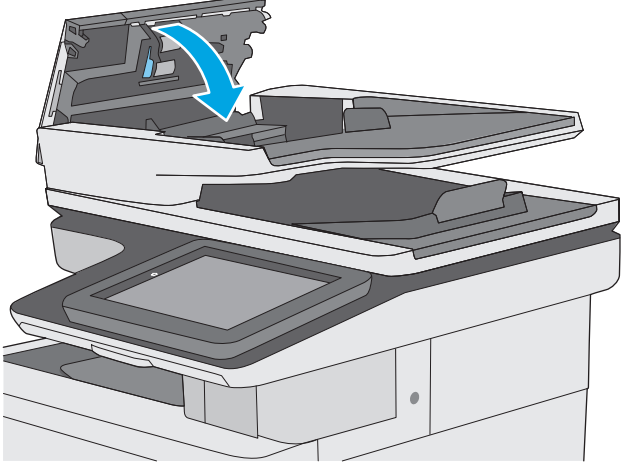

Se il problema persiste, controllare se il tampone di separazione e i rulli dell'alimentatore documenti sono danneggiati o consumati e, se necessario, sostituirli.

**MOTA:** i nuovi rulli dispongono di una superficie ruvida. Con il deteriorarsi, i rulli divengono più lisci.

### <span id="page-169-0"></span>**Eliminazione degli inceppamenti della carta**

#### **Introduzione**

Le seguenti informazioni includono le istruzioni per la rimozione della carta inceppata dalla stampante.

- Individuazione degli inceppamenti
- [Navigazione automatica per la rimozione degli inceppamenti](#page-170-0)
- [Si verificano inceppamenti della carta frequenti o ricorrenti?](#page-170-0)
- [Rimozione degli inceppamenti della carta nell'alimentatore documenti](#page-170-0)
- [Rimozione degli inceppamenti della carta nel vassoio 1](#page-173-0)
- [Rimozione degli inceppamenti della carta nel vassoio 2](#page-175-0)
- [Rimozione degli inceppamenti della carta dai vassoi opzionali da 550 fogli](#page-180-0)
- [Rimozione degli inceppamenti della carta dallo sportello destro e dall'area del fusore](#page-185-0)
- [Rimozione degli inceppamenti della carta nello scomparto di uscita](#page-190-0)

#### **Individuazione degli inceppamenti**

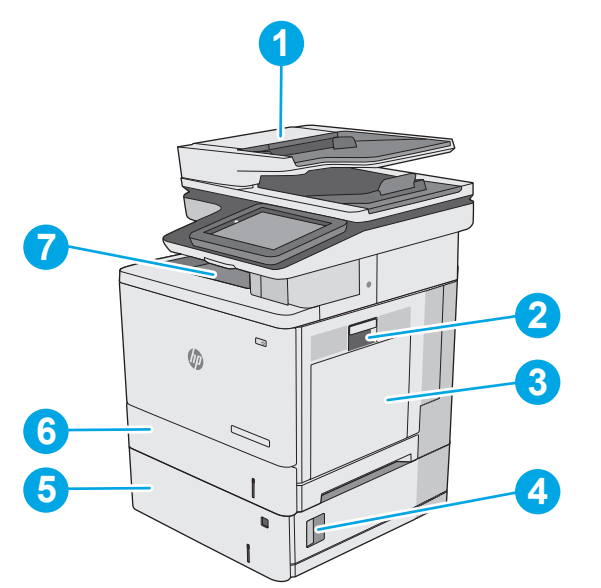

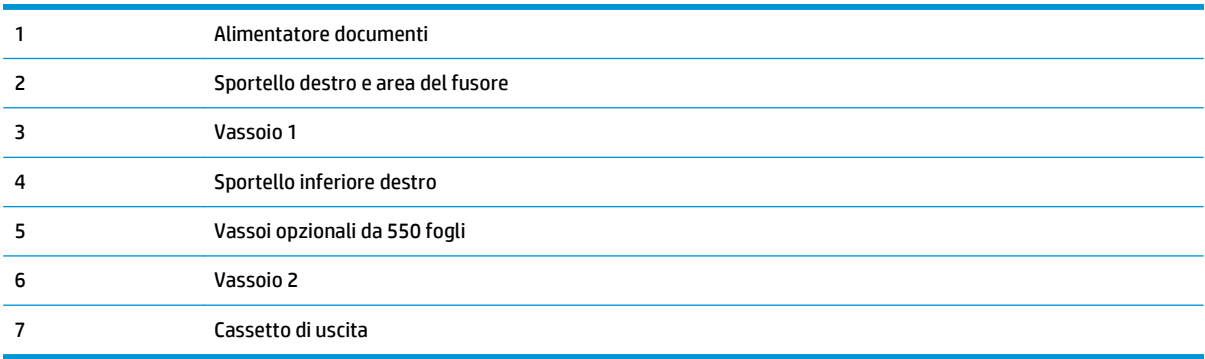

#### <span id="page-170-0"></span>**Navigazione automatica per la rimozione degli inceppamenti**

La funzione di navigazione automatica consente di rimuovere gli inceppamenti fornendo istruzioni dettagliate sul pannello di controllo. Quando si completa un passo, sulla stampante vengono visualizzate istruzioni per il passo successivo finché non vengono completati tutti i passi della procedura.

#### **Si verificano inceppamenti della carta frequenti o ricorrenti?**

Per ridurre il numero degli inceppamenti della carta, provare queste soluzioni.

- **1.** Utilizzare solo carta conforme alle specifiche HP per la stampante.
- **2.** Utilizzare carta non stropicciata, piegata o danneggiata. Se necessario, utilizzare carta proveniente da un'altra confezione.
- **3.** Non caricare carta già stampata o fotocopiata.
- **4.** Accertarsi che il vassoio non sia sovraccarico. Se questo si verifica, rimuovere l'intera risma di carta dal vassoio, raddrizzarla e reinserire alcuni fogli di carta nel vassoio.
- **5.** Assicurarsi che le guide della carta nel vassoio siano regolate correttamente per il formato della carta. Regolare le guide fino a farle aderire alla risma facendo attenzione a non piegarla.
- **6.** Verificare che il vassoio sia inserito completamente nella stampante.
- **7.** Se si eseguono stampe su carta pesante, goffrata o perforata, utilizzare la funzione di alimentazione manuale e inserire i fogli uno alla volta.
- **8.** Aprire il menu Vassoi sul pannello di controllo della stampante. Verificare che il vassoio sia configurato correttamente per il tipo e il formato della carta.
- **9.** Accertarsi che l'ambiente di stampa rispetti le specifiche consigliate.

#### **Rimozione degli inceppamenti della carta nell'alimentatore documenti**

Di seguito vengono fornite le istruzioni per l'eliminazione degli inceppamenti della carta nell'alimentatore. Quando si verifica un inceppamento, il pannello di controllo visualizza un'animazione che aiuta nella rimozione dell'inceppamento.

**1.** Sollevare il fermo per rilasciare il coperchio dell'alimentatore documenti.

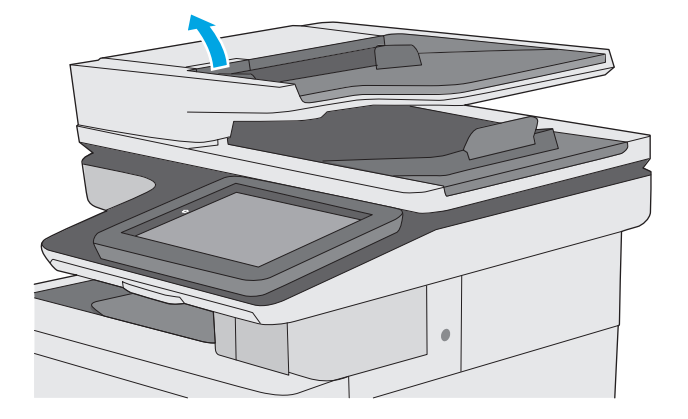

**2.** Aprire il coperchio dell'alimentatore documenti.

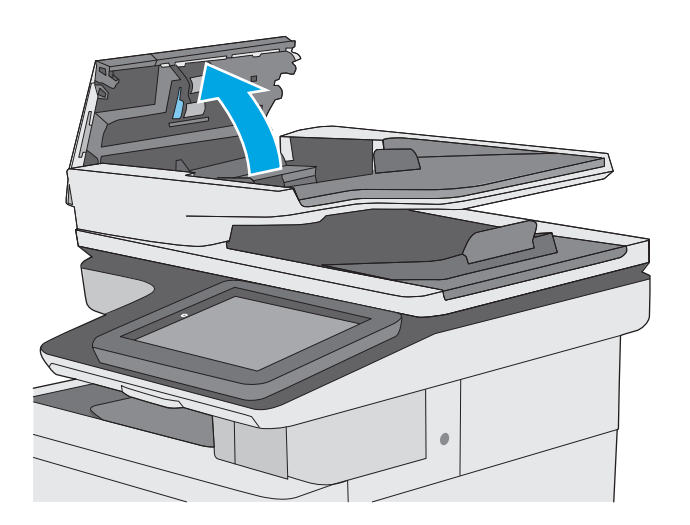

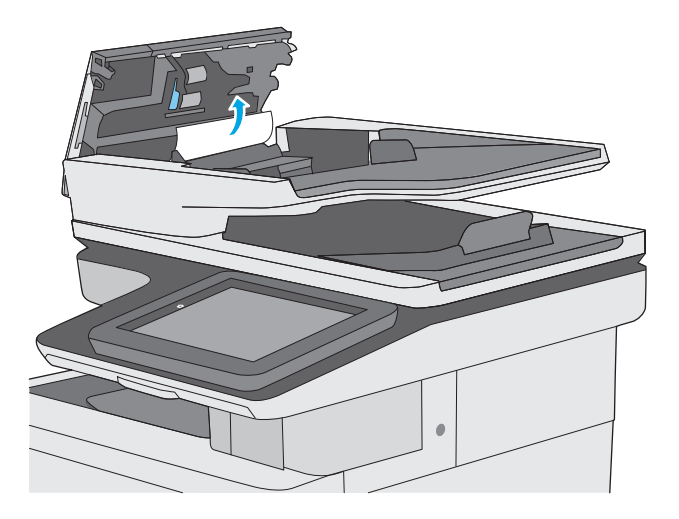

**4.** Sollevare il vassoio di alimentazione dell'alimentatore documenti.

**3.** Rimuovere la carta inceppata.

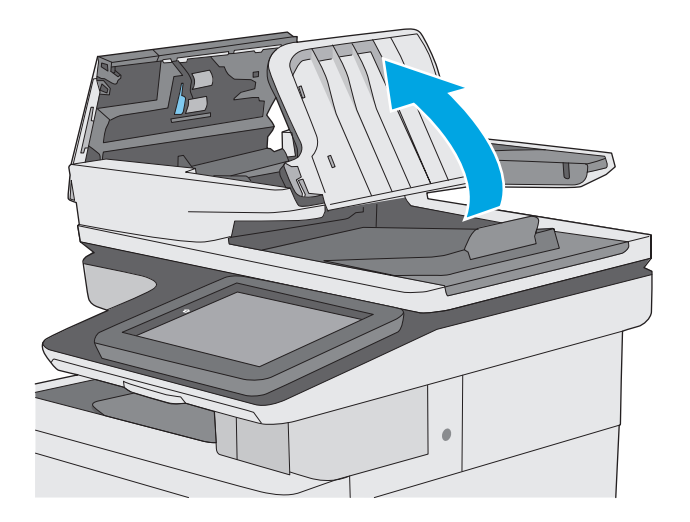

**5.** Rimuovere la carta inceppata.

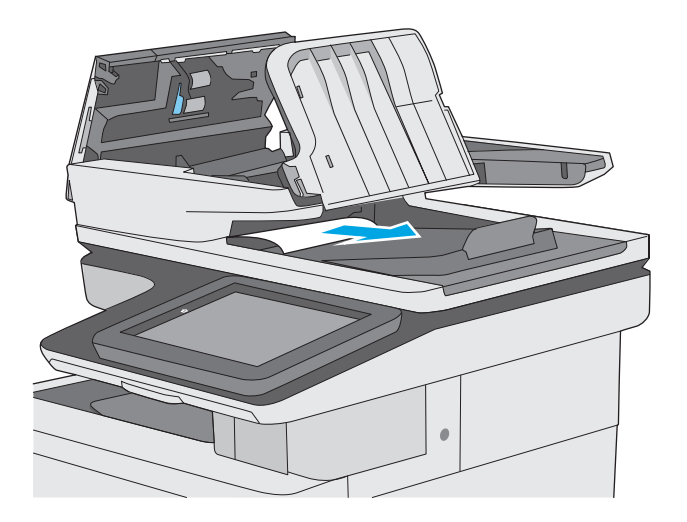

<span id="page-173-0"></span>**6.** Abbassare il vassoio di alimentazione dell'alimentatore di documenti.

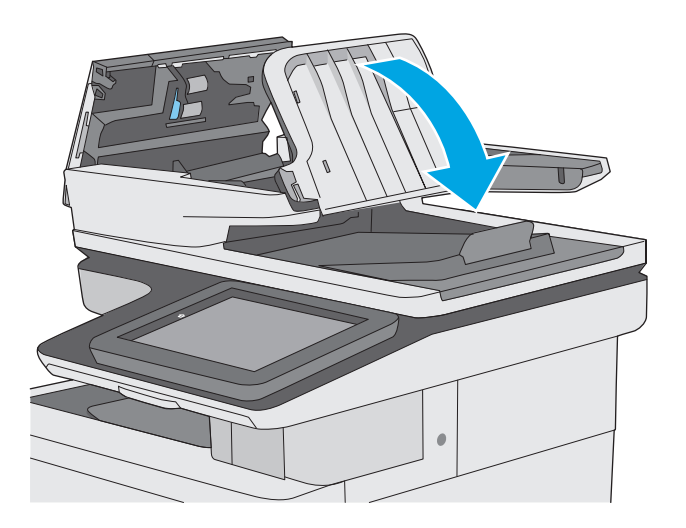

- 
- **7.** Chiudere il coperchio dell'alimentatore documenti.

**NOTA:** verificare che il fermo sulla parte superiore del coperchio dell'alimentatore documenti sia completamente chiuso.

- **NOTA:** per evitare inceppamenti, assicurarsi che le guide nel vassoio di alimentazione dell'alimentatore documenti siano regolate verso il documento senza piegarlo. Per copiare documenti di formato ridotto, utilizzare lo scanner a superficie piana. Rimuovere tutti i punti metallici e le graffette dai documenti originali.
- **WARI:** i documenti originali stampanti su carta pesante o lucida possono incepparsi con maggior frequenza di quelli stampati su carta normale.

### **Rimozione degli inceppamenti della carta nel vassoio 1**

Utilizzare la seguente procedura per controllare la presenza di carta in tutte le posizioni possibili di inceppamenti per il vassoio 1. Quando si verifica un inceppamento, il pannello di controllo visualizza un'animazione che aiuta nella rimozione dell'inceppamento.

**1.** Se la maggior parte del foglio di carta è visibile nel vassoio, tirare lentamente la carta inceppata verso il basso per estrarla dalla stampante. Accertarsi che venga rimosso l'intero foglio. Se è strappato, continuare con la procedura riportata di seguito per individuare i frammenti.

Se la maggior parte dei fogli di carta sono stati introdotti nella stampante, continuare con i passi successivi.

**2.** Sollevare il fermo sullo sportello destro per rilasciarlo.

**3.** Aprire lo sportello destro.

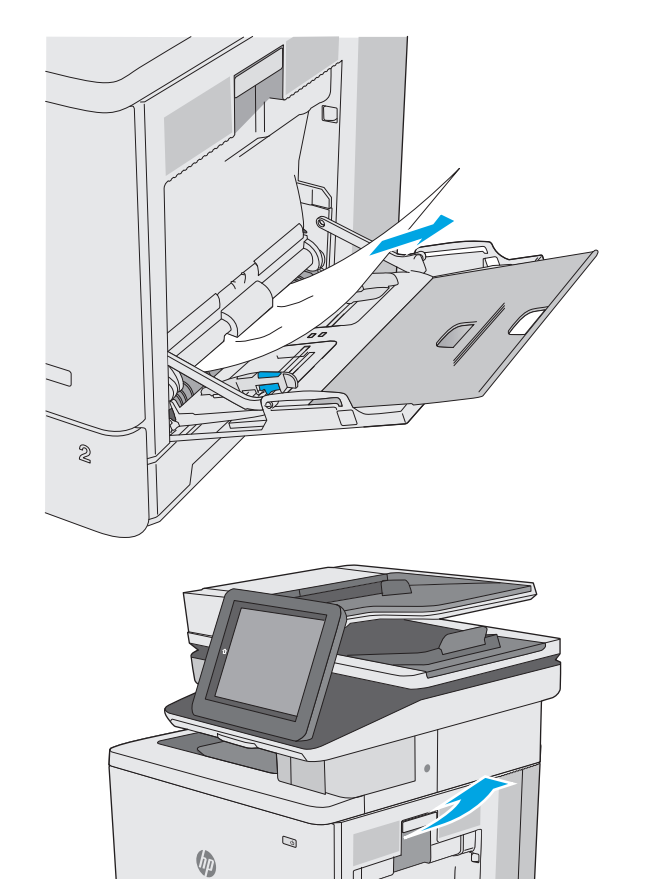

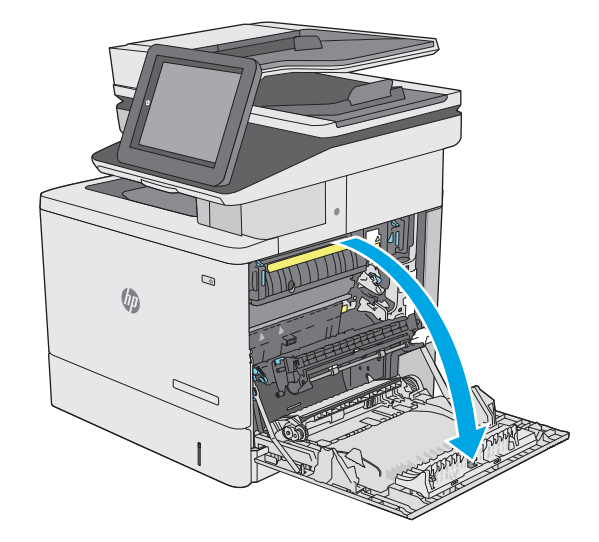

<span id="page-175-0"></span>**4.** In presenza di carta inceppata, estrarla delicatamente.

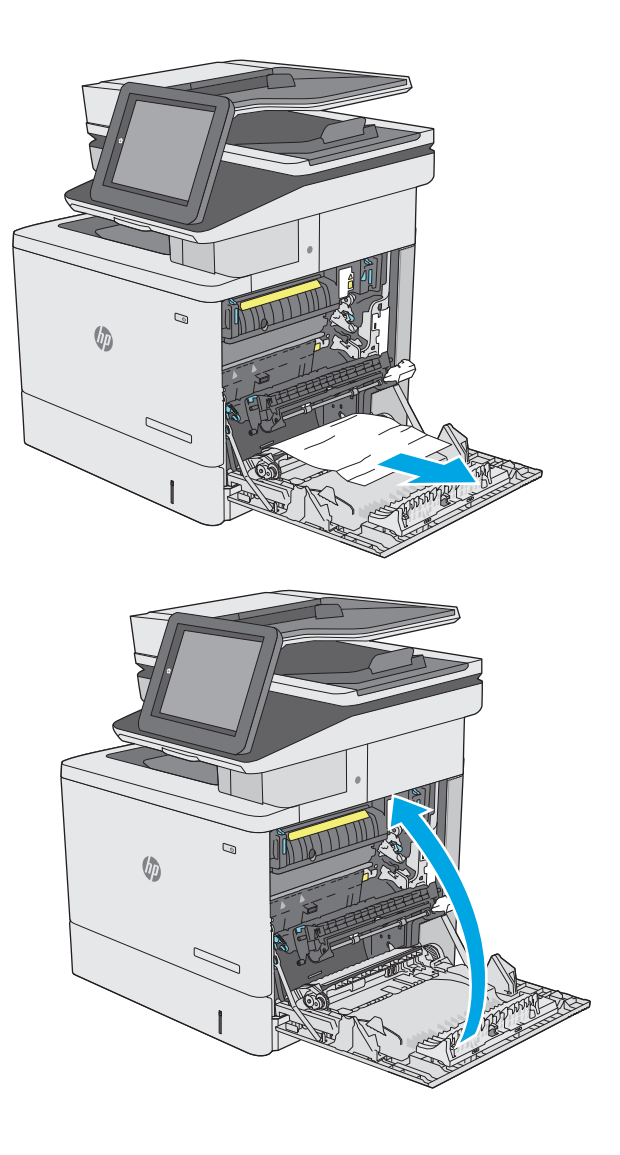

**5.** Chiudere lo sportello destro.

#### **Rimozione degli inceppamenti della carta nel vassoio 2**

Utilizzare la seguente procedura per controllare la presenza di carta in tutte le posizioni possibili di inceppamenti per il vassoio 2. Quando si verifica un inceppamento, il pannello di controllo visualizza un'animazione che aiuta nella rimozione dell'inceppamento.

**1.** Sollevare il fermo sullo sportello destro per rilasciarlo.

**2.** Aprire lo sportello destro.

**3.** Estrarre delicatamente la carta inceppata dall'area di prelievo.

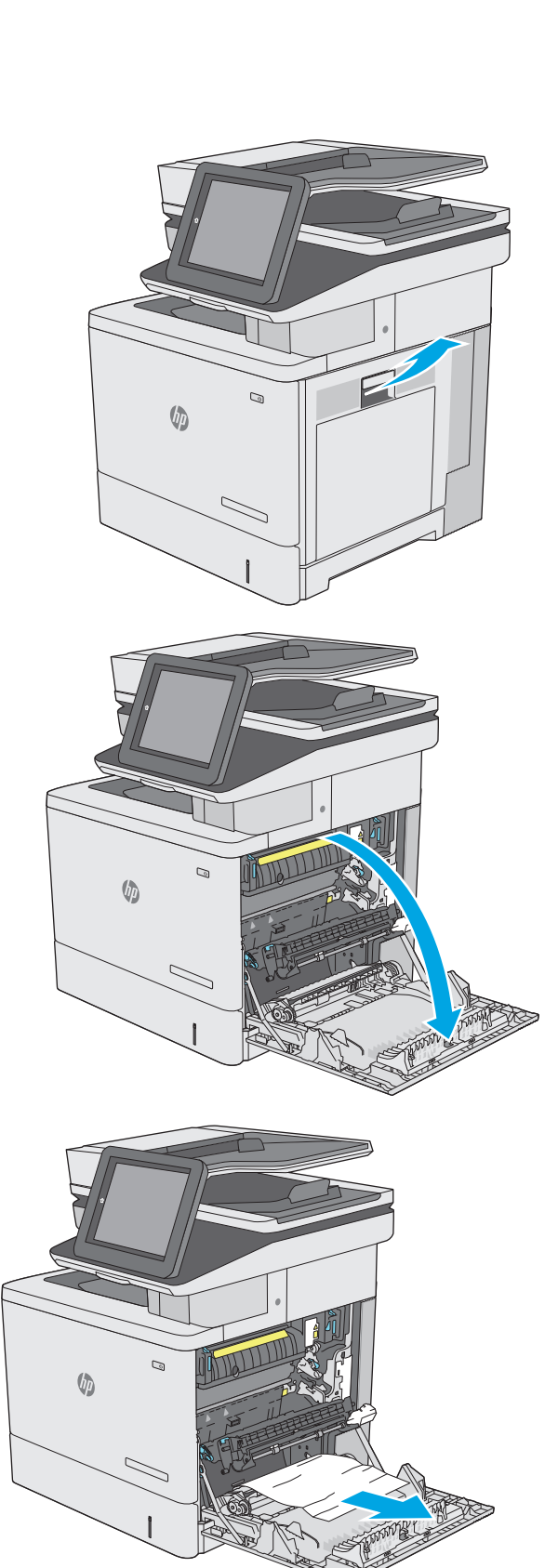

**4.** Chiudere il gruppo di trasferimento.

**5.** Premere sulle leve verdi per rilasciare il coperchio di accesso agli inceppamenti.

**6.** Rimuovere delicatamente la carta inceppata. Se la carta si strappa, accertarsi di rimuovere tutti i frammenti.

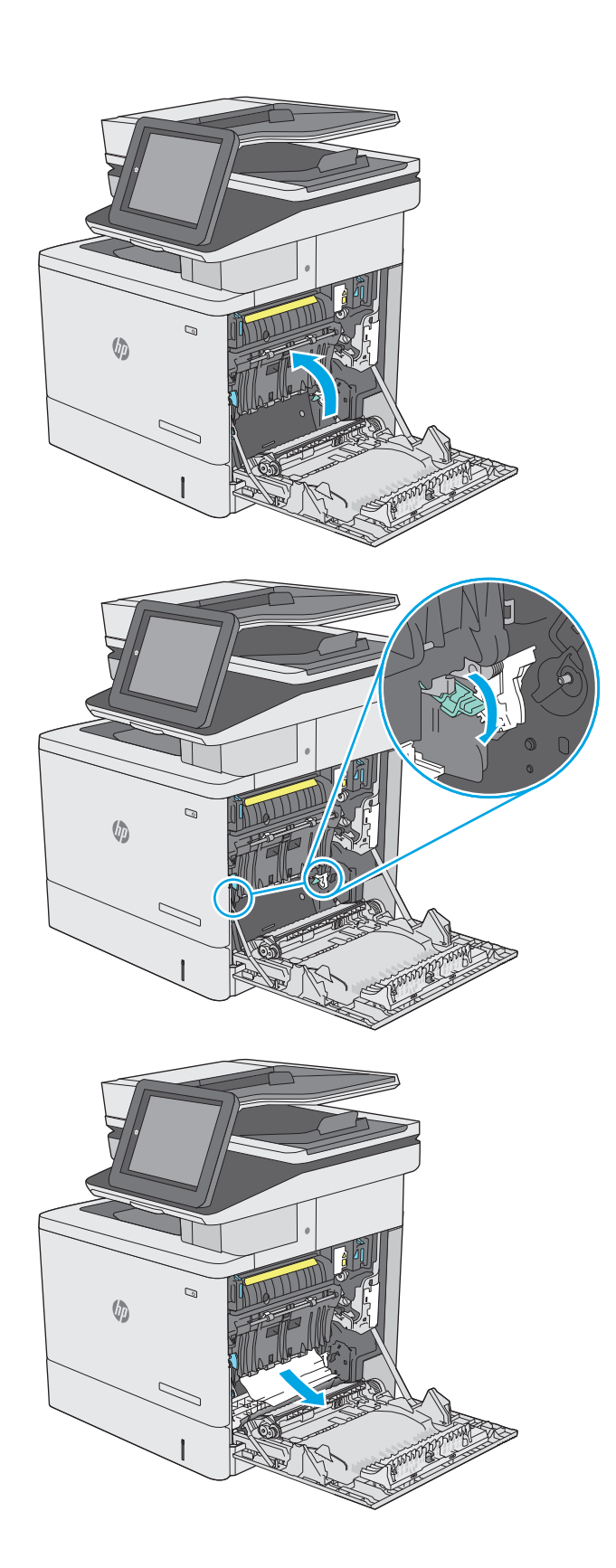

**7.** Chiudere il coperchio di accesso agli inceppamenti, quindi abbassare il gruppo di trasferimento.

**8.** Estrarre completamente il vassoio dalla stampante tirando e sollevandolo leggermente.

**9.** Rimuovere tutti gli inceppamenti o i fogli di carta danneggiati. Verificare che il vassoio non sia eccessivamente pieno e che le guide della carta siano regolate correttamente.

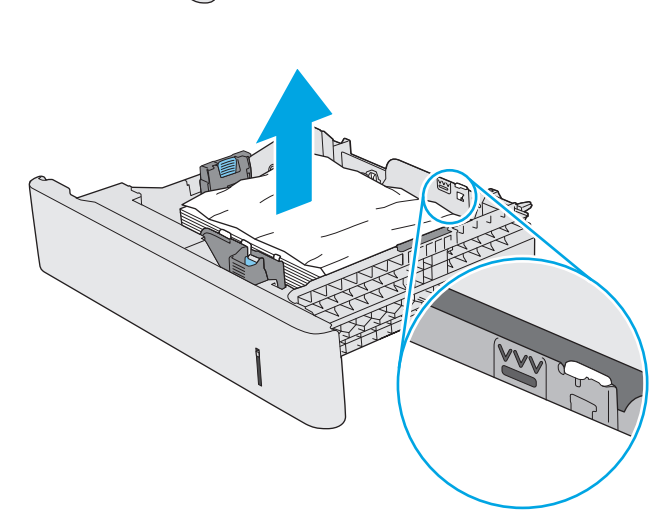

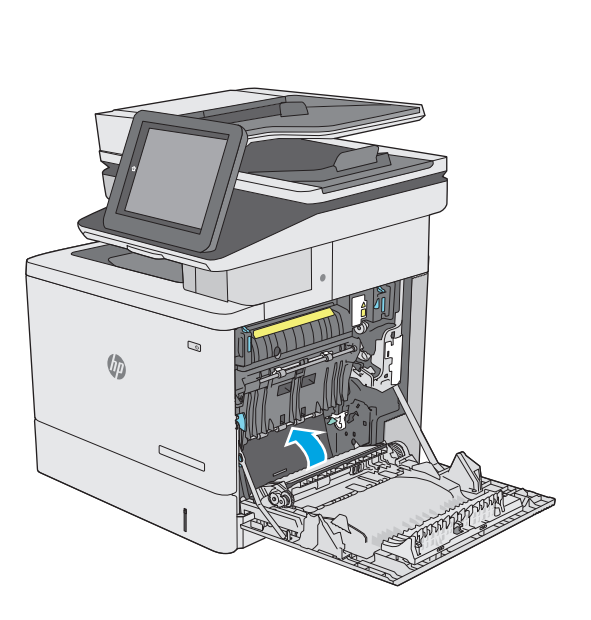

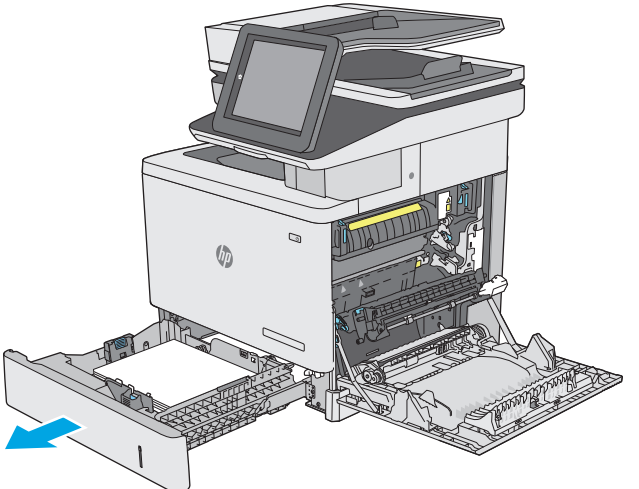

**10.** Rimuovere tutta la carta presente tra i rulli di alimentazione all'interno della stampante. Tirare prima la carta verso sinistra per rilasciarla, quindi in avanti per rimuoverla.

**11.** Reinserire e chiudere il vassoio.

**12.** Chiudere lo sportello destro.

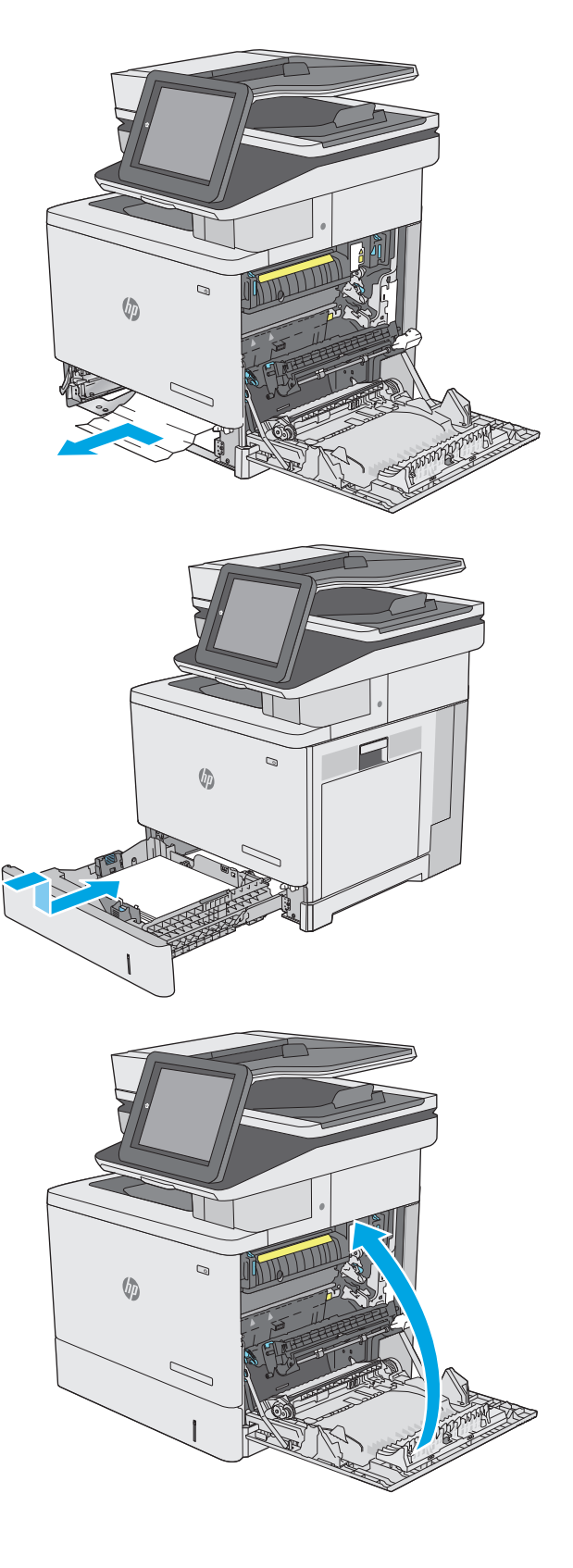
# **Rimozione degli inceppamenti della carta dai vassoi opzionali da 550 fogli**

Utilizzare la seguente procedura per controllare la presenza di carta in tutte le posizioni in cui si possono verificare inceppamenti per gli alimentatori da 550 fogli. Quando si verifica un inceppamento, il pannello di controllo visualizza un'animazione che aiuta nella rimozione dell'inceppamento.

**1.** Aprire lo sportello inferiore destro.

**2.** Rimuovere delicatamente la carta inceppata.

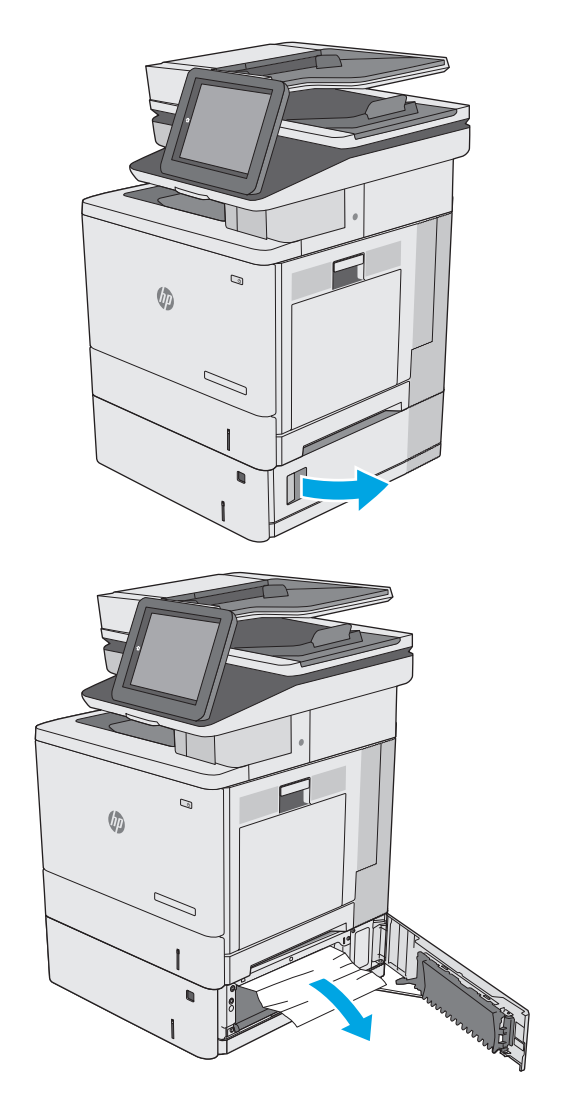

**3.** Estrarre completamente il vassoio dalla stampante tirando e sollevandolo leggermente.

**4.** Rimuovere tutti gli inceppamenti o i fogli di carta danneggiati. Verificare che il vassoio non sia eccessivamente pieno e che le guide della carta siano regolate correttamente.

**5.** Rimuovere tutta la carta presente tra i rulli di alimentazione all'interno della stampante. Tirare prima la carta verso sinistra per rilasciarla, quindi in avanti per rimuoverla.

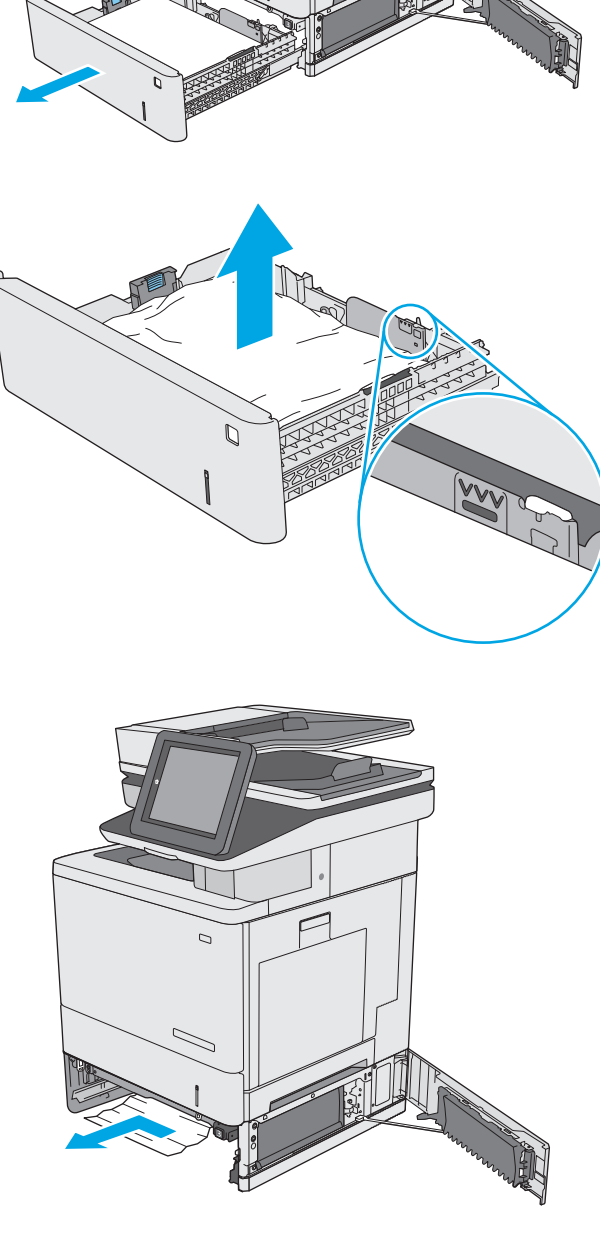

**VD** 

**6.** Chiudere lo sportello inferiore destro.

**7.** Reinserire e chiudere il vassoio.

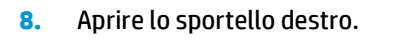

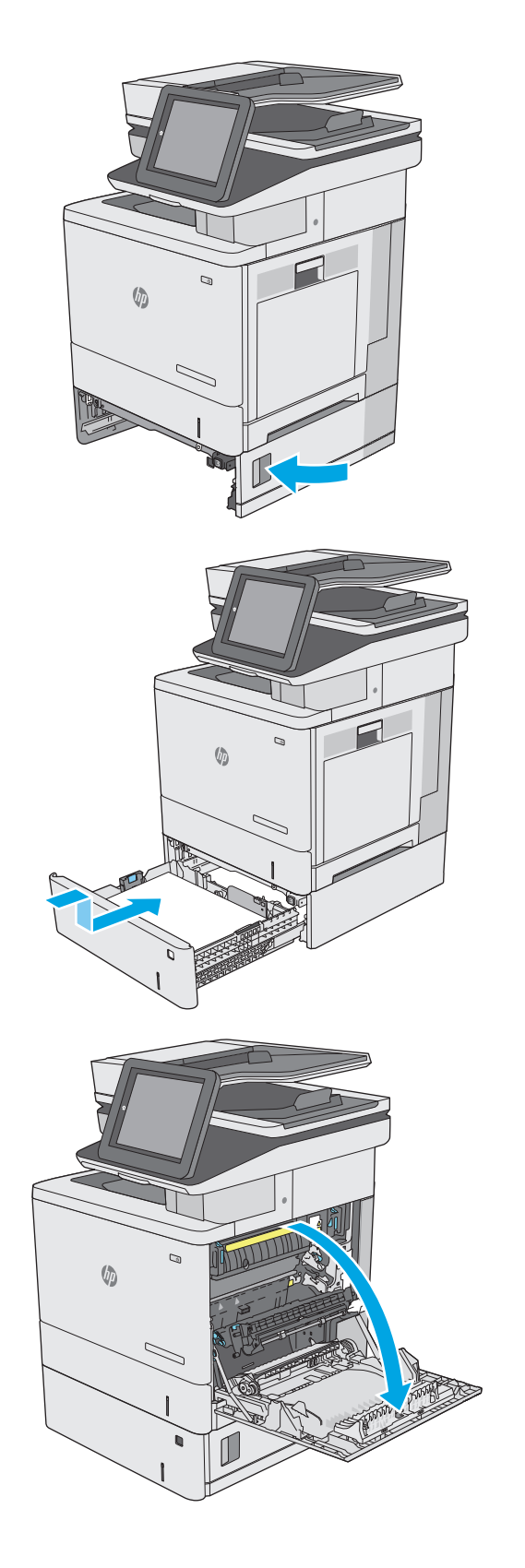

**9.** Estrarre delicatamente la carta inceppata dall'area di prelievo.

**10.** Chiudere il gruppo di trasferimento.

**11.** Premere sulle leve verdi per rilasciare il coperchio di accesso agli inceppamenti.

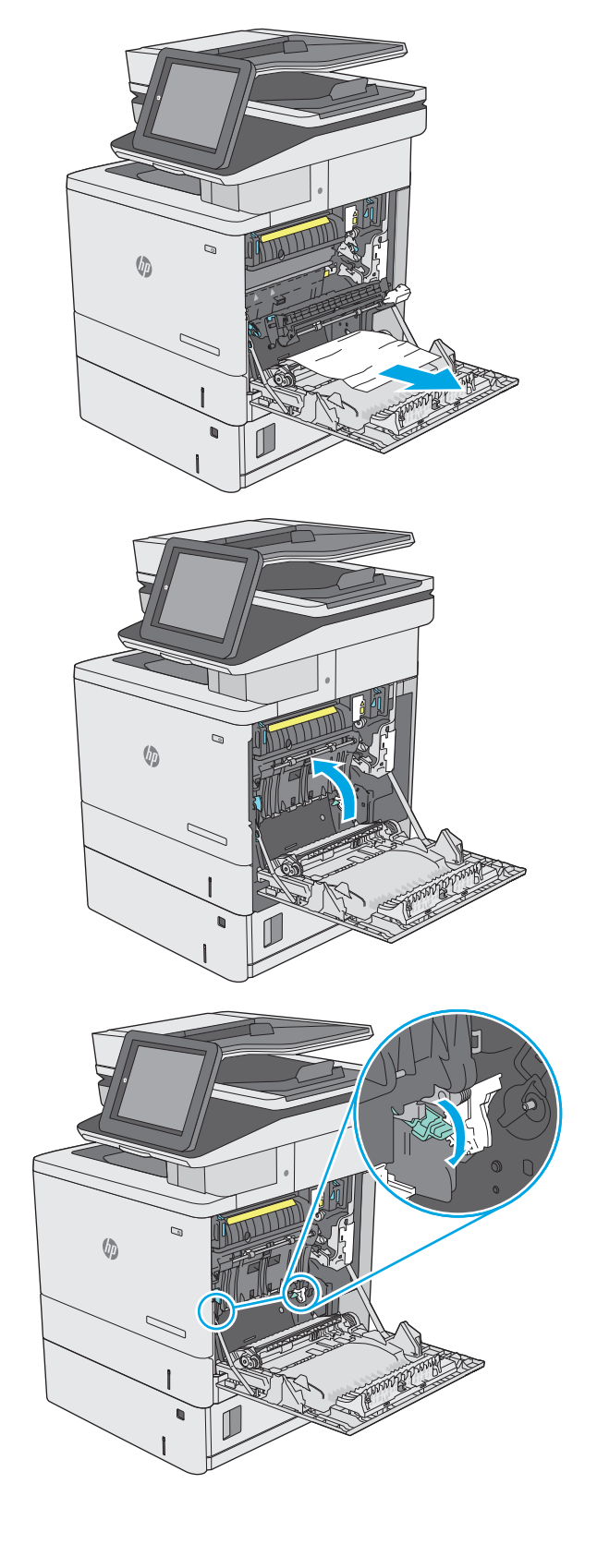

**12.** Rimuovere delicatamente la carta inceppata. Se la carta si strappa, accertarsi di rimuovere tutti i frammenti.

**13.** Chiudere il coperchio di accesso agli inceppamenti, quindi abbassare il gruppo di trasferimento.

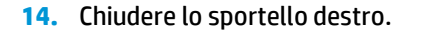

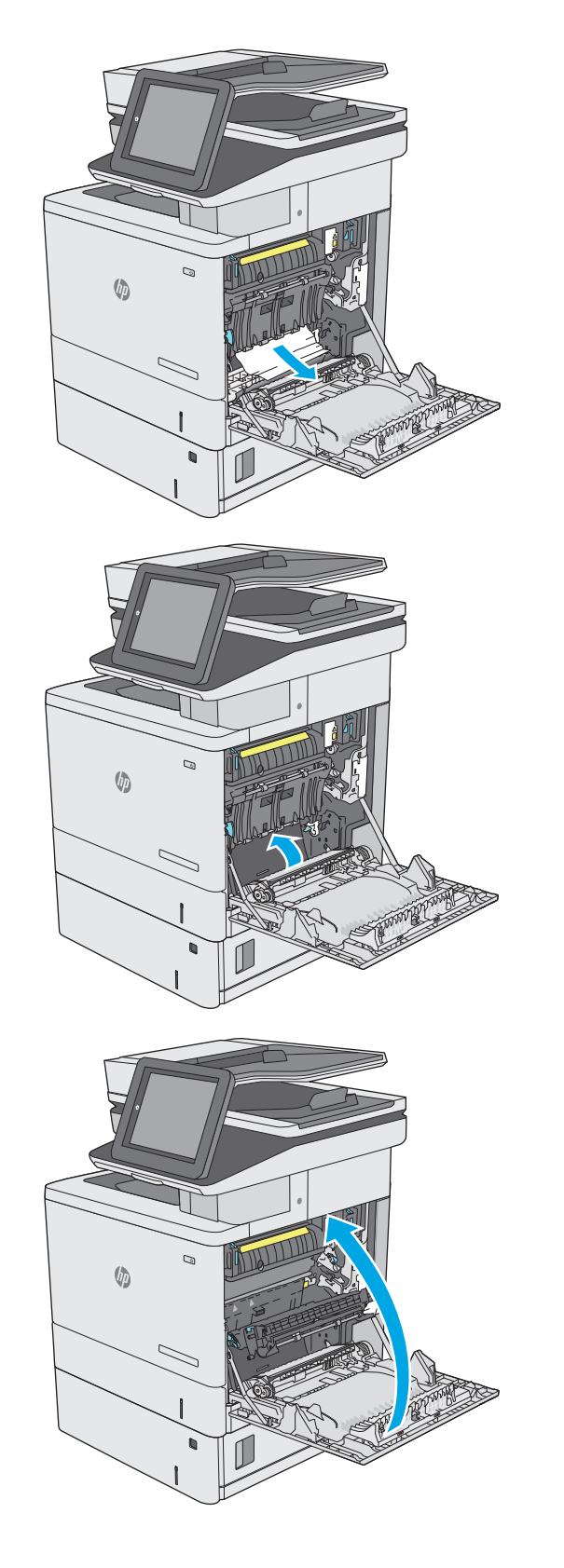

# **Rimozione degli inceppamenti della carta dallo sportello destro e dall'area del fusore**

Utilizzare la seguente procedura per controllare la presenza di carta in tutte le posizioni possibili di inceppamenti all'interno dello sportello destro. Quando si verifica un inceppamento, il pannello di controllo visualizza un'animazione che aiuta nella rimozione dell'inceppamento.

**ATTENZIONE:** il fusore può raggiungere temperature estremamente elevate durante l'uso della stampante. Lasciarlo raffreddare prima di toccarlo.

**1.** Sollevare il fermo sullo sportello destro per rilasciarlo.

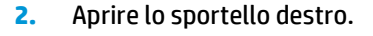

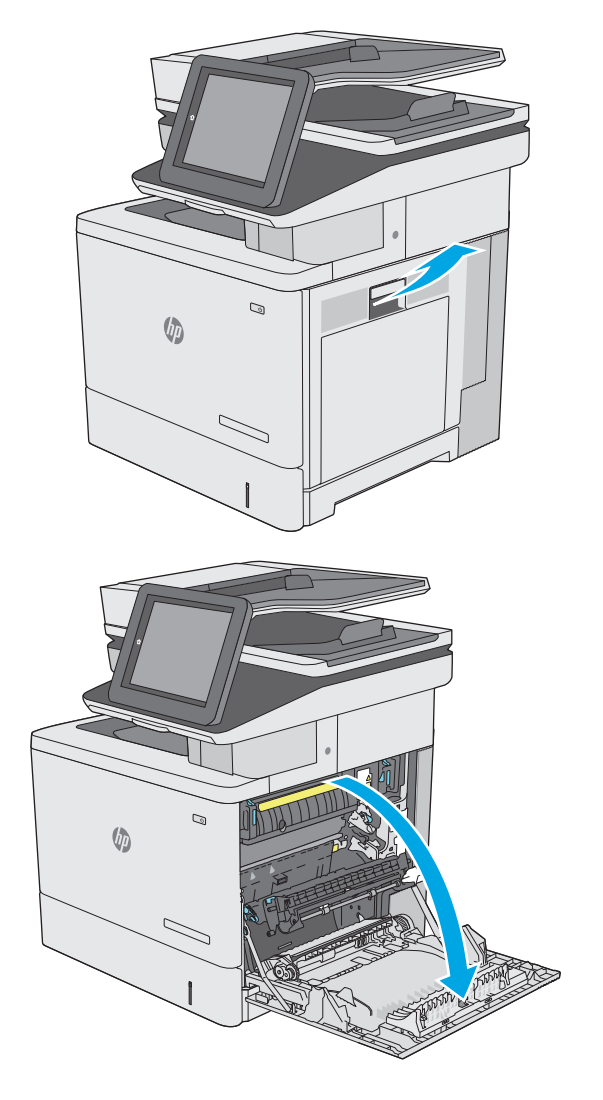

**3.** Estrarre delicatamente la carta inceppata dall'area di prelievo.

**4.** Chiudere il gruppo di trasferimento.

**5.** Premere sulle leve verdi per rilasciare il coperchio di accesso agli inceppamenti.

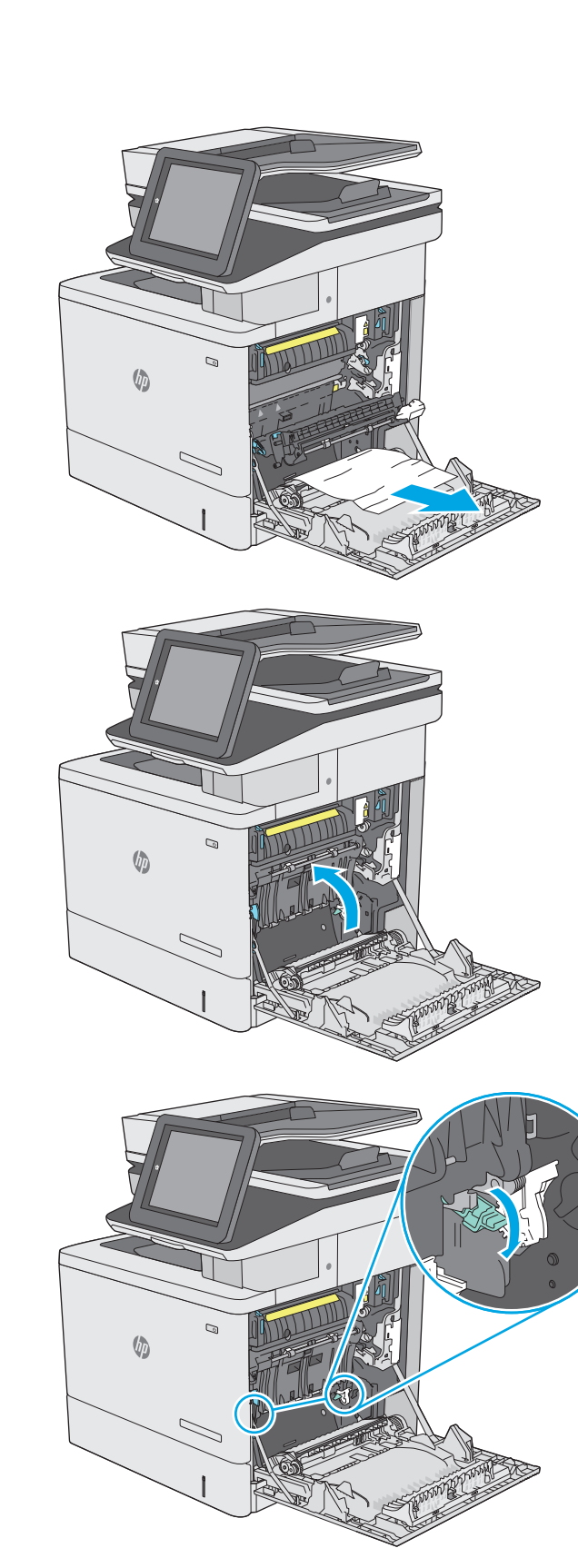

**6.** Rimuovere delicatamente la carta inceppata. Se la carta si strappa, accertarsi di rimuovere tutti i frammenti.

**7.** Chiudere il coperchio di accesso agli inceppamenti, quindi abbassare il gruppo di trasferimento.

**8.** Se è presente della carta inceppata nella parte inferiore del fusore, tirarla delicatamente verso il basso per rimuoverla.

**ATTENZIONE:** non toccare la parte in gomma espansa sul rullo di trasferimento. Agenti contaminanti potrebbero influire sulla qualità di stampa.

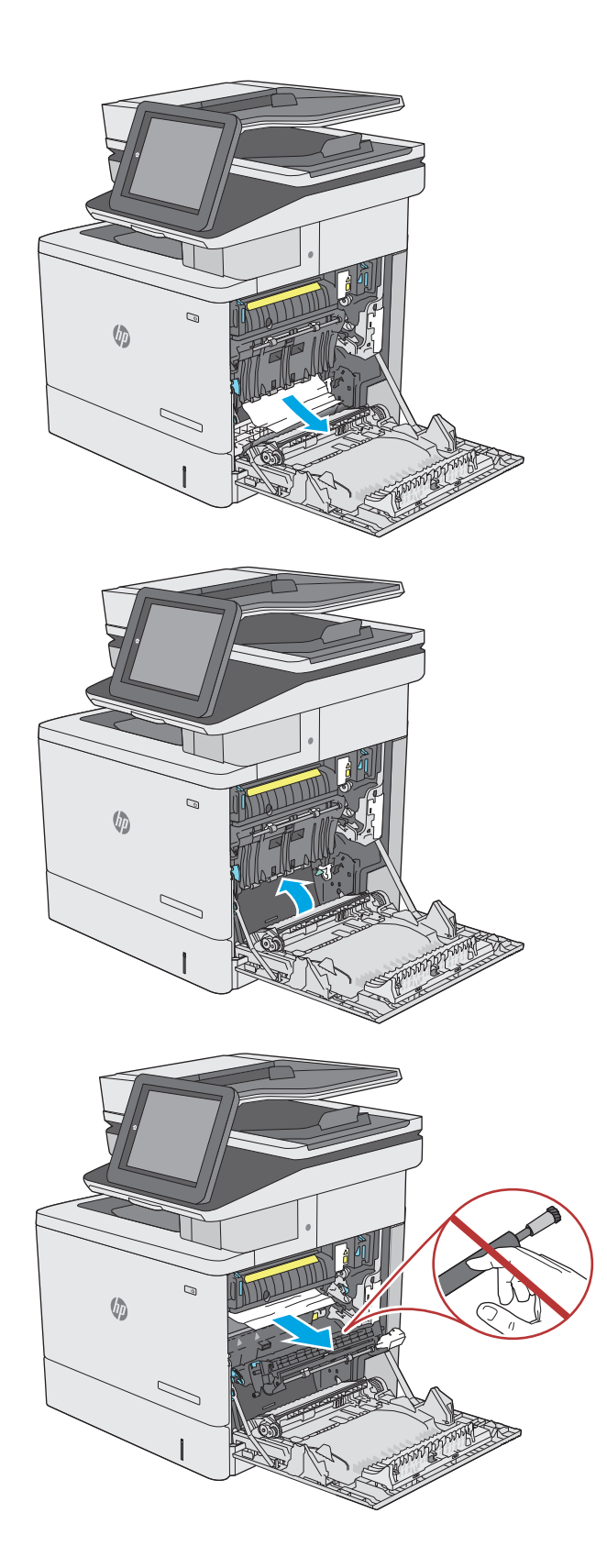

**9.** Se la carta si inceppa quando entra nel vassoio di raccolta, tirarla con delicatezza verso l'esterno per estrarla.

**10.** La carta potrebbe essersi inceppata all'interno del fusore in un punto in cui non è visibile. Afferrare le maniglie del fusore, sollevarle leggermente e tirarle verso l'esterno, mantenendole diritte, per rimuovere il fusore.

**ATTENZIONE:** il fusore può raggiungere temperature estremamente elevate durante l'uso della stampante. Lasciarlo raffreddare prima di toccarlo.

**11.** Aprire lo sportello di accesso per gli inceppamenti. Se vi è carta inceppata all'interno del fusore, tirarla delicatamente verso l'alto, mantenendola diritta, per rimuoverla. Se la carta si strappa, rimuovere tutti i frammenti.

**ATTENZIONE:** anche se il corpo del fusore si è già raffreddato, i rulli al suo interno potrebbero ancora essere caldi. Non toccare i rulli del fusore finché non si sono raffreddati. **<sup>1</sup>**

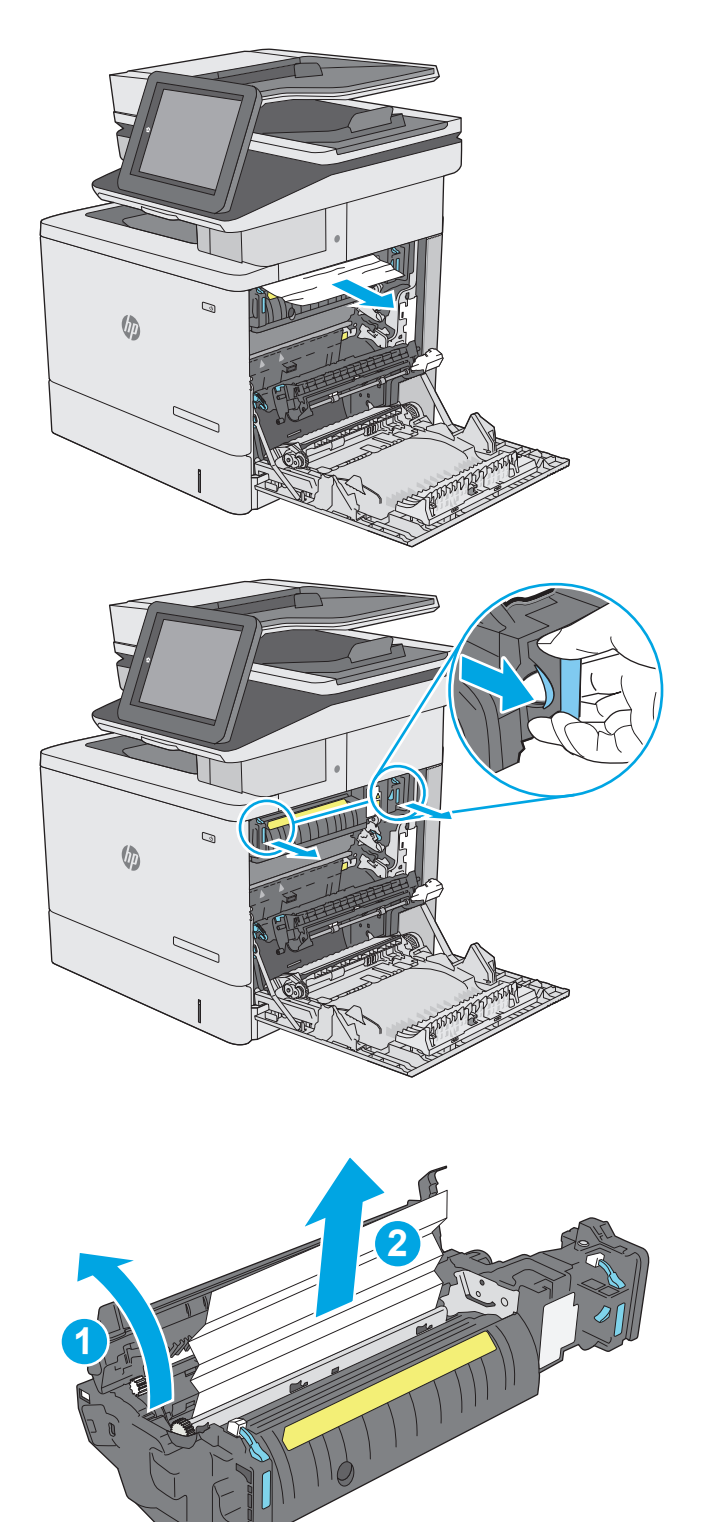

**12.** Chiudere lo sportello di accesso agli inceppamenti e spingere il fusore completamente nella stampante finché non scatta in posizione.

**13.** Verificare la presenza di carta inceppata nel percorso fronte/retro all'interno dello sportello destro e rimuovere eventuali fogli inceppati.

**14.** Chiudere lo sportello destro.

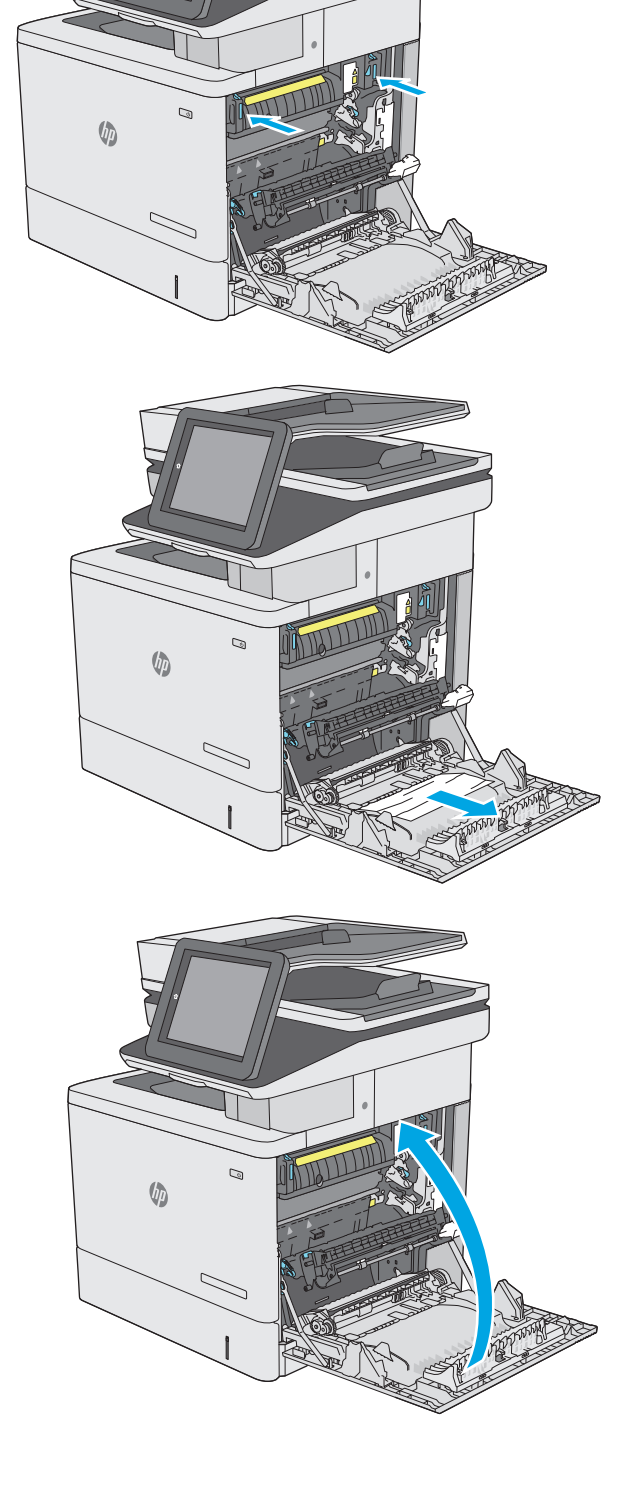

# **Rimozione degli inceppamenti della carta nello scomparto di uscita**

Utilizzare la seguente procedura per eliminare gli inceppamenti da questo scomparto di uscita. Quando si verifica un inceppamento, il pannello di controllo visualizza un'animazione che aiuta nella rimozione dell'inceppamento.

**1.** Se la carta è visibile nello scomparto di uscita, afferrare il bordo di entrata e rimuoverla.

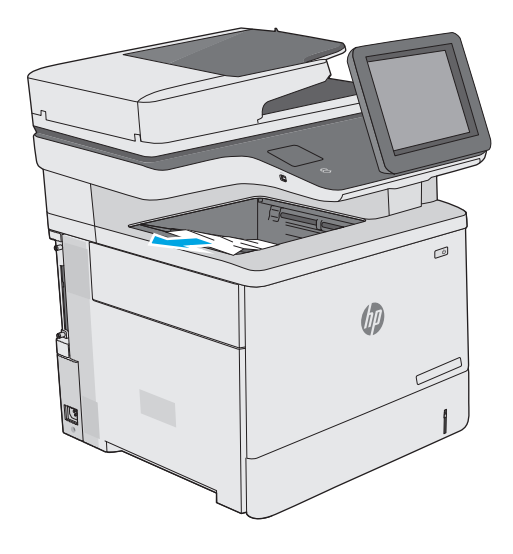

# **Migliorare la qualità di stampa**

# **Introduzione**

- Stampa da un programma software differente
- Controllo dell'impostazione relativa al tipo di carta per il processo di stampa
- [Controllo dello stato della cartuccia di toner](#page-192-0)
- [Pulizia della stampante](#page-193-0)
- [Ispezione visiva della cartuccia di toner](#page-194-0)
- [Controllo della carta e dell'ambiente di stampa](#page-195-0)
- [Regolazione delle impostazioni dei colori \(Windows\)](#page-196-0)
- [Stampa della pagina relativa alla qualità di stampa](#page-197-0)
- [Calibrazione della stampante per allineare i colori](#page-197-0)
- [Tentativo con un altro driver di stampa](#page-198-0)

Se la stampante presenta problemi di qualità di stampa, provare a risolverli con le seguenti soluzioni nell'ordine presentato.

## **Stampa da un programma software differente**

Tentare di stampare da un programma differente. Se la pagina viene stampata correttamente, il problema è relativo al programma software dal quale viene eseguita la stampa.

## **Controllo dell'impostazione relativa al tipo di carta per il processo di stampa**

Controllare l'impostazione del tipo di carta quando si stampa da un programma software e le pagine stampate presentano sbavature, stampa sfocata o scura, carta curvata, punti sparsi di toner o piccole aree in cui il toner manca.

#### **Modifica dell'impostazione del tipo di carta (Windows)**

- **1.** Nel programma software, selezionare l'opzione **Stampa**.
- **2.** Selezionare la stampante, quindi fare clic sul pulsante **Proprietà** o **Preferenze**.
- **3.** Fare clic sulla scheda **Carta/qualità**.
- **4.** Nell'elenco a discesa **Tipo di carta**, fare clic sull'opzione **Altro...**.
- **5.** Espandere l'elenco di opzioni per **Tipo:** .
- **6.** Espandere la categoria dei tipi di carta più simili a quelli di cui si dispone.
- **7.** Selezionare l'opzione per il tipo di carta che si sta utilizzando, quindi fare clic sul pulsante **OK**.
- **8.** Fare clic sul pulsante **OK** per chiudere la finestra di dialogo **Proprietà documento**. Nella finestra di dialogo **Stampa**, fare clic sul pulsante **OK** per stampare il processo.

#### <span id="page-192-0"></span>**Controllo dell'impostazione del tipo di carta (Mac OS X)**

- **1.** Fare clic sul menu **File**, quindi sull'opzione **Stampa**.
- **2.** Nel menu **Stampante**, selezionare la stampante.
- **3.** Per impostazione predefinita, nel driver di stampa viene visualizzato il menu **Copie e pagine**. Aprire l'elenco a discesa dei menu, quindi fare clic sul menu **Finitura**.
- **4.** Dall'elenco a discesa **Tipo di supporto**, selezionare il tipo.
- **5.** Fare clic sul pulsante **Stampa**.

### **Controllo dello stato della cartuccia di toner**

Seguire la procedura per verificare la durata stimata rimanente delle cartucce di toner e, se applicabile, lo stato degli altri componenti di manutenzione sostituibili.

#### **Passaggio uno: Stampa della pagina di stato dei materiali di consumo**

- **1.** Premere il pulsante Home sul pannello di controllo della stampante.
- **2.** Selezionare Materiali di consumo.
- **3.** Lo stato di tutti i materiali di consumo è elencato sullo schermo.
- **4.** Per stampare un rapporto sullo stato di tutti i materiali di consumo, incluso il codice parte HP originale per riordinare il materiale di consumo, selezionare il pulsante Gestisci materiali di consumo e Stampa pagina di stato dei materiali di consumo.

#### **Passaggio due: Controllo dello stato dei materiali di consumo**

**1.** Verificare il rapporto sullo stato dei materiali di consumo per controllare la percentuale di durata rimanente delle cartucce di toner e, se applicabile, lo stato degli altri componenti di manutenzione sostituibili.

Se si utilizza una cartuccia di toner quasi esaurita, possono verificarsi problemi di qualità di stampa. La pagina di stato dei materiali di consumo indica quando un materiale di consumo è quasi esaurito. Una volta raggiunta la soglia minima, la Garanzia di protezione HP sul materiale di consumo HP è terminata.

Non è necessario sostituire immediatamente la cartuccia di toner, a meno che la qualità di stampa non risulti definitivamente deteriorata. Tenere una cartuccia di sostituzione disponibile da installare nel caso in cui la qualità di stampa non sia più soddisfacente.

Se si ritiene necessario sostituire una cartuccia di toner o un altro componente di manutenzione sostituibile, la pagina di stato dei materiali di consumo indica i numeri di catalogo HP originali.

**2.** Verificare se si sta utilizzando una cartuccia HP originale.

Una cartuccia di toner HP originale riporta su di essa le parole "HP" o "Hewlett-Packard" e il logo HP. Per ulteriori informazioni sull'identificazione delle cartucce HP, andare all'indirizzo [www.hp.com/go/](http://www.hp.com/go/learnaboutsupplies) [learnaboutsupplies.](http://www.hp.com/go/learnaboutsupplies)

# <span id="page-193-0"></span>**Pulizia della stampante**

#### **Stampa di una pagina di pulizia**

Durante il processo di stampa, è possibile che si accumulino carta, toner e residui di polvere all'interno della stampante, provocando problemi di qualità di stampa come residui di toner, macchie, striature, linee o segni ripetuti.

Per pulire il percorso della carta nella stampante, attenersi alla seguente procedura.

- **1.** Premere il pulsante Home  $\sum$  sul pannello di controllo della stampante.
- **2.** Selezionare Manutenzione periferica.
- **3.** Selezionare Calibrazione/Pulizia, quindi selezionare Pagina di pulizia per stampare la pagina.

Sul pannello di controllo della stampante viene visualizzato il messaggio **Pulizia**. Il completamento del processo di pulizia richiede alcuni minuti. Non spegnere la stampante fino al completamento del processo di pulizia. Al termine, gettare la pagina stampata.

#### **Controllo della presenza di polvere e sbavature sul vetro dello scanner**

Con il passare del tempo, è possibile che sul vetro dello scanner e sul rivestimento bianco di plastica si depositino dei granelli di sporco che possono influire sulle prestazioni. Utilizzare la seguente procedura per pulire lo scanner se le pagine stampate presentano sbavature, linee non desiderate, punti neri, qualità di stampa insufficiente o testo non chiaro.

**1.** Premere il pulsante di accensione per spegnere la stampante, quindi scollegare il cavo di alimentazione dalla presa elettrica.

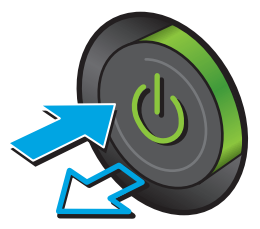

<span id="page-194-0"></span>**2.** Aprire il coperchio dello scanner.

**3.** Pulire il vetro dello scanner, i nastri dell'alimentatore documenti e il rivestimento bianco di plastica con un panno o una spugna morbida inumidita con un detergente per vetri non abrasivo.

**ATTENZIONE:** Non utilizzare abrasivi, acetone, benzene, ammoniaca, alcol etilico o tetracloruro di carbonio sulla stampante per non danneggiarla. Non versare prodotti liquidi direttamente sul vetro o il ripiano, poiché potrebbero gocciolare e danneggiare la stampante.

**NOTA:** In caso di problemi con striature sulle copie quando si utilizza l'alimentatore documenti, assicurarsi di pulire la piccola striscia di vetro a sinistra dello scanner.

- **4.** Asciugare il vetro e le parti di plastica con un panno di pelle di daino o una spugna in cellulosa per evitare macchie.
- **5.** Collegare il cavo di alimentazione a una presa, quindi premere il pulsante di accensione per accedere la stampante.

# **Ispezione visiva della cartuccia di toner**

Seguire le istruzioni indicate per ispezionare ciascuna cartuccia del toner.

- **1.** Rimuovere la cartuccia di toner dalla stampante.
- **2.** Verificare la presenza di eventuali danni nel chip della memoria.
- **3.** Esaminare la superficie del tamburo fotosensibile verde.
	- **ATTENZIONE:** non toccare il tamburo fotosensibile. Eventuali impronte lasciate sul tamburo fotosensibile possono causare problemi di qualità di stampa.

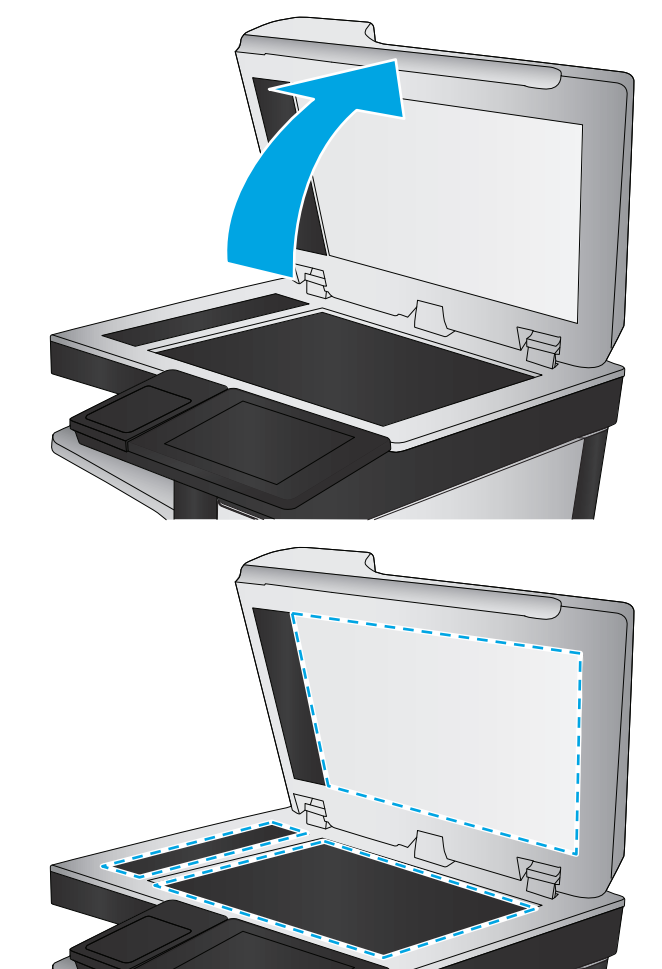

- <span id="page-195-0"></span>**4.** Se sono presenti graffi, impronte o altri danni sul tamburo fotosensibile, sostituire la cartuccia di toner.
- **5.** Reinstallare la cartuccia del toner e stampare alcune pagine per determinare se il problema è stato risolto.

# **Controllo della carta e dell'ambiente di stampa**

#### **Passaggio 1: Uso di carta conforme alle specifiche consigliate da HP**

Alcuni problemi di qualità di stampa sono causati dall'utilizzo di carta non conforme alle specifiche HP.

- Usare sempre una carta il cui tipo e grammatura siano supportati da questa stampante.
- Utilizzare carta di buona qualità che non presenti tagli, incisioni, lacerazioni, macchie, particelle estranee, polvere, stropicciature, fori, bordi ondulati o piegati.
- Non utilizzare carta su cui sono state eseguite stampe precedenti.
- Utilizzare carta che non contenga parti metalliche, ad esempio lustrini.
- Utilizzare carta specifica per stampanti laser. Non utilizzare carta esclusivamente indicata per le stampanti a getto d'inchiostro.
- Non utilizzare carta troppo ruvida. L'uso di carta più levigata offre generalmente una qualità di stampa migliore.

#### **Passaggio due: Controllo dell'ambiente**

L'ambiente può influire direttamente sulla qualità di stampa e rappresenta una causa comune per problemi legati alla qualità di stampa o all'alimentazione della carta. Tentare le soluzioni seguenti:

- Non posizionare la stampante in prossimità di correnti d'aria provenienti ad esempio da finestre e porte aperte o ventole di condizionatori.
- Assicurarsi che la stampante non sia esposta a temperature o umidità non conformi alle specifiche della stampante.
- Non posizionare la stampante in uno spazio stretto, ad esempio un mobiletto.
- Posizionare la stampante su una superficie resistente e piana.
- Rimuovere qualsiasi oggetto che possa bloccare prese d'aria della stampante. La stampante richiede un adeguato flusso di aria su tutti i lati, compresa la parte superiore.
- Proteggere la stampante da pulviscolo, polvere, vapore, grasso o altri elementi che potrebbero lasciare residui all'interno.

#### **Passaggio tre: Impostazione dell'allineamento del singolo vassoio**

Seguire i passaggi indicati quando testo o immagini non sono centrati o allineati correttamente sulla pagina stampata quando si stampa da vassoi specifici.

- **1.** Premere il pulsante Home  $\sum$  sul pannello di controllo della stampante.
- **2.** Aprire i seguenti menu:
	- Amministrazione
	- Impostazioni generali
- <span id="page-196-0"></span>Qualità di stampa
- Registrazione dell'immagine
- **3.** Selezionare il vassoio da regolare.
- **4.** Selezionare Stampa pagina di prova, quindi seguire le istruzioni sulle pagine stampate.
- **5.** Selezionare nuovamente Stampa pagina di prova per verificare i risultati, quindi, se necessario, effettuare ulteriori regolazioni.
- **6.** Toccare il pulsante Salva per salvare le nuove impostazioni.

## **Regolazione delle impostazioni dei colori (Windows)**

Quando si stampa da un programma software, se i colori sulla pagina stampata non corrispondono ai colori sullo schermo del computer o se i colori sulla pagina stampata non soddisfano le proprie esigenze, adottare la seguente procedura.

#### **Modifica del tema colore**

- **1.** Nel programma software, selezionare l'opzione **Stampa**.
- **2.** Selezionare la stampante, quindi fare clic sul pulsante **Proprietà** o **Preferenze**.
- **3.** Fare clic sulla scheda **Colore**.
- **4.** Selezionare la casella di controllo **HP EasyColor** per deselezionarla.
- **5.** Selezionare un tema colore dall'elenco a discesa **Temi colore**.
	- **Predefinito (sRGB)**: questo tema consente di impostare la stampante in modo che i dati RGB vengano stampati in modalità dispositivo raw. Quando si utilizza questo tema, gestire il colore dal programma software o dal sistema operativo per un rendering corretto.
	- **Brillante (sRGB)**: la stampante incrementa la saturazione del colore nei mezzitoni. Utilizzare questo tema per la stampa di grafica aziendale.
	- **Foto (sRGB)**: la stampante interpreta il colore RGB allo stesso modo in cui un minilab digitale interpreta il colore RGB per stampare una fotografia. La stampa presenta colori più profondi e saturati in modo diverso rispetto al tema Predefinito (sRBG). Utilizzare questo tema per la stampa di foto.
	- **Foto (Adobe RGB 1998)**: utilizzare questo tema per la stampa di foto digitali che utilizzano lo spazio cromatico AdobeRGB anziché sRGB. Quando si utilizza questo tema, disattivare la gestione dei colori nel programma software.
	- **Nessuna**: non viene utilizzato alcun tema colore.
	- **Profilo personalizzato**: questa opzione consente di utilizzare un profilo di input personalizzato in grado di controllare con precisione l'output dei colori (ad esempio, per emulare una stampante HP Color LaserJet specifica). I profili personalizzati sono scaricabili dal sito [www.hp.com](http://www.hp.com).
- **6.** Fare clic sul pulsante **OK** per chiudere la finestra di dialogo **Proprietà documento**. Nella finestra di dialogo **Stampa**, fare clic sul pulsante **OK** per stampare il processo.

#### <span id="page-197-0"></span>**Modifica delle opzioni relative al colore**

- **1.** Nel programma software, selezionare l'opzione **Stampa**.
- **2.** Selezionare la stampante, quindi fare clic sul pulsante **Proprietà** o **Preferenze**.
- **3.** Fare clic sulla scheda **Colore**.
- **4.** Selezionare la casella di controllo **HP EasyColor** per deselezionarla.
- **5.** Fare clic sull'impostazione **Automatico** o **Manuale**.
	- Impostazione **Automatico**: selezionare questa impostazione per la maggior parte dei processi di stampa a colori.
	- Impostazione **Manuale**: selezionare questa impostazione per regolare le impostazioni relative al colore indipendentemente dalle altre impostazioni. Fare clic sul pulsante **Impostazioni** per aprire la finestra di regolazione del colore manuale.

**X NOTA:** la modifica manuale delle impostazioni relative al colore può influire sull'output. HP consiglia di far modificare tali impostazioni solo da esperti di grafica a colori.

- **6.** Fare clic sull'opzione **Stampa in scala di grigi** per stampare un documento a colori in scala di grigi e nero. Utilizzare questa opzione per stampare documenti a colori destinati alla copia o all'invio via fax. Utilizzare inoltre questa opzione per stampare bozze o per risparmiare sul consumo del toner a colori.
- **7.** Fare clic sul pulsante **OK** per chiudere la finestra di dialogo **Proprietà documento**. Nella finestra di dialogo **Stampa**, fare clic sul pulsante **OK** per stampare il processo.

#### **Stampa della pagina relativa alla qualità di stampa**

Utilizzare le pagine per la risoluzione dei problemi di qualità di stampa per riconoscere e risolvere i problemi relativi alla qualità di stampa a colori.

- **1.** Nella schermata iniziale del pannello di controllo della stampante, scorrere e toccare il pulsante Amministrazione.
- **2.** Aprire i seguenti menu:
	- Risoluzione dei problemi
	- Pagg. qualità stampa
	- Stampa pagine di risoluzione dei problemi di qualità di stampa
- **3.** Toccare il pulsante Stampa per stampare la pagina.

Seguire le istruzioni presenti nella pagina con la procedura per la risoluzione dei problemi di qualità di stampa.

#### **Calibrazione della stampante per allineare i colori**

La calibratura è una funzione della stampante che ottimizza la qualità di stampa.

Eseguire questi passaggi per risolvere problemi di qualità della stampa come per esempio colori non allineati, ombre colorate, immagini sfocate e altri problemi.

- <span id="page-198-0"></span>**1.** Nella schermata iniziale del pannello di controllo del prodotto, spostarsi e toccare il pulsante Manutenzione della periferica.
- **2.** Aprire i seguenti menu:
	- Calibrazione/Pulizia
	- Calibrazione completa
- **3.** Toccare il pulsante Avvia per avviare il processo di calibrazione.

Sul pannello di controllo del prodotto viene visualizzato un messaggio **Calibrazione**. Il completamento del processo di calibrazione richiede alcuni minuti. Non spegnere il prodotto prima del completamento dell'operazione di calibrazione.

**4.** Attendere il termine della calibrazione del prodotto, quindi provare di nuovo a stampare.

## **Tentativo con un altro driver di stampa**

Se si esegue la stampa da un programma software e le pagine stampate presentano righe inaspettate nelle immagini, testo mancante, immagini mancanti, formattazione errata o font sostitutivi, provare a utilizzare un driver di stampa differente.

Scaricare uno dei seguenti driver dal sito Web HP [www.hp.com/support/colorljM577MFP](http://www.hp.com/support/colorljM577MFP).

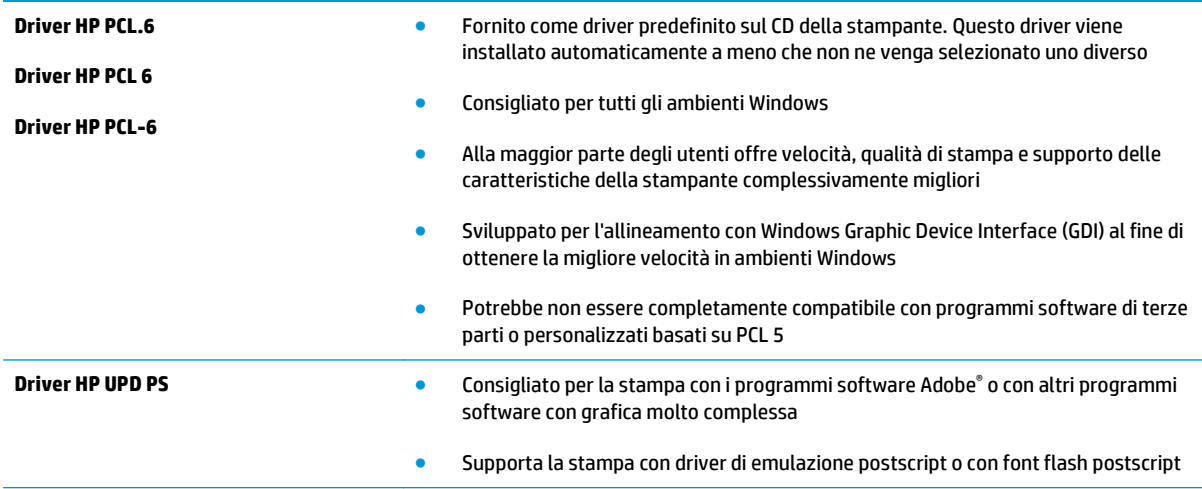

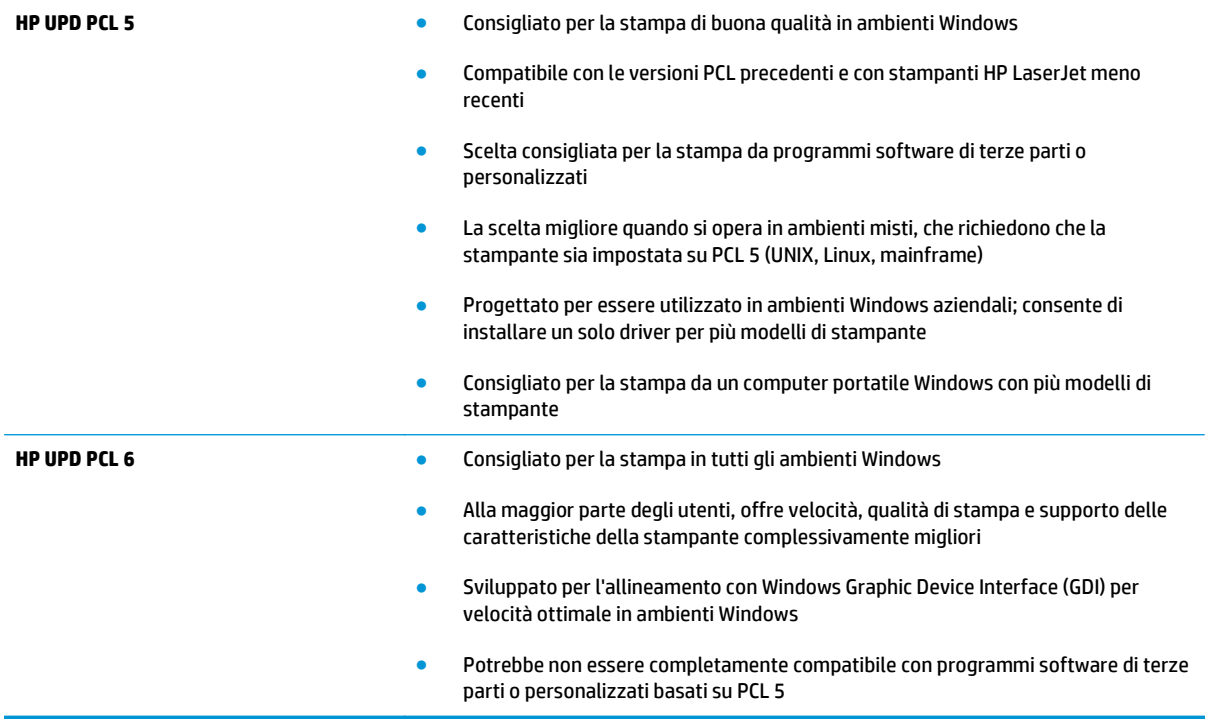

# **Miglioramento della qualità di copia**

Se la stampante presenta problemi di qualità di copia, provare a risolverli con le seguenti soluzioni nell'ordine presentato.

- Controllo della presenza di polvere e sbavature sul vetro dello scanner
- [Calibrazione dello scanner](#page-201-0)
- [Controllo delle impostazioni della carta](#page-202-0)
- [Controllo delle impostazioni di regolazione dell'immagine](#page-202-0)
- [Ottimizzazione della qualità di copia per testo o immagini](#page-203-0)
- [Copia da bordo a bordo](#page-203-0)
- [Pulizia dei rulli di prelievo e del tampone di separazione nell'alimentatore documenti](#page-203-0)

Provare prima questi semplici passaggi:

- Utilizzare lo scanner piano invece dell'alimentatore documenti.
- Utilizzare originali di qualità elevata.
- Quando si utilizza l'alimentatore documenti, caricare correttamente il documento originale nell'alimentatore, utilizzando le guide della carta, per evitare immagini sfocate o inclinate.

Se il problema persiste, provare queste soluzioni aggiuntive. Se non risolvono il problema, vedere "Migliorare la qualità di stampa" per ulteriori soluzioni.

## **Controllo della presenza di polvere e sbavature sul vetro dello scanner**

Con il passare del tempo, è possibile che sul vetro dello scanner e sul rivestimento bianco di plastica si depositino dei granelli di sporco che possono influire sulle prestazioni. Utilizzare la seguente procedura per pulire lo scanner se le pagine stampate presentano sbavature, linee non desiderate, punti neri, qualità di stampa insufficiente o testo non chiaro.

**1.** Premere il pulsante di accensione per spegnere la stampante, quindi scollegare il cavo di alimentazione dalla presa elettrica.

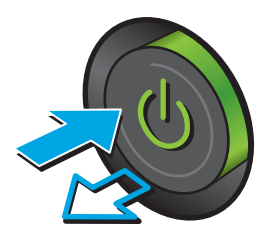

<span id="page-201-0"></span>**2.** Aprire il coperchio dello scanner.

**3.** Pulire il vetro dello scanner, i nastri dell'alimentatore documenti e il rivestimento bianco di plastica con un panno o una spugna morbida inumidita con un detergente per vetri non abrasivo.

**ATTENZIONE:** Non utilizzare abrasivi, acetone, benzene, ammoniaca, alcol etilico o tetracloruro di carbonio sulla stampante per non danneggiarla. Non versare prodotti liquidi direttamente sul vetro o il ripiano, poiché potrebbero gocciolare e danneggiare la stampante.

**NOTA:** In caso di problemi con striature sulle copie quando si utilizza l'alimentatore documenti, assicurarsi di pulire la piccola striscia di vetro a sinistra dello scanner.

- **4.** Asciugare il vetro e le parti di plastica con un panno di pelle di daino o una spugna in cellulosa per evitare macchie.
- **5.** Collegare il cavo di alimentazione a una presa, quindi premere il pulsante di accensione per accedere la stampante.

# **Calibrazione dello scanner**

Se l'immagine copiata non è posizionata correttamente sulla pagina, seguire i passaggi indicati per calibrare lo scanner.

- **W** NOTA: quando si utilizza l'alimentatore documenti, regolare le guide nel vassoio di alimentazione in modo che aderiscano al documento originale.
	- **1.** Nella schermata iniziale del pannello di controllo della stampante, scorrere e toccare il pulsante Manutenzione della periferica.
	- **2.** Aprire i seguenti menu:

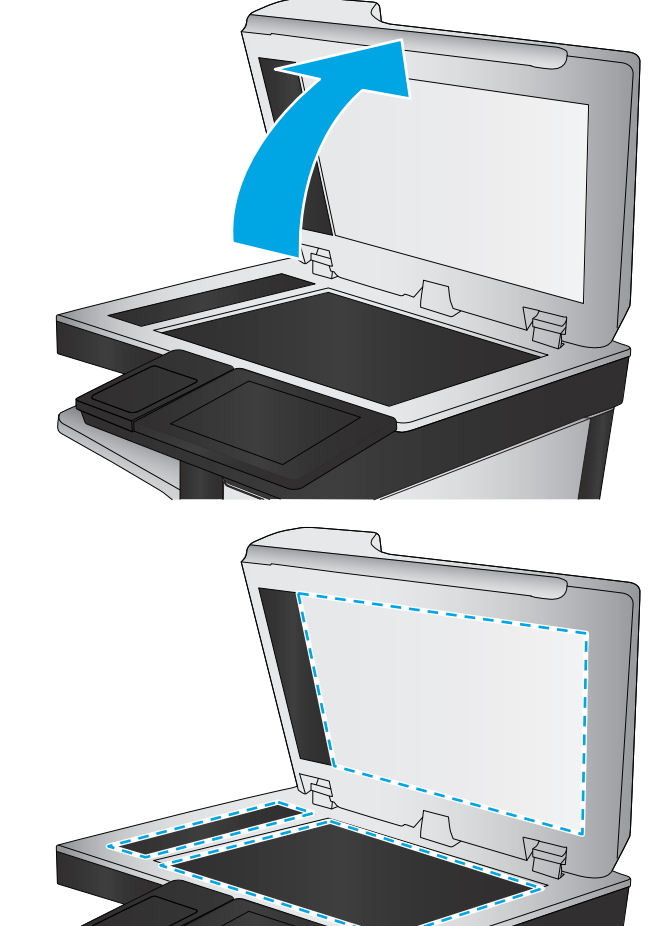

- <span id="page-202-0"></span>Calibrazione/Pulizia
- Calibra scanner
- **3.** Toccare il pulsante Avanti per avviare il processo di calibrazione. Seguire le istruzioni visualizzate.
- **4.** Attendere il termine della calibrazione della stampante, quindi provare di nuovo a eseguire la copia.

## **Controllo delle impostazioni della carta**

Seguire i passaggi indicati se le pagine copiate presentano macchie, stampe scure o sfocate, carta arricciata, puntini sparsi di toner, residui di toner o aree in cui è caduto del toner.

#### **Controllo della configurazione del tipo e del formato della carta**

- **1.** Nella schermata iniziale del pannello di controllo della stampante, scorrere e toccare il pulsante Vassoi.
- **2.** Toccare la riga corrispondente al vassoio da configurare, quindi toccare il pulsante Modifica.
- **3.** Selezionare il tipo e il formato della carta dagli elenchi di opzioni.
- **4.** Toccare il pulsante OK per salvare la selezione.

#### **Selezionare il vassoio da utilizzare per la copia**

- **1.** Toccare il pulsante Copia nella schermata iniziale del pannello di controllo della stampante.
- **2.** Toccare il menu Selezione carta.
- **3.** Selezionare il vassoio contenente la carta che si desidera utilizzare.
- **4.** Toccare il pulsante OK.
- **X NOTA:** Queste impostazioni sono temporanee. Dopo aver terminato il processo, la stampante ripristina le impostazioni predefinite.

# **Controllo delle impostazioni di regolazione dell'immagine**

Regolare queste ulteriori impostazioni per migliorare la qualità della copia:

- Nitidezza: consente di rendere più o meno nitida l'immagine. Ad esempio, è possibile aumentare il valore per rendere il testo più nitido e ridurlo per rendere le foto più uniformi.
- Toni scuri: consente di aumentare o ridurre la quantità di bianco e nero utilizzata nei colori delle immagini acquisite.
- Contrasto: consente di per aumentare o ridurre la differenza tra il colore più chiaro e il colore più scuro sulla pagina.
- Pulizia in background: consente di rimuovere i colori tenui dallo sfondo delle immagini acquisite. Ad esempio, se il documento originale viene stampato su carta colorata, utilizzare questa funzione per schiarire lo sfondo senza compromettere i toni scuri dell'immagine.
- Tono automatico: disponibile solo per stampanti Flow. Per i documenti originali che contengono almeno 100 caratteri di testo sulla pagina, la stampante può rilevare quale bordo è quello superiore della pagina e orienta le immagini acquisite in modo appropriato. Se alcune pagine sono capovolte rispetto ad altre, l'immagine acquisita risultante presenta tutte le pagine con l'orientamento corretto. Se

<span id="page-203-0"></span>l'orientamento di alcune pagine è orizzontale, la stampante ruota l'immagine in modo che il bordo superiore della pagina si trovi nella parte superiore dell'immagine.

- **1.** Toccare il pulsante Copia nella schermata iniziale del pannello di controllo della stampante.
- **2.** Toccare il pulsante Regolazione immagine.
- **3.** Regolare i cursori per impostare i livelli, quindi toccare il pulsante OK.
- **4.** Toccare il pulsante Avvia ...
- **X NOTA:** Queste impostazioni sono temporanee. Dopo aver terminato il processo, la stampante ripristina le impostazioni predefinite.

### **Ottimizzazione della qualità di copia per testo o immagini**

Ottimizzare il processo di copia per il tipo di immagine copiata: testo, immagini o foto.

- **1.** Toccare il pulsante Copia nella schermata iniziale del pannello di controllo della stampante.
- **2.** Toccare il pulsante Altre opzioni, quindi toccare il pulsante Ottimizza testo/foto.
- **3.** Selezionare una delle opzioni predefinite oppure toccare il pulsante Regolazione manuale, quindi regolare il cursore nell'area Ottimizza per. Toccare il pulsante OK.
- **4.** Toccare il pulsante Avvia ...
- **X NOTA:** Queste impostazioni sono temporanee. Dopo aver terminato il processo, la stampante ripristina le impostazioni predefinite.

#### **Copia da bordo a bordo**

Questa funzione consente di evitare le ombre che possono apparire lungo i margini delle copie quando il documento originale viene stampato vicino ai margini.

- **1.** Nella schermata iniziale del pannello di controllo della stampante, scorrere e toccare il pulsante Amministrazione.
- **2.** Aprire i seguenti menu:
	- Impostazioni copia
	- Bordo a bordo
- **3.** Selezionare l'opzione Stampa bordo a bordo se il documento originale viene stampato vicino ai bordi della carta.
- **4.** Toccare il pulsante Salva.
- **5.** Toccare il pulsante Avvia ...

#### **Pulizia dei rulli di prelievo e del tampone di separazione nell'alimentatore documenti**

Se l'alimentatore documenti non preleva correttamente le pagine o produce documenti inclinati, attenersi alla seguente procedura.

**1.** Sollevare il fermo dell'alimentatore documenti.

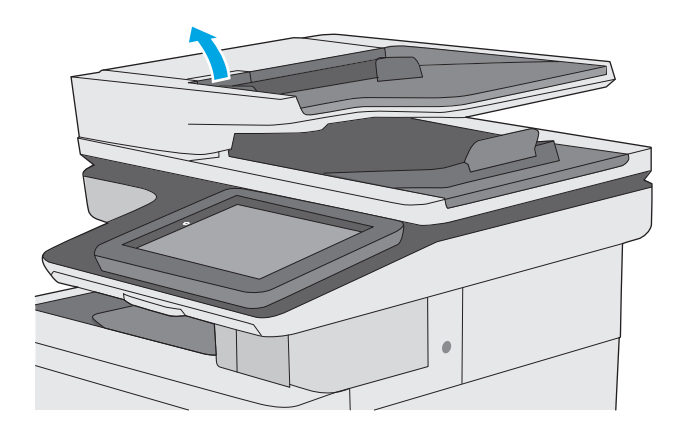

**2.** Aprire il coperchio dell'alimentatore documenti.

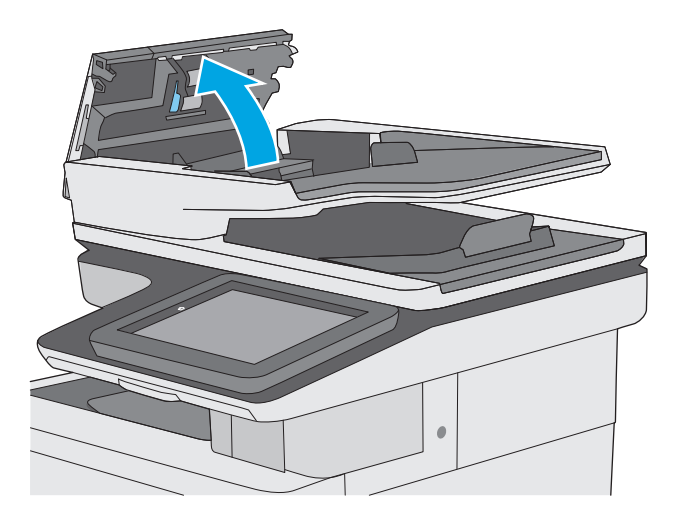

**3.** Asportare qualsiasi traccia di lanugine o polvere da ogni rullo di alimentazione e dal cuscinetto di separazione utilizzando aria compressa o un panno pulito inumidito con acqua calda.

**4.** Chiudere il coperchio dell'alimentatore

**NOTA:** verificare che il fermo sulla parte superiore del coperchio dell'alimentatore documenti sia completamente chiuso.

documenti.

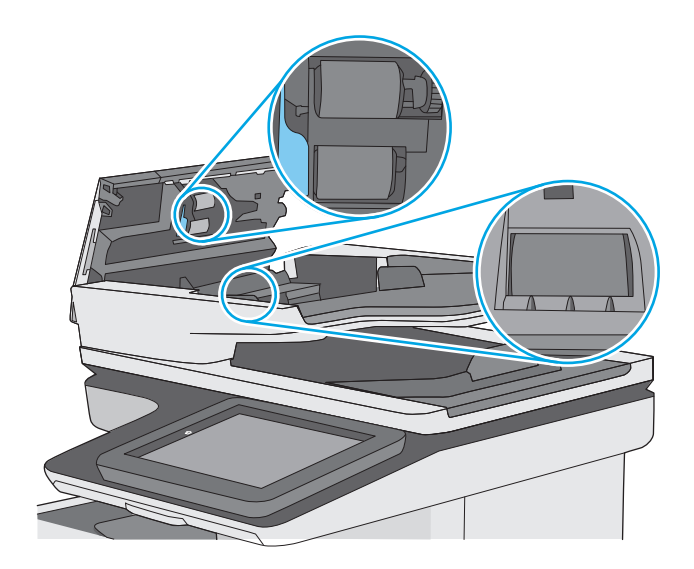

Se il problema persiste, controllare se il tampone di separazione e i rulli dell'alimentatore documenti sono danneggiati o consumati e, se necessario, sostituirli.

**W NOTA:** i nuovi rulli dispongono di una superficie ruvida. Con il deteriorarsi, i rulli divengono più lisci.

# **Miglioramento della qualità di scansione**

- Controllo della presenza di polvere e sbavature sul vetro dello scanner
- [Controllo delle impostazioni di risoluzione](#page-207-0)
- [Controllo delle impostazioni del colore](#page-208-0)
- [Controllo delle impostazioni di regolazione dell'immagine](#page-208-0)
- [Ottimizzazione della qualità di scansione per testo o immagini](#page-209-0)
- [Controllo delle impostazioni di qualità di stampa](#page-209-0)
- [Pulizia dei rulli di prelievo e del tampone di separazione nell'alimentatore documenti](#page-210-0)

Provare prima questi semplici passaggi:

- Utilizzare lo scanner piano invece dell'alimentatore documenti.
- Utilizzare originali di qualità elevata.
- Quando si utilizza l'alimentatore documenti, caricare correttamente il documento originale nell'alimentatore, utilizzando le guide della carta, per evitare immagini sfocate o inclinate.

Se il problema persiste, provare queste soluzioni aggiuntive. Se non risolvono il problema, vedere "Migliorare la qualità di stampa" per ulteriori soluzioni.

## **Controllo della presenza di polvere e sbavature sul vetro dello scanner**

Con il passare del tempo, è possibile che sul vetro dello scanner e sul rivestimento bianco di plastica si depositino dei granelli di sporco che possono influire sulle prestazioni. Utilizzare la seguente procedura per pulire lo scanner se le pagine stampate presentano sbavature, linee non desiderate, punti neri, qualità di stampa insufficiente o testo non chiaro.

**1.** Premere il pulsante di accensione per spegnere la stampante, quindi scollegare il cavo di alimentazione dalla presa elettrica.

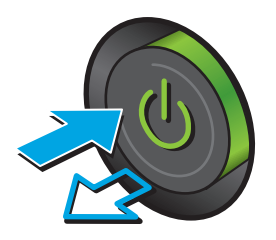

<span id="page-207-0"></span>**2.** Aprire il coperchio dello scanner.

**3.** Pulire il vetro dello scanner, i nastri dell'alimentatore documenti e il rivestimento bianco di plastica con un panno o una spugna morbida inumidita con un detergente per vetri non abrasivo.

**ATTENZIONE:** Non utilizzare abrasivi, acetone, benzene, ammoniaca, alcol etilico o tetracloruro di carbonio sulla stampante per non danneggiarla. Non versare prodotti liquidi direttamente sul vetro o il ripiano, poiché potrebbero gocciolare e danneggiare la stampante.

**NOTA:** In caso di problemi con striature sulle copie quando si utilizza l'alimentatore documenti, assicurarsi di pulire la piccola striscia di vetro a sinistra dello scanner.

- **4.** Asciugare il vetro e le parti di plastica con un panno di pelle di daino o una spugna in cellulosa per evitare macchie.
- **5.** Collegare il cavo di alimentazione a una presa, quindi premere il pulsante di accensione per accedere la stampante.

# **Controllo delle impostazioni di risoluzione**

**X NOTA:** impostando la risoluzione su un valore elevato, le dimensioni del file e i tempi di scansione aumentano.

Seguire le istruzioni indicate per modificare l'impostazione di risoluzione:

- **1.** Nella schermata iniziale del pannello di controllo della stampante, scorrere e toccare il pulsante Amministrazione.
- **2.** Aprire il menu Impostazioni scansione/invio digitale.
- **3.** Selezionare la categoria delle impostazioni di scansione e invio da configurare.

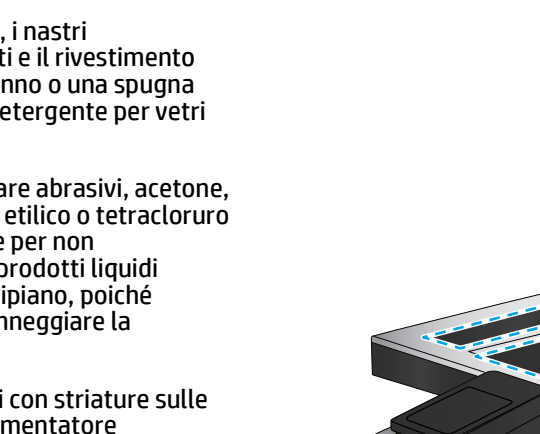

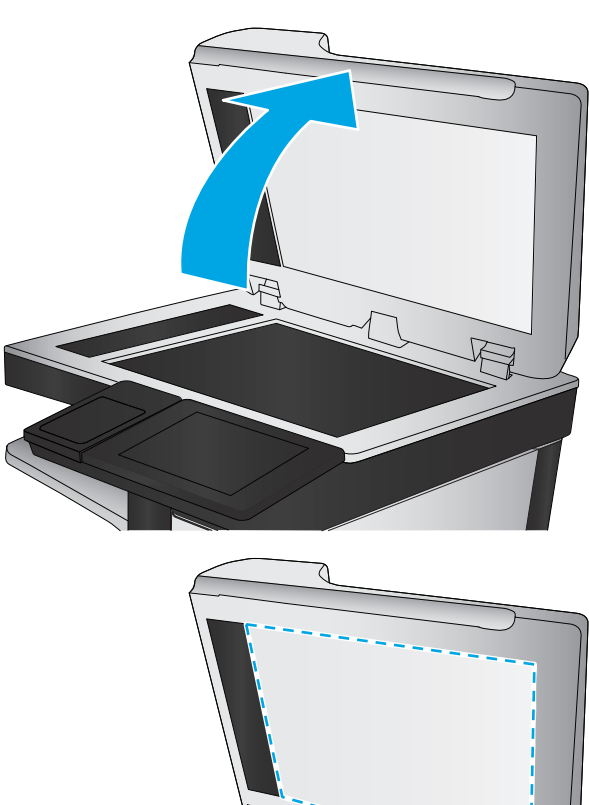

- <span id="page-208-0"></span>**4.** Aprire il menu Opzioni processo predefinite.
- **5.** Toccare il pulsante Risoluzione.
- **6.** Selezionare una delle opzioni predefinite. Toccare il pulsante Salva.
- **7.** Toccare il pulsante Avvia ...

## **Controllo delle impostazioni del colore**

Seguire le istruzioni indicate per modificare l'impostazione del colore:

- **1.** Nella schermata iniziale del pannello di controllo del prodotto, scorrere e toccare il pulsante Amministrazione.
- **2.** Aprire il menu Impostazioni scansione/invio digitale.
- **3.** Selezionare la categoria delle impostazioni di scansione e invio da configurare.
- **4.** Aprire il menu Opzioni processo predefinite.
- **5.** Toccare il pulsante Colore/Nero.
- **6.** Selezionare una delle opzioni predefinite. Toccare il pulsante Salva.
- **7.** Toccare il pulsante Avvia ...

### **Controllo delle impostazioni di regolazione dell'immagine**

Regolare queste ulteriori impostazioni per migliorare la qualità di scansione:

- Nitidezza: consente di rendere più o meno nitida l'immagine. Ad esempio, è possibile aumentare il valore per rendere il testo più nitido e ridurlo per rendere le foto più uniformi.
- Toni scuri: consente di aumentare o ridurre la quantità di bianco e nero utilizzata nei colori delle immagini acquisite.
- Contrasto: consente di per aumentare o ridurre la differenza tra il colore più chiaro e il colore più scuro sulla pagina.
- Pulizia in background: consente di rimuovere i colori tenui dallo sfondo delle immagini acquisite. Ad esempio, se il documento originale viene stampato su carta colorata, utilizzare questa funzione per schiarire lo sfondo senza compromettere i toni scuri dell'immagine.
- Tono automatico: disponibile solo per stampanti Flow. Per i documenti originali che contengono almeno 100 caratteri di testo sulla pagina, la stampante può rilevare quale bordo è quello superiore della pagina e orienta le immagini acquisite in modo appropriato. Se alcune pagine sono capovolte rispetto ad altre, l'immagine acquisita risultante presenta tutte le pagine con l'orientamento corretto. Se l'orientamento di alcune pagine è orizzontale, la stampante ruota l'immagine in modo che il bordo superiore della pagina si trovi nella parte superiore dell'immagine.
- **1.** Nella schermata iniziale del pannello di controllo della stampante, scorrere e toccare il pulsante Amministrazione.
- **2.** Aprire il menu Impostazioni scansione/invio digitale.
- **3.** Selezionare la categoria delle impostazioni di scansione e invio da configurare.
- **4.** Aprire il menu Opzioni processo predefinite.
- <span id="page-209-0"></span>**5.** Toccare il pulsante Regolazione immagine.
- **6.** Regolare i cursori per impostare i livelli, quindi toccare il pulsante Salva.
- **7.** Toccare il pulsante Avvia ...
- **X NOTA:** Queste impostazioni sono temporanee. Dopo aver terminato il processo, la stampante ripristina le impostazioni predefinite.

## **Ottimizzazione della qualità di scansione per testo o immagini**

Ottimizzare il processo di scansione per il tipo di immagine sottoposta a scansione: testo, immagini o foto.

- **1.** Nella schermata iniziale del pannello di controllo della stampante, toccare uno dei pulsanti relativi alle funzioni di scansione/invio:
	- Salva in cartella di rete
	- Salva in memoria periferica
	- Salva in USB
	- Scansione su SharePoint®
- **2.** Toccare il pulsante Altre opzioni, quindi toccare il pulsante Ottimizza testo/foto.
- **3.** Selezionare una delle opzioni predefinite oppure toccare il pulsante Regolazione manuale, quindi regolare il cursore nell'area Ottimizza per. Toccare il pulsante OK.
- **4.** Toccare il pulsante Avvia ...

**X NOTA:** Queste impostazioni sono temporanee. Dopo aver terminato il processo, la stampante ripristina le impostazioni predefinite.

## **Controllo delle impostazioni di qualità di stampa**

Questa impostazione consente di regolare il livello di compressione durante il salvataggio del file. Per la massima qualità, selezionare l'impostazione più elevata.

- **1.** Nella schermata iniziale del pannello di controllo della stampante, scorrere e toccare il pulsante Amministrazione.
- **2.** Aprire il menu Impostazioni scansione/invio digitale.
- **3.** Selezionare la categoria delle impostazioni di scansione e invio da configurare.
- **4.** Aprire il menu Opzioni processo predefinite.
- **5.** Toccare il pulsante Qualità output.
- **6.** Selezionare una delle opzioni predefinite, quindi toccare il pulsante Salva.
- **7.** Toccare il pulsante Avvia ...

# <span id="page-210-0"></span>**Pulizia dei rulli di prelievo e del tampone di separazione nell'alimentatore documenti**

Se l'alimentatore documenti non preleva correttamente le pagine o produce documenti inclinati, attenersi alla seguente procedura.

**1.** Sollevare il fermo dell'alimentatore documenti.

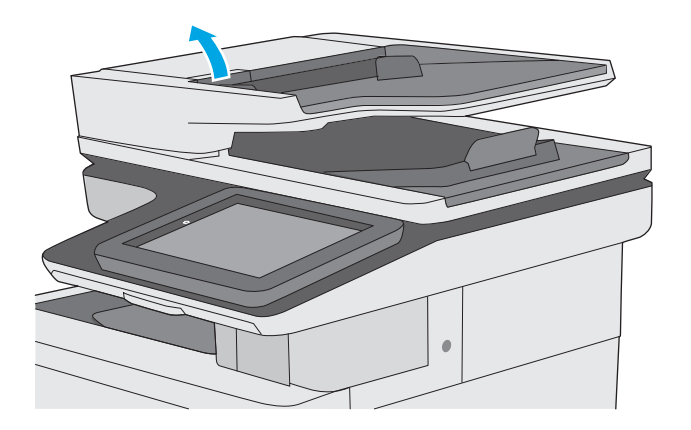

**2.** Aprire il coperchio dell'alimentatore documenti.

**3.** Asportare qualsiasi traccia di lanugine o polvere da ogni rullo di alimentazione e dal cuscinetto di separazione utilizzando aria compressa o un panno pulito inumidito con acqua calda.

**4.** Chiudere il coperchio dell'alimentatore

**NOTA:** verificare che il fermo sulla parte superiore del coperchio dell'alimentatore documenti sia completamente chiuso.

documenti.

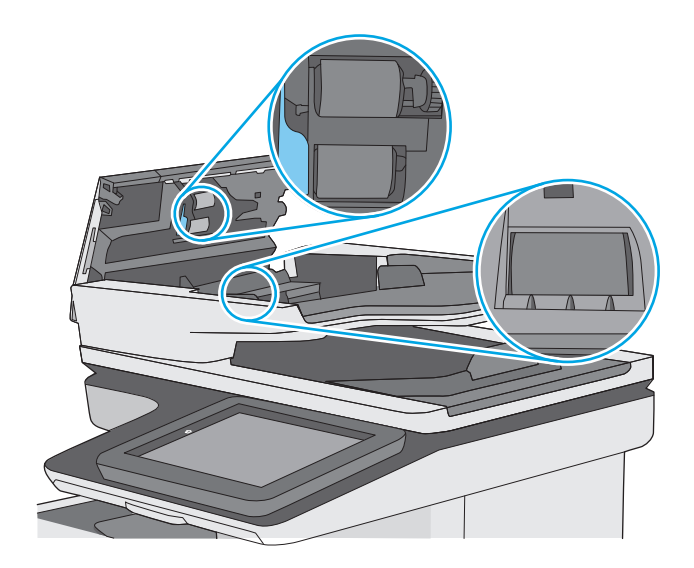

Se il problema persiste, controllare se il tampone di separazione e i rulli dell'alimentatore documenti sono danneggiati o consumati e, se necessario, sostituirli.

**W NOTA:** i nuovi rulli dispongono di una superficie ruvida. Con il deteriorarsi, i rulli divengono più lisci.

# **Miglioramento della qualità di fax**

Se la stampante presenta problemi di qualità del fax, provare a risolverli con le seguenti soluzioni nell'ordine presentato.

- Controllo della presenza di polvere e sbavature sul vetro dello scanner
- [Controllo delle impostazioni di risoluzione di invio del fax](#page-214-0)
- [Controllo delle impostazioni di regolazione dell'immagine](#page-214-0)
- [Ottimizzazione della qualità del fax per testo o immagini](#page-215-0)
- [Controllo delle impostazioni di correzione degli errori](#page-215-0)
- [Controllo dell'impostazione di adattamento alla pagina](#page-216-0)
- [Pulizia dei rulli di prelievo e del tampone di separazione nell'alimentatore documenti](#page-216-0)
- [Invio a un fax diverso](#page-218-0)
- [Verifica dell'apparecchiatura fax del mittente](#page-218-0)

Provare prima questi semplici passaggi:

- Utilizzare lo scanner piano invece dell'alimentatore documenti.
- Utilizzare originali di qualità elevata.
- Quando si utilizza l'alimentatore documenti, caricare correttamente il documento originale nell'alimentatore, utilizzando le guide della carta, per evitare immagini sfocate o inclinate.

Se il problema persiste, provare queste soluzioni aggiuntive. Se non risolvono il problema, vedere "Migliorare la qualità di stampa" per ulteriori soluzioni.

#### **Controllo della presenza di polvere e sbavature sul vetro dello scanner**

Con il passare del tempo, è possibile che sul vetro dello scanner e sul rivestimento bianco di plastica si depositino dei granelli di sporco che possono influire sulle prestazioni. Utilizzare la seguente procedura per pulire lo scanner se le pagine stampate presentano sbavature, linee non desiderate, punti neri, qualità di stampa insufficiente o testo non chiaro.

**1.** Premere il pulsante di accensione per spegnere la stampante, quindi scollegare il cavo di alimentazione dalla presa elettrica.

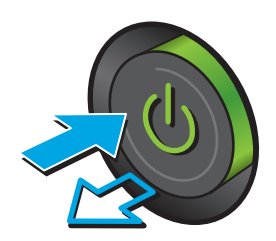

**2.** Aprire il coperchio dello scanner.

**3.** Pulire il vetro dello scanner, i nastri dell'alimentatore documenti e il rivestimento bianco di plastica con un panno o una spugna morbida inumidita con un detergente per vetri non abrasivo.

**ATTENZIONE:** Non utilizzare abrasivi, acetone, benzene, ammoniaca, alcol etilico o tetracloruro di carbonio sulla stampante per non danneggiarla. Non versare prodotti liquidi direttamente sul vetro o il ripiano, poiché potrebbero gocciolare e danneggiare la stampante.

**NOTA:** In caso di problemi con striature sulle copie quando si utilizza l'alimentatore documenti, assicurarsi di pulire la piccola striscia di vetro a sinistra dello scanner.

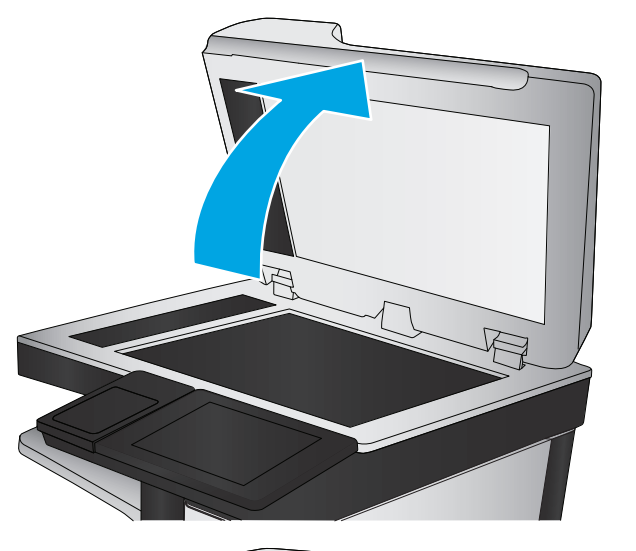

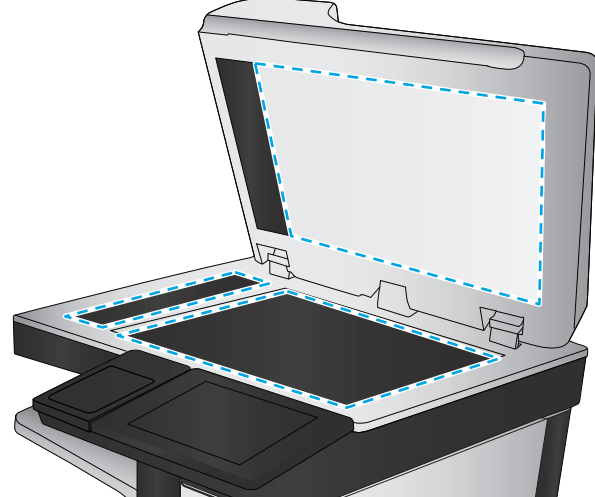

- <span id="page-214-0"></span>**4.** Asciugare il vetro e le parti di plastica con un panno di pelle di daino o una spugna in cellulosa per evitare macchie.
- **5.** Collegare il cavo di alimentazione a una presa, quindi premere il pulsante di accensione per accedere la stampante.

# **Controllo delle impostazioni di risoluzione di invio del fax**

Seguire le istruzioni indicate per modificare la risoluzione dei fax in uscita:

**X NOTA:** l'incremento della risoluzione determina l'aumento della dimensione del fax e dei tempi di invio.

- **1.** Nella schermata iniziale del pannello di controllo del prodotto, scorrere e toccare il pulsante Amministrazione.
- **2.** Aprire i seguenti menu:
	- Impostazioni fax
	- Impostazioni invio fax
	- Opzioni processo predefinite
- **3.** Toccare il pulsante Risoluzione.
- **4.** Selezionare una delle opzioni predefinite. Toccare il pulsante Salva.
- **5.** Toccare il pulsante Avvia ...

#### **Controllo delle impostazioni di regolazione dell'immagine**

Regolare queste ulteriori impostazioni per migliorare la qualità di invio del fax:

- Nitidezza: consente di rendere più o meno nitida l'immagine. Ad esempio, è possibile aumentare il valore per rendere il testo più nitido e ridurlo per rendere le foto più uniformi.
- Toni scuri: consente di aumentare o ridurre la quantità di bianco e nero utilizzata nei colori delle immagini acquisite.
- Contrasto: consente di per aumentare o ridurre la differenza tra il colore più chiaro e il colore più scuro sulla pagina.
- Pulizia in background: consente di rimuovere i colori tenui dallo sfondo delle immagini acquisite. Ad esempio, se il documento originale viene stampato su carta colorata, utilizzare questa funzione per schiarire lo sfondo senza compromettere i toni scuri dell'immagine.
- Tono automatico: disponibile solo per stampanti Flow. Per i documenti originali che contengono almeno 100 caratteri di testo sulla pagina, la stampante può rilevare quale bordo è quello superiore della pagina e orienta le immagini acquisite in modo appropriato. Se alcune pagine sono capovolte rispetto ad altre, l'immagine acquisita risultante presenta tutte le pagine con l'orientamento corretto. Se l'orientamento di alcune pagine è orizzontale, la stampante ruota l'immagine in modo che il bordo superiore della pagina si trovi nella parte superiore dell'immagine.
- <span id="page-215-0"></span>**1.** Nella schermata iniziale del pannello di controllo della stampante, scorrere e toccare il pulsante Amministrazione.
- **2.** Aprire i seguenti menu:
	- Impostazioni fax
	- Impostazioni invio fax
	- Opzioni processo predefinite
- **3.** Toccare il pulsante Regolazione immagine.
- **4.** Regolare i cursori per impostare i livelli, quindi toccare il pulsante Salva.
- **5.** Toccare il pulsante Avvia ...
- **X** NOTA: Queste impostazioni sono temporanee. Dopo aver terminato il processo, la stampante ripristina le impostazioni predefinite.

## **Ottimizzazione della qualità del fax per testo o immagini**

Ottimizzare il processo di invio del fax per il tipo di immagine sottoposta a scansione: testo, immagini o foto.

- **1.** Nella schermata iniziale del pannello di controllo della stampante, toccare il pulsante Fax.
- **2.** Toccare il pulsante Altre opzioni, quindi toccare il pulsante Ottimizza testo/foto.
- **3.** Selezionare una delle opzioni predefinite oppure toccare il pulsante Regolazione manuale, quindi regolare il cursore nell'area Ottimizza per. Toccare il pulsante OK.
- **4.** Toccare il pulsante Avvia ...
- **X NOTA:** Queste impostazioni sono temporanee. Dopo aver terminato il processo, la stampante ripristina le impostazioni predefinite.

# **Controllo delle impostazioni di correzione degli errori**

L'impostazione Modalità correzione errore potrebbe essere disattivata, con conseguente riduzione della qualità dell'immagine. Seguire i passaggi indicati per riabilitare l'impostazione.

- **1.** Nella schermata iniziale del pannello di controllo della stampante, scorrere e toccare il pulsante Amministrazione.
- **2.** Aprire i seguenti menu:
	- Impostazioni fax
	- Impostazioni invio fax
	- Impostazione invio fax
	- Impostazioni di invio fax generali
- **3.** Selezionare l'opzione Modalità correzione errore. Toccare il pulsante Salva.
## <span id="page-216-0"></span>**Controllo dell'impostazione di adattamento alla pagina**

Se l'impostazione Adatta alla pagina è attivata e le dimensioni del fax in entrata sono superiori al formato pagina predefinito, la stampante tenterà di ridimensionare l'immagine per adattarla alle dimensioni della pagina. Se questa impostazione è disattivata, le immagini di maggiori dimensioni vengono suddivise su più pagine.

- **1.** Nella schermata iniziale del pannello di controllo della stampante, scorrere e toccare il pulsante Amministrazione.
- **2.** Aprire i seguenti menu:
	- Impostazioni fax
	- Impostazioni ricezione fax
	- Opzioni processo predefinite
	- Adatta a pagina
- **3.** Toccare l'opzione Abilitato per attivare l'impostazione oppure l'opzione Disattivato per disattivarla. Toccare il pulsante Salva.

## **Pulizia dei rulli di prelievo e del tampone di separazione nell'alimentatore documenti**

Se l'alimentatore documenti non preleva correttamente le pagine o produce documenti inclinati, attenersi alla seguente procedura.

**1.** Sollevare il fermo dell'alimentatore documenti.

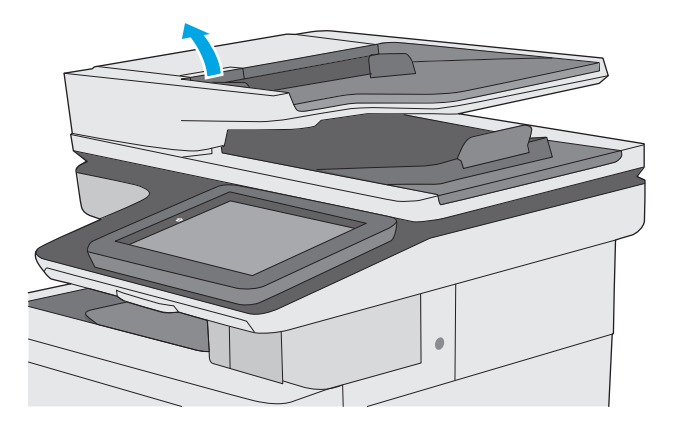

**2.** Aprire il coperchio dell'alimentatore documenti.

- **3.** Asportare qualsiasi traccia di lanugine o polvere da ogni rullo di alimentazione e dal cuscinetto di separazione utilizzando aria compressa o un panno pulito inumidito con acqua calda.
- 
- 
- **4.** Chiudere il coperchio dell'alimentatore documenti.

**NOTA:** verificare che il fermo sulla parte superiore del coperchio dell'alimentatore documenti sia completamente chiuso.

> Se il problema persiste, controllare se il tampone di separazione e i rulli dell'alimentatore documenti sono danneggiati o consumati e, se necessario, sostituirli.

## **W** NOTA: i nuovi rulli dispongono di una superficie ruvida. Con il deteriorarsi, i rulli divengono più lisci.

## **Invio a un fax diverso**

Provare a inviare il fax a un altro apparecchio fax. Se la qualità del fax risulta migliore, il problema è legato alle impostazioni iniziali dell'apparecchio fax del destinatario o allo stato dei materiali di consumo.

## **Verifica dell'apparecchiatura fax del mittente**

Chiedere al mittente di provare a inviare il fax a un apparecchio fax differente. Se la qualità del fax risulta migliore, il problema è legato all'apparecchio fax del mittente. Se non è disponibile un altro apparecchio fax, chiedere al mittente di apportare le seguenti modifiche:

- Accertarsi che il documento originale sia su carta bianca (non colorata).
- Aumentare le impostazioni di risoluzione fax, livello di qualità o contrasto.
- Se possibile, inviare il fax da un programma software del computer.

# <span id="page-219-0"></span>**Risoluzione dei problemi di rete cablata**

## **Introduzione**

Eseguire le verifiche indicate di seguito per accertarsi che la stampante comunichi con la rete. Prima di iniziare, stampare una pagina di configurazione dal pannello di controllo della stampante e individuare l'indirizzo IP della stampante riportato in questa pagina.

- Problemi di collegamento
- Il computer utilizza un indirizzo IP errato per la stampante
- Il computer non è in grado di comunicare con la stampante
- [La stampante utilizza un collegamento errato e impostazioni duplex non corrette per la rete](#page-220-0)
- [Nuovi programmi software potrebbero provocare problemi di compatibilità](#page-220-0)
- [Il computer o la workstation potrebbe non essere impostata correttamente](#page-220-0)
- [La stampante è disattivata o altre impostazioni di rete non sono corrette](#page-220-0)
- **X NOTA:** HP non supporta il collegamento di rete peer-to-peer, dal momento che si tratta di una funzione dei sistemi operativi Microsoft e non dei driver di stampa HP. Per ulteriori informazioni, andare al sito Web Microsoft alla pagina [www.microsoft.com.](http://www.microsoft.com)

## **Problemi di collegamento**

- **1.** Verificare che la stampante sia collegata alla porta di rete corretta tramite un cavo della lunghezza corretta.
- **2.** Verificare che i collegamenti via cavo siano protetti.
- **3.** Controllare i collegamenti alla porta di rete nella parte posteriore della stampante e verificare che la spia di attività color giallo ambra e quella verde sullo stato del collegamento siano accese.
- **4.** Se il problema persiste, utilizzare un altro cavo o un'altra porta sull'hub.

## **Il computer utilizza un indirizzo IP errato per la stampante**

- **1.** Aprire le proprietà della stampante e fare clic sulla scheda **Porte**. Verificare che sia stato selezionato l'indirizzo IP della stampante corretto. L'indirizzo IP della stampante viene riportato nella pagina di configurazione della stampante.
- **2.** Se la stampante è stata installata tramite la porta TCP/IP standard di HP, selezionare la casella **Stampa sempre con questa stampante, anche se viene modificato il relativo indirizzo IP**.
- **3.** Se la stampante è stata installata mediante una porta TCP/IP standard di Microsoft, utilizzare il nome host invece dell'indirizzo IP.
- **4.** Se l'indirizzo IP è corretto, eliminare la stampante e aggiungerla di nuovo.

## **Il computer non è in grado di comunicare con la stampante**

- **1.** Verificare la comunicazione di rete eseguendo il ping della rete.
	- **a.** Aprire un prompt di riga di comando sul computer.
- <span id="page-220-0"></span>● In Windows, fare clic su **Start**, **Esegui**, digitare cmd, quindi premere Invio.
- Per Mac OS X, andare su **Applicazioni**, quindi su **Programmi di utility** e aprire **Terminale**.
- **b.** Digitare ping sequito dall'indirizzo IP della stampante.
- **c.** Se nella finestra vengono visualizzati i tempi di round-trip (andata e ritorno), la rete funziona.
- **2.** Se il comando ping ha esito negativo, verificare che gli hub di rete siano attivi e che le impostazioni di rete, la stampante e il computer siano configurati per la stessa rete.

## **La stampante utilizza un collegamento errato e impostazioni duplex non corrette per la rete**

HP consiglia di lasciare questa opzione in modalità automatica (impostazione predefinita). Se si modificano queste impostazioni, è necessario modificarle anche per la rete.

## **Nuovi programmi software potrebbero provocare problemi di compatibilità**

Verificare che tutti i nuovi programmi software siano installati correttamente e che utilizzino il driver di stampa corretto.

## **Il computer o la workstation potrebbe non essere impostata correttamente**

- **1.** Controllare i driver di rete, i driver di stampa e le impostazioni di reindirizzamento di rete.
- **2.** Verificare che il sistema operativo sia configurato correttamente.

## **La stampante è disattivata o altre impostazioni di rete non sono corrette**

- **1.** Esaminare la pagina di configurazione per verificare lo stato del protocollo di rete. Attivarlo se necessario.
- **2.** Riconfigurare le impostazioni di rete se necessario.

## **Risoluzione dei problemi fax**

- Elenco di controllo per la risoluzione dei problemi relativi al fax
- [Problemi generali di invio e ricezione di fax](#page-223-0)

## **Elenco di controllo per la risoluzione dei problemi relativi al fax**

Utilizzare l'elenco di controllo riportato di seguito per identificare la causa dei possibili problemi relativi al fax:

- **Si utilizza il cavo fax fornito con l'accessorio fax?** Questo accessorio fax è stato collaudato con il cavo fax in dotazione per soddisfare le specifiche RJ11 e funzionali. Non sostituire il cavo con un altro cavo fax. Per l'accessorio fax analogico sono necessari un cavo fax e una connessione telefonica analogici.
- **Il connettore della linea fax/telefono è inserito nella presa dell'accessorio fax?** Verificare che il connettore telefonico sia inserito correttamente nella presa. Inserire il connettore nella presa finché non scatta.
- **NOTA:** Verificare che il connettore telefonico sia collegato alla porta del fax anziché alla porta di rete. Le porte sono simili.
- **Il connettore telefonico a muro funziona correttamente?** Verificare la presenza del segnale collegando un telefono alla presa a muro e accertarsi che venga emesso un segnale e sia possibile effettuare o ricevere una chiamata.

#### **Tipo di linea telefonica utilizzato**

- **Linea dedicata:** una linea fax/telefonica analogica standard assegnata per la ricezione o l'invio di fax.
- **NOTA:** la linea telefonica deve essere utilizzata esclusivamente dalla stampante fax e non deve essere condivisa con altri tipi di dispositivi telefonici, ad esempio sistemi di allarme che utilizzano la linea telefonica per le notifiche agli istituti di vigilanza.
- **Sistema PBX:** un sistema telefonico aziendale. I telefoni standard e l'accessorio fax utilizzano un segnale telefonico analogico. Alcuni sistemi PBX sono digitali e potrebbero non essere compatibili con l'accessorio fax. Potrebbe essere necessario un Adattatore per Telefoni Analogici (Analog Telephone Adapter - ATA) per collegare l'apparecchio fax ai sistemi PBX digitali.
- **Linee a trasferimento di chiamata:** una funzione del sistema telefonico che consente di trasferire la chiamata successiva sulla successiva linea disponibile quando la prima linea in entrata è occupata. Provare a collegare la stampante alla prima linea telefonica in entrata. L'accessorio fax risponde alla chiamata dopo il numero di squilli selezionato nell'impostazione del numero di squilli alla risposta.

#### **Utilizzo di un dispositivo di protezione da sbalzi di tensione**

È possibile utilizzare un dispositivo di protezione da sbalzi di tensione tra la presa a muro e l'accessorio fax per proteggere quest'ultimo da eventuali sbalzi di tensione trasmessi tramite le linee telefoniche. Questi dispositivi possono causare problemi di comunicazione tramite fax in quanto compromettono la qualità del segnale telefonico. Se si riscontrano problemi nell'invio o nella ricezione di fax e si utilizza uno di questi dispositivi, collegare la stampante direttamente alla presa telefonica a muro per stabilire se il problema riguarda il dispositivo di protezione dagli sbalzi di tensione.

#### <span id="page-222-0"></span>**Utilizzo di un servizio di casella vocale fornito dalla società telefonica o di una segreteria telefonica**

Se il numero di squilli alla risposta impostato per il servizio di messaggistica è inferiore a quello impostato per l'accessorio fax, il servizio di messaggistica risponde alla chiamata e l'accessorio fax non è in grado di ricevere i fax. Se il numero di squilli alla risposta impostato per l'accessorio fax è inferiore a quello impostato per il servizio di messaggistica, l'accessorio fax risponde a tutte le chiamate.

#### **La linea telefonica presenta la funzione di avviso di chiamata?**

Se sulla linea telefonica del fax è attivata la funzione di avviso di chiamata, un avviso di chiamata può interrompere una chiamata fax in corso, provocando un errore di comunicazione. Verificare che la funzione di avviso di chiamata non sia attiva sulla linea telefonica del fax.

#### **Verifica dello stato dell'accessorio fax**

Se l'accessorio fax analogico sembra non funzionare, stampare un rapporto Pagina di configurazione per controllarne lo stato.

- **1.** Nella schermata iniziale, individuare e toccare il pulsante Amministrazione.
- **2.** Aprire i seguenti menu:
	- Rapporti
	- Pagine configur./stato
	- Pagina di configurazione
- **3.** Toccare il pulsante Stampa per stampare il rapporto oppure toccare il pulsante Visualizza per visualizzare il rapporto sullo schermo. Il rapporto consiste di diverse pagine.

**X NOTA:** l'indirizzo IP o il nome host della stampante è riportato nella pagina Jetdirect.

Controllare lo stato del modem nella pagina dell'accessorio fax della pagina di configurazione, sotto l'intestazione Informazioni hardware. Nella tabella che segue vengono identificate le condizioni di stato e le soluzioni possibili.

**X NOTA:** se la pagina dell'accessorio fax non viene stampata, l'accessorio fax analogico potrebbe presentare dei problemi. Se si utilizza il fax tramite LAN o Internet, queste configurazioni potrebbero disattivare la funzione.

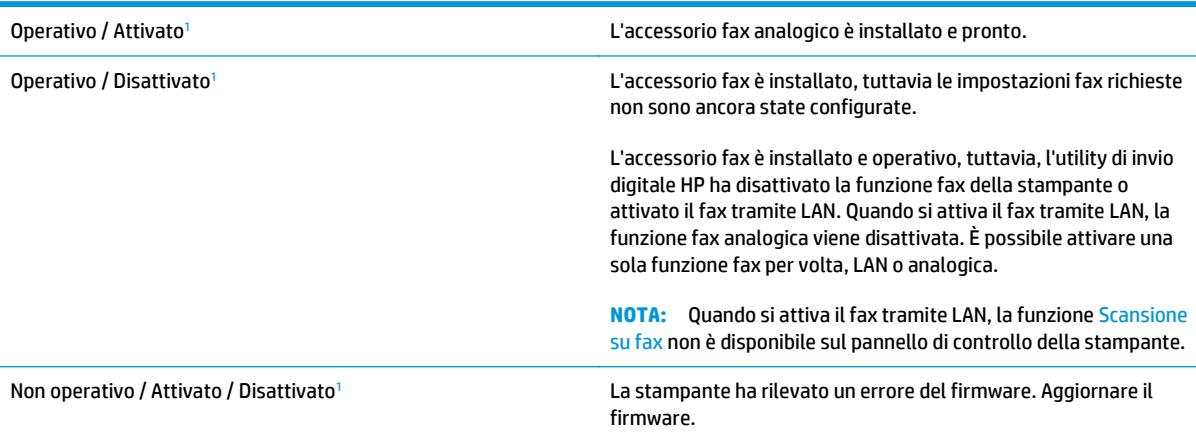

<span id="page-223-0"></span>Danneggiato / Attivato / Disattivato<sup>1</sup> Si è verificato un errore nell'accessorio fax. Reinserire la scheda dell'accessorio fax e verificare la presenza di pin piegati. Se lo stato resta DANNEGGIATO, sostituire la scheda dell'accessorio fax analogico.

<sup>1</sup> ATTIVATO indica che l'accessorio fax analogico è attivato, acceso; DISATTIVATO indica che è attivato il fax via LAN (il fax analogico è spento).

## **Problemi generali di invio e ricezione di fax**

Di seguito sono riportati alcuni problemi comuni relativi al fax:

#### **Il fax non è stato inviato**

La funzione di compressione JBIG è abilitata e l'apparecchio fax ricevente non la supporta.

Disattivare l'impostazione della funzione di compressione JBIG.

#### **Sul pannello di controllo della stampante viene visualizzato il messaggio di stato Memoria esaurita.**

Il disco di archiviazione della stampante è pieno.

Eliminare alcuni processi memorizzati dal disco. Nella schermata iniziale del pannello di controllo della stampante, toccare il pulsante Recupera da memoria dispositivo. Aprire l'elenco dei processi o dei fax memorizzati. Selezionare un processo da eliminare, quindi toccare il pulsante Elimina.

#### **Le foto vengono stampate con una qualità scadente, oppure viene stampata solo una casella grigia**

Si utilizza l'impostazione di contenuto pagina o di risoluzione errata.

Provare a impostare l'opzione Ottimizza testo/foto sull'impostazione Foto.

#### **È stato premuto il pulsante Stop per annullare un fax, ma il fax è stato comunque inviato**

Se il processo è troppo avanti nell'operazione di invio, non sarà possibile annullarlo.

Il funzionamento è corretto.

#### **Non viene visualizzato alcun pulsante della rubrica fax**

Nessuno dei contatti nell'elenco contatti selezionato ha informazioni fax associate.

#### **Non è possibile individuare le impostazioni fax in HP Web Jetadmin**

Le impostazioni fax in HP Web Jetadmin si trovano nel menu a discesa relativo allo stato della periferica.

Dal menu a discesa, selezionare **Invio digitale e Fax**.

#### **L'intestazione viene collocata nella parte superiore della pagina dopo l'attivazione dell'opzione della mascherina.**

Per tutti i fax inoltrati, la stampante colloca l'intestazione della mascherina nella parte superiore della pagina.

Il funzionamento è corretto.

#### **Nella casella dei destinatari sono riportati sia nomi che numeri**

Nomi e numeri vengono entrambi visualizzati in base alla provenienza. Nella rubrica fax vengono elencati i nomi e tutti gli altri numeri dell'elenco dei database.

Il funzionamento è corretto.

#### **Un fax di una sola pagina viene stampato su due pagine**

L'intestazione del fax è stata inserita nella parte superiore del fax, facendo scorrere il testo nella seconda pagina.

Per stampare il fax su una sola pagina, impostare l'intestazione in modalità mascherina o regolare l'impostazione di adattamento a pagina.

#### **Un documento si blocca nell'alimentatore documenti durante l'invio del fax**

È presente un inceppamento nell'alimentatore documenti.

Eliminare l'inceppamento e inviare nuovamente il fax.

#### **Il volume dei suoni provenienti dall'accessorio fax è troppo alto o troppo basso**

È necessario regolare l'impostazione del volume.

Regolare il volume nel menu Impostazioni invio fax e nel menu Impostazioni ricezione fax.

# **Indice analitico**

#### **A**

Accessori numeri di parte [32](#page-43-0) ordinazione [32](#page-43-0) Accessori memoria USB stampa da [64](#page-75-0) accessorio NFC numero di catalogo [32](#page-43-0) AirPrint [61](#page-72-0) Alimentatore documenti inceppamenti [159](#page-170-0) problemi di alimentazione della carta [155](#page-166-0) archiviazione processi di stampa [56](#page-67-0) Assistenza clienti in linea [144](#page-155-0) Assistenza clienti HP [144](#page-155-0) Assistenza in linea [144](#page-155-0) Assistenza tecnica in linea [144](#page-155-0)

#### **B**

blocco formatter [137](#page-148-0) Bonjour identificazione [120](#page-131-0) Buste caricamento nel vassoio 1 [18](#page-29-0) buste, caricamento [26](#page-37-0)

#### **C**

Calibrazione scanner [190](#page-201-0) calibrazione colori [186](#page-197-0) Caricamento carta nel vassoio 1 [18](#page-29-0) caricamento carta nel vassoio 2 e nei vassoi da 550 fogli [22](#page-33-0) Caricamento file, Mac [130](#page-141-0) carrello numero di catalogo [32](#page-43-0) Carta caricamento vassoio 1 [18](#page-29-0) inceppamenti [159](#page-170-0) orientamento vassoio 1 [20](#page-31-0) selezione [184](#page-195-0) carta caricamento del vassoio 2 e dei vassoi da 550 fogli [22](#page-33-0) Orientamento della carta nel vassoio 2 e nei vassoi da 550 fogli [24](#page-35-0) Carta speciale stampa (Windows) [51](#page-62-0) Carta, ordinazione [32](#page-43-0) Cartella di rete, invio a [107](#page-118-0) Cartelle invio a [107](#page-118-0) Cartelle di rete risoluzione dei problemi [95](#page-106-0) cartucce numero di ordini [36](#page-47-0) Cartucce di toner componenti [36](#page-47-0) numeri di catalogo [33](#page-44-0) sostituzione [36](#page-47-0) cartucce toner numero di ordini [36](#page-47-0) Cartuccia sostituzione [36](#page-47-0) Cartuccia di toner impostazioni soglia minima [147](#page-158-0) utilizzo quando in esaurimento

[147](#page-158-0)

Chip di memoria (toner) posizione [36](#page-47-0) Codice prodotto posizione [3](#page-14-0) colori calibrazione [186](#page-197-0) Configurazione generale server Web incorporato HP [122](#page-133-0) Consumo energetico [14](#page-25-0) Consumo energetico massimo 1 watt [138](#page-149-0) Consumo energetico, ottimizzazione [138](#page-149-0) Copia copie singole [68](#page-79-0) ottimizzazione per testo o immagini [192](#page-203-0) più copie [68](#page-79-0) copia entrambi i lati [69](#page-80-0) Copia da bordo a bordo [192](#page-203-0) **Cucitrice** risoluzione dei problemi [29](#page-40-0) utilizzo [29](#page-40-0)

#### **D**

Dimensioni, stampante [12](#page-23-0) Dischi rigidi crittografati [137](#page-148-0) disco rigido numero di catalogo [32](#page-43-0) dispositivi Android stampa da [62](#page-73-0) driver di stampa supportati 9 driver supportati 9

#### **E**

e-mail invio documenti [105](#page-116-0) Elenco di altri collegamenti server Web incorporato HP [128](#page-139-0) Eliminazione processi memorizzati [59](#page-70-0) Ethernet (RJ-45) posizione [4](#page-15-0) Etichette stampa (Windows) [51](#page-62-0) stampa su [27](#page-38-0) Explorer, versioni supportate server Web HP incorporato [120](#page-131-0)

#### **F**

Fax impostazione guidata [113](#page-124-0) ottimizzazione per testo o immagini [204](#page-215-0) problemi di alimentazione [212](#page-223-0) fax configurazione [112](#page-123-0) Fax, Impostazione guidata [113](#page-124-0) Firmware aggiornamento, Mac [130](#page-141-0) Font caricamento, Mac [130](#page-141-0) Formatter posizione [3](#page-14-0) Funzione di stampa da USB [64](#page-75-0) Fusore inceppamenti [174](#page-185-0)

#### **G**

Gateway predefinito, impostazione [133](#page-144-0) Gateway, impostazione predefinita [133](#page-144-0) gestione della rete [132](#page-143-0) Guida in linea, pannello di controllo [145](#page-156-0) Guida, pannello di controllo [145](#page-156-0)

#### **H**

HP ePrint [60](#page-71-0) HP Web Jetadmin [141](#page-152-0)

#### **I**

Impostazioni ripristino predefinite [146](#page-157-0) impostazioni fax obbligatorie [112,](#page-123-0) [113](#page-124-0) obbligatorie [113](#page-124-0) Impostazioni copia server Web incorporato HP [123](#page-134-0) Impostazioni del driver Mac Memorizzazione processo [58](#page-69-0) Impostazioni della velocità di collegamento, modifica [134](#page-145-0) Impostazioni di protezione server Web incorporato HP [126](#page-137-0) Impostazioni di rete server Web incorporato HP [127](#page-138-0) Impostazioni duplex di rete, modifica [134](#page-145-0) Impostazioni fax server Web incorporato HP [125](#page-136-0) impostazioni fax obbligatorie [112](#page-123-0) Impostazioni invio digitale server Web incorporato HP [124](#page-135-0) impostazioni obbligatorie fax [112](#page-123-0) paese/regione [113](#page-124-0) Impostazioni scansione server Web incorporato HP [124](#page-135-0) Impostazioni stampa server Web incorporato HP [123](#page-134-0) Inceppamenti

alimentatore documenti [159](#page-170-0) cause [159](#page-170-0) fusore [174](#page-185-0) individuazione [158](#page-169-0) scomparto di uscita [179](#page-190-0) sportello destro [174](#page-185-0) vassoio 1 [162](#page-173-0) vassoio 2 [164](#page-175-0) inceppamenti navigazione automatica [159](#page-170-0) vassoi da 550 fogli [169](#page-180-0) Inceppamenti carta alimentatore documenti [159](#page-170-0) fusore [174](#page-185-0) scomparto di uscita [179](#page-190-0) sportello destro [174](#page-185-0) ubicazione [158](#page-169-0) vassoio 1 [162](#page-173-0) vassoio 2 [164](#page-175-0) inceppamenti carta

vassoi da 550 fogli [169](#page-180-0)

Indirizzo IPv4 [133](#page-144-0) Indirizzo IPv6 [133](#page-144-0) Internet Explorer, versioni supportate server Web HP incorporato [120](#page-131-0) Interruttore posizione [2](#page-13-0) Invio a cartelle di rete risoluzione dei problemi [95](#page-106-0) Invio a posta elettronica invio di documenti [105](#page-116-0) Invio digitale cartelle [107](#page-118-0) invio di documenti [105](#page-116-0) invio digitale USB [108](#page-119-0) IPsec [137](#page-148-0)

#### **J**

Jetadmin, HP Web [141](#page-152-0)

#### **L**

LAN (Local Area Network) posizione [4](#page-15-0) LAN, porta posizione [4](#page-15-0) Lucidi stampa (Windows) [51](#page-62-0)

#### **M**

Margini ridotti [192](#page-203-0) copia [192](#page-203-0) Maschera di sottorete [133](#page-144-0) Materiali di consumo impostazioni soglia minima [147](#page-158-0) numeri di catalogo [33](#page-44-0) ordinazione [32](#page-43-0) sostituzione delle cartucce di toner [36](#page-47-0) sostituzione punti metallici [44](#page-55-0) stato, visualizzazione con l'utility HP per Mac [130](#page-141-0) utilizzo quando in esaurimento [147](#page-158-0) materiali di consumo unità di raccolta del toner sostitutiva [41](#page-52-0) Memoria inclusa 7 Memorizzazione di processi con Windows [56](#page-67-0)

Memorizzazione processo impostazioni per Mac [58](#page-69-0) Modalità carta intestata alternativa [21,](#page-32-0) [25](#page-36-0) Modalità di pausa [138](#page-149-0)

#### **N**

Netscape Navigator, versioni supportate server Web HP incorporato [120](#page-131-0) non configurato [113](#page-124-0) Numeri di catalogo accessori [32](#page-43-0) cartucce di toner [33](#page-44-0) materiali di consumo [33](#page-44-0) Numeri parte parti sostitutive [33](#page-44-0) Numero di copie,modifica [68](#page-79-0) Numero di serie posizione [3](#page-14-0)

#### **O**

Opzioni del colore modifica, Windows [185](#page-196-0) Ordinazione materiali di consumo e accessori [32](#page-43-0) OS X utility HP [130](#page-141-0) Ottimizzazione delle immagini acquisite tramite scansione [198](#page-209-0) Ottimizzazione delle immagini copiate [192](#page-203-0) Ottimizzazione delle immagini di fax [204](#page-215-0)

#### **P**

pagine al minuto 7 pagine di informazioni Server Web incorporato HP [121](#page-132-0) Pagine per foglio selezione (Mac) [54](#page-65-0) selezione (Windows) [51](#page-62-0) Pannello di controllo guida [145](#page-156-0) posizione [2](#page-13-0) posizione funzionalità [4](#page-15-0) Parti sostitutive numeri parte [33](#page-44-0) Peso, stampante [12](#page-23-0)

Più pagine per foglio stampa (Mac) [54](#page-65-0) stampa (Windows) [51](#page-62-0) Porta di stampa USB 2.0 Hi-Speed posizione [4](#page-15-0) Porta fax posizione [4](#page-15-0) Porta USB abilitazione [64](#page-75-0) Porte posizione [4](#page-15-0) Porte interfaccia posizione [4](#page-15-0) porte USB, opzionale numero di catalogo [32](#page-43-0) Presa di alimentazione posizione [3](#page-14-0) Problemi di alimentazione [212](#page-223-0) Problemi di prelievo della carta risoluzione [149,](#page-160-0) [151](#page-162-0) Processi memorizzati creazione (Mac) [58](#page-69-0) creazione (Windows) [56](#page-67-0) eliminazione [59](#page-70-0) stampa [58](#page-69-0) Processi,memorizzati creazione (Windows) [56](#page-67-0) stampa [58](#page-69-0) processi,memorizzati impostazioni per Mac [58](#page-69-0) Processi,memorizzati, eliminazione [59](#page-70-0) Protezione dischi rigidi crittografati [137](#page-148-0) Pulizia percorso carta [182](#page-193-0) vetro [182](#page-193-0), [189,](#page-200-0) [195](#page-206-0), [201](#page-212-0) pulizia rulli [155](#page-166-0), [192,](#page-203-0) [199,](#page-210-0) [205](#page-216-0) Pulsante Aggiorna posizione [4](#page-15-0) Pulsante Deregistrazione posizione [4](#page-15-0) Pulsante di accensione/spegnimento posizione [2](#page-13-0) Pulsante Guida posizione [4](#page-15-0) Pulsante Home posizione [4](#page-15-0)

Pulsante Interrompi posizione [4](#page-15-0) Pulsante Pausa posizione [4](#page-15-0) Pulsante Registrazione posizione [4](#page-15-0) Pulsante Rete posizione [4](#page-15-0) Pulsante Selezione lingua posizione [4](#page-15-0) Punti sostituzione [44](#page-55-0)

#### **R**

Requisiti del browser server Web HP incorporato [120](#page-131-0) Requisiti del browser Web server Web HP incorporato [120](#page-131-0) Requisiti di sistema minimi [11](#page-22-0) server Web HP incorporato [120](#page-131-0) Rete impostazioni, modifica [132](#page-143-0) impostazioni, visualizzazione [132](#page-143-0) rete nome stampante, modifica [132](#page-143-0) Rete, cartelle risoluzione dei problemi [95](#page-106-0) Reti gateway predefinito [133](#page-144-0) HP Web Jetadmin [141](#page-152-0) indirizzo IPv4 [133](#page-144-0) indirizzo IPv6 [133](#page-144-0) maschera di sottorete [133](#page-144-0) supportate 7 Ripristino impostazioni di fabbrica [146](#page-157-0) Risoluzione dei problemi alimentazione della carta [149](#page-160-0) cartelle di rete [95](#page-106-0) inceppamenti [159](#page-170-0) problemi di rete [208](#page-219-0) rete cablata [208](#page-219-0) RJ-45, porta posizione [4](#page-15-0) rulli pulizia [155](#page-166-0), [192,](#page-203-0) [199,](#page-210-0) [205](#page-216-0)

## **S**

Scanner calibrazione [190](#page-201-0) pulizia del vetro [182](#page-193-0), [189,](#page-200-0) [195](#page-206-0), [201](#page-212-0) Scansione ottimizzazione per testo o immagini [198](#page-209-0) Scansione a cartella di rete [107](#page-118-0) Scansione a posta elettronica invio di documenti [105](#page-116-0) Scansione a USB [108](#page-119-0) Scansione su cartella [107](#page-118-0) Scansione su cartella di rete configurazione iniziale [84](#page-95-0) Scansione su unità USB [108](#page-119-0) abilitazione [96](#page-107-0) configurazione impostazioni file [99](#page-110-0) configurazione opzioni predefinite [96](#page-107-0) Scomparto di uscita eliminazione degli inceppamenti [179](#page-190-0) posizione [2](#page-13-0) Server di stampa wireless numero di catalogo [32](#page-43-0) Server Web HP incorporato apertura [132](#page-143-0) modifica del nome stampante [132](#page-143-0) modifica delle impostazioni di rete [132](#page-143-0) Server Web HP incorporato (EWS) funzioni [120](#page-131-0) Server Web incorporato apertura [132](#page-143-0) modifica del nome stampante [132](#page-143-0) modifica delle impostazioni di rete [132](#page-143-0) Server Web incorporato (EWS) assegnazione di password [136](#page-147-0) connessione di rete [120](#page-131-0) funzioni [120](#page-131-0) Server Web incorporato HP configurazione generale [122](#page-133-0) elenco di altri collegamenti [128](#page-139-0) impostazioni copia [123](#page-134-0) impostazioni di protezione [126](#page-137-0)

impostazioni di rete [127](#page-138-0) impostazioni fax [125](#page-136-0) impostazioni invio digitale [124](#page-135-0) impostazioni scansione [124](#page-135-0) impostazioni stampa [123](#page-134-0) pagine di informazioni [121](#page-132-0) Servizi Web HP [127](#page-138-0) strumenti per la risoluzione dei problemi [126](#page-137-0) Server Web incorporato HP (EWS) connessione di rete [120](#page-131-0) Servizi Web HP abilitazione [127](#page-138-0) Sicurezza IP [137](#page-148-0) sistemi operativi supportati 9 Siti Web assistenza clienti [144](#page-155-0) HP Web Jetadmin, download [141](#page-152-0) **Software** utility HP [130](#page-141-0) Software HP ePrint [61](#page-72-0) **Sostituzione** cartucce di toner [36](#page-47-0) punti metallici [44](#page-55-0) sostituzione unità di raccolta del toner [41](#page-52-0) Specifiche elettriche e acustiche [14](#page-25-0) Specifiche acustiche [14](#page-25-0) Specifiche elettriche [14](#page-25-0) Sportello destro inceppamenti [174](#page-185-0) Stampa da accessori memoria USB [64](#page-75-0) processi memorizzati [58](#page-69-0) Stampa fronte/retro impostazioni (Windows) [50](#page-61-0) Mac [53](#page-64-0) manuale (Mac) [53](#page-64-0) manualmente (Windows) [50](#page-61-0) Windows [50](#page-61-0) Stampa fronte/retro (su entrambi i lati) impostazioni (Windows) [50](#page-61-0) Stampa fronte/retro manuale Mac [53](#page-64-0) Stampa fronte/retro manualmente Windows [50](#page-61-0)

Stampa fronteretro manualmente, Windows [50](#page-61-0) Windows [50](#page-61-0) stampa mobile dispositivi Android [62](#page-73-0) stampa mobile, software supportato [11](#page-22-0) Stampa NFC [62](#page-73-0) Stampa NFC (Near Field Communication) [62](#page-73-0) stampa privata [56](#page-67-0) Stampa su due lati (stampa fronte/ retro) Windows [50](#page-61-0) Stampa su entrambi i lati impostazioni (Windows) [50](#page-61-0) Mac [53](#page-64-0) Stampa Wi-Fi Direct [62](#page-73-0) Stato utility HP, Mac [130](#page-141-0) Stato della cartuccia di toner [181](#page-192-0) stato della stampante [4](#page-15-0) stato materiali di consumo [181](#page-192-0) stato, pagina accessori fax [211](#page-222-0) Strumenti per la risoluzione dei problemi server Web incorporato HP [126](#page-137-0)

## **T**

tastierino numerico posizione [2](#page-13-0) TCP/IP configurazione manuale dei parametri IPv4 [133](#page-144-0) configurazione manuale dei parametri IPv6 [133](#page-144-0) Tema colore modifica, Windows [185](#page-196-0) Tipi di carta selezione (Mac) [54](#page-65-0) selezione (Windows) [51](#page-62-0)

#### **U**

Unità di raccolta del toner posizione [3](#page-14-0) unità di raccolta del toner sostituzione [41](#page-52-0) USB invio a [108](#page-119-0)

USB, porta posizione [4](#page-15-0) uscita, scomparto posizione [2](#page-13-0) Utility HP [130](#page-141-0) Utility HP per Mac Bonjour [130](#page-141-0) funzioni [130](#page-141-0) Utility HP, OS X [130](#page-141-0)

#### **V**

Vassoi capacità 7 inclusi 7 posizione [2](#page-13-0) vassoi carta numeri di catalogo [32](#page-43-0) vassoi carta da 550 fogli numeri di catalogo [32](#page-43-0) vassoi da 550 fogli inceppamenti [169](#page-180-0) Vassoio 1 caricamento di buste [26](#page-37-0) inceppamenti [162](#page-173-0) orientamento della carta [20](#page-31-0) Vassoio 2 inceppamenti [164](#page-175-0) Vassoio 2 e vassoi da 550 fogli caricamento [22](#page-33-0) orientamento carta [24](#page-35-0) Velocità, ottimizzazione [138](#page-149-0) Vetro, pulizia [182,](#page-193-0) [189](#page-200-0), [195,](#page-206-0) [201](#page-212-0)

© 2015 HP Development Company, L.P.

www.hp.com

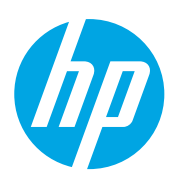